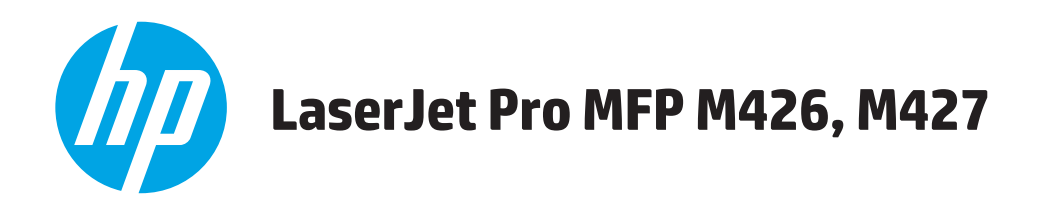

## **Ghidul utilizatorului**

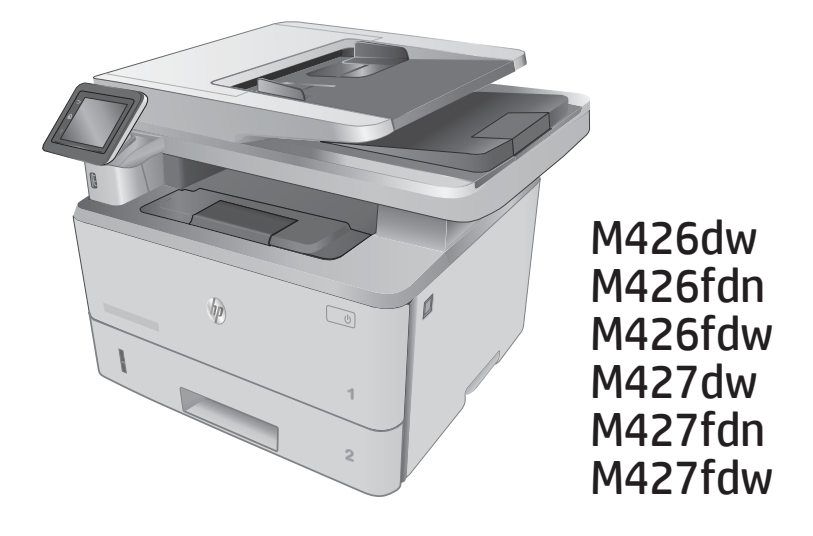

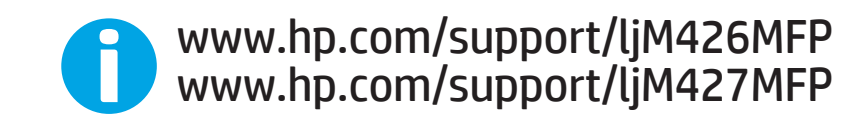

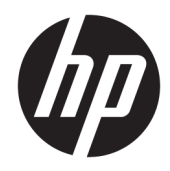

# HP LaserJet Pro MFP M426, M427

Ghidul utilizatorului

#### Drepturi de autor și licență

© Copyrčght 2017 HP Development Company, L.P.

Reproducerea, adaptarea sau traducerea fără permisiunea prealabilă în scris sunt interzise, cu excepția permisiunilor acordate prin legile drepturilor de autor.

Informatiile din acest document pot fi modificate fără notificare prealabilă.

Singurele garanții pentru produsele și serviciile HP sunt cele stabilite în declarațiile exprese de garanție, care însoțesc aceste produse și servicii. Nici o prevedere a prezentului document nu poate fi interpretată drept garanție suplimentară. Compania HP nu va răspunde pentru nici o omisiune sau eroare tehnică sau editorială din prezentul document.

Edition 5, 3/2019

#### Mențiuni despre mărcile comerciale

Adobe®, Adobe Photoshop®, Acrobat® şi PostScript® sunt mărci comerciale ale Adobe Systems Incorporated.

Apple și sigla Apple sunt mărci comerciale ale Apple Computer, Inc., înregistrate în SUA și în alte tări/regiuni. iPod este o marcă comercială a Apple Computer, Inc. iPod este numai pentru copiere legală sau autorizată de deținătorul de drept. Nu furați muzică.

Microsoft®, Windows®, Windows XP® și Windows Vista® sunt mărci comerciale înregistrate ale Microsoft Corporation în SUA.

UNIX® este o marcă comercială înregistrată a The Open Group.

# **Cuprins**

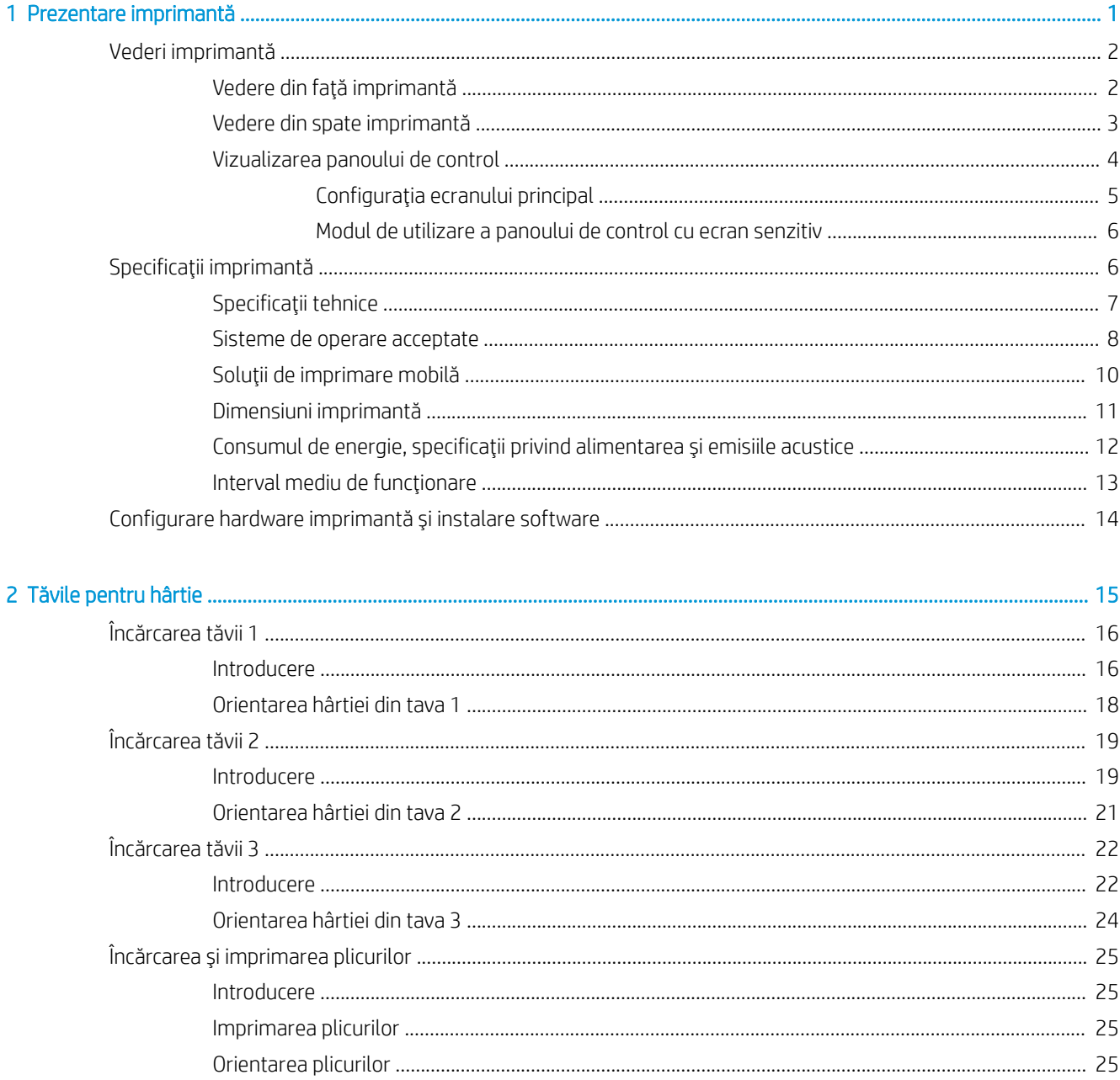

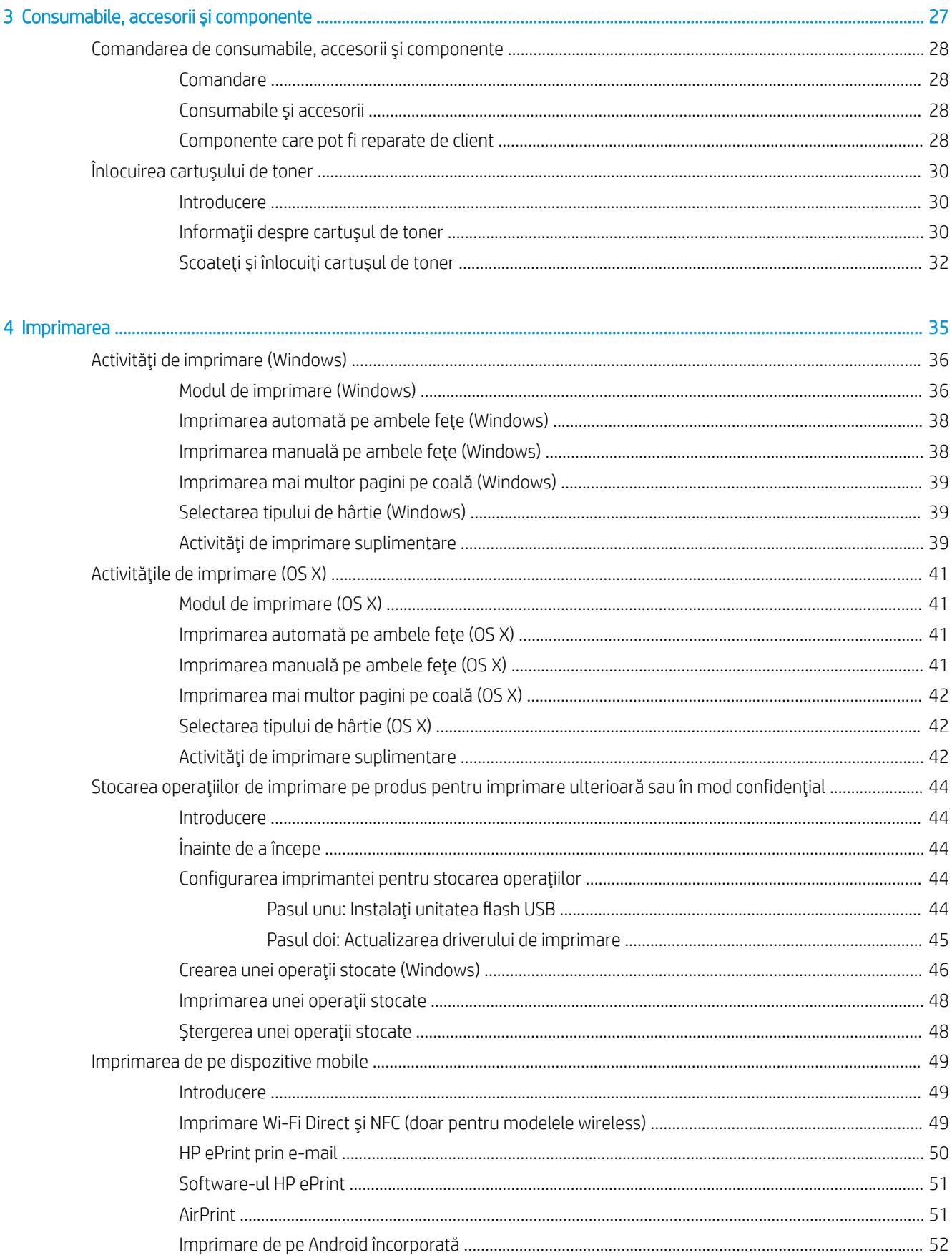

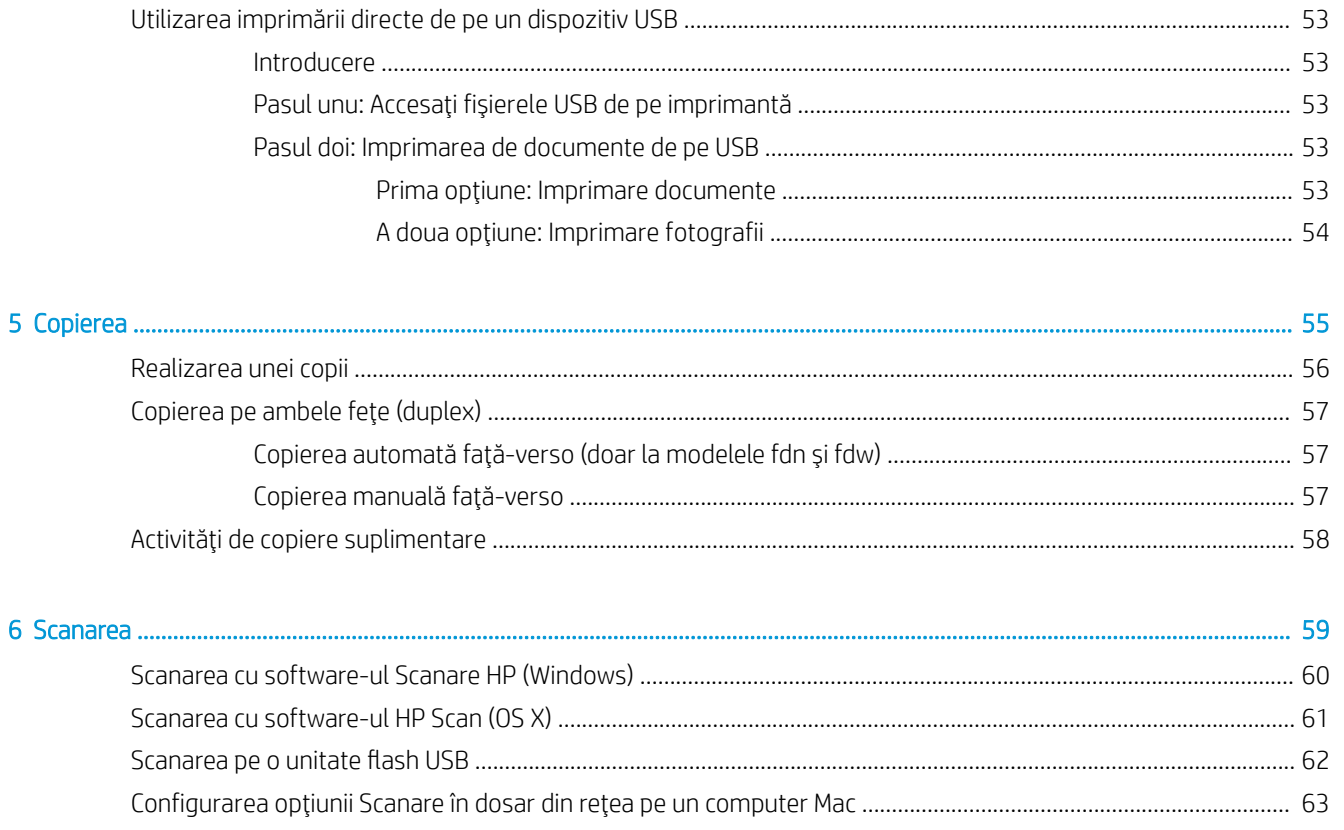

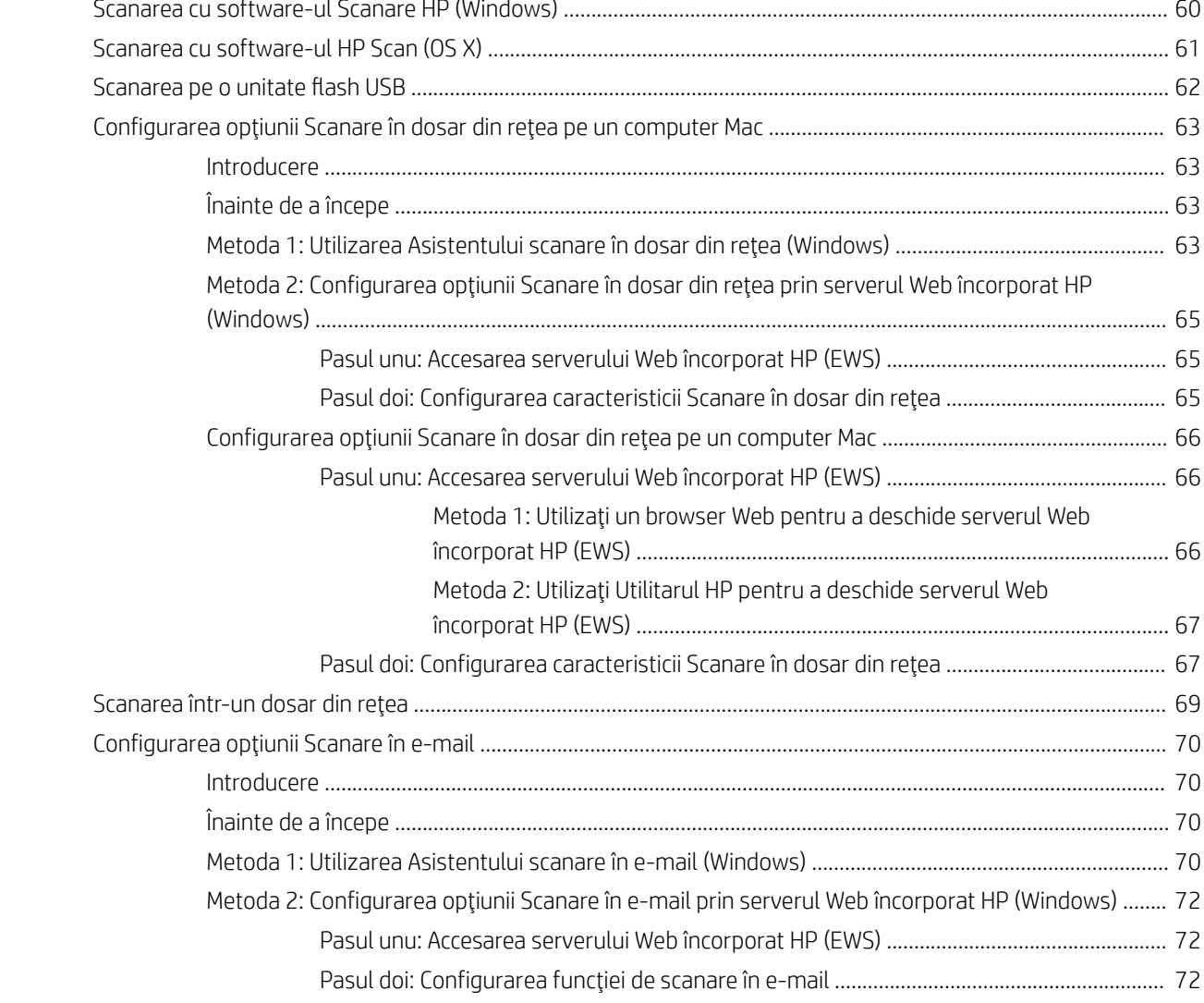

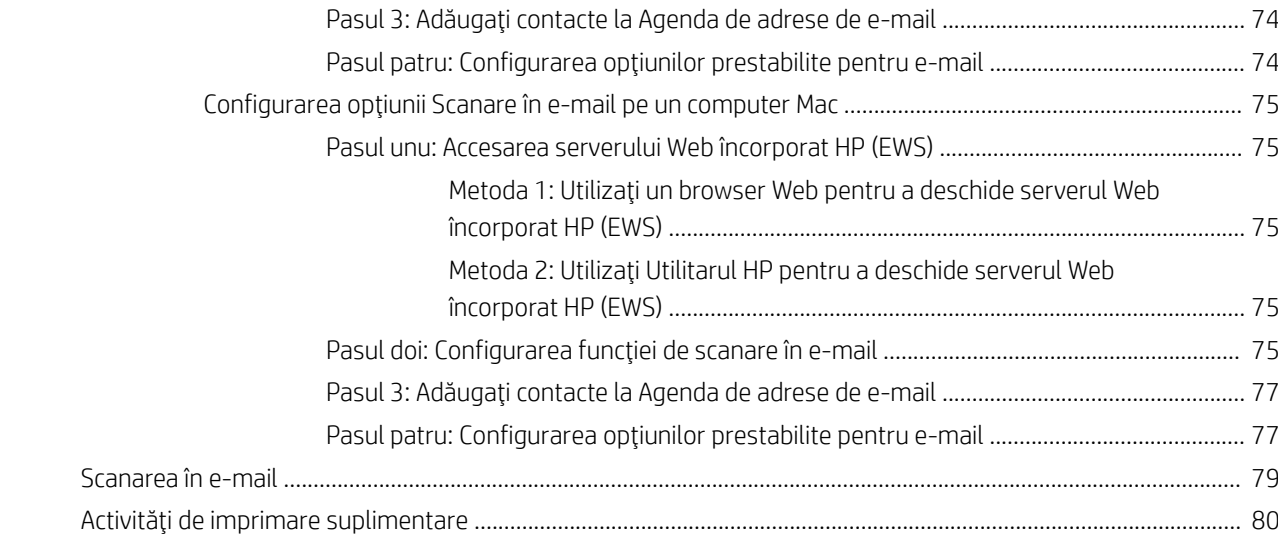

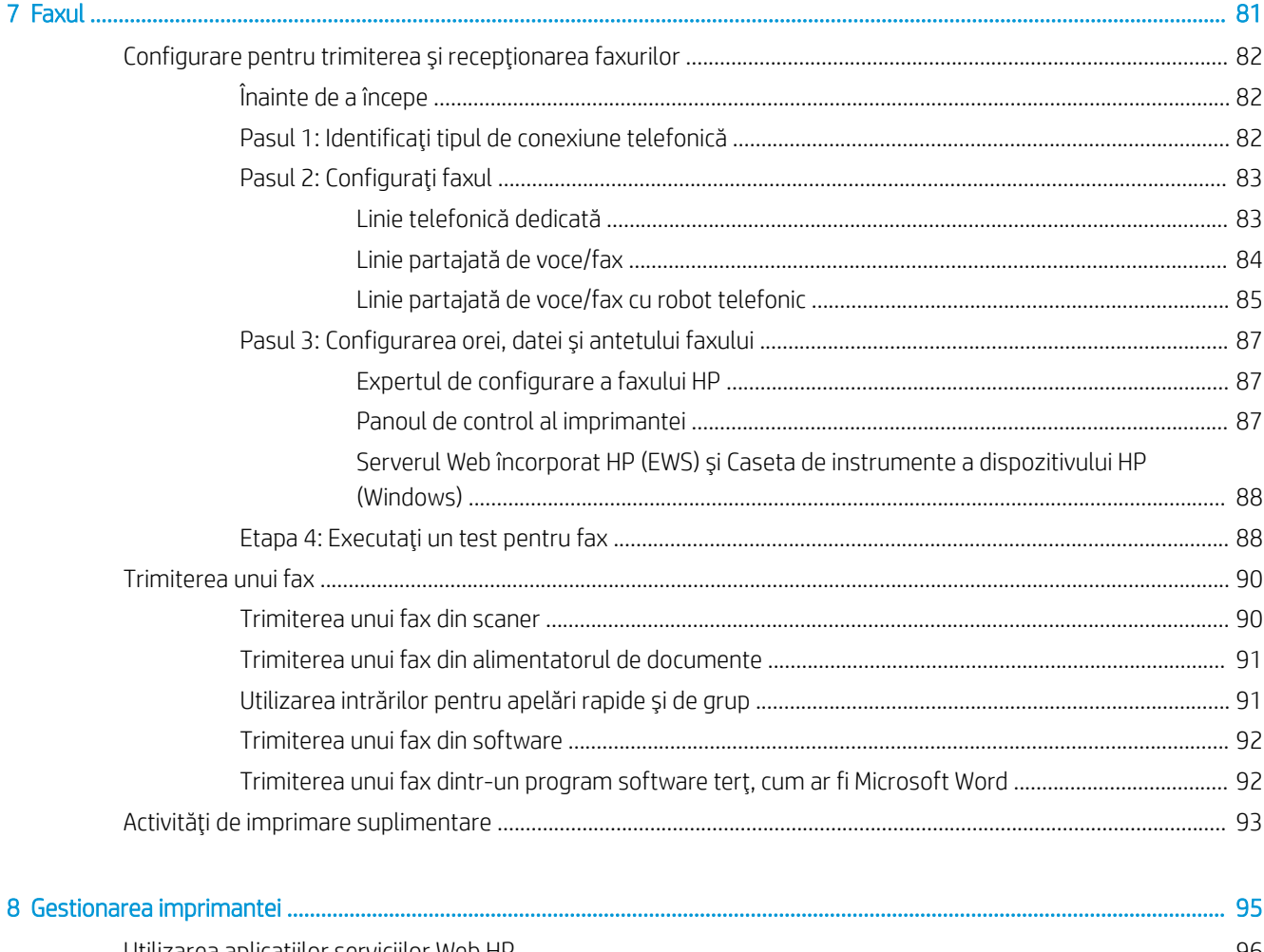

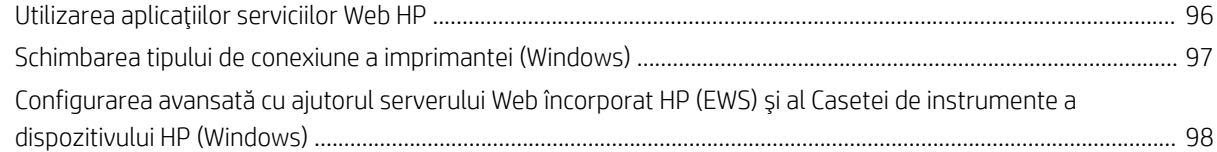

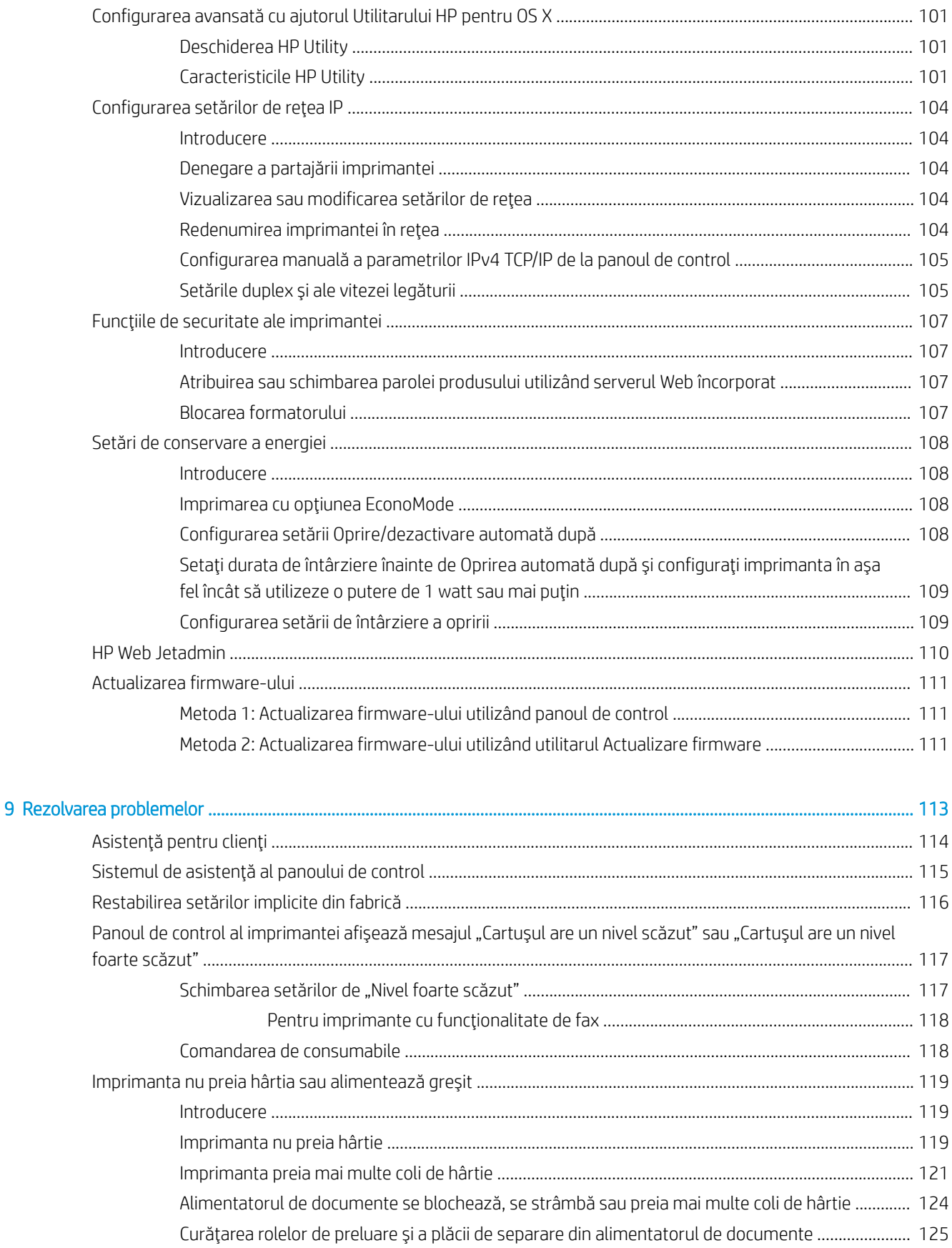

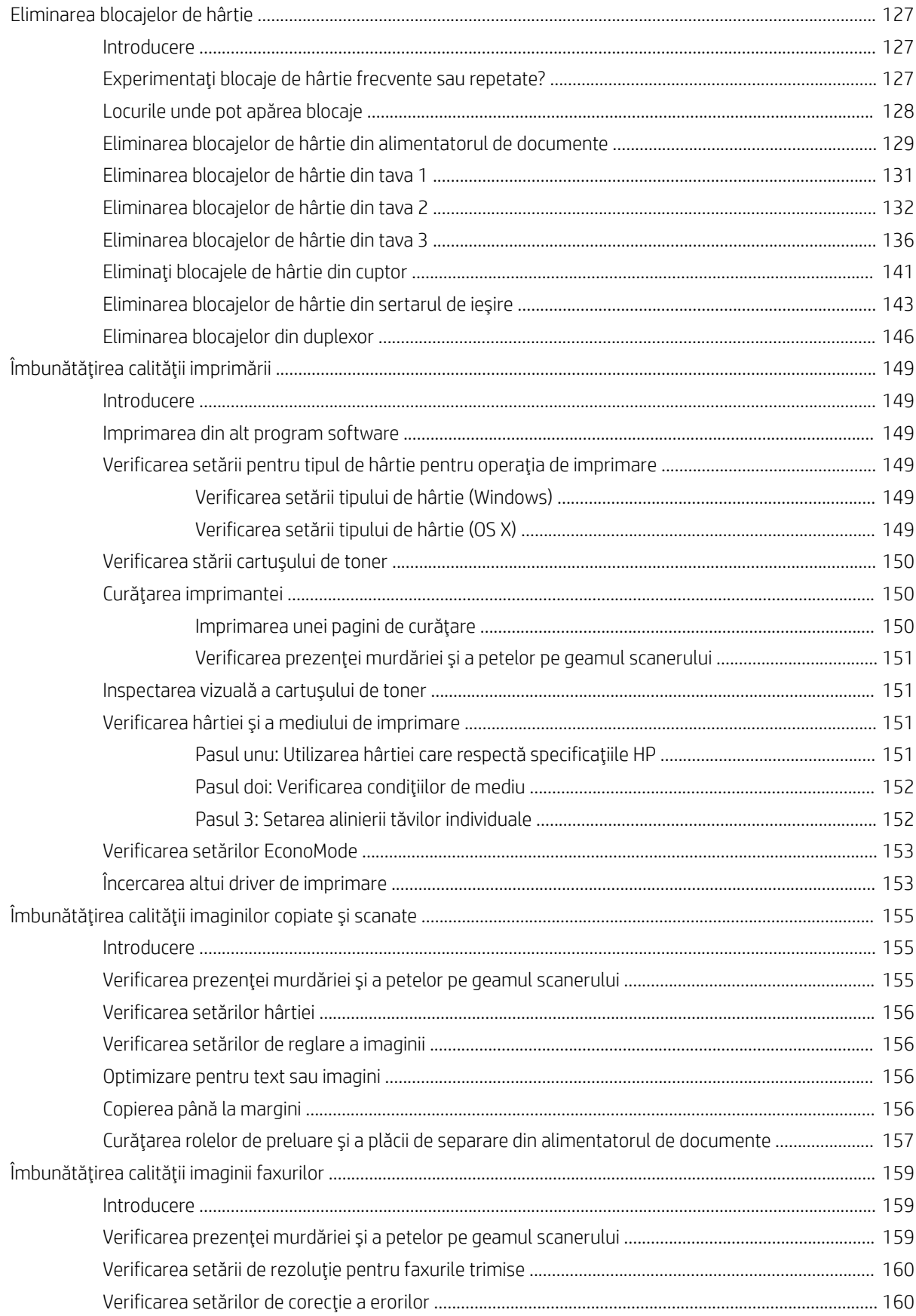

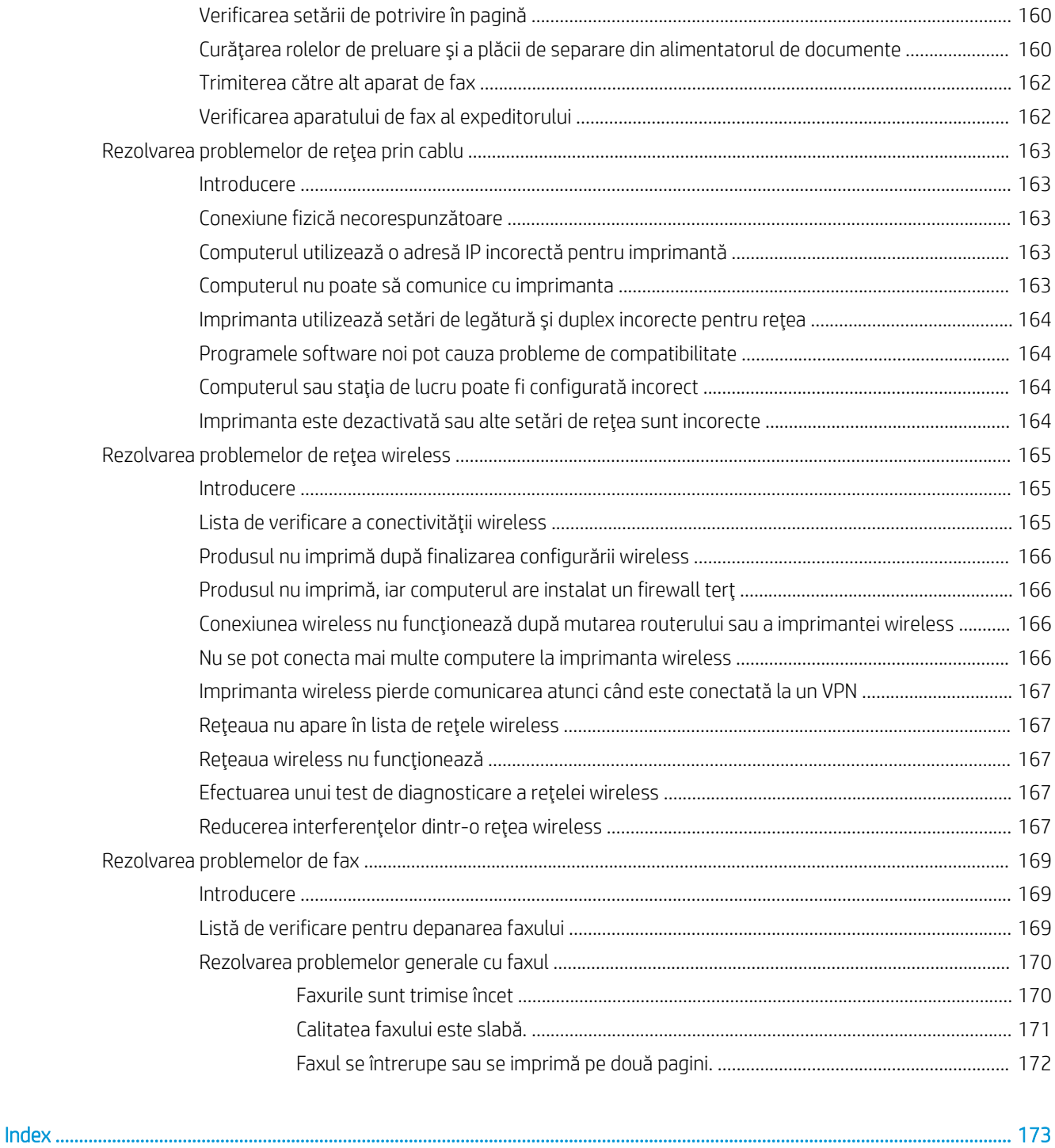

# <span id="page-12-0"></span>1 Prezentare imprimantă

- · Vederi imprimantă
- · Specificații imprimantă
- · Configurare hardware imprimantă și instalare software

#### Pentru informații suplimentare:

Următoarele informații sunt corecte la momentul publicării. Pentru informațiile curente, consultați [www.hp.com/](http://www.hp.com/support/ljM426MFP) [support/ljM426MFP](http://www.hp.com/support/ljM426MFP), [www.hp.com/support/ljM427MFP](http://www.hp.com/support/ljM427MFP).

Asistența completă oferită de HP pentru imprimantă include următoarele informații:

- Instalare și configurare
- Învățare și utilizare
- Rezolvarea problemelor
- Descărcări de software și actualizări de firmware
- Alăturarea la forumuri de asistență
- · Găsirea de informații despre garanție și reglementări

## <span id="page-13-0"></span>Vederi imprimantă

- Vedere din față imprimantă
- Vedere din spate imprimantă
- Vizualizarea panoului de control

### Vedere din față imprimantă

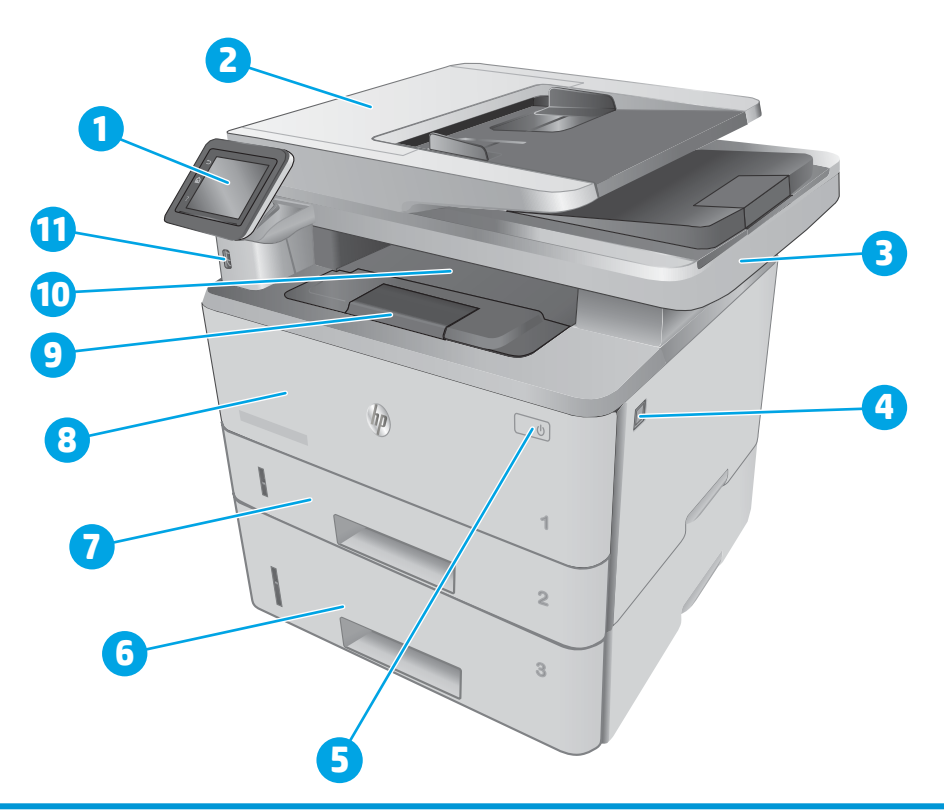

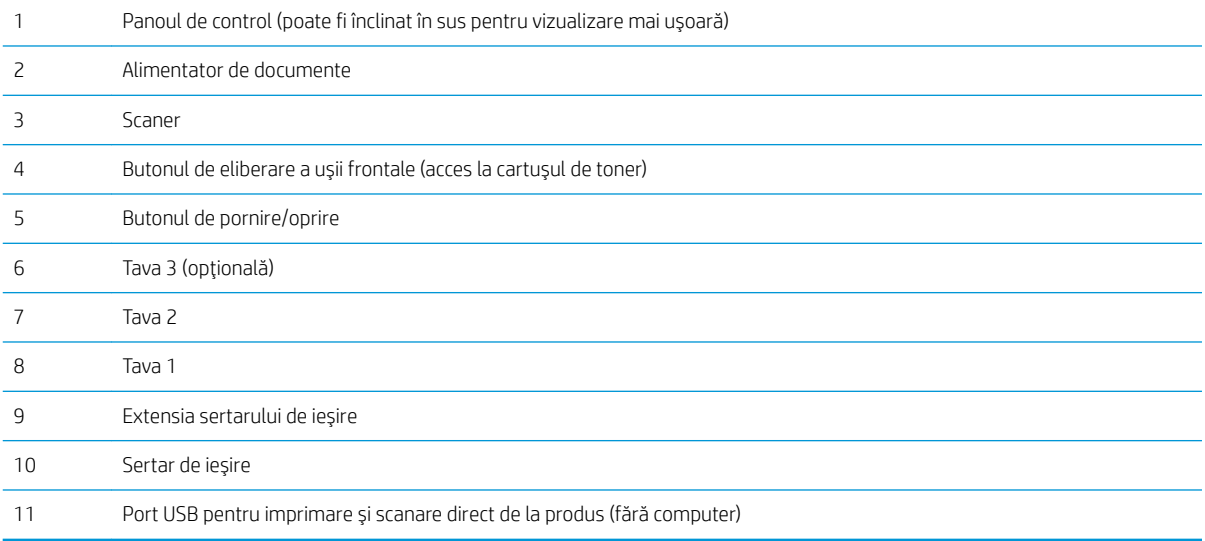

## <span id="page-14-0"></span>Vedere din spate imprimantă

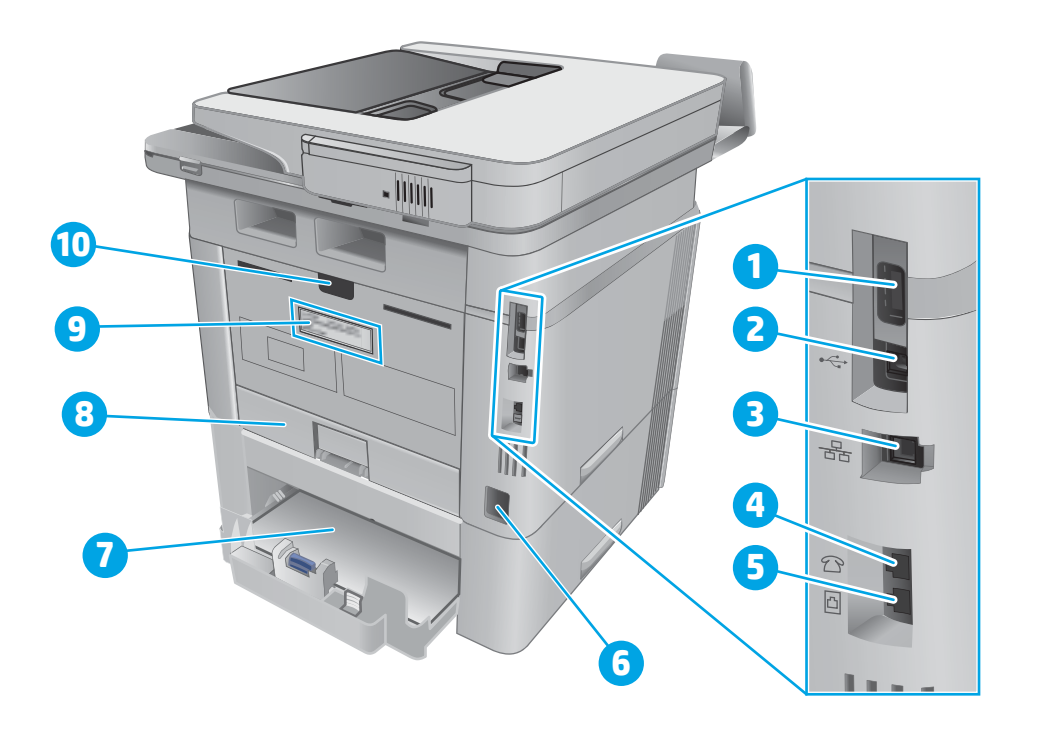

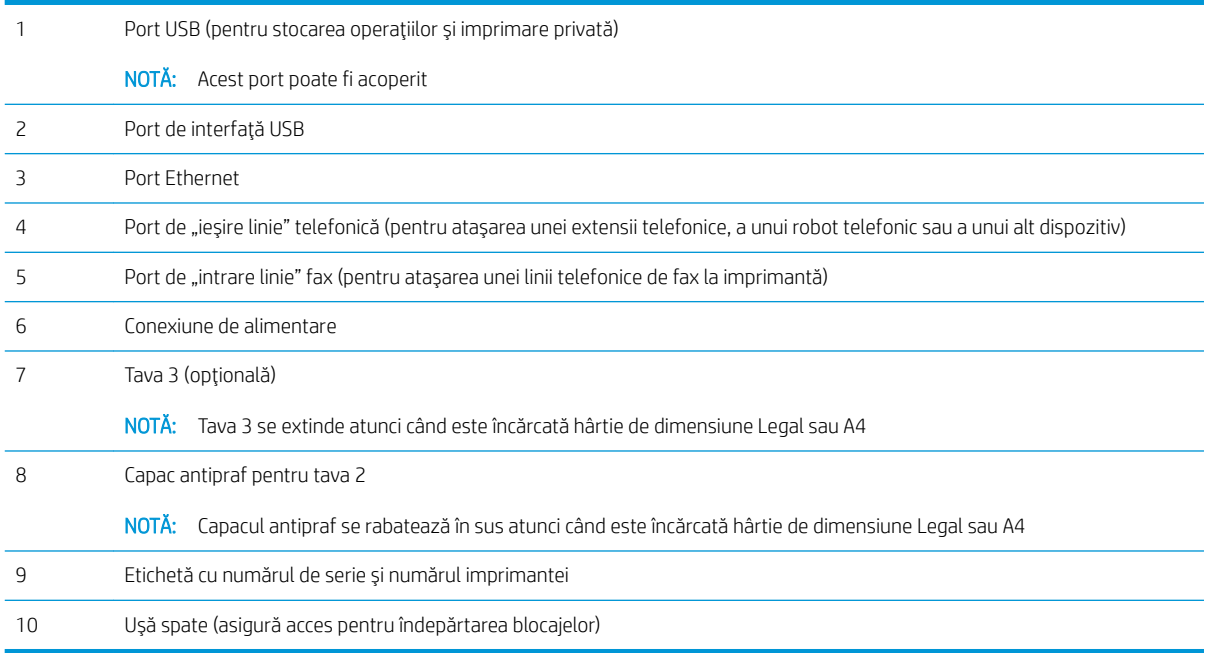

### <span id="page-15-0"></span>Vizualizarea panoului de control

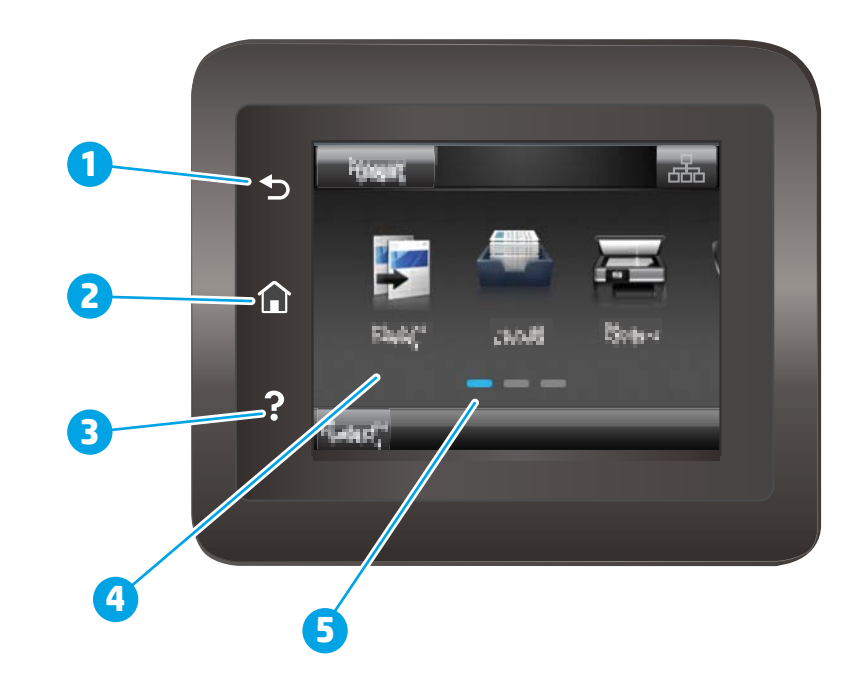

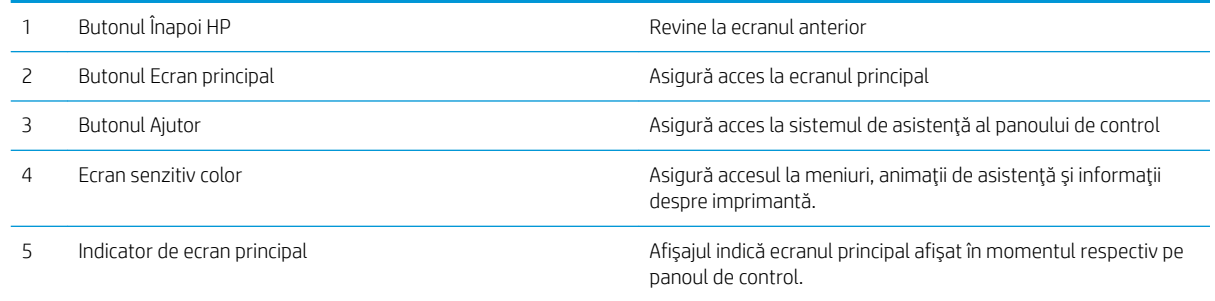

NOTĂ: Deoarece panoul de control nu are un buton standard Anulare, în timpul multor procese ale imprimantei pe ecranul tactil apare un buton Anulare. Acesta le permite utilizatorilor să anuleze un proces înainte ca imprimanta să îl finalizeze.

#### <span id="page-16-0"></span>Configurația ecranului principal

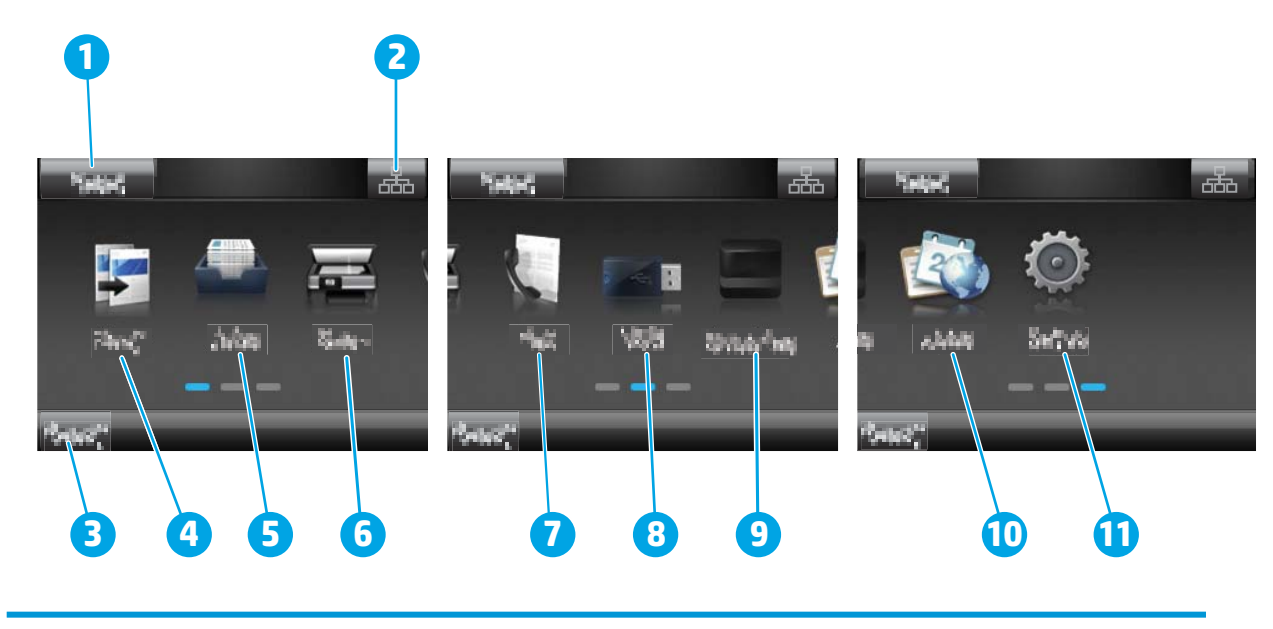

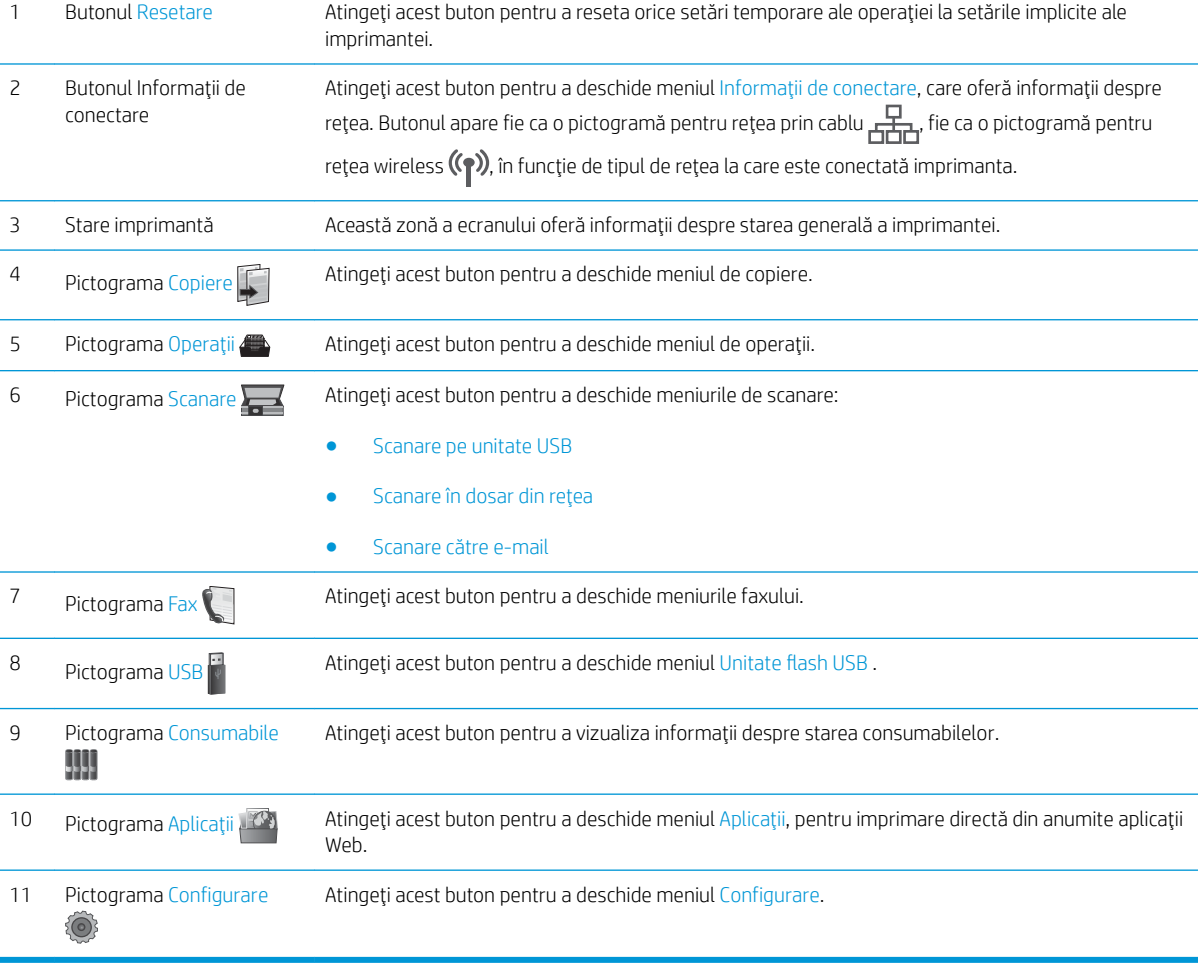

#### <span id="page-17-0"></span>Modul de utilizare a panoului de control cu ecran senzitiv

Utilizați următoarele acțiuni pentru a folosi panoul de control cu ecran tactil al imprimantei.

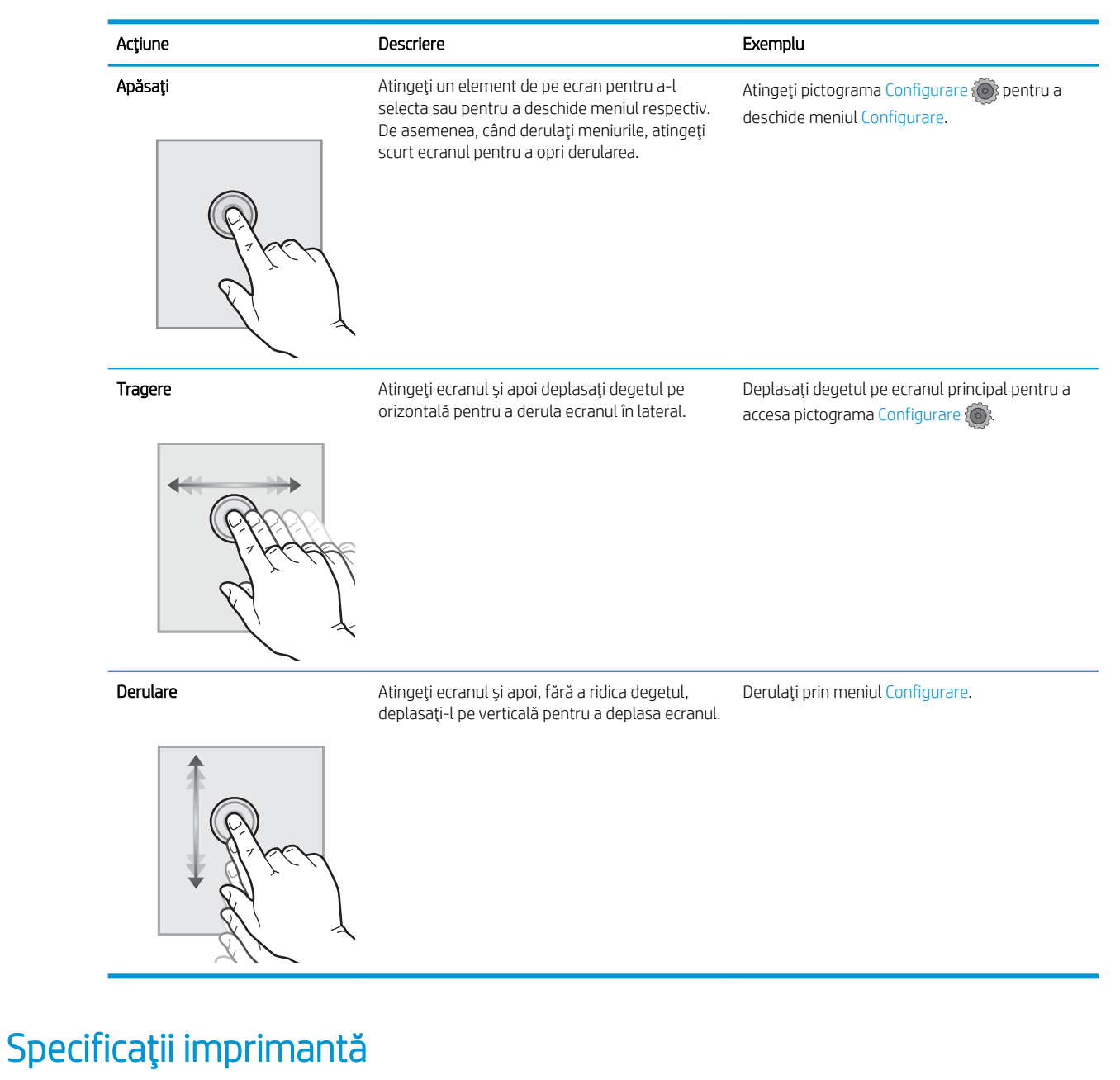

IMPORTANT: Următoarele specificații sunt corecte la momentul publicării, dar pot suferi modificări. Pentru informațiile curente, consultați [www.hp.com/support/ljM426MFP,](http://www.hp.com/support/ljM426MFP) [www.hp.com/support/ljM427MFP.](http://www.hp.com/support/ljM427MFP)

- · Specificații tehnice
- Sisteme de operare acceptate
- · Soluții de imprimare mobilă
- · Dimensiuni imprimantă
- <span id="page-18-0"></span>· Consumul de energie, specificații privind alimentarea și emisiile acustice
- · Interval mediu de funcționare

## Specificații tehnice

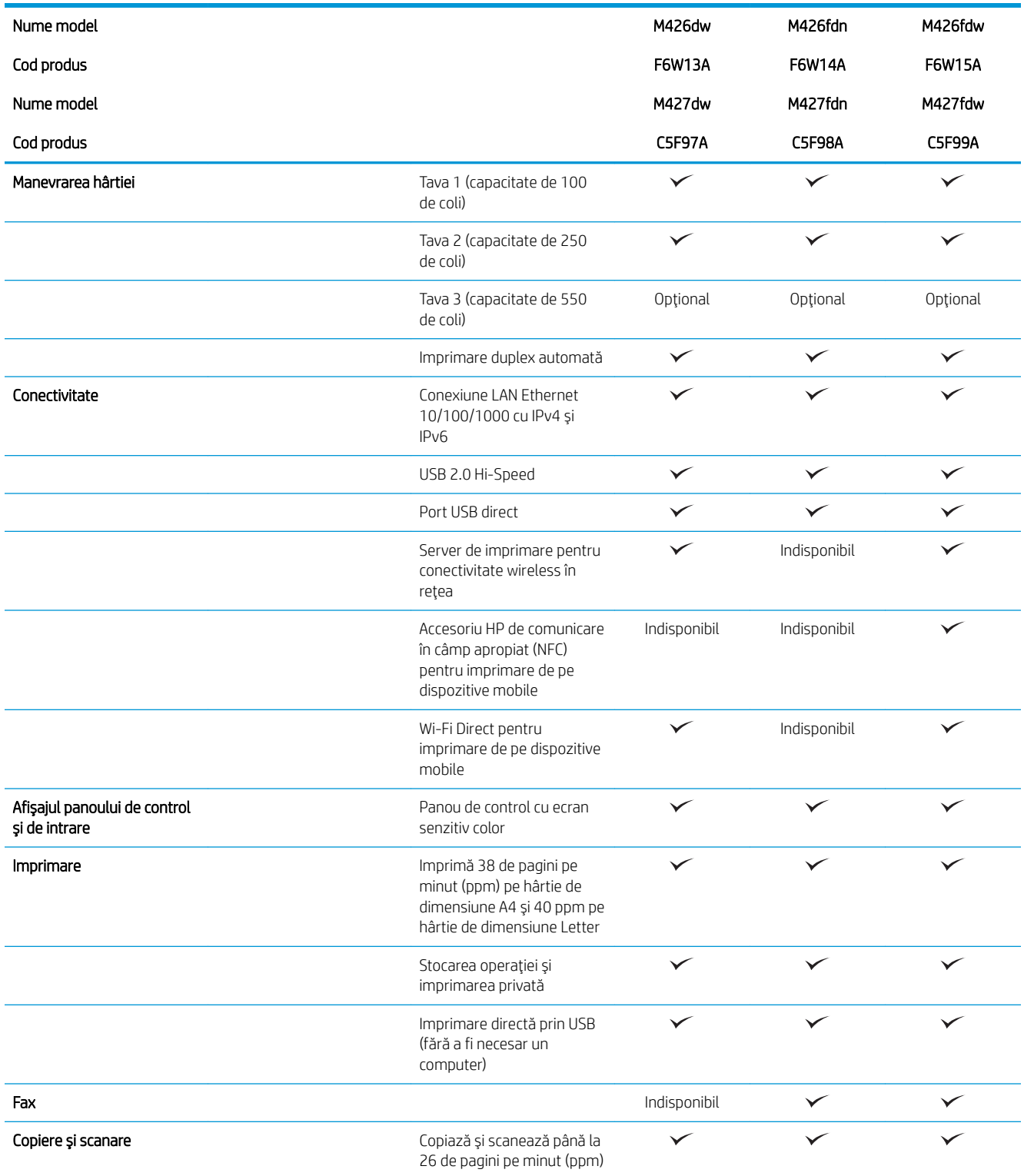

<span id="page-19-0"></span>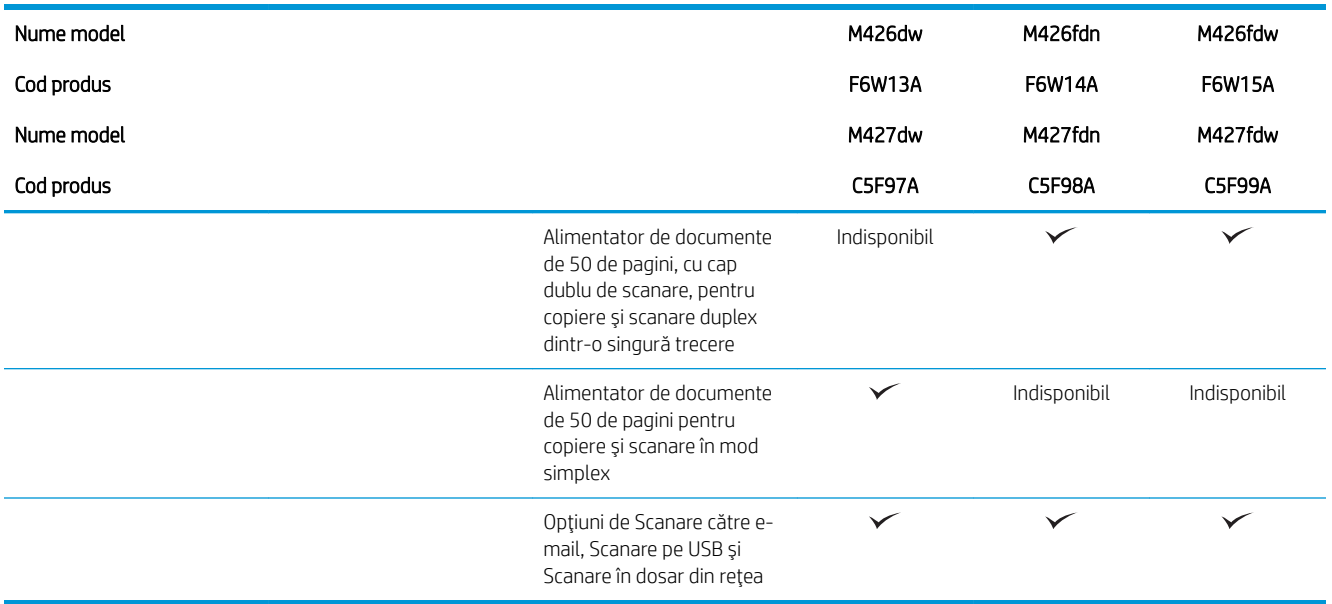

#### Sisteme de operare acceptate

Următoarele informații se aplică pentru driverele de imprimare Windows PCL 6 și OS X specifice imprimantei și la CD-ul de instalare a software-ului, livrat în cutie.

Windows: CD-ul cu programul de instalare software HP instalează driverul HP PCL.6, HP PCL 6 sau HP PCL-6 în funcție de sistemul de operare Windows, împreună cu software opțional atunci când se utilizează programul de instalare completă a software-ului.

Calculatoarele Mac și OS X: Calculatoarele Mac și dispozitivele mobile Apple sunt acceptate de această imprimantă. Driverul și utilitarul de imprimare OS X sunt disponibile pentru descărcare de pe site-ul hp.com și pot fi disponibile și prin actualizarea software-ului de la Apple. Programul de instalare a software-ului HP pentru OS X nu este inclus pe CD-ul din pachet. Urmați acești pași pentru a descărca software-ul de instalare pentru OS X:

- 1. Accesați [www.hp.com/support/ljM426MFP,](http://www.hp.com/support/ljM426MFP) [www.hp.com/support/ljM427MFP](http://www.hp.com/support/ljM427MFP).
- 2. Selectați Opțiuni de asistență, din Opțiuni de descărcare selectați Drivere, software și firmware și apoi selectați imprimanta.
- 3. Faceți clic pe versiunea sistemului de operare, apoi faceți clic pe butonul Descărcare.

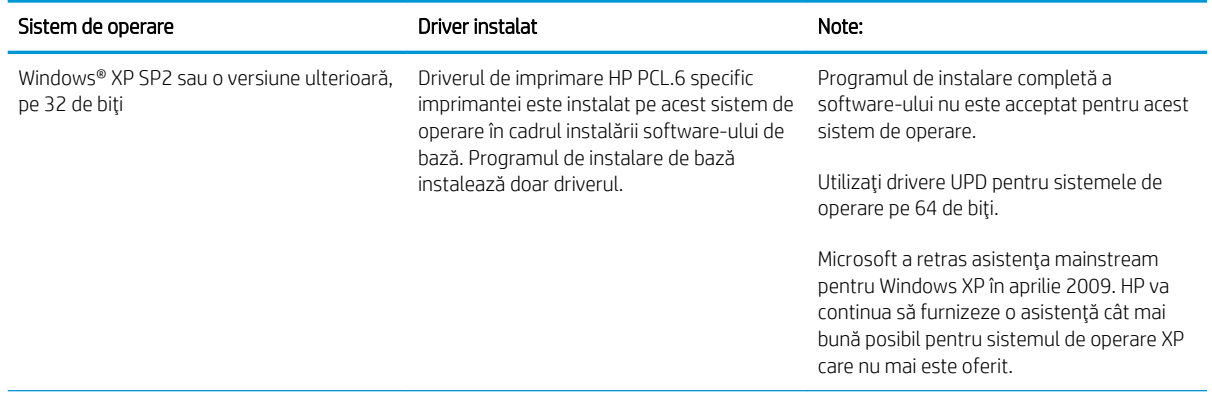

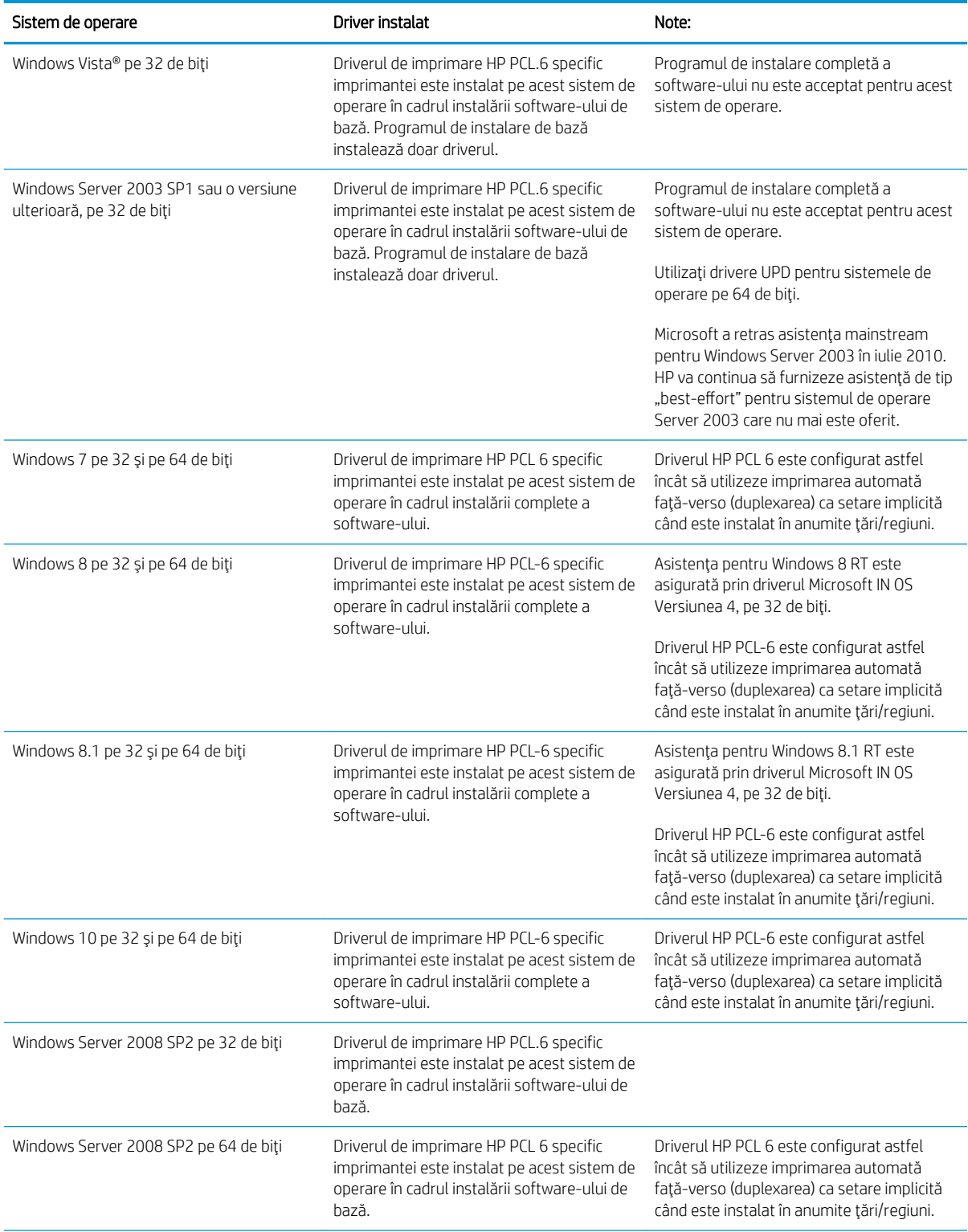

<span id="page-21-0"></span>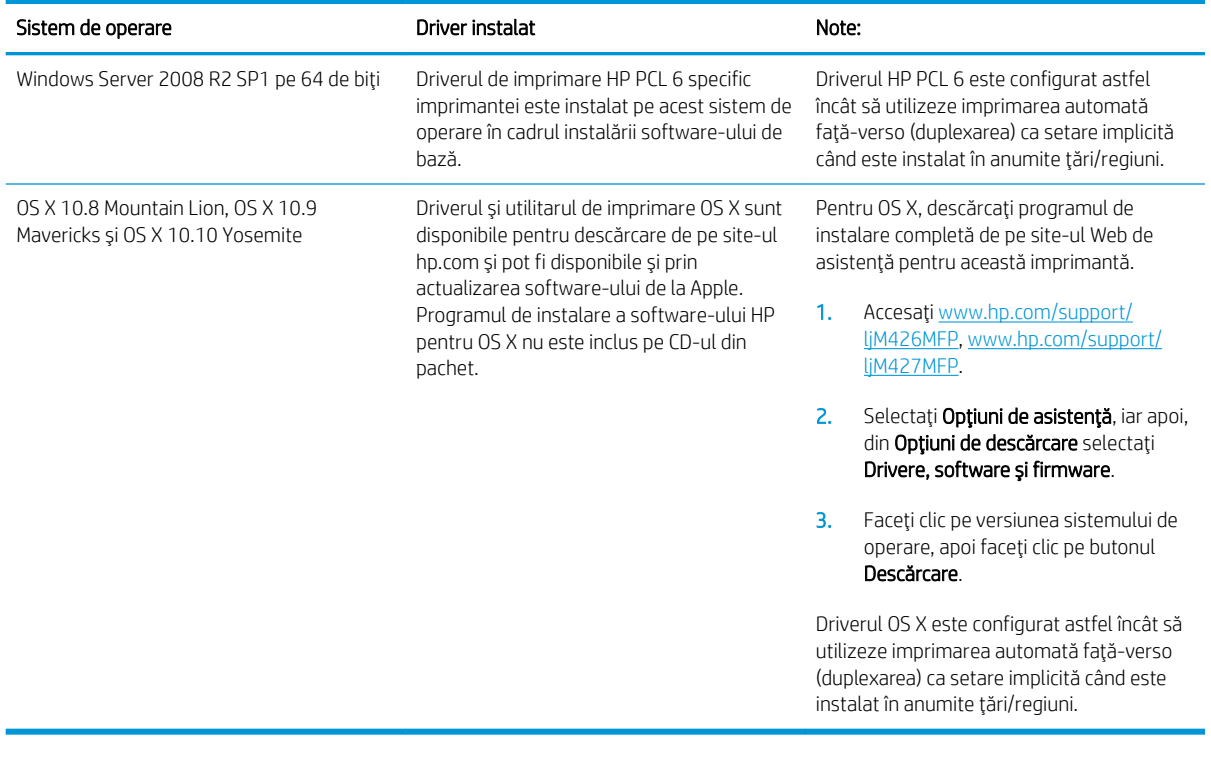

**WOTĂ:** Pentru o listă curentă a sistemelor de operare acceptate, accesați <u>[www.hp.com/support/ljM426MFP](http://www.hp.com/support/ljM426MFP)</u>, [www.hp.com/support/ljM427MFP](http://www.hp.com/support/ljM427MFP) pentru a beneficia de asistența completă asigurată de HP pentru imprimantă.

1988 NOTĂ: Pentru detalii despre sistemele de operare client și server și asistență pentru drivere HP UPD PCL6, UPD PCL 5 și UPD PS ale acestei imprimante, accesați [www.hp.com/go/upd](http://www.hp.com/go/upd) și faceți clic pe fila Specificații.

#### Soluții de imprimare mobilă

Imprimanta acceptă următoarele programe software pentru imprimare mobilă:

Software-ul HP ePrint

**W NOTĂ:** Software-ul HP ePrint acceptă următoarele sisteme de operare: Windows 7 SP 1 (pe 32 și 64 de biți); Windows 8 (pe 32 și 64 de biți); Windows 8.1 (pe 32 și 64 de biți); și versiunile OS X 10.8 Mountain Lion, 10.9 Mavericks și 10.10 Yosemite.

- HP ePrint prin e-mail (necesită activarea Serviciilor Web HP și înregistrarea imprimantei pe HP Connected)
- Aplicația HP ePrint (disponibilă pentru Android, iOS și Blackberry)
- Aplicația ePrint Enterprise (acceptată la toate imprimantele cu software ePrint Enterprise Server)
- Aplicația All-in-One Remote HP pentru dispozitive iOS și Android
- Google Cloud Print
- AirPrint
- Imprimare Android

### <span id="page-22-0"></span>Dimensiuni imprimantă

Figura 1-1 Dimensiuni pentru modelele M426 și M427

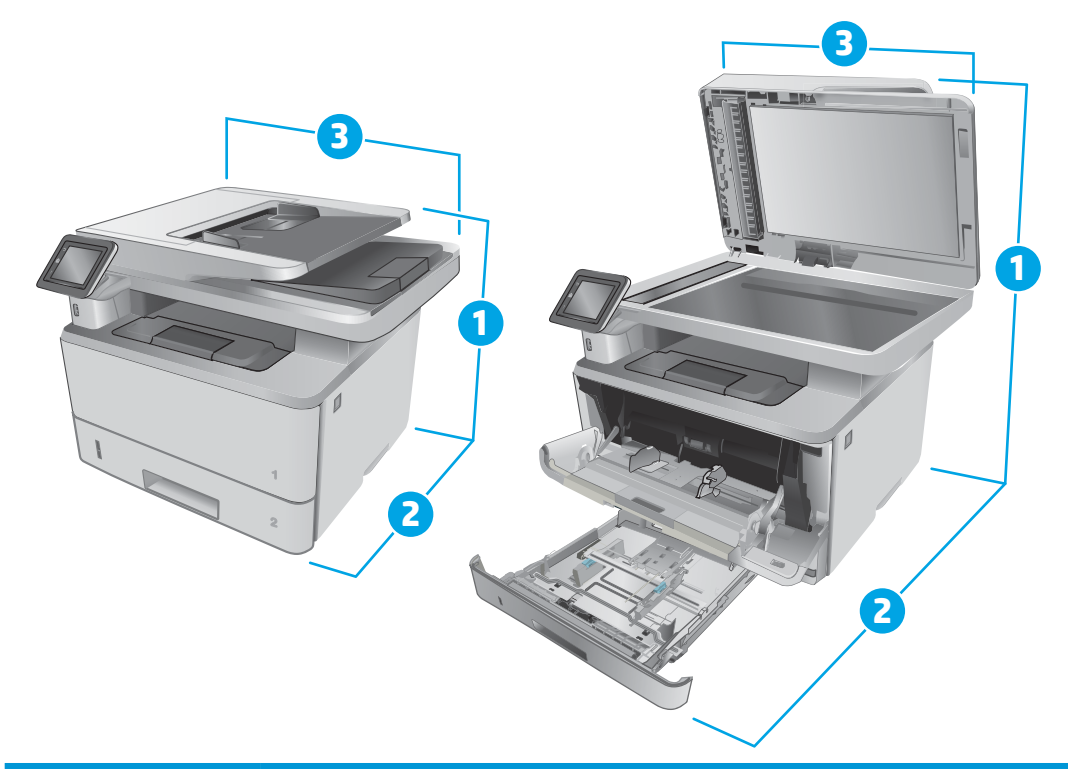

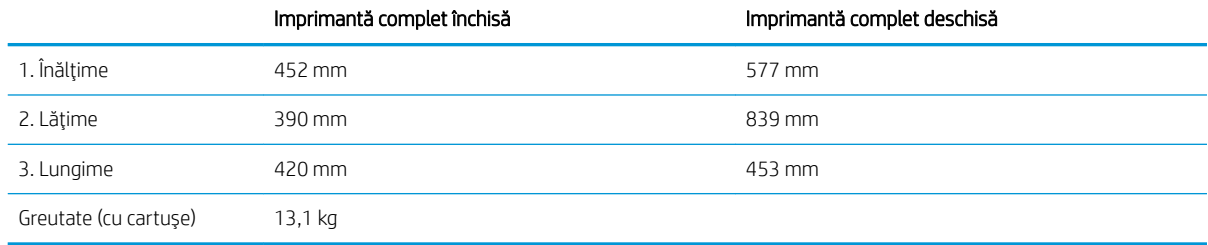

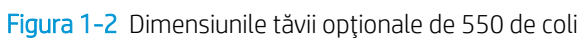

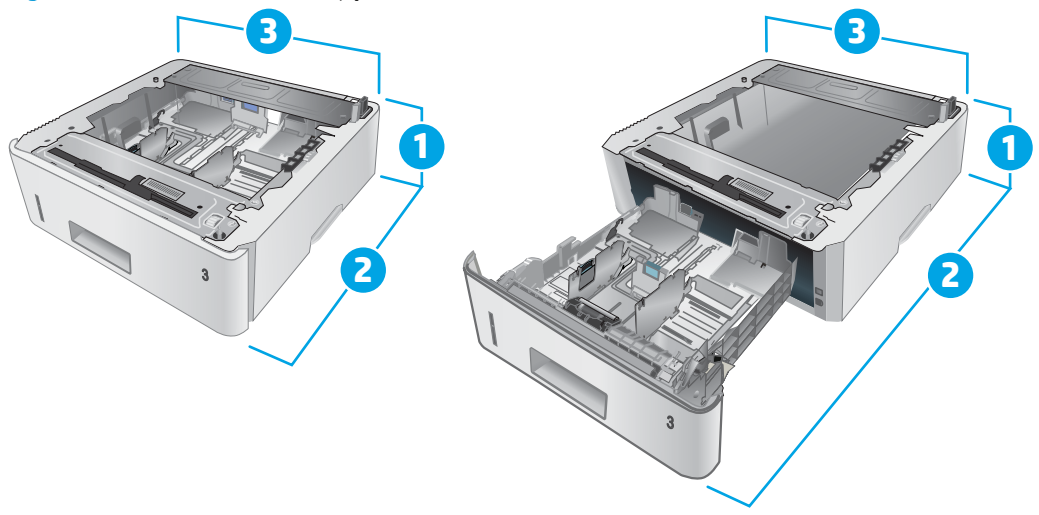

<span id="page-23-0"></span>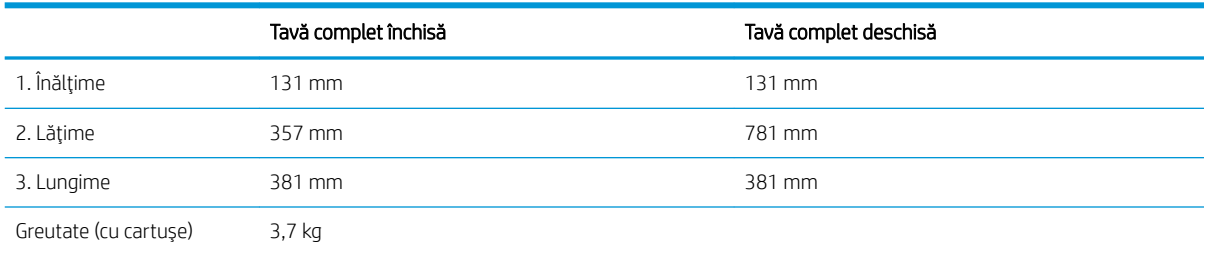

Figura 1-3 Dimensiunile pentru imprimanta cu tavă opțională de 550 de coli

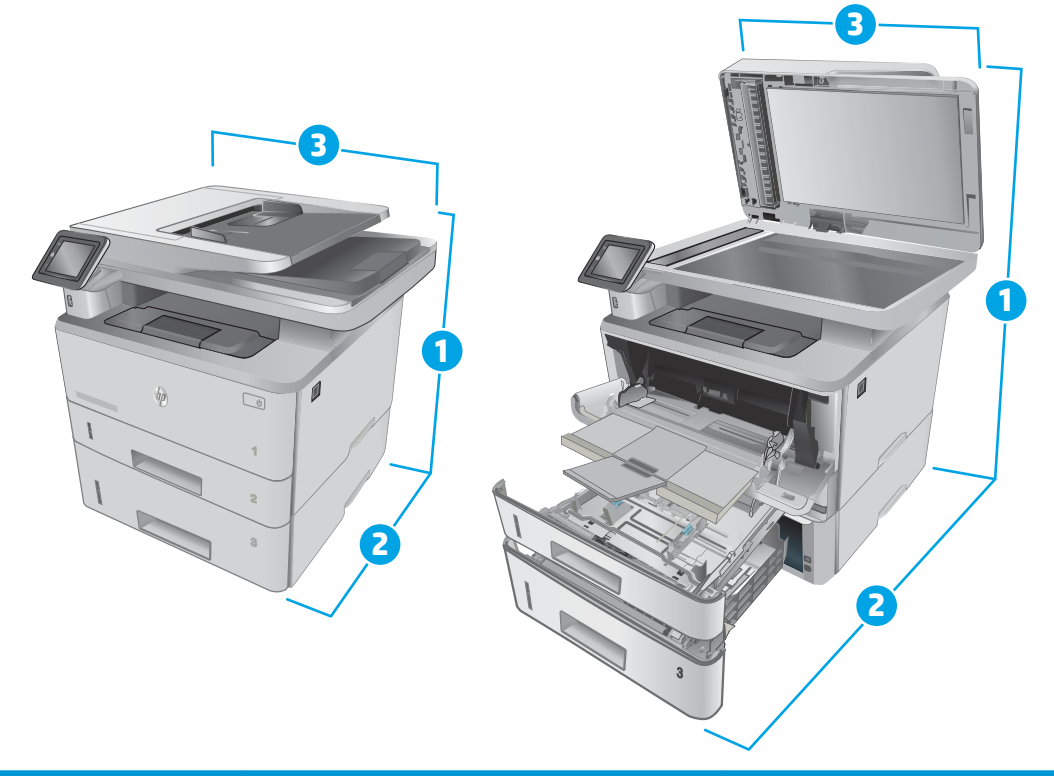

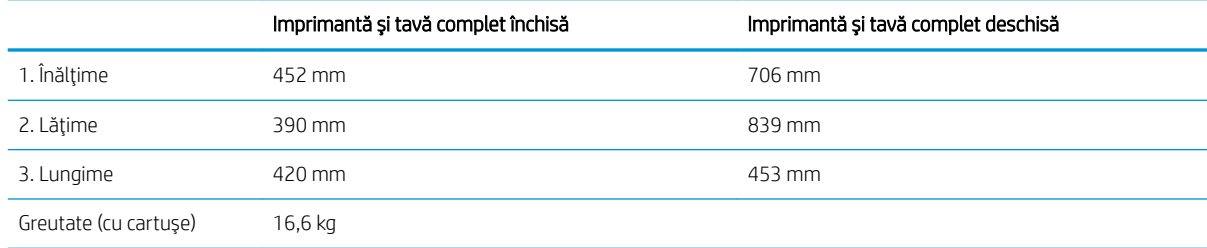

#### Consumul de energie, specificații privind alimentarea și emisiile acustice

Pentru informații actualizate, consultați [www.hp.com/support/ljM426MFP](http://www.hp.com/support/ljM426MFP), [www.hp.com/support/ljM427MFP](http://www.hp.com/support/ljM427MFP).

ATENȚIE: Cerințele de alimentare cu energie au la bază țara/regiunea în care este comercializată imprimanta. Nu convertiți tensiunile de funcționare. Acest lucru va duce la deteriorarea imprimantei și la anularea garanției acesteia.

### <span id="page-24-0"></span>Interval mediu de funcționare

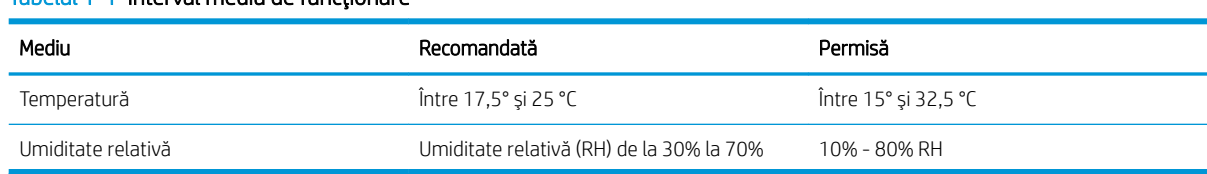

#### Tabelul 1-1 Interval mediu de functionare

## <span id="page-25-0"></span>Configurare hardware imprimantă și instalare software

Pentru instrucțiuni de configurare de bază, consultați Afișul de instalare și Ghidul cu noțiuni introductive, furnizate împreună cu imprimanta. Pentru instrucțiuni suplimentare, accesați asistența HP pe Web.

Accesați [www.hp.com/support/ljM426MFP,](http://www.hp.com/support/ljM426MFP) [www.hp.com/support/ljM427MFP](http://www.hp.com/support/ljM427MFP) pentru a beneficia de asistența completă asigurată de HP pentru imprimantă. Găsiți următoarele resurse de asistență:

- · Instalare și configurare
- Învățare și utilizare
- Rezolvarea problemelor
- · Descărcați actualizări de software și firmware
- · Alăturarea la forumuri de asistență
- · Găsirea de informații despre garanție și reglementări

# <span id="page-26-0"></span>2 Tăvile pentru hârtie

- Încărcarea tăvii 1
- · Încărcarea tăvii 2
- · Încărcarea tăvii 3
- · Încărcarea și imprimarea plicurilor

#### Pentru informații suplimentare:

Următoarele informații sunt corecte la momentul publicării. Pentru informațiile curente, consultați [www.hp.com/](http://www.hp.com/support/ljM426MFP) [support/ljM426MFP](http://www.hp.com/support/ljM426MFP), [www.hp.com/support/ljM427MFP](http://www.hp.com/support/ljM427MFP).

Asistența completă oferită de HP pentru imprimantă include următoarele informații:

- · Instalare și configurare
- Învățare și utilizare
- Rezolvarea problemelor
- Descărcări de software și actualizări de firmware
- Alăturarea la forumuri de asistență
- · Găsirea de informații despre garanție și reglementări

# <span id="page-27-0"></span>Încărcarea tăvii 1

#### Introducere

Informațiile următoare descriu cum să încărcați hârtia în tava 1. Această tavă are o capacitate de până la 100 de coli de hârtie de 75 g/m<sup>2</sup>.

ATENȚIE: Pentru a evita blocarea hârtiei, nu încărcați sau nu scoateți niciodată hârtie din tava 1 în timpul imprimării.

1. Deschideți tava 1 prinzând mânerele de pe fiecare parte a tăvii și trăgând în jos.

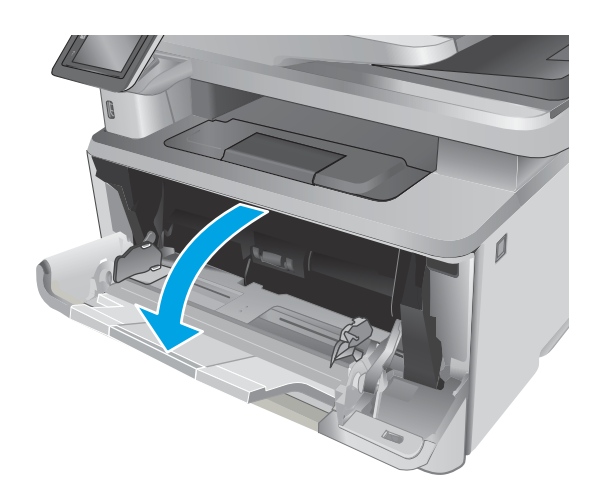

2. Trageţi extensia tăvii.

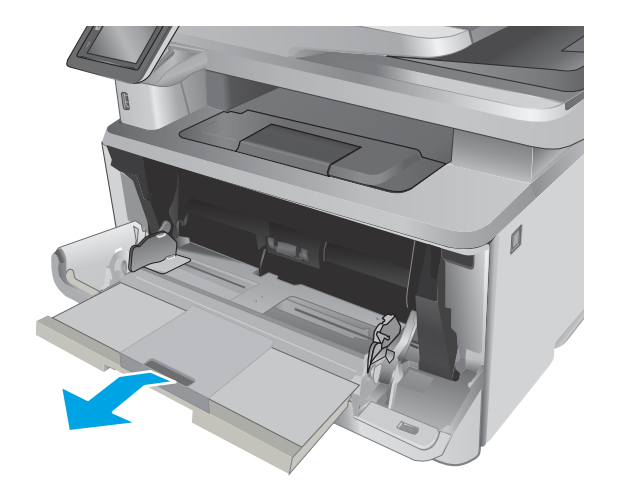

3. Pentru hârtie lungă, trageți afară extensia tăvii pentru a susține hârtia.

4. Apăsați pe urechea de pe ghidajul pentru hârtie din partea dreaptă și depărtați ghidajele pentru hârtie la dimensiunea corectă.

5. Încărcați hârtie în tavă. Asigurați-vă că hârtia se potriveşte sub cleme şi sub indicatoarele de înălţime maximă.

Orientarea hârtiei în tavă variază în funcție de dimensiunea hârtiei. Pentru informații suplimentare, consultați <u>Orientarea hârtiei din tava</u> <u>1, la pagina 18</u>

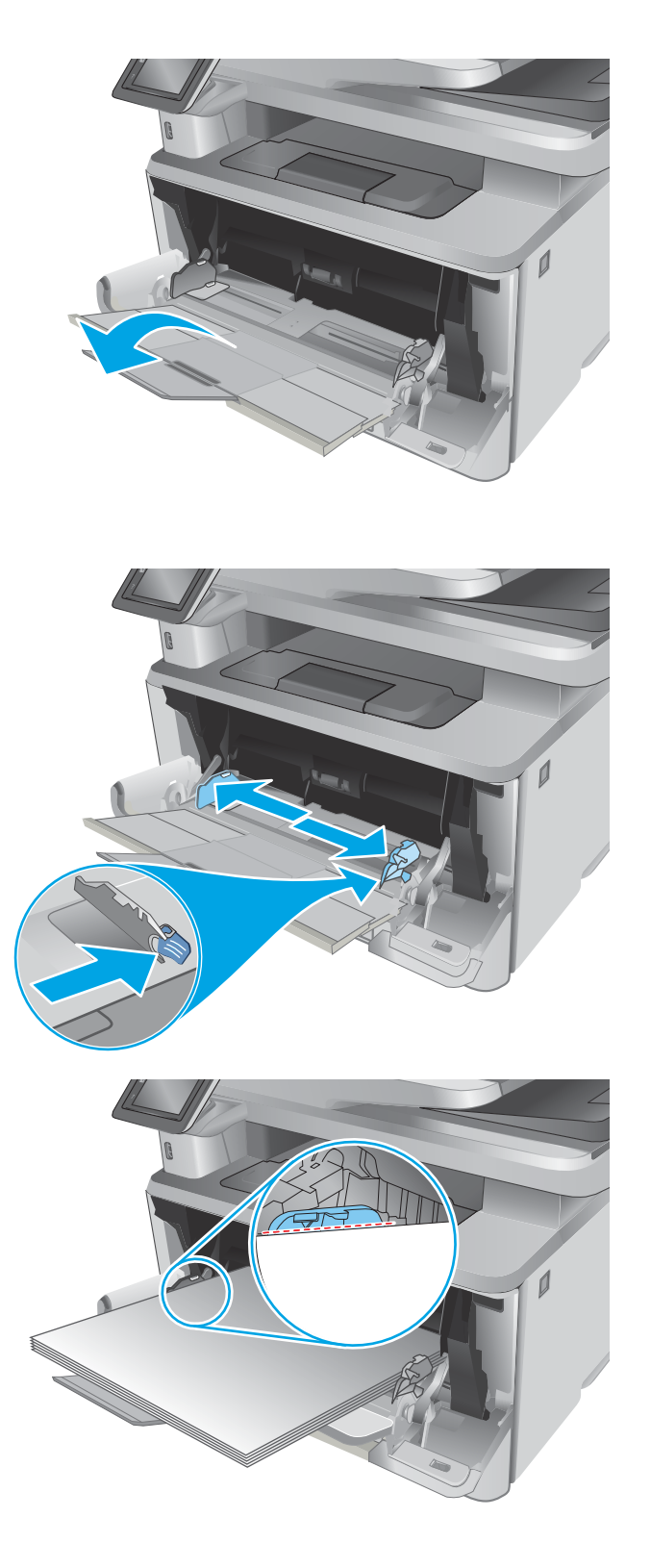

<span id="page-29-0"></span>6. Apăsați pe urechea de pe ghidajul pentru hârtie din partea dreaptă, iar apoi reglați ghidajele pentru hârtie astfel încât acestea să atingă uşor topul de hârtie fără să îndoaie hârtia.

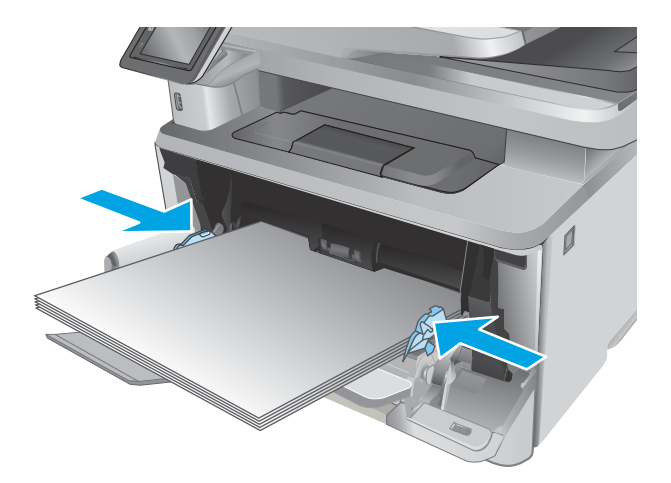

7. La calculator, lansați procesul de imprimare din aplicația software. Asigurați-vă că driverul este setat pentru dimensiunea și tipul de hârtie corecte pentru hârtia de imprimat din tavă.

#### Orientarea hârtiei din tava 1

Dacă utilizați hârtie care necesită o anumită orientare, încărcați-o conform informațiilor din următorul tabel.

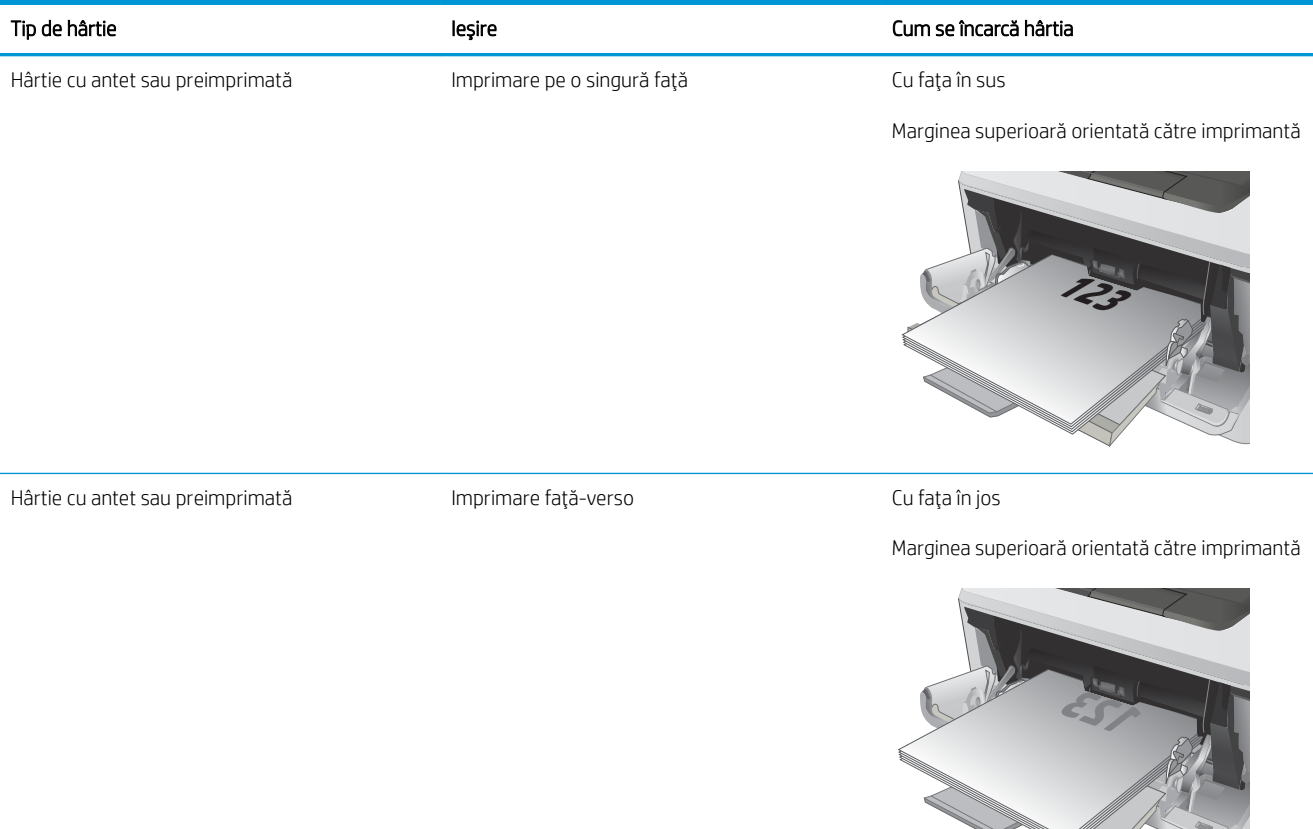

# <span id="page-30-0"></span>Încărcarea tăvii 2

#### Introducere

Informațiile următoare descriu cum să încărcați hârtia în tava 2. Această tavă are o capacitate de până la 250 de coli de hârtie de 75 g/m<sup>2</sup>.

 $\triangle$  ATENTIE: Nu imprimați plicuri, etichete sau hârtie cu dimensiuni neacceptate din tava 2. Imprimați aceste tipuri de hârtie numai din tava 1.

1. Trageți tava afară și ridicați-o ușor pentru a o scoate complet din imprimantă.

NOTĂ: Nu deschideți tava în timp ce este utilizată.

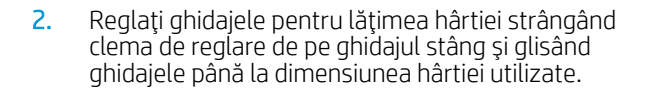

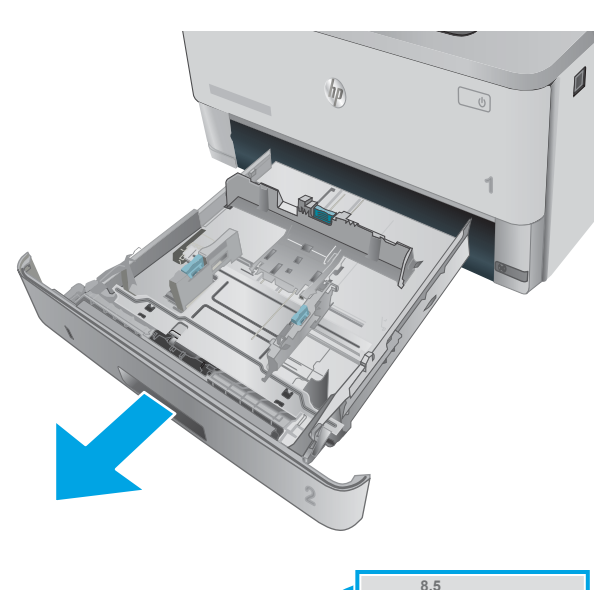

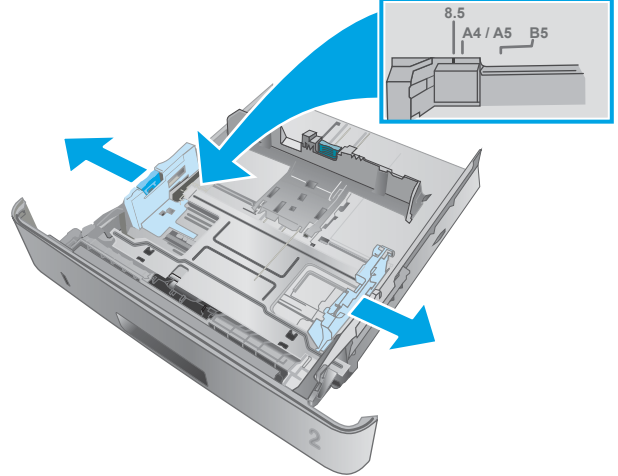

3. Reglați ghidajul pentru lungimea hârtiei strângând închizătoarea de reglare și glisând ghidajele la dimensiunea hârtiei utilizate.

4. Încărcați hârtie în tavă. Pentru informații despre orientarea hârtiei, consultați Orientarea hârtiei din tava 2, la pagina 21

NOTĂ: Nu ajustați ghidajele pentru hârtie strâns pe teancul de hârtie. Reglaţi-le la marcajele sau marcajele de aliniere de pe tavă.

NOTĂ: Pentru a preveni blocajele, reglați ghidajele pentru hârtie la dimensiunea corectă și nu supraîncărcați tava. Asigurați-vă că partea de sus a teancului se află sub indicatoarele de tavă plină, așa cum este prezentat în porțiunea mărită a ilustrației.

NOTĂ: Dacă tava nu este reglată corect, se poate afişa un mesaj de eroare în timpul imprimării sau hârtia se poate bloca.

5. Glisați tava complet înapoi în imprimantă.

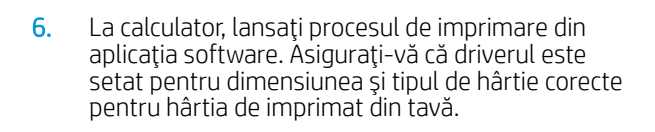

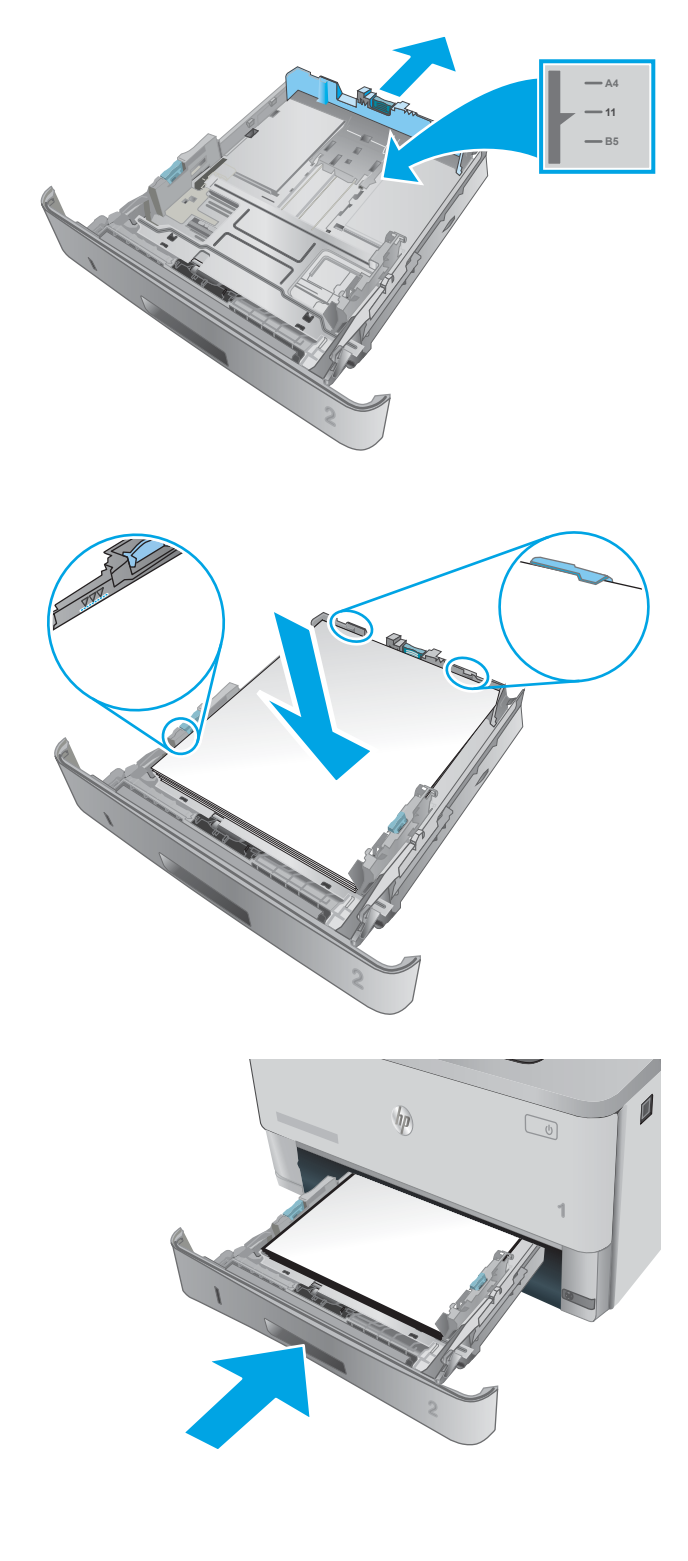

### <span id="page-32-0"></span>Orientarea hârtiei din tava 2

Dacă utilizați hârtie care necesită o anumită orientare, încărcați-o conform informațiilor din următorul tabel.

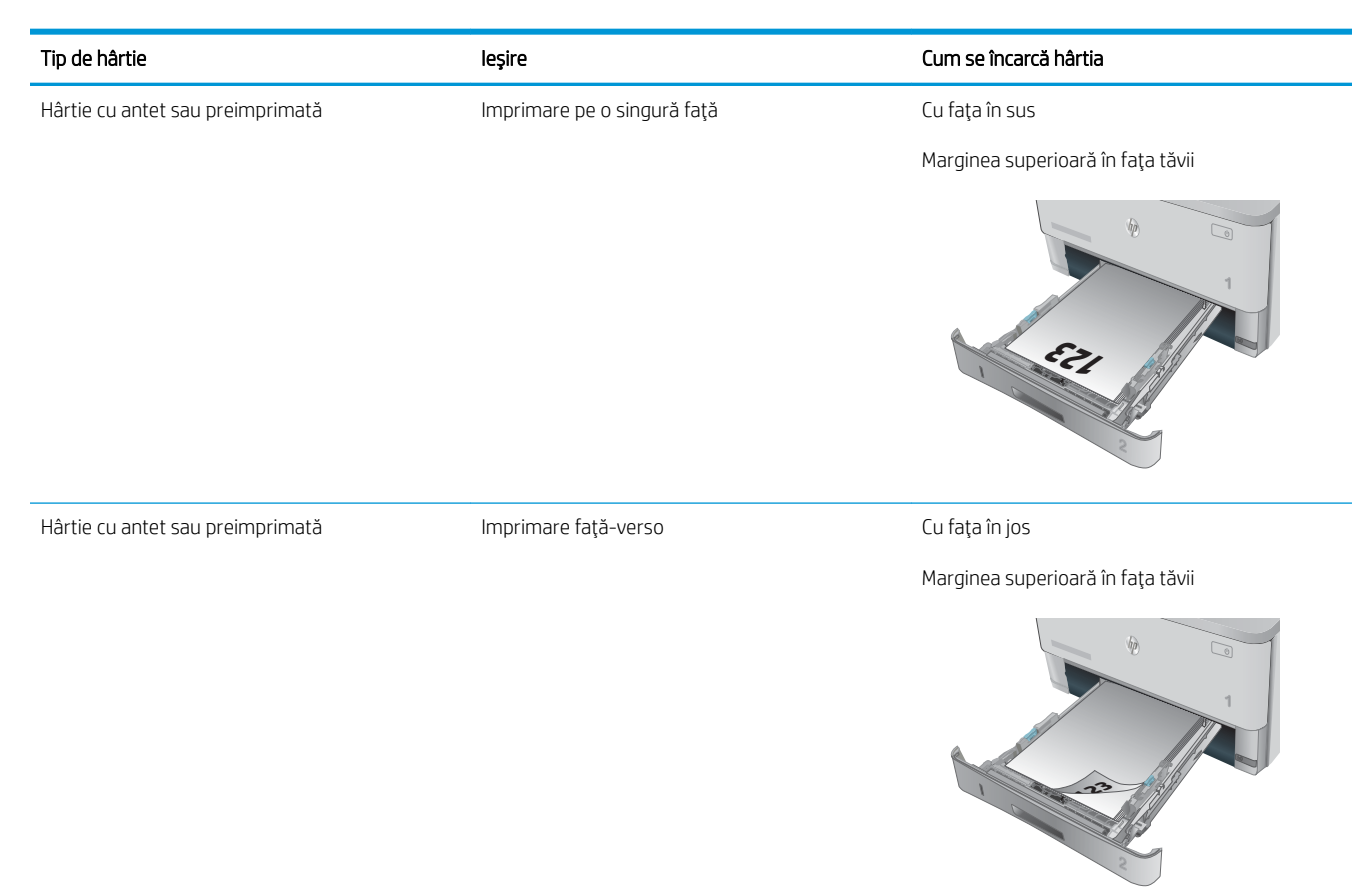

# <span id="page-33-0"></span>Încărcarea tăvii 3

#### Introducere

Informațiile următoare descriu cum să încărcați hârtia în tava 3. Această tavă are o capacitate de până la 550 de coli de hârtie de 75 g/m<sup>2</sup>.

ATENȚIE: Nu imprimați plicuri, etichete sau hârtie cu dimensiuni neacceptate din tava 3. Imprimați aceste tipuri de hârtie numai din tava 1.

1. Trageți tava afară și ridicați-o ușor pentru a o scoate complet din imprimantă.

NOTĂ: Nu deschideți tava în timp ce este utilizată.

- đ  $\sqrt{\eta}$  $\mathbb{C}$ **1 A4 11 LTR**
- 2. Reglați ghidajele pentru lățimea hârtiei strângând clema de reglare de pe ghidajul stâng și glisând ghidajele până la dimensiunea hârtiei utilizate.

3. Reglați ghidajul pentru lungimea hârtiei strângând închizătoarea de reglare și glisând ghidajele la dimensiunea hârtiei utilizate.

4. Încărcați hârtie în tavă. Pentru informații despre orientarea hârtiei, consultați Orientarea hârtiei din tava 3, la pagina 24

NOTĂ: Nu ajustați ghidajele pentru hârtie strâns pe teancul de hârtie. Reglaţi-le la marcajele sau marcajele de aliniere de pe tavă.

NOTĂ: Pentru a preveni blocajele, reglați ghidajele pentru hârtie la dimensiunea corectă și nu supraîncărcați tava. Asigurați-vă că partea de sus a teancului se află sub indicatoarele de tavă plină, așa cum este prezentat în porțiunea mărită a ilustrației.

NOTĂ: Dacă tava nu este reglată corect, se poate afişa un mesaj de eroare în timpul imprimării sau hârtia se poate bloca.

5. Glisați tava complet înapoi în imprimantă.

6. La calculator, lansați procesul de imprimare din aplicația software. Asigurați-vă că driverul este setat pentru dimensiunea și tipul de hârtie corecte pentru hârtia de imprimat din tavă.

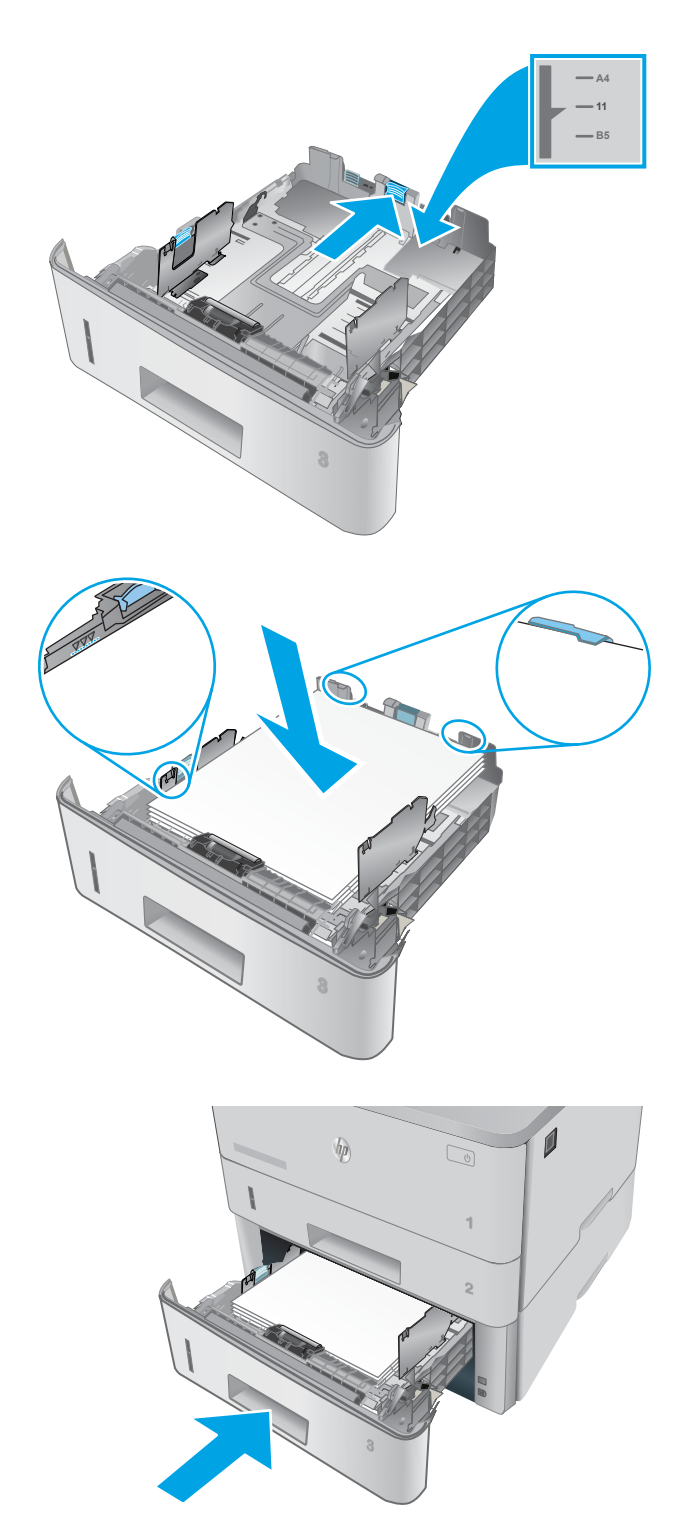

### <span id="page-35-0"></span>Orientarea hârtiei din tava 3

Dacă utilizați hârtie care necesită o anumită orientare, încărcați-o conform informațiilor din următorul tabel.

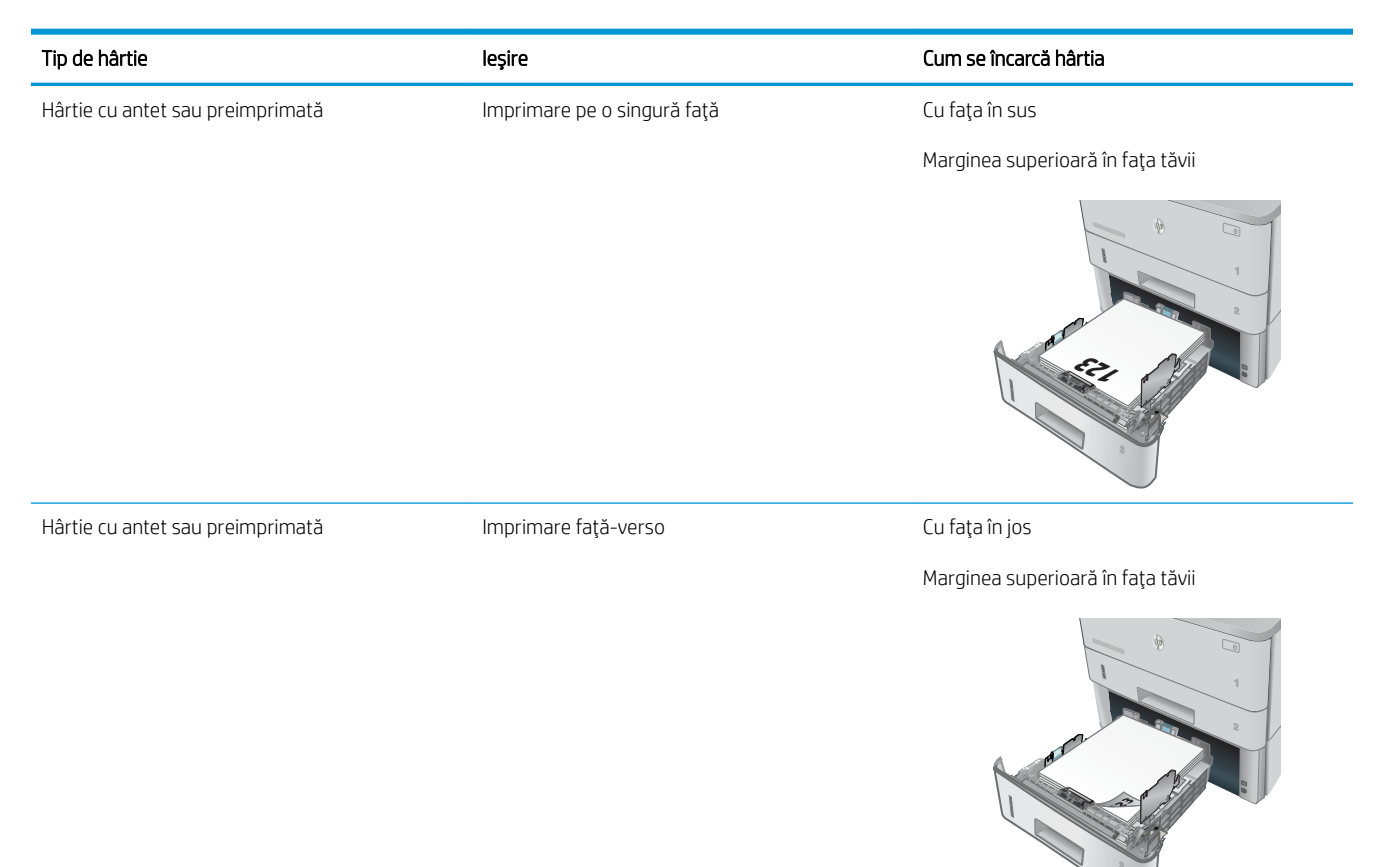
## Încărcarea și imprimarea plicurilor

## Introducere

Informațiile următoare descriu cum să încărcați și să imprimați plicurile. Utilizați doar tava 1 pentru imprimarea pe plicuri. În tava 1 încap maxim 10 plicuri.

Pentru a imprima plicuri utilizând opțiunea de alimentare manuală, urmați acești pași pentru a selecta setările corecte din driverul de imprimare și apoi încărcați plicurile în tavă după ce ați trimis operația de imprimare către imprimantă.

## Imprimarea plicurilor

- 1. Din programul software, selectați opțiunea Imprimare.
- 2. Selectați imprimanta din lista de imprimante, apoi faceți clic pe sau atingeți butonul Proprietăți sau Preferințe pentru a deschide driverul de imprimare.
- **W** NOTĂ: Numele butonului variază în funcție de programul software.
- **WANDTA:** Pentru a accesa aceste caracteristici dintr-un ecran de Start Windows 8 sau 8.1, selectați Dispozitive, selectați Imprimare și apoi selectați imprimanta.
- 3. Faceți clic pe sau atingeți fila Hârtie/Calitate.
- 4. În lista verticală **Dimensiune hârtie**, selectați dimensiunea corectă pentru plicuri.
- 5. În lista verticală Tip hârtie, selectați Plic.
- 6. În lista verticală Sursă hârtie, selectați Alimentare manuală.
- 7. Faceți clic pe butonul OK pentru a închide caseta de dialog Proprietăți document.
- 8. În caseta de dialog Imprimare, faceți clic pe butonul OK pentru a imprima operația.

## Orientarea plicurilor

Încărcați plicurile în tava 1 cu fața în sus, cu latura îngustă, cu partea pentru timbru înainte.

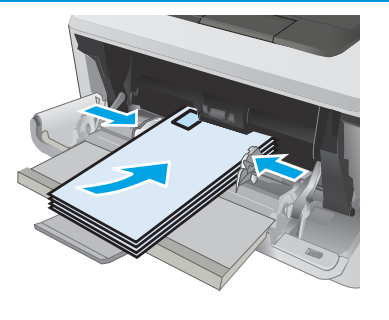

# 3 Consumabile, accesorii și componente

- · Comandarea de consumabile, accesorii și componente
- · Înlocuirea cartușului de toner

#### Pentru informații suplimentare:

Următoarele informații sunt corecte la momentul publicării. Pentru informațiile curente, consultați [www.hp.com/](http://www.hp.com/support/ljM426MFP) [support/ljM426MFP](http://www.hp.com/support/ljM426MFP), [www.hp.com/support/ljM427MFP](http://www.hp.com/support/ljM427MFP).

Asistența completă oferită de HP pentru imprimantă include următoarele informații:

- Instalare și configurare
- Învățare și utilizare
- Rezolvarea problemelor
- Descărcări de software și actualizări de firmware
- Alăturarea la forumuri de asistență
- · Găsirea de informații despre garanție și reglementări

## <span id="page-39-0"></span>Comandarea de consumabile, accesorii și componente

## **Comandare**

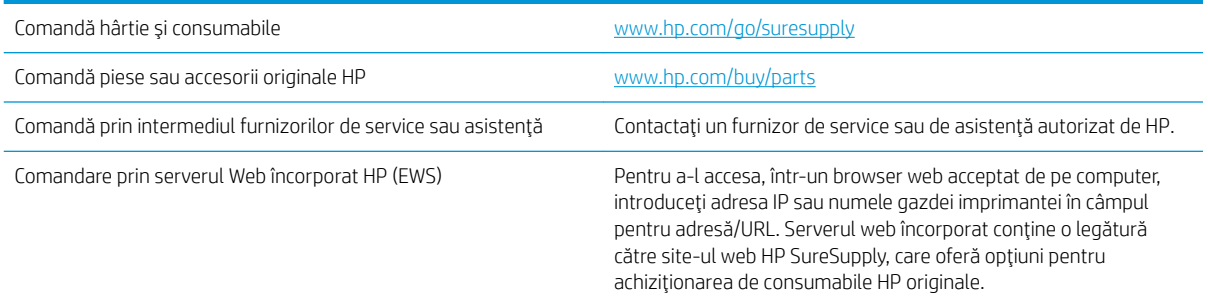

## Consumabile și accesorii

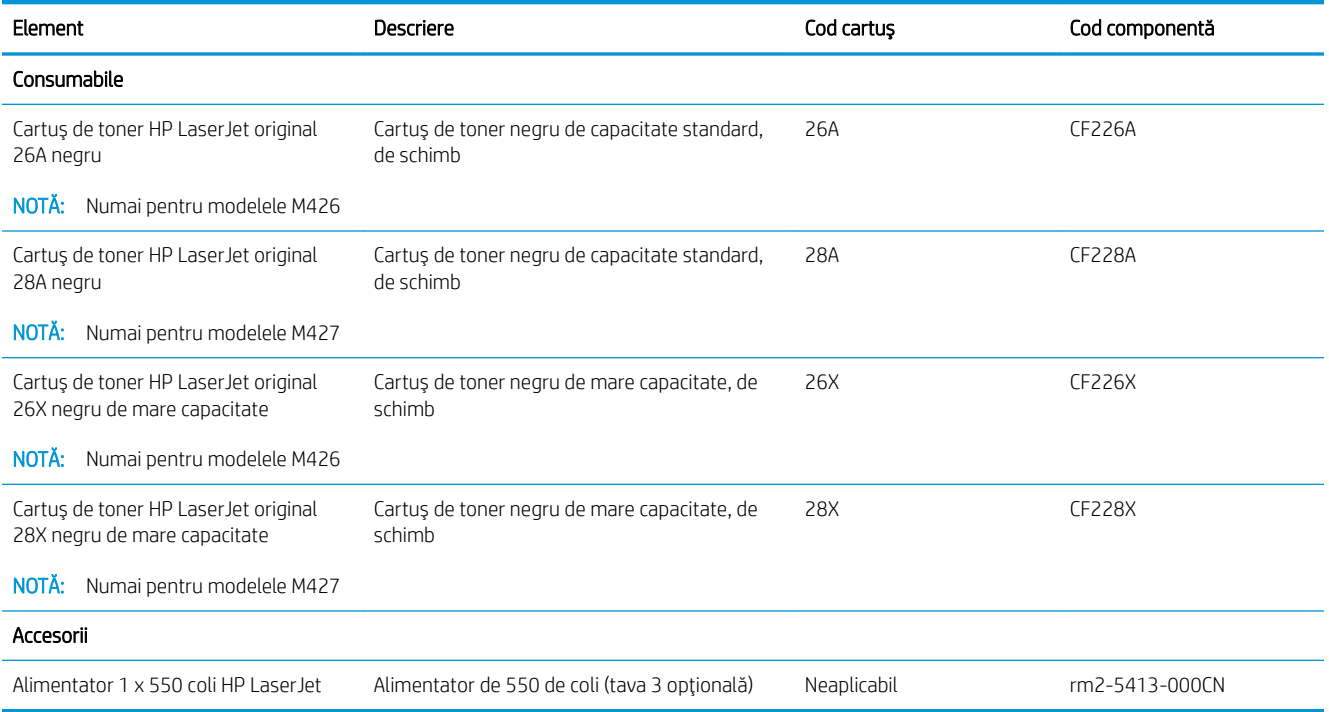

## Componente care pot fi reparate de client

Componentele care pot fi reparate de către client (CSR) sunt disponibile pentru numeroase imprimante HP LaserJet, pentru a reduce timpul de reparație. Mai multe informații despre programul CSR și beneficiile acestuia pot fi găsite la adresele [www.hp.com/go/csr-support](http://www.hp.com/go/csr-support) și [www.hp.com/go/csr-faq](http://www.hp.com/go/csr-faq).

Componentele de schimb HP originale pot fi comandate la adresa [www.hp.com/buy/parts](http://www.hp.com/buy/parts) sau contactând un furnizor de service sau de asistență autorizat de HP. La comandare, va fi necesară una din următoarele informații: număr de reper, număr de serie (se află în partea din spate a imprimantei), număr imprimantă sau numele imprimantei.

- · Componentele ce pot fi înlocuite de client și sunt listate ca Obligatorii urmează a fi instalate de către client, dacă nu doriți să plătiți personalul de service HP pentru a efectua reparația. Pentru aceste componente, asistența la sediul clientului sau pentru returnare la depozit nu este acoperită de garanția imprimantei HP.
- · Componentele ce pot fi înlocuite de către client și sunt listate ca Opționale pot fi instalate la cererea dvs. de către personalul de service HP fără nicio taxă suplimentară pe durata perioadei de garanție a imprimantei.

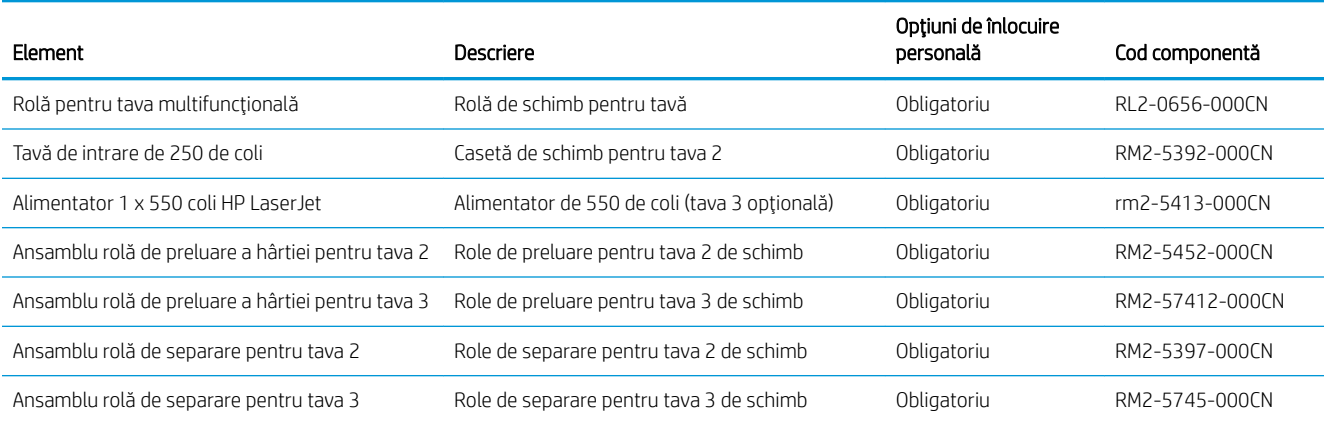

## <span id="page-41-0"></span>Înlocuirea cartuşului de toner

- **Introducere**
- Informații despre cartușul de toner
- Scoateti și înlocuiti cartușul de toner

### Introducere

Următoarele informații conțin detalii referitoare la cartușul de toner pentru imprimantă și includ, de asemenea, instrucțiuni pentru înlocuirea acestuia.

### Informații despre cartușul de toner

Această imprimantă anunță când nivelul cartușului de toner este scăzut și foarte scăzut. Durata de viață rămasă efectivă a cartușului de toner poate varia. Este bine să aveți un cartuș de schimb disponibil, pe care să îl puteți instala când calitatea imprimării nu mai este acceptabilă.

Continuați să imprimați utilizând cartușul existent până când redistribuirea tonerului nu mai oferă o calitate de imprimare acceptabilă. Pentru a redistribui tonerul, scoateți cartușul de toner din imprimantă și scuturați ușor cartușul înainte și înapoi pe orizontală. Pentru o reprezentare grafică, consultați instrucțiunile de înlocuire a cartușului. Introduceți cartușul de toner la loc în imprimantă, apoi închideți capacul.

Pentru cumpărarea de cartușe sau verificarea compatibilității cartușelor pentru imprimantă, accesați HP SureSupply la [www.hp.com/go/suresupply.](http://www.hp.com/go/suresupply) Derulați până la capătul de jos al paginii și verificați dacă țara/ regiunea este corectă.

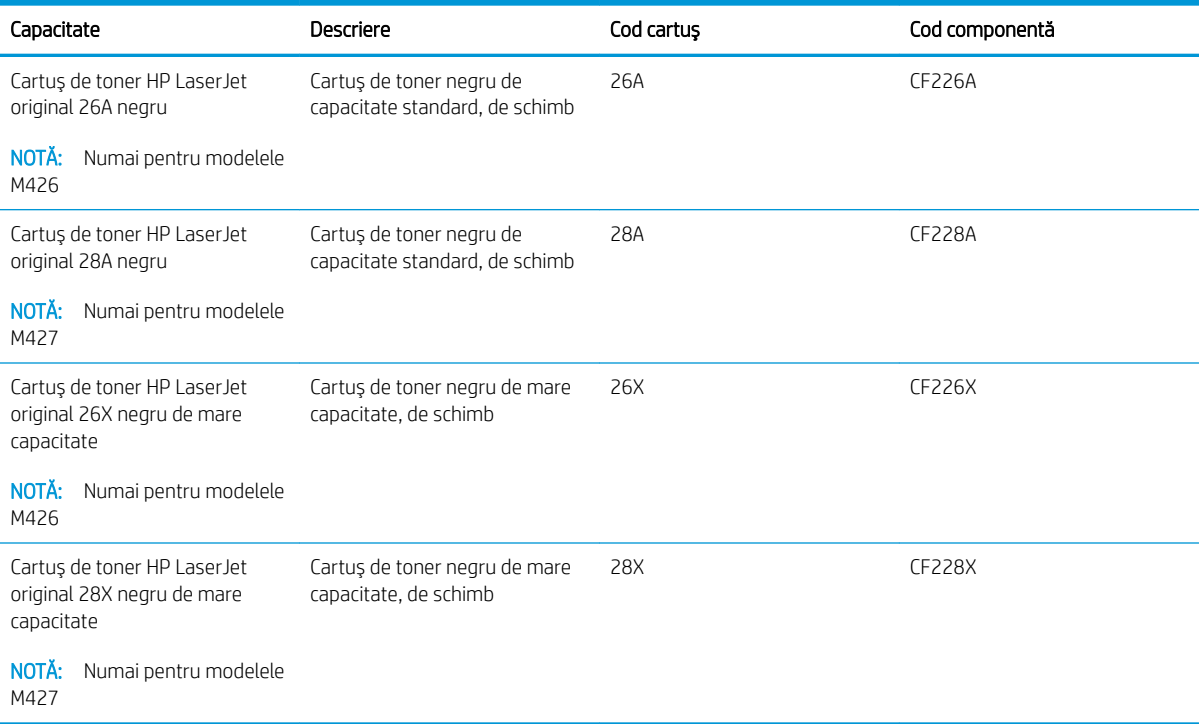

**ET NOTĂ:** Cartușele de toner de mare capacitate conțin o cantitate mai mare de toner decât cartușele standard, pentru un număr mai mare de pagini. Pentru informații suplimentare, accesați [www.hp.com/go/](http://www.hp.com/go/learnaboutsupplies) learnaboutsupplies.

Nu scoateți cartușul de toner din ambalaj până când nu este momentul să fie înlocuit.

ATENȚIE: Pentru a preveni deteriorarea cartușului de toner, nu îl expuneți la lumină mai mult de câteva minute. Acoperiți cilindrul fotosensibil verde în cazul în care cartușul de toner trebuie scos din imprimantă pentru o perioadă de timp mai îndelungată.

Ilustrația de mai jos arată componentele cartușului de toner.

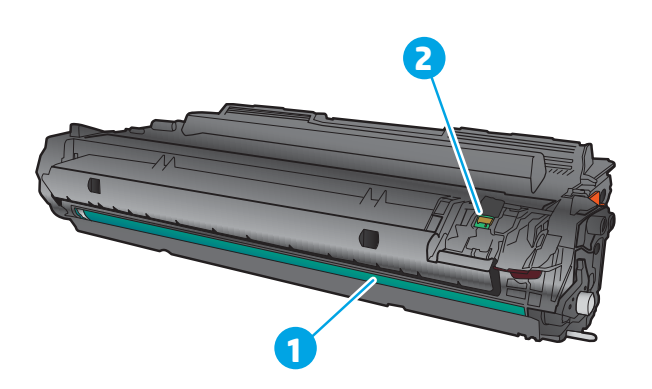

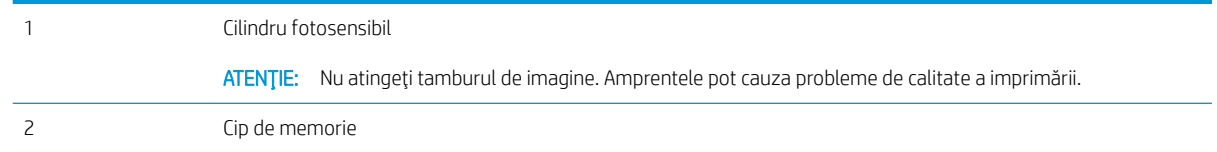

 $\triangle$ ATENTIE: Dacă tonerul ajunge pe îmbrăcăminte, curătați-l utilizând o cârpă uscată și spălați îmbrăcămintea în apă rece. Apa fierbinte impregnează tonerul în țesătură.

NOTĂ: Informații referitoare la reciclarea cartușelor de toner uzate pot fi găsite pe cutia acestora.

## <span id="page-43-0"></span>Scoateți și înlocuiți cartușul de toner

1. Apăsați butonul de eliberare a ușii frontale.

2. Deschideți ușa frontală.

- $\sqrt{2}$  $\overline{\phantom{a}}$  $\mathbf{b}$  $\mathbb{Q}$ **1**
- $\prec$ **1 2 1**
- 3. Scoateți cartușul de toner uzat din imprimantă.

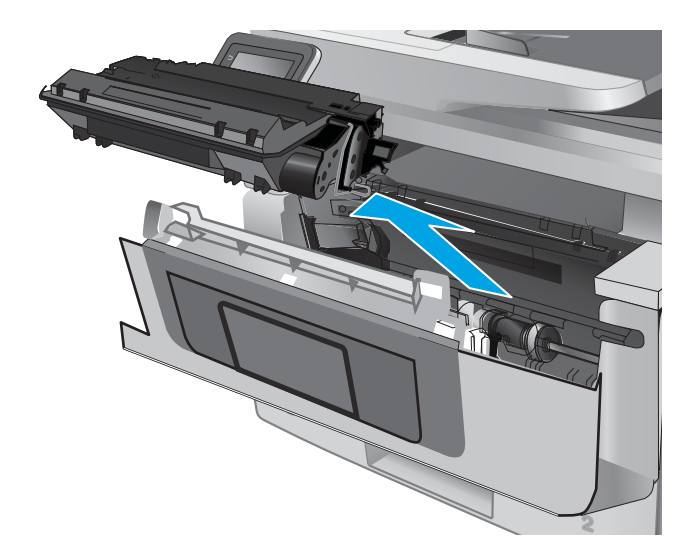

4. Scoateți ambalajul cu noul cartuș de toner din cutie şi apoi trageți de urechea de eliberare de pe ambalaj.

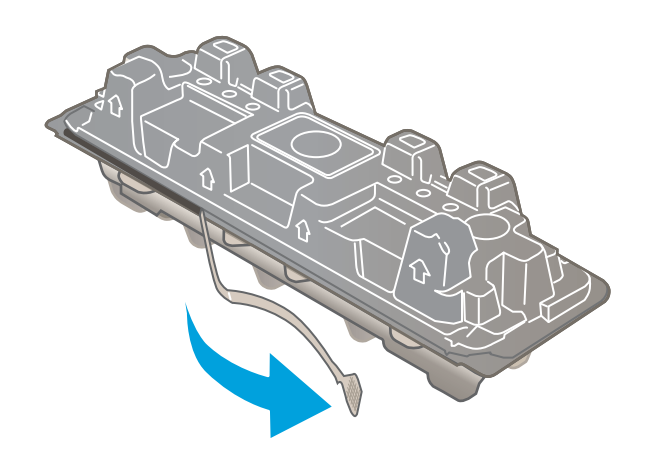

5. Scoateți cartușul de toner din ambalajul deschis. Puneţi cartuşul de toner uzat în ambalaj, pentru reciclare.

6. Prindeți cartușul de toner de ambele capete și scuturați-l de 5-6 ori.

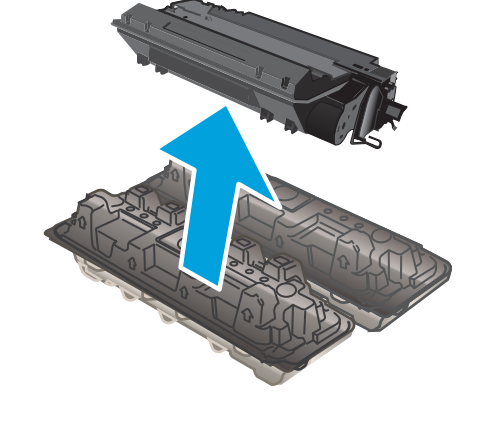

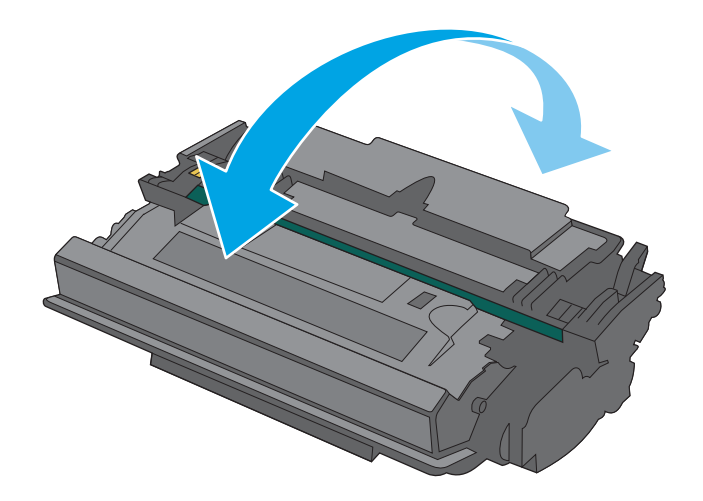

- 7. Aliniați cartușul de toner cu marcajele din interiorul imprimantei și introduceți cartușul de toner până când este bine fixat.
- **1 2**

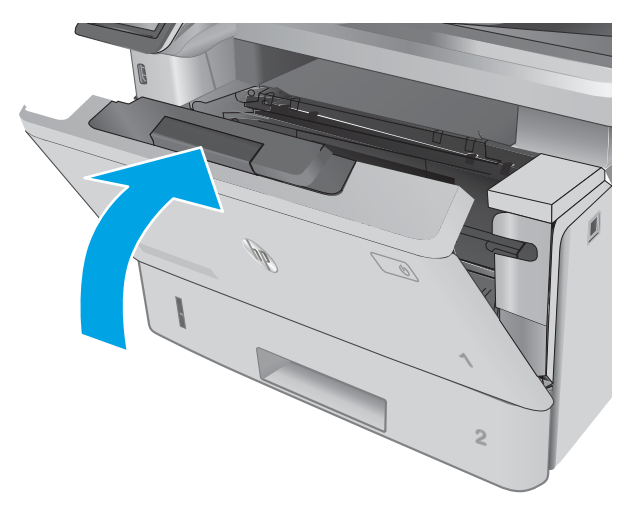

8. Închideți ușa frontală.

# 4 Imprimarea

- Activități de imprimare (Windows)
- · Activitățile de imprimare (OS X)
- · Stocarea operațiilor de imprimare pe produs pentru imprimare ulterioară sau în mod confidențial
- · Imprimarea de pe dispozitive mobile
- · Utilizarea imprimării directe de pe un dispozitiv USB

#### Pentru informații suplimentare:

Următoarele informații sunt corecte la momentul publicării. Pentru informațiile curente, consultați [www.hp.com/](http://www.hp.com/support/ljM426MFP) [support/ljM426MFP](http://www.hp.com/support/ljM426MFP), [www.hp.com/support/ljM427MFP](http://www.hp.com/support/ljM427MFP).

Asistența completă oferită de HP pentru imprimantă include următoarele informații:

- · Instalare și configurare
- Învățare și utilizare
- Rezolvarea problemelor
- Descărcări de software și actualizări de firmware
- Alăturarea la forumuri de asistență
- · Găsirea de informații despre garanție și reglementări

## <span id="page-47-0"></span>Activități de imprimare (Windows)

## Modul de imprimare (Windows)

Procedura următoare descrie procesul de imprimare de bază pentru Windows.

- 1. Din programul software, selectaţi opţiunea Imprimare.
- 2. Selectați imprimanta din lista de imprimante. Pentru a schimba setările, faceți clic pe sau atingeți butonul Proprietăți sau Preferințe pentru a deschide driverul de imprimare.
	- **W NOTĂ:** Numele butonului variază în funcție de programul software.
	- **EX NOTĂ:** Pentru a accesa aceste caracteristici dintr-un ecran de Start Windows 8 sau 8.1, selectați Dispozitive, selectați Imprimare și apoi selectați imprimanta.
	- **EX NOTĂ:** Pentru informații suplimentare, faceți clic pe butonul Ajutor (?) din driverul de imprimare.

1988: Driverul de imprimare poate să arate diferit de ceea ce este afișat aici, dar pașii sunt aceiași.

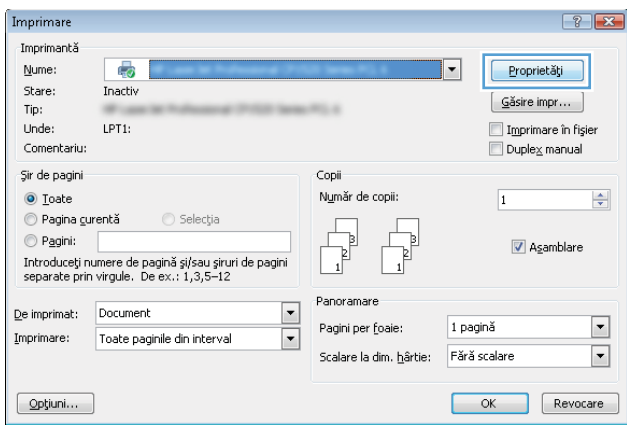

3. Faceti clic pe sau atingeti filele din driverul de imprimare pentru a configura optiunile disponibile. De exemplu, setați orientarea hârtiei în fila Finisare și configurați setările pentru sursa hârtiei, tipul de hârtie, dimensiunea de hârtie și calitate în fila Hârtie/Calitate.

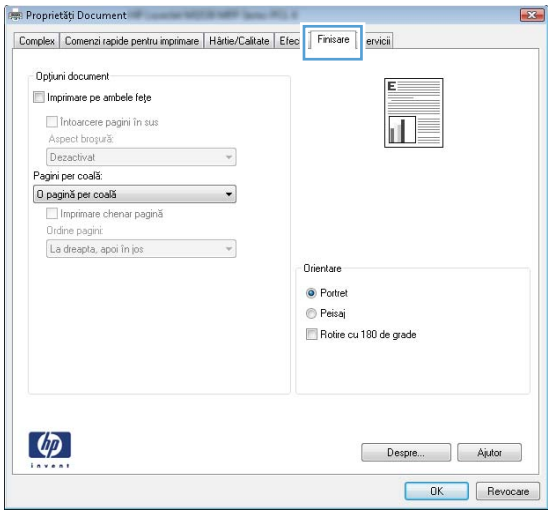

- 4. Faceți clic pe sau atingeți butonul **OK** pentru a reveni la caseta de dialog **Imprimare**. Selectați numărul de exemplare de imprimat din acest ecran.
- 5. Faceți clic pe sau atingeți butonul OK pentru a imprima operația.

## Imprimarea automată pe ambele fețe (Windows)

Utilizați această procedură pentru imprimantele care au un duplexor automat instalat. Dacă imprimanta nu are un duplexor automat instalat sau pentru a imprima pe tipuri de hârtie pe care duplexorul nu le acceptă, puteți imprima manual pe ambele fețe.

- 1. Din programul software, selectați opțiunea Imprimare.
- 2. Selectați imprimanta din lista de imprimante, apoi faceți clic pe sau atingeți butonul Proprietăți sau Preferințe pentru a deschide driverul de imprimare.
- **W** NOTĂ: Numele butonului variază în funcție de programul software.
- **EX NOTĂ:** Pentru a accesa aceste caracteristici dintr-un ecran de Start Windows 8 sau 8.1, selectați Dispozitive, selectați Imprimare și apoi selectați imprimanta.
- 3. Faceti clic pe fila Finisare.
- 4. Selectați caseta de validare Imprimare pe ambele fețe. Faceți clic pe butonul OK pentru a închide caseta de dialog Proprietăți document.
- 5. În caseta de dialog **Imprimare**, faceți clic pe butonul **OK** pentru a imprima operația.

#### Imprimarea manuală pe ambele fețe (Windows)

Utilizați această procedură pentru imprimantele care nu au un duplexor automat instalat sau pentru a imprima pe hârtie pe care duplexorul nu o acceptă.

- 1. Din programul software, selectați opțiunea Imprimare.
- 2. Selectați imprimanta din lista de imprimante, apoi faceți clic pe sau atingeți butonul Proprietăți sau Preferinte pentru a deschide driverul de imprimare.
	- NOTĂ: Numele butonului variază în funcție de programul software.
	- **W NOTĂ:** Pentru a accesa aceste caracteristici dintr-un ecran de Start Windows 8 sau 8.1, selectați Dispozitive, selectați Imprimare și apoi selectați imprimanta.
- 3. Faceți clic pe fila Finisare.
- 4. Selectați caseta de validare Imprimare pe ambele fețe (manual). Faceți clic pe butonul OK pentru a imprima prima faţă.
- 5. Scoateți topul imprimat din sertarul de ieșire și amplasați-l în tava 1.
- 6. Dacă vi se solicită, apăsați butonul corespunzător de pe panoul de control pentru a continua.

## Imprimarea mai multor pagini pe coală (Windows)

- 1. Din programul software, selectați opțiunea Imprimare.
- 2. Selectați imprimanta din lista de imprimante, apoi faceți clic pe sau atingeți butonul Proprietăți sau Preferințe pentru a deschide driverul de imprimare.
- **W** NOTĂ: Numele butonului variază în funcție de programul software.
- **WANDTA:** Pentru a accesa aceste caracteristici dintr-un ecran de Start Windows 8 sau 8.1, selectați Dispozitive, selectați Imprimare și apoi selectați imprimanta.
- 3. Faceți clic pe fila Finisare.
- 4. Selectați numărul de pagini pe coală din lista verticală Pagini per coală.
- 5. Selectați opțiunile corecte pentru Imprimare chenar pagină, Ordine pagini și Orientare. Faceți clic pe butonul OK pentru a închide caseta de dialog Proprietăți document.
- 6. În caseta de dialog Imprimare, faceți clic pe butonul OK pentru a imprima operația.

### Selectarea tipului de hârtie (Windows)

- 1. Din programul software, selectaţi opţiunea Imprimare.
- 2. Selectați imprimanta din lista de imprimante, apoi faceți clic pe sau atingeți butonul Proprietăți sau Preferințe pentru a deschide driverul de imprimare.
- $\mathbb{R}^n$  NOTĂ: Numele butonului variază în funcție de programul software.
- 178 NOTĂ: Pentru a accesa aceste caracteristici dintr-un ecran de Start Windows 8 sau 8.1, selectați Dispozitive, selectați Imprimare și apoi selectați imprimanta.
- 3. Faceți clic pe sau atingeți fila Hârtie/Calitate.
- 4. Din lista derulantă Tip hârtie, faceți clic pe opțiunea Mai multe....
- 5. Extindeți lista de opțiuni Tipul este: .
- 6. Extindeți categoria de tipuri de hârtie care descrie cel mai bine hârtia dvs.
- 7. Selectați opțiunea pentru tipul de hârtie utilizat, apoi faceți clic pe butonul OK.
- 8. Faceti clic pe butonul OK pentru a închide caseta de dialog Proprietăți document. În caseta de dialog Imprimare, faceți clic pe butonul OK pentru a imprima operația.

Dacă tava trebuie să fie configurată, un mesaj de configurare a tăvii apare pe panoul de control al imprimantei.

- 9. Încărcați tava cu hârtia de tipul și dimensiunea specificată, apoi închideți tava.
- 10. Atingeti butonul OK pentru a accepta dimensiunea și tipul care au fost detectate sau atingeți butonul Modificare pentru a alege altă dimensiune sau alt tip de hârtie.
- 11. Selectați dimensiunea și tipul corect, apoi atingeți butonul OK.

### Activități de imprimare suplimentare

Accesati [www.hp.com/support/ljM426MFP,](http://www.hp.com/support/ljM426MFP) [www.hp.com/support/ljM427MFP](http://www.hp.com/support/ljM427MFP).

Sunt disponibile instrucțiuni pentru efectuarea unor sarcini de imprimare specifice, cum ar fi următoarele:

- · Crearea și utilizarea de comenzi rapide sau presetări pentru imprimare
- · Selectarea dimensiunii hârtiei sau utilizarea unei dimensiuni de hârtie personalizate
- · Selectarea orientării paginii
- · Crearea unei broșuri
- · Scalarea unui document pentru a se încadra pe o anumită dimensiune de hârtie
- · Imprimarea primei sau ultimei pagini a documentului pe tipuri diferite de hârtie
- · Imprimarea de filigrane pe un document

## <span id="page-52-0"></span>Activitățile de imprimare (OS X)

## Modul de imprimare (OS X)

Procedura următoare descrie procesul de imprimare de bază pentru OS X.

- 1. Faceți clic pe meniul File (Fișier), apoi faceți clic pe opțiunea Print (Imprimare).
- 2. Selectați imprimanta.
- 3. Faceți clic pe Afișare detalii sau pe Exemplare și pagini, apoi selectați alte meniuri pentru a regla setările de imprimare.

**W** NOTĂ: Numele elementului variază în funcție de programul software.

4. Faceți clic pe butonul Print (Imprimare).

## Imprimarea automată pe ambele fețe (OS X)

**W** NOTĂ: Aceste informații se aplică imprimantelor care au o unitate duplex automată.

- $\mathbb{R}^n$  NOTĂ: Această caracteristică este disponibilă dacă instalați driverul de imprimare HP. Este posibil să nu fie disponibilă dacă utilizați AirPrint.
	- 1. Faceți clic pe meniul File (Fișier), apoi faceți clic pe opțiunea Print (Imprimare).
	- 2. Selectati imprimanta.
	- 3. Faceți clic pe Afișare detalii sau pe Exemplare și pagini, apoi faceți clic pe meniul Aspect.

**W** NOTĂ: Numele elementului variază în funcție de programul software.

- 4. Selectați o opțiune de legare din lista derulantă Two-Sided (Față-verso).
- 5. Faceți clic pe butonul Print (Imprimare).

## Imprimarea manuală pe ambele fețe (OS X)

**W NOTĂ:** Această caracteristică este disponibilă dacă instalați driverul de imprimare HP. Este posibil să nu fie disponibilă dacă utilizați AirPrint.

- 1. Faceți clic pe meniul File (Fișier), apoi faceți clic pe opțiunea Print (Imprimare).
- 2. Selectați imprimanta.
- 3. Faceți clic pe Afișare detalii sau pe Exemplare și pagini, apoi faceți clic pe meniul Duplex manual.

**W** NOTĂ: Numele elementului variază în funcție de programul software.

- 4. Faceți clic pe caseta Manual Duplex (Duplex manual) și selectați o opțiune de legare.
- 5. Faceți clic pe butonul Print (Imprimare).
- 6. Deplasați-vă la imprimantă și scoateți toate hârtiile goale din tava 1.
- 7. Scoateți topul imprimat din sertarul de ieșire și puneți-l cu fața imprimată în jos în tava de alimentare.
- 8. Dacă vi se solicită, apăsați butonul corespunzător de pe panoul de control pentru a continua.

## Imprimarea mai multor pagini pe coală (OS X)

- 1. Faceți clic pe meniul File (Fișier), apoi faceți clic pe opțiunea Print (Imprimare).
- 2. Selectați imprimanta.
- 3. Faceți clic pe Afișare detalii sau pe Exemplare și pagini, apoi faceți clic pe meniul Aspect.

**W** NOTĂ: Numele elementului variază în funcție de programul software.

- 4. Din lista derulantă Pages per Sheet (Pagini per coală), selectați numărul de pagini pe care doriți să le imprimați pe fiecare coală.
- 5. În zona Layout Direction (Direcție machetare), selectați ordinea și plasarea paginilor pe coală.
- 6. Din meniul Borders (Chenare), selectați tipul de chenar care va fi imprimat în jurul fiecărei pagini pe coală.
- 7. Faceți clic pe butonul Print (Imprimare).

### Selectarea tipului de hârtie (OS X)

- 1. Faceți clic pe meniul File (Fisier), apoi faceți clic pe opțiunea Print (Imprimare).
- 2. Selectați imprimanta.
- 3. Faceți clic pe Afișare detalii sau pe Exemplare și pagini, apoi faceți clic pe meniul Hârtie și calitate sau pe meniul Hârtie/Calitate.

**EZ** NOTĂ: Numele elementului variază în funcție de programul software.

- 4. Selectați din opțiunile de Hârtie și calitate sau Hârtie/Calitate.
- NOTĂ: Această listă conține setul principal de opțiuni disponibile. Unele opțiuni nu sunt disponibile pe toate imprimantele.
	- Tip suport: Selectați opțiunea pentru tipul de hârtie pentru operația de imprimare.
	- Calitate imprimare: Selectați nivelul de rezoluție pentru operația de imprimare.
	- Imprimare până la margini: Selectați această opțiune pentru a imprima mai aproape de marginile hârtiei.
	- Mod economic: Selectați această opțiune pentru a conserva tonerul atunci când imprimați ciorne ale documentelor.
- 5. Faceți clic pe butonul Print (Imprimare).

## Activități de imprimare suplimentare

Accesati [www.hp.com/support/ljM426MFP,](http://www.hp.com/support/ljM426MFP) [www.hp.com/support/ljM427MFP](http://www.hp.com/support/ljM427MFP).

Sunt disponibile instrucțiuni pentru efectuarea unor sarcini de imprimare specifice, cum ar fi următoarele:

- · Crearea și utilizarea de comenzi rapide sau presetări pentru imprimare
- · Selectarea dimensiunii hârtiei sau utilizarea unei dimensiuni de hârtie personalizate
- · Selectarea orientării paginii
- Crearea unei broșuri
- · Scalarea unui document pentru a se încadra pe o anumită dimensiune de hârtie
- · Imprimarea primei sau ultimei pagini a documentului pe tipuri diferite de hârtie
- · Imprimarea de filigrane pe un document

## <span id="page-55-0"></span>Stocarea operațiilor de imprimare pe produs pentru imprimare ulterioară sau în mod confidențial

- Introducere
- **•** Înainte de a începe
- Configurarea imprimantei pentru stocarea operațiilor
- Crearea unei operații stocate (Windows)
- Imprimarea unei operații stocate
- Stergerea unei operații stocate

### Introducere

Această secțiune furnizează detalii privind procedurile de creare și imprimare a documentelor stocate în imprimantă. Aceste operații pot fi imprimate ulterior sau imprimate în mod confidențial.

## Înainte de a începe

Caracteristica de stocare a operațiilor are următoarele cerințe:

- · În portul USB gazdă posterior trebuie instalată o unitate flash USB 2.0 dedicată cu cel puțin 16 GB de spațiu liber. Această unitate flash USB înmagazinează operațiile stocate trimise la imprimantă. Scoaterea unității flash USB de la imprimantă dezactivează funcția de stocare a operațiilor.
- · Dacă utilizați un Driver universal de imprimare HP (UPD), trebuie să utilizați versiunea UPD 5.9.0 sau o versiune superioară.

### Configurarea imprimantei pentru stocarea operațiilor

Parcurgeți următoarele procese pentru a activa caracteristica imprimantei de stocare a operațiilor.

#### Pasul unu: Instalați unitatea flash USB

- 1. Localizați portul USB din spate.
- **W** NOTĂ: La anumite modele, portul USB spate este acoperit. Scoateți capacul portului USB spate înainte de a continua.

2. Introduceți o unitate flash USB în portul USB din spate.

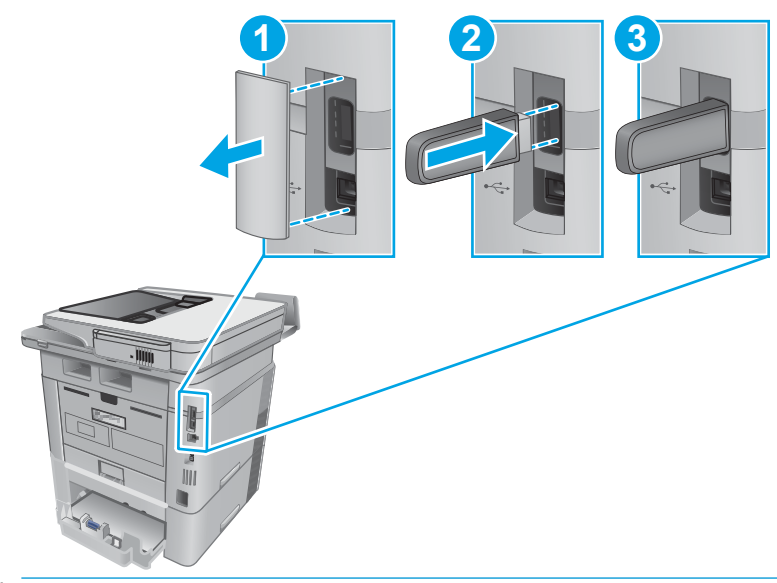

NOTĂ: Modelele M402d și M403d nu au un port USB în spate.

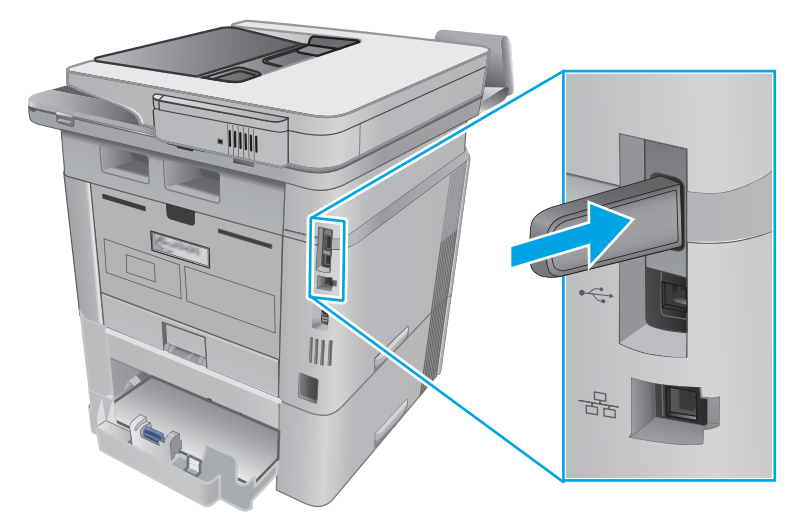

Panoul de control afișează un mesaj Unitatea USB va fi formatată.

3. Selectați OK pentru a finaliza procedura.

#### Pasul doi: Actualizarea driverului de imprimare

#### Actualizarea driverului de imprimare din Windows

- 1. Faceți clic pe butonul Start, apoi faceți clic pe Dispozitive și imprimante.
- 2. Faceți clic dreapta pe numele imprimantei HP și selectați **Proprietăți imprimantă**.
- 3. În caseta de dialog Proprietăți, selectați fila Setări dispozitiv.
- 4. Selectați Actualizare acum, apoi faceți clic pe OK. Driverul de imprimare este actualizat.

Driverul de imprimare actualizat va include fila Stocare operație.

#### <span id="page-57-0"></span>Acces la funcțiile de stocare operație pe sisteme de operare Windows anterioare

Pentru a accesa caracteristici de stocare operație pe sisteme de operare Windows anterioare, precum Windows XP sau Vista, parcurgeți următorii pași:

- 1. Faceți clic pe butonul Start și apoi faceți clic pe Panou de control.
- 2. Selectați Imprimante și faxuri, faceți clic dreapta pe numele imprimantei HP și apoi selectați Proprietăți.
- 3. Faceți clic pe fila Setări dispozitiv.
- 4. Sub Opțiuni de instalat, modificați Configurare automată din Dezactivată în Actualizare acum și apoi faceți clic pe OK. Așteptați până când se finalizează validarea imprimantei.

### Crearea unei operații stocate (Windows)

Stocați operații pe imprimantă pentru imprimarea privată sau întârziată.

 $\mathbb{R}^n$  NOTĂ: Driverul de imprimare poate să arate diferit de ceea ce este afisat aici, dar pașii sunt aceiași.

- 1. Din programul software, selectați opțiunea Imprimare.
- 2. Selectați imprimanta din lista de imprimante și apoi selectați Proprietăți sau Preferințe (numele variază în funcție de programul software).
	- **W** NOTĂ: Numele butonului variază în funcție de programul software.
	- NOTĂ: Pentru a accesa aceste caracteristici dintr-un ecran de Start Windows 8 sau 8.1, selectați Dispozitive, selectați Imprimare și apoi selectați imprimanta.

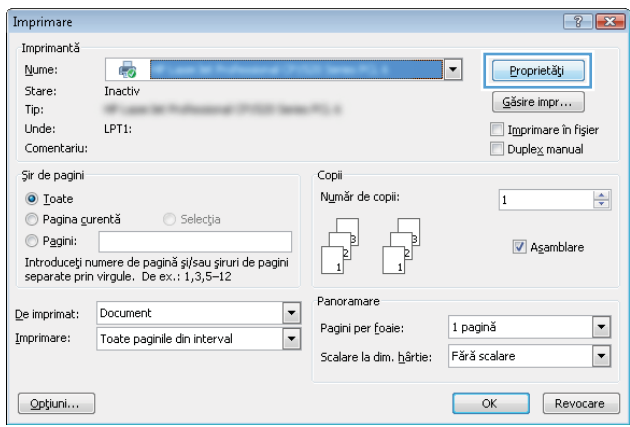

3. Faceți clic pe fila Stocare operație.

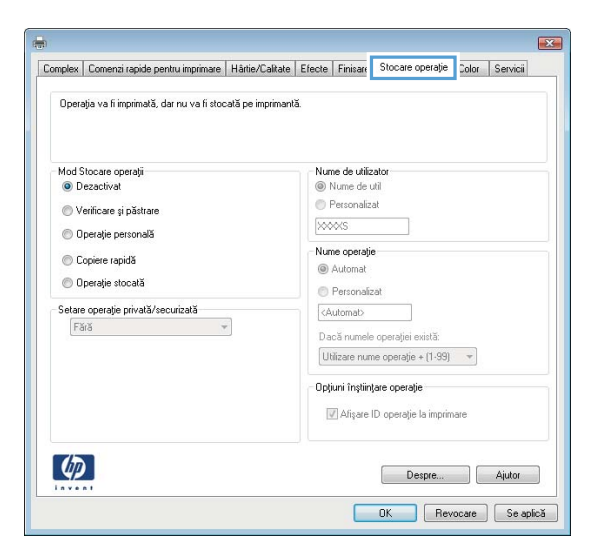

4. Selectați opțiunea Mod Stocare operații.

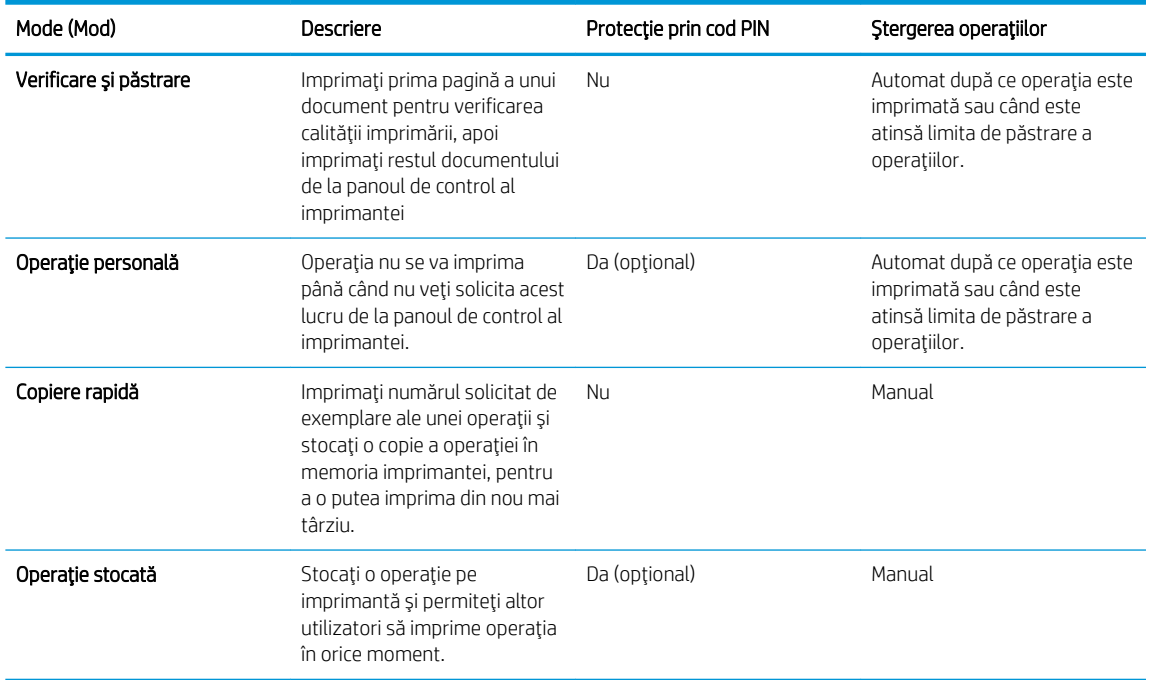

5. Pentru a folosi un nume de utilizator sau un nume de operație personalizat,faceți clic pe butonul Personalizat și apoi introduceți numele de utilizator sau numele operației.

Selectați opțiunea care se va utiliza dacă o altă operație stocată are deja acest nume:

- · Utilizare nume operație + (1-99): Adăugați un număr unic la sfârșitul numelui operației.
- Înlocuire fișier existent: Suprascrieți operația stocată existentă cu cea nouă.
- 6. Faceți clic pe butonul OK pentru a închide caseta de dialog Proprietăți document. În caseta de dialog Imprimare, faceți clic pe butonul OK pentru a imprima operația.

## <span id="page-59-0"></span>Imprimarea unei operații stocate

Utilizați următoarea procedură pentru a imprima o lucrare care este stocată în memoria produsului.

- 1. Din ecranul principal de pe panoul de control al produsului, deplasați degetul până când se afișează meniul Operații. Atingeți pictograma Operații **(Ex** pentru a deschide meniul.
- 2. Din lista Foldere operații, selectați un nume de utilizator. Este afișată o listă a operațiilor stocate sub numele de utilizator respectiv.
- 3. Selectați numele operației. Dacă operația este privată sau criptată, introduceți PIN-ul sau parola.
- 4. Pentru a ajusta numărul de exemplare, atingeți Exemplare, introduceți numărul de exemplare și apoi atingeţi OK.
- 5. Selectați Imprimare pentru a imprima operația.

### Stergerea unei operații stocate

Când trimiteți o operație stocată în memoria imprimantei, aceasta suprascrie orice operație anterioară cu același nume de utilizator și de operație. Dacă memoria imprimanței este plină, panoul de control al imprimanței afișează un mesaj de Memorie insuficientă, iar operațiile stocate existente trebuie șterse înainte de a putea stoca operații de imprimare suplimentare.

Utilizați această procedură pentru a șterge o operație care este stocată în memoria imprimantei.

- 1. Din ecranul principal de pe panoul de control al imprimantei, deplasați degetul pe ecran până când se afișează meniul Operații. Atingeți pictograma Operații **(Ex** pentru a deschide meniul.
- 2. Din lista Foldere operații, selectați un nume de utilizator. Este afișată o listă a operațiilor stocate sub numele de utilizator respectiv.
- 3. Selectați numele operației. Dacă operația este privată sau criptată, introduceți PIN-ul sau parola.
- 4. Selectați Ștergere, apoi selectați OK pentru a șterge operația.

## <span id="page-60-0"></span>Imprimarea de pe dispozitive mobile

## Introducere

HP oferă multiple soluții mobile și ePrint pentru a facilita imprimarea la o imprimantă HP de pe laptop, tabletă, smartphone sau alt dispozitiv mobil. Pentru a vizualiza lista completă și pentru a identifica cea mai potrivită alegere, accesați www.hp.com/go/LaserJetMobilePrinting.

- Imprimare Wi-Fi Direct și NFC (doar pentru modelele wireless)
- HP ePrint prin e-mail
- Software-ul HP ePrint
- **AirPrint**
- Imprimare de pe Android încorporată

## Imprimare Wi-Fi Direct și NFC (doar pentru modelele wireless)

Imprimarea prin Wi-Fi Direct și NFC (comunicare în câmp apropiat) permite dispozitivelor (mobile) cu funcție Wi-Fi să realizeze o conexiune de rețea wireless direct la imprimantă, fără a utiliza un router wireless.

Wi-Fi Direct și NFC permit imprimarea de pe un dispozitiv mobil wireless fără a fi necesară o conexiune la rețea sau la Internet. Capacitățile NFC permit o conexiune facilă unu-la-unu de imprimare pentru dispozitive mobile, prin simpla atingere a unui dispozitiv de celălalt.

**WOTĂ:** Nu toate sistemele de operare mobile sunt acceptate în prezent de Wi-Fi Direct și NFC.

Utilizați Wi-Fi Direct pentru a imprima wireless de pe următoarele dispozitive:

Dispozitive mobile Android, compatibile cu soluția de imprimare Android încorporată

Pentru mai multe informații despre imprimarea Wi-Fi Direct, accesați www.hp.com/go/wirelessprinting.

Capacitățile NFC și Wi-Fi Direct pot fi activate sau dezactivate de la panoul de control al imprimantei.

#### Activarea sau dezactivarea funcției Wi-Fi Direct

Mai întâi trebuie activate capacitățile Wi-Fi Direct de la panoul de control al imprimantei.

- 1. În ecranul principal de pe panoul de control al imprimantei, selectați butonul Informații de conectare  $\frac{1}{\sqrt{2}}$ .
- 2. Deschideți următoarele meniuri:
	- Wi-Fi Direct
	- · Setări
	- Activat/dezactivat
- 3. Atingeți elementul de meniu Activat. Atingerea butonului Dezactivat dezactivează imprimarea Wi-Fi Direct.

<span id="page-61-0"></span>**WY** NOTĂ: În mediile în care sunt instalate mai multe modele ale aceleiași imprimantei, poate fi util să alocați fiecărei imprimante un nume unic Wi-Fi Direct pentru identificarea mai ușoară a produsului pentru imprimare Wi-Fi Direct. Numele Wi-Fi Direct este, de asemenea, disponibil atingând pictograma Informații de conectare  $\frac{1}{n+1}$  / (()) de pe ecranul principal de pe panoul de control al imprimantei, apoi atingând pictograma Wi-Fi Direct.

Urmați această procedură pentru a schimba numele Wi-Fi Direct al imprimantei utilizând serverul Web încorporat HP (EWS):

#### Pasul unu: Deschiderea serverului Web încorporat HP

- 1. În ecranul principal de pe panoul de control al imprimantei, selectați butonul Informații de conectare <sub>d</sub>h), apoi atingeţi butonul Conectat la reţea da butonul Reţea Wi-Fi pornită **((م)** pentru a afişa adresa IP sau numele gazdei.
- 2. Deschideți un browser web și, în linia de adresă, tastați adresa IP sau numele gazdei exact cum sunt afișate pe panoul de control al imprimantei. Apăsați tasta Enter de pe tastatura computerului. Se deschide EWS.

#### https://10.10.XXXXX/

Dacă browserul web afișează mesajul Este o problemă cu certificatul de securitate al acestui site web când încercați să deschideți EWS, faceți clic pe **Continuare la acest site web (nerecomandat)**.

 $\mathbb{F}$  NOTĂ: Dacă alegeti **Continuare la acest site web (nerecomandat)**, acest lucru nu va dăuna computerului în timp ce navigați în EWS pentru imprimanta HP.

#### Pasul doi: Modificarea numelui Wi-Fi Direct

- 1. Faceți clic pe fila Retea.
- 2. În panoul de navigare din partea stângă, faceți clic pe legătura Configurare Wi-Fi Direct.
- 3. În câmpul Nume Wi-Fi Direct, introduceți noul nume.
- 4. Faceți clic pe Aplicare.

#### HP ePrint prin e-mail

Utilizați HP ePrint pentru a imprima documente prin trimiterea acestora ca atașări de e-mail către adresa de email a imprimantei de la orice dispozitiv cu funcție de e-mail.

**W NOTĂ:** Este posibil ca imprimanta să necesite o actualizare a firmware-ului pentru a utiliza această caracteristică.

Pentru a utiliza HP ePrint, imprimanta trebuie să îndeplinească următoarele cerințe:

- Imprimanta trebuie să fie conectată la o rețea prin cablu sau wireless și să aibă acces la Internet.
- Serviciile Web HP trebuie să fie activate la imprimantă, iar imprimanta trebuie să fie înregistrată la HP Connected.

Urmați această procedură pentru a activa Serviciile Web HP și a vă înregistra pe HP Connected:

- <span id="page-62-0"></span>1. În ecranul principal de pe panoul de control al imprimantei, atingeti butonul Informații de conectare  $\frac{1}{n+1}$  / (r).
- 2. Deschideți următoarele meniuri:
	- o ePrint
	- o Setări
	- o Activare servicii Web
- 3. Atingeti butonul Imprimare pentru a citi termenii acordului de utilizare. Atingeti butonul OK pentru a accepta termenii de utilizare și a activa HP Web Services

Imprimanta activează Serviciile Web, apoi imprimă o pagină de informații. Pagina de informații conține codul de imprimantă care este necesar pentru a înregistra imprimanta HP la HP Connected.

4. Vizitați site-ul [www.hpconnected.com](http://www.hpconnected.com) pentru a crea un cont HP ePrint și a finaliza procesul de configurare.

## Software-ul HP ePrint

Software-ul HP ePrint facilitează imprimarea de la un computer desktop sau laptop Windows sau Mac pe orice imprimantă HP cu funcționalitate ePrint. Acest software facilitează găsirea de imprimante HP cu ePrint activat care sunt înregistrate în contul dvs. HP Connected. Imprimanta HP de destinație poate fi amplasată în birou sau în alte locații de oriunde din lume.

- Windows: După instalarea software-ului, activați opțiunea Imprimare din aplicația dvs., apoi selectați HP ePrint din lista de imprimante instalate. Faceți clic pe butonul Proprietăți pentru a configura opțiunile de imprimare.
- OS X: După instalarea software-ului, selectați File (Fișier), Print (Imprimare) și apoi selectați săgeata de lângă PDF (în colțul din stânga jos al ecranului driverului). Selectați HP ePrint.

Pentru Windows, software-ul HP ePrint acceptă imprimarea TCP/IP la imprimantele din rețeaua locală (LAN sau WAN) și la imprimante care acceptă UPD PostScript<sup>®</sup>.

Atât Windows, cât și OS X acceptă imprimarea IPP la imprimante conectate în rețeaua LAN sau WAN, care acceptă ePCL.

Atât Windows, cât și Mac acceptă imprimarea documentelor PDF către locații de imprimare publice și imprimarea cu ajutorul HP ePrint prin e-mail, în cloud.

Accesați www.hp.com/go/eprintsoftware pentru drivere și informații.

**W NOTĂ:** Software-ul HP ePrint este un utilitar de flux de lucru PDF pentru Mac și, tehnic vorbind, nu este un driver de imprimare.

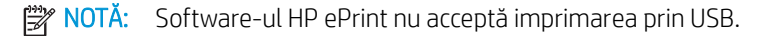

### **AirPrint**

Imprimarea directă cu ajutorul tehnologiei Air Print de la Apple este acceptată pentru versiunile iOS 4.2 sau ulterioare și de la calculatoare Mac cu sistem de operare OS X 10.7 Lion și versiuni mai recente. Utilizați AirPrint pentru a imprima direct pe imprimantă de pe un iPad, iPhone (3GS sau o versiune ulterioară) sau iPod touch (de generația a treia sau o versiune ulterioară) în cadrul următoarelor aplicații mobile:

- <span id="page-63-0"></span>Mail
- Photos
- Safari
- **iBooks**
- O serie de aplicații de la terți

Pentru a utiliza AirPrint, imprimanta trebuie să fie conectată la aceeași rețea (subrețea) wireless ca dispozitivul Apple. Pentru mai multe informații despre utilizarea serviciului AirPrint și despre imprimantele HP care sunt compatibile cu AirPrint, accesați www.hp.com/go/LaserJetMobilePrinting.

**MOTĂ:** Înainte de a utiliza AirPrint cu o conexiune USB, verificați dacă numărul versiunii. Versiunile 1.3 și cele anterioare ale AirPrint nu acceptă conexiuni USB.

## Imprimare de pe Android încorporată

Soluția încorporată de imprimare HP pentru Android și Kindle permite dispozitivelor mobile să găsească în mod automat și să imprime pe imprimante HP, care sunt fie într-o rețea sau în aria de acoperire a rețelei wireless pentru imprimarea Wi-Fi Direct.

Imprimanta trebuie să fie conectată la aceeași rețea (subrețea) ca dispozitivul Android.

Soluția de imprimare este încorporată în sistemele de operare acceptate, astfel încât nu este necesară instalarea de drivere sau descărcarea de software.

Pentru mai multe informații despre modul de utilizare a imprimării încorporate pentru Android și despre dispozitivele Android care sunt acceptate, accesați www.hp.com/go/LaserJetMobilePrinting.

## <span id="page-64-0"></span>Utilizarea imprimării directe de pe un dispozitiv USB

## Introducere

Această imprimantă beneficiază de imprimare direct de pe un dispozitiv USB, astfel încât să puteți imprima rapid fișiere, fără a fi nevoie să le trimiteți de pe un computer. Imprimanta acceptă unități flash USB standard în portul USB. Acesta acceptă următoarele tipuri de fișiere:

- .pdf
- .jpg
- .prn și .PRN
- .cht și.CHT
- .pxl
- .pcl și .PCL
- .ps și .PS
- .doc și .docx
- .ppt și .pptx

### Pasul unu: Accesați fișierele USB de pe imprimantă

- 1. Introduceți unitatea flash USB în portul USB pentru imprimare directă al imprimantei.
- 2. Meniul Unitate flash USB se deschide cu următoarele opțiuni:
	- · Imprimare documente
	- · Vizualiz. și imprim. foto
	- Scanare pe unitate USB

## Pasul doi: Imprimarea de documente de pe USB

#### Prima opțiune: Imprimare documente

- 1. Pentru a imprima un document, selectați Imprimare documente.
- 2. Selectați numele documentului de imprimat. Dacă documentul este stocat într-un folder, selectați mai întâi folderul, apoi selectați documentul pe care doriți să îl imprimați.
- 3. Când se deschide ecranul de sumar, pot fi ajustate următoarele setări:
	- Număr de exemplare
	- · Dimensiune hârtie
	- Tip hârtie
	- $\bullet$  Încadrare în pagină
- Colaționare
- Culoare de imprimare (numai la modelele color)
- 4. Selectați butonul Imprimare pentru a imprima documentul.
- 5. Preluați operația imprimată din sertarul de ieșire și scoateți unitatea flash USB.

### A doua opțiune: Imprimare fotografii

- 1. Pentru a imprima fotografii, selectați Vizualizare și imprimare fotografii.
- 2. Selectați previzualizarea imaginii pentru fiecare fotografie de imprimat, apoi selectați Finalizat.
- 3. Când se deschide ecranul de sumar, pot fi ajustate următoarele setări:
	- · Dimensiune pagină
	- · Dimensiune hârtie
	- Tip hârtie
	- Număr de exemplare
	- Culoare de imprimare (numai la imprimantele color)
	- $\bullet$  Mai deschis/închis
- 4. Selectați butonul Imprimare pentru a imprima fotografiile.
- 5. Preluați operația imprimată din sertarul de ieșire și scoateți unitatea flash USB.

# 5 Copierea

- · Realizarea unei copii
- Copierea pe ambele fețe (duplex)
- · Activități de copiere suplimentare

#### Pentru informații suplimentare:

Următoarele informații sunt corecte la momentul publicării. Pentru informațiile curente, consultați [www.hp.com/](http://www.hp.com/support/ljM426MFP) [support/ljM426MFP](http://www.hp.com/support/ljM426MFP), [www.hp.com/support/ljM427MFP](http://www.hp.com/support/ljM427MFP).

Asistența completă oferită de HP pentru imprimantă include următoarele informații:

- · Instalare și configurare
- Învățare și utilizare
- Rezolvarea problemelor
- · Descărcări de software și actualizări de firmware
- Alăturarea la forumuri de asistență
- · Găsirea de informații despre garanție și reglementări

## <span id="page-67-0"></span>Realizarea unei copii

- 1. Încărcați documentul pe geamul scanerului în funcție de indicatoarele de pe imprimantă.
- 2.  $\hat{I}$ n ecranul principal de pe panoul de control al imprimantei, atingeți pictograma Copiere  $\Box$ .

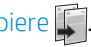

- 3. Pentru a optimiza calitatea copierii pentru diferite tipuri de documente, atingeți butonul Setări, după care derulați până la butonul Optimizare și atingeți-l. Treceți cu degetul peste ecranul panoului de control pentru a derula opțiunile, apoi atingeți o opțiune pentru a o selecta. Sunt disponibile următoarele setări de calitate a copierii:
	- · Selectare automată: Utilizați această setare atunci când nu sunteți preocupat de calitatea exemplarului. Aceasta este setarea implicită.
	- · Mixtă: Utilizați această setare pentru documente care conțin o combinație de text și imagini grafice.
	- · Text: Selectați această setare pentru documente care conțin în majoritate text.
	- · Imagine: Utilizați această setare pentru documente care conțin în majoritate grafică.
- 4. Atingeți Număr de exemplare, apoi utilizați tastatura de pe ecranul senzitiv pentru a regla numărul de exemplare.
- 5. Atingeți butonul Începere copiere pentru a începe copierea.

## <span id="page-68-0"></span>Copierea pe ambele fețe (duplex)

- Copierea automată față-verso (doar la modelele fdn și fdw)
- Copierea manuală față-verso

## Copierea automată față-verso (doar la modelele fdn și fdw)

- 1. Încărcați documentele originale în alimentatorul de documente, cu prima pagină orientată în sus și cu partea de sus a paginii spre înainte.
- 2. Ajustați ghidajele pentru hârtie astfel încât să corespundă dimensiunii documentului.
- 3.  $\hat{I}$ n ecranul principal de pe panoul de control al imprimantei, atingeți pictograma Copiere  $\mathbb{C}$ .
- 4. Atingeti butonul Setări.
- 5. Derulați la și atingeți butonul Față-verso.
- 6. Răsfoiți opțiunile, apoi atingeți o opțiune pentru a o selecta.
- 7. Atingeți butonul Începere copiere pentru a începe copierea.

### Copierea manuală față-verso

- 1. Asezati documentul cu fata în jos pe geamul scanerului, cu coltul din stânga sus al paginii în coltul din stânga sus al geamului. Închideți scanerul.
- 2. În ecranul principal de pe panoul de control al imprimantei, atingeți pictograma Copiere ...
- 3. Atingeți butonul Setări.
- 4. Derulați la și atingeți butonul Față-verso.
- 5. Răsfoiți opțiunile, apoi atingeți o opțiune pentru a o selecta.
- 6. Atingeți butonul Începere copiere pentru a începe copierea.
- 7. Imprimanta vă solicită să încărcați următorul document original. Așezați-l pe geam, apoi atingeți butonul OK.
- 8. Repetați acest proces până când ați scanat și ultima pagină. Atingeți butonul Finalizat pentru a termina imprimarea exemplarelor.

## <span id="page-69-0"></span>Activități de copiere suplimentare

Accesați [www.hp.com/support/ljM426MFP,](http://www.hp.com/support/ljM426MFP) [www.hp.com/support/ljM427MFP](http://www.hp.com/support/ljM427MFP).

Sunt disponibile instrucțiuni pentru efectuarea unor sarcini de copiere specifice, cum ar fi următoarele:

- · Copierea sau scanarea paginilor din cărți sau alte documente legate
- Copierea originalelor de diferite dimensiuni
- · Copierea sau scanarea ambelor părți ale unui act de identitate
- Copierea sau scanarea unui document în format broșură

# 6 Scanarea

- Scanarea cu software-ul Scanare HP (Windows)
- [Scanarea cu software-ul HP Scan \(OS X\)](#page-72-0)
- Scanarea pe o unitate flash USB
- · Configurarea opțiunii Scanare în dosar din rețea pe un computer Mac
- Scanarea într-un dosar din rețea
- Configurarea opțiunii Scanare în e-mail
- Scanarea în e-mail
- · Activități de imprimare suplimentare

#### Pentru informații suplimentare:

Următoarele informații sunt corecte la momentul publicării. Pentru informațiile curente, consultați [www.hp.com/](http://www.hp.com/support/ljM426MFP) [support/ljM426MFP](http://www.hp.com/support/ljM426MFP), [www.hp.com/support/ljM427MFP](http://www.hp.com/support/ljM427MFP).

Asistența completă oferită de HP pentru imprimantă include următoarele informații:

- Instalare și configurare
- Învățare și utilizare
- Rezolvarea problemelor
- · Descărcări de software și actualizări de firmware
- Alăturarea la forumuri de asistență
- · Găsirea de informații despre garanție și reglementări

## <span id="page-71-0"></span>Scanarea cu software-ul Scanare HP (Windows)

Utilizați software-ul Scanare HP pentru a iniția scanarea din software de pe computerul dvs. Puteți salva imaginea scanată ca fișier sau o puteți trimite la o altă aplicație software.

- 1. Încărcați documentul în alimentatorul de documente sau pe geamul scanerului în funcție de indicatoarele de pe imprimantă.
- 2. De pe computer, faceți clic pe Start, faceți clic pe Programe (sau pe Toate programele în Windows XP).
- 3. Faceți clic pe HP, apoi selectați-vă imprimanta.
- 4. Faceți clic pe Scanare HP, selectați o comandă rapidă de scanare și reglați setările, dacă este necesar.
- 5. Faceți clic pe Scanare.

**W** NOTĂ: Faceți clic pe Mai multe pentru a avea acces la mai multe opțiuni.

Faceți clic pe Creare comandă rapidă nouă de scanare pentru a crea un set personalizat de setări și salvați-l în lista de comenzi rapide.
# Scanarea cu software-ul HP Scan (OS X)

Utilizați software-ul HP Scan pentru a iniția scanarea din software pe computerul dvs.

- 1. Încărcați documentul în alimentatorul de documente sau pe geamul scanerului în funcție de indicatoarele de pe imprimantă.
- 2. De la computer, deschideți HP Scan, care se află în dosarul Hewlett-Packard din interiorul dosarului Applications (Aplicații).
- 3. Urmați instrucțiunile de pe ecran pentru a scana documentul.
- 4. După ce ați scanat toate paginile, faceți clic pe File (Fișier) și apoi pe Save (Salvare) pentru a le salva într-un fişier.

# Scanarea pe o unitate flash USB

- 1. Încărcați documentul în alimentatorul de documente sau pe geamul scanerului în funcție de indicatoarele de pe imprimantă.
- 2. Introduceți o unitate flash USB în portul USB pentru imprimare directă.
- 3. Meniul Unitate flash USB se deschide cu următoarele opțiuni:
	- · Imprimare documente
	- · Vizualiz. și imprim. foto
	- Scanare pe unitate USB
- 4. Selectați Scanare pe unitate USB.
- 5. Când se deschide ecranul de sumar, pot fi ajustate următoarele setări:
	- · Tip fişier de scanat
	- · Rezoluție scanare
	- · Dimensiune hârtie pentru scanare
	- Sursă de scanare
	- · Prefix nume fişier
	- Culoare de imprimare
- 6. Atingeți butonul Scanare pentru a scana și a salva fișierul.

Imprimanta creează un dosar cu numele HPSCANS pe unitatea USB și salvează fișierul în format .PDF sau .JPG, utilizând un nume de fișier generat automat.

# Configurarea opțiunii Scanare în dosar din rețea pe un computer Mac

- Introducere
- Înainte de a începe
- Metoda 1: Utilizarea Asistentului scanare în dosar din retea (Windows)
- Metoda 2: Configurarea optiunii Scanare în dosar din rețea prin serverul Web încorporat HP (Windows)
- Configurarea opțiunii Scanare în dosar din rețea pe un computer Mac

### Introducere

Imprimanta dispune de o funcție capabilă să scaneze un document și să îl salveze într-un dosar din rețea. Pentru a utiliza această funcție de scanare, imprimanta trebuie să fie conectată la o rețea; cu toate acestea, funcția nu este disponibilă decât după a fost ce configurată. Există două metode pentru configurarea Scanării în dosar din rețea, Asistentul de configurare Scanare în dosar din rețea (Windows), care este instalat în grupul de programe HP pentru imprimantă în cadrul instalării complete a software-ului în Windows 7, și configurarea Scanării în dosar din rețea prin serverul Web încorporat HP (EWS). Utilizați informațiile următoare pentru a configura caracteristica Scanare în dosar din rețea.

# Înainte de a începe

Pentru a configura funcția de Scanare în dosar din rețea, imprimanta trebuie să aibă o conexiune activă la aceeași rețea ca și computerul pe care va rula procesul de configurare.

Administratorii au nevoie de următoarele informații înainte de a începe procesul de configurare.

- Acces administrativ la imprimantă
- Calea de retea a dosarului de destinație (de ex., *\\numeserver.us.numecompanie.net\scanări*)
- NOTĂ: Folderul din rețea trebuie configurat ca un folder partajat pentru funcția de Scanare în dosar din rețea să funcționeze.

# Metoda 1: Utilizarea Asistentului scanare în dosar din rețea (Windows)

Unele imprimante HP includ instalarea driverului de pe un CD cu software. La sfârșitul acestei instalări există o opțiune pentru Configurare Scanare în dosar și în e-mail. Asistenții de configurare includ opțiuni pentru configurarea de bază.

**W NOTĂ:** Asistentul de scanare în dosar din rețea este disponibil numai cu sistemul de operare Windows 7.

- 1. Faceți clic pe Start, apoi faceți clic pe Programe.
- 2. Faceți clic pe HP, faceți clic pe numele imprimantei și apoi pe Asistent scanare în dosar din rețea.
- **EZ** NOTĂ: Dacă nu este disponibilă opțiunea Asistent scanare în dosar din rețea, utilizați Metoda 2: Configurarea opțiunii Scanare în dosar din rețea prin serverul Web încorporat HP (Windows), la pagina 65
- 3. În caseta de dialog Profiluri dosar de retea, faceți clic pe butonul Nou. Se deschide caseta de dialog Configurare scanare în dosar din rețea.
- 4. În pagina 1. Start, introduceți numele dosarului în câmpul Nume afișat. Acesta este numele care va fi afișat pe panoul de control al imprimantei.
- 5. Completați câmpul Folder destinație în unul din următoarele moduri:
	- a. Introduceți manual calea fișierului.
	- b. Faceți clic pe butonul Răsfoire și navigați la locația dosarului.
	- c. Realizați următoarea activitate pentru a crea un folder partajat:
		- i. Faceți clic pe Cale de partajare.
		- ii. În caseta de dialog Gestionare partajări în rețea, faceți clic pe Nou.
		- iii. În câmpul **Nume de partajare**, introduceți numele de afișat pentru dosarul partajat.
		- iv. Pentru a completa câmpul Cale dosar, faceți clic pe butonul Răsfoire și apoi selectați una dintre următoarele opțiuni. Faceți clic pe OK după ce ați terminat.
			- Navigați până la un folder existent de pe computer.
			- Faceți clic pe Creare dosar nou pentru a crea un dosar nou.
		- v. În cazul în care calea partajate necesită o descriere, introduceți o descriere în câmpul Descriere.
		- vi. În câmpul Tip partajare, selectați una dintre următoarele opțiuni și apoi faceți clic pe Aplicare.
			- **Public**
			- Privat
		- NOTĂ: Din motive legate de securitate, HP recomandă să selectați tipul de partajare Privat.
		- vii. Când se afișează mesajul Partajare creată cu succes, faceți clic pe OK.
		- viii. Selectați caseta de validare pentru folderul destinație și apoi faceți clic pe OK.
- 6. Pentru a crea o comandă rapidă către dosarul din rețea de pe desktopul computerului, selectați caseta de validare Create comandă rapidă pe desktop către dosarul din rețea
- 7. Pentru a solicita introducerea unui cod PIN la panoul de control al imprimantei înainte ca aceasta să poată trimite un document scanat într-un dosar din rețea, introduceți un cod PIN din 4 cifre în câmpul Cod PIN de siguranță, apoi reintroduceți codul PIN în câmpul Confirmare cod PIN de siguranță. Faceți clic pe Următorul.
	- NOTĂ: HP vă recomandă să creați un cod PIN pentru a securiza dosarul destinație.
	- 1998 NOTĂ: Când este creat un cod PIN, acesta trebuie introdus la panoul de control al imprimantei de fiecare dată când se trimite o scanare la dosarul din retea.
- 8. În pagina 2. Autentificare, introduceți Windows, Numele de utilizator Windows și Parola Windows utilizate pentru a vă conecta la computer, apoi faceți clic pe Următorul.
- 9. În pagina 3. Configurare, selectați setările de scanare prestabilite după finalizarea operației următoare, apoi faceți clic pe Următorul.
	- a. Din lista verticală Tip document, selectați formatul de fișier prestabilit pentru fișierele scanate.
	- b. Din lista verticală Preferință color, selectați Alb-negru sau Color.
	- c. Din lista verticală Dimensiune hârtie, selectați dimensiunea prestabilită a hârtiei pentru fișierele scanate.
- <span id="page-76-0"></span>d. Din lista verticală Setări calitate, selectați rezoluția prestabilită pentru fișierele scanate.
	- **WOTĂ:** Imaginile cu rezoluție mai mare au mai multe puncte per inch (dpi), astfel încât prezintă mai multe detalii. Imaginile cu rezoluție mai mică au mai puține puncte per inch (dpi) și prezintă mai puține detalii, dar au dimensiune mai mică.
- e. În câmpul Prefix nume fișier, introduceți un prefix de nume de fișier (de ex., MyScan).
- 10. În pagina 4. Finalizare, revizuiți informațiile și verificați ca toate setările să fie corecte. Dacă survine o eroare, faceți clic pe butonul *înapoi* pentru a o corecta. Dacă setările sunt corecte, faceți clic pe butonul Salvare și testare pentru a testa configurația.
- 11. Când este afișat mesajul Felicitări, faceți clic pe Finalizare pentru a finaliza configurarea.

### Metoda 2: Configurarea opțiunii Scanare în dosar din rețea prin serverul Web încorporat HP (Windows)

- Pasul unu: Accesarea serverului Web încorporat HP (EWS)
- Pasul doi: Configurarea caracteristicii Scanare în dosar din rețea

### Pasul unu: Accesarea serverului Web încorporat HP (EWS)

- 1. În ecranul principal de pe panoul de control al imprimantei, atingeţi butonul Reţea <sub>n</sub>丹,sau butonul Wireless  $(\gamma)$  pentru a afișa adresa IP sau numele gazdei.
- 2. Deschideți un browser web și, în linia de adresă, tastați adresa IP sau numele gazdei exact cum sunt afișate pe panoul de control al imprimantei. Apăsați tasta Enter de pe tastatura computerului. Se deschide EWS.

### https://10.10.XXXXX/

Dacă browserul web afișează mesajul Este o problemă cu certificatul de securitate al acestui site web când încercați să deschideți EWS, faceți clic pe Continuare la acest site web (nerecomandat).

### Pasul doi: Configurarea caracteristicii Scanare în dosar din rețea

- 1. Faceți clic pe fila Sistem.
- 2. În panoul de navigare din partea stângă, faceți clic pe legătura Administrare.
- 3. În zona Caracteristici activate, setați opțiunea Scanare în dosar din rețea la Activat.
- 4. Faceți clic pe fila Scanare.
- 5. În panoul de navigare din partea stângă, asigurați-vă că este evidențiată legătura Configurare dosar din rețea. Pagina Scanare în dosar din rețea trebuie să fie afișată.
- 6. Pe pagina Configurație folder de rețea, faceți clic pe butonul Nou.
- 7. În zona Informații dosar din rețea, completați următoarele câmpuri:
	- a. În câmpul Nume afișat, introduceți numele de afișat pentru dosar.
	- b. În câmpul Cale rețea, introduceți calea din rețea către dosar.

**EZ** NOTĂ: Dacă alegeți **Continuare la acest site web (nerecomandat)**, acest lucru nu va dăuna computerului în timp ce navigați în EWS pentru imprimanta HP.

- <span id="page-77-0"></span>c. În câmpul Nume utilizator, introduceți numele de utilizator necesar pentru accesarea dosarului din reţea.
- d. În câmpul Parolă, introduceți parola necesară pentru accesarea dosarului din rețea.
- 8. Pentru a solicita introducerea unui cod PIN la panoul de control al imprimantei înainte ca imprimanta să poate trimite un fișier într-un dosar din rețea, completați câmpurile următoarele din zona Securizare acces la dosar cu un cod PIN:
	- a. În câmpul Cod PIN (optional), introduceți un cod PIN din patru cifre.
	- b. În câmpul Confirmare PIN, reintroduceți codul PIN din patru cifre.
	- **W NOTĂ:** HP vă recomandă să creați un cod PIN pentru a securiza dosarul destinație.
	- NOTĂ: Când este creat un cod PIN, acesta trebuie introdus la panoul de control al imprimantei de fiecare dată când se trimite o scanare la dosarul din rețea.
- 9. În zona Setări scanare, completați următoarele câmpuri:
	- a. Din lista verticală Tip fișier de scanare, selectați formatul de fișier prestabilit pentru fișierele scanate.
	- b. Din lista verticală Dimensiune hârtie scanare, selectați dimensiunea prestabilită a hârtiei pentru fişierele scanate.
	- c. Din lista verticală Rezoluție de scanare, selectați rezoluția de scanare prestabilită pentru fișierele scanate.
		- **EZ NOTĂ:** Imaginile cu rezoluție mai mare au mai multe puncte per inch (dpi), astfel încât prezintă mai multe detalii. Imaginile cu rezoluție mai mică au mai puține puncte per inch (dpi) și prezintă mai puține detalii, dar au dimensiune mai mică.
	- d. Din lista verticală leșire color, selectați dacă fișierele scanate vor fi alb-negru sau color.
	- e. În câmpul Prefix nume fisier, introduceți un prefix pentru numele de fișier (de ex., MyScan).
- 10. Revizuiți toate informațiile, apoi faceți clic pe una din următoarele opțiuni:
	- Salvare și testare: Selectați această opțiune pentru a salva informațiile și a testa conexiunea.
	- · Numai salvare: Selectați această opțiune pentru a salva informațiile fără a testa conexiunea.
	- · Revocare: Selectați această opțiune pentru a închide configurația fără a salva.

# Configurarea opțiunii Scanare în dosar din rețea pe un computer Mac

- Pasul unu: Accesarea serverului Web încorporat HP (EWS)
- Pasul doi: Configurarea caracteristicii Scanare în dosar din retea

### Pasul unu: Accesarea serverului Web încorporat HP (EWS)

Utilizați una dintre următoarele metode pentru a deschide interfața serverului Web încorporat HP (EWS).

### Metoda 1: Utilizați un browser Web pentru a deschide serverul Web încorporat HP (EWS)

1. În ecranul principal de pe panoul de control al imprimantei, atingeţi butonul Reţea جطي sau butonul Wireless  $(\!\!(\gamma\!)\!)$  pentru a afişa adresa IP sau numele gazdei.

<span id="page-78-0"></span>2. Deschideți un browser web și, în linia de adresă, tastați adresa IP sau numele gazdei exact cum sunt afișate pe panoul de control al imprimantei. Apăsați tasta Enter de pe tastatura computerului. Se deschide EWS.

#### https://10.10.XXXXX/

Dacă browserul web afisează mesajul Este o problemă cu certificatul de securitate al acestui site web când încercați să deschideți EWS, faceți clic pe Continuare la acest site web (nerecomandat).

**W** NOTĂ: Dacă alegeți Continuare la acest site web (nerecomandat), acest lucru nu va dăuna computerului în timp ce navigați în EWS pentru imprimanta HP.

#### Metoda 2: Utilizați Utilitarul HP pentru a deschide serverul Web încorporat HP (EWS)

- 1. Din meniul Acces, faceți clic pe Utilitare, pe folderul Hewlett-Packard și apoi dublu clic pe Utilitarul HP. Se afișează ecranul principal al Utilitarului HP.
- 2. În ecranul principal al Utilitarului HP, accesați serverul Web încorporat HP (EWS) într-unul din următoarele moduri:
	- În zona de Setări imprimantă, faceți clic pe setări suplimentare și apoi faceți clic pe Deschidere server web încorporat.
	- În zona Setări de scanare, faceți clic pe Scanare în dosar din rețea și apoi faceți clic pe Înregistrare dosar partajat....

Serverul Web încorporat HP (EWS) se deschide.

### Pasul doi: Configurarea caracteristicii Scanare în dosar din rețea

- 1. Faceți clic pe fila Sistem.
- 2. În panoul de navigare din partea stângă, faceți clic pe legătura Administrare.
- 3. În zona Caracteristici activate, setați opțiunea Scanare în dosar din rețea la Activat.
- 4. Faceți clic pe fila Scanare.
- 5. În panoul de navigare din partea stângă, asigurați-vă că este evidențiată legătura Configurare dosar din rețea. Pagina Scanare în dosar din rețea trebuie să fie afișată.
- 6. Pe pagina Configurație folder de rețea, faceți clic pe butonul Nou.
- 7. În zona **Informații dosar din rețea**, completați următoarele câmpuri:
	- a. În câmpul **Nume afișat**, introduceți numele de afișat pentru dosar.
	- b. În câmpul Cale rețea, introduceți calea din rețea către dosar.
	- c. În câmpul **Nume utilizator**, introduceți numele de utilizator necesar pentru accesarea dosarului din reţea.
	- d. În câmpul Parolă, introduceți parola necesară pentru accesarea dosarului din rețea.
- 8. Pentru a solicita introducerea unui cod PIN la panoul de control al imprimantei înainte ca imprimanta să poate trimite un fisier într-un dosar din rețea, completați câmpurile următoarele din zona Securizare acces la dosar cu un cod PIN:

<sup>139°</sup> NOTĂ: Dacă nu aveți un dosar din rețea partajat disponibil, faceți clic pe **Doresc ajutor** pentru a crea dosarul.

- a. În câmpul Cod PIN (optional), introduceți un cod PIN din patru cifre.
- b. În câmpul Confirmare PIN, reintroduceți codul PIN din patru cifre.
- **W NOTĂ:** HP vă recomandă să creați un cod PIN pentru a securiza dosarul destinație.
- NOTĂ: Când este creat un cod PIN, acesta trebuie introdus la panoul de control al imprimantei de fiecare dată când se trimite o scanare la dosarul din rețea.
- 9. În zona Setări scanare, completați următoarele câmpuri:
	- a. Din lista verticală Tip fișier de scanare, selectați formatul de fișier prestabilit pentru fișierele scanate.
	- b. Din lista verticală Dimensiune hârtie scanare, selectați dimensiunea prestabilită a hârtiei pentru fișierele scanate.
	- c. Din lista verticală Rezoluție de scanare, selectați rezoluția de scanare prestabilită pentru fișierele scanate.
		- **WY** NOTĂ: Imaginile cu rezoluție mai mare au mai multe puncte per inch (dpi), astfel încât prezintă mai multe detalii. Imaginile cu rezoluție mai mică au mai puține puncte per inch (dpi) și prezintă mai puține detalii, dar au dimensiune mai mică.
	- d. Din lista verticală leșire color, selectați dacă fișierele scanate vor fi alb-negru sau color.
	- e. În câmpul Prefix nume fișier, introduceți un prefix pentru numele de fișier (de ex., MyScan).
- 10. Revizuiți toate informațiile, apoi faceți clic pe una din următoarele opțiuni:
	- Salvare și testare: Selectați această opțiune pentru a salva informațiile și a testa conexiunea.
	- Numai salvare: Selectați această opțiune pentru a salva informațiile fără a testa conexiunea.
	- Revocare: Selectați această opțiune pentru a închide configurația fără a salva.

# Scanarea într-un dosar din rețea

Utilizați panoul de control al imprimante pentru a scana un document și a-l salva într-un dosar din rețea.

 $\ddot{B}$  NOTĂ: Pentru a utiliza această caracteristică, produsul trebuie să fie conectat la o rețea și funcția Scanare în dosar din reţea trebuie configurată utilizând Asistentul de configurare pentru scanare în dosar din reţea (Windows) sau serverul Web încorporat HP.

- 1. Încărcați documentul pe geamul scanerului în funcție de indicatoarele de pe imprimantă.
- 2. În ecranul principal de pe panoul de control al imprimantei, atingeți pictograma Scanare  $\blacksquare$ .
- 3. Atingeți elementul Scanare în dosar din rețea.
- 4. În lista cu dosarele din rețea, selectați dosarul în care doriți să salvați documentul.
- 5. Ecranul panoului de control afișează setările de scanare.
	- · Dacă doriți să modificați oricare dintre setări, atingeți butonul Setări, apoi modificați setările.
	- · Dacă setările sunt corecte, treceți la pasul următor.
- 6. Atingeți butonul Scanare pentru a începe operația de scanare.

# Configurarea opțiunii Scanare în e-mail

- **Introducere**
- Înainte de a începe
- Metoda 1: Utilizarea Asistentului scanare în e-mail (Windows)
- Metoda 2: Configurarea optiunii Scanare în e-mail prin serverul Web încorporat HP (Windows)
- Configurarea opțiunii Scanare în e-mail pe un computer Mac

### Introducere

Produsul dispune de o funcție capabilă să scaneze un document și să îl trimită către una sau mai multe adrese de e-mail. Pentru a utiliza această functie de scanare, imprimanta trebuie să fie conectată la o rețea; cu toate acestea, funcția nu este disponibilă decât după a fost ce configurată. Există două metode pentru configurarea Scanării în E-mail, Asistentul de configurare Scanare în e-mail (Windows), care este instalat în grupul de programe HP pentru imprimantă în cadrul instalării complete a software-ului în Windows 7, și configurarea Scanării în e-mail prin serverul Web încorporat HP (EWS). Utilizați informațiile următoare pentru a configura caracteristica Scanare în e-mail.

# Înainte de a începe

Pentru a configura funcția de Scanare în e-mail, imprimanta trebuie să aibă o conexiune activă la aceeași rețea ca și computerul pe care va rula procesul de configurare.

Administratorii au nevoie de următoarele informații înainte de a începe procesul de configurare.

- Acces administrativ la imprimantă
- Server SMTP (de ex., smtp.mycompany.com)

NOTĂ: Dacă nu știți numele serverului SMTP, numărul portului SMTP sau informațiile de autentificare, contactați furnizorul de servicii de e-mail/Internet sau administratorul de sistem pentru aceste informații. Numele serverului SMTP și numerele porturilor sunt în general ușor de găsit prin efectuarea unei căutări pe Internet. De exemplu, utilizați termeni precum "nume server smtp gmail" sau "nume server smtp yahoo" când efectuați căutarea.

- Numărul portului SMTP
- Cerințele de autentificare la serverul SMTP pentru mesaje e-mail trimise, incluzând numele de utilizator și parola folosite pentru autentificare, dacă este cazul.

NOTĂ: Consultați documentația furnizorului dvs. de servicii de e-mail pentru informații privind limitele de transmisie digitală pentru contul dvs. de e-mail. Este posibil ca unii furnizori să vă blocheze temporar contul dacă vă depășiți limita de expediție.

# Metoda 1: Utilizarea Asistentului scanare în e-mail (Windows)

Unele imprimante HP includ instalarea driverului de pe un CD cu software. La sfârșitul acestei instalări există o opțiune pentru Configurare Scanare în dosar și în e-mail. Asistenții de configurare includ opțiuni pentru configurarea de bază.

 $\mathbb{R}^n$  NOTÅ: Asistentul de scanare în e-mail este disponibil numai cu sistemul de operare Windows 7.

- 1. Faceți clic pe Start, apoi faceți clic pe Programe.
- 2. Faceți clic pe HP, faceți clic pe numele imprimantei și apoi pe Asistent scanare în e-mail.
- **EZ NOTĂ:** Dacă nu este disponibilă opțiunea Asistent scanare în e-mail, utilizați Metoda 2: Configurarea opțiunii Scanare în e-mail prin serverul Web încorporat HP (Windows), la pagina 72
- 3. În caseta de dialog Profiluri de trimitere a e-mailurilor, faceți clic pe butonul Nou. Se va deschide caseta de dialog Configurare scanare în e-mail.
- 4. În pagina 1. Start, introduceți adresa de e-mail a expeditorului în câmpul Adresă de e-mail.
- 5. În câmpul **Nume afișat**, introduceți numele expeditorului. Acesta este numele care va fi afișat pe panoul de control al imprimantei.
- 6. Pentru a solicita introducerea unui cod PIN la imprimantă înainte ca aceasta să poată trimite un e-mail, introduceți un cod PIN din 4 cifre în câmpul Cod PIN de siguranță, apoi reintroduceți codul PIN în câmpul Confirmare cod PIN de siguranță și faceți clic pe Următorul.
	- **W NOTĂ:** HP vă recomandă să creați un cod PIN pentru a securiza profilul de e-mail.
	- NOTĂ: Când este creat un cod PIN, acesta trebuie introdus pe panoul de control al imprimantei de fiecare dată când se utilizează profilul pentru a trimite o scanare în e-mail.
- 7. În pagina 2. Autentificare, introduceți Serverul SMTP și Numărul de Port.
- NOTĂ: În majoritatea cazurilor, numărul prestabilit al portului nu trebuie modificat.
- 178 NOTĂ: Dacă utilizați un serviciu SMTP găzduit precum Gmail, verificați adresa SMTP, numărul portului și setările SSL de la site-ul web al furnizorului de servicii sau din alte surse. În mod caracteristic, pentru Gmail, adresa SMTP este smtp.gmail.com, numărul portului, 465, iar SSL trebuie activat.

Consultați sursele online pentru a verifica actualitatea și valabilitatea acestor setări de server la momentul configurării.

- 8. Dacă utilizați Google™ Gmail ca serviciu de e-mail, selectați caseta de validare Utilizați întotdeauna o conexiune securizată (SSL/TLS).
- 9. Selectați Dimensiunea maximă e-mail din meniul vertical.
- **EZ NOTĂ:** HP recomandă utilizarea dimensiunii de fișier prestabilite **Automată**, pentru dimensiunea maximă.
- 10. Dacă serverul SMTP necesită autentificare pentru a trimite un e-mail, selectați caseta de validare Autentificare la conectarea la e-mail, apoi introduceți ID utilizator și Parola, iar apoi faceți clic pe Următorul.
- 11. În pagina 3. Configurare, pentru a copia automat setările pentru expeditor în mesajele e-mail trimise de la profil, selectați Include expeditor în toate mesajele de e-mail trimise cu succes de la imprimantă și apoi faceți clic pe Următorul.
- 12. În pagina 4. Finalizare, revizuiți informațiile și verificați ca toate setările să fie corecte. Dacă survine o eroare, faceți clic pe butonul *înapoi* pentru a o corecta. Dacă setările sunt corecte, faceți clic pe butonul Salvare și testare pentru a testa configurația.
- 13. Când este afișat mesajul Felicitări, faceți clic pe Finalizare pentru a finaliza configurarea.

### <span id="page-83-0"></span>Metoda 2: Configurarea opțiunii Scanare în e-mail prin serverul Web încorporat HP (Windows)

- Pasul unu: Accesarea serverului Web încorporat HP (EWS)
- Pasul doi: Configurarea funcției de scanare în e-mail
- Pasul 3: Adăugați contacte la Agenda de adrese de e-mail
- Pasul patru: Configurarea opțiunilor prestabilite pentru e-mail

### Pasul unu: Accesarea serverului Web încorporat HP (EWS)

- 1. În ecranul principal de pe panoul de control al imprimantei, atingeți butonul Rețea جطيم sau butonul Wireless (() pentru a afişa adresa IP sau numele gazdei.
- 2. Deschideți un browser web și, în linia de adresă, tastați adresa IP sau numele gazdei exact cum sunt afișate pe panoul de control al imprimantei. Apăsați tasta Enter de pe tastatura computerului. Se deschide EWS.

### https://10.10.XXXXX/

Dacă browserul web afișează mesajul Este o problemă cu certificatul de securitate al acestui site web când încercați să deschideți EWS, faceți clic pe Continuare la acest site web (nerecomandat).

**EZ** NOTĂ: Dacă alegeți Continuare la acest site web (nerecomandat), acest lucru nu va dăuna computerului în timp ce navigați în EWS pentru imprimanta HP.

### Pasul doi: Configurarea funcției de scanare în e-mail

- 1. Faceți clic pe fila Sistem.
- 2. În panoul de navigare din partea stângă, faceți clic pe legătura Administrare.
- 3. În zona Caracteristici activate, setați opțiunea Scanare în e-mail la Activat.
- 4. Faceți clic pe fila Scanare.
- 5. În panoul de navigare din partea stângă, faceți clic pe legătura Profiluri de e-mail de ieșire.
- 6. În pagina Profiluri de e-mail de ieșire, faceți clic pe butonul Nou.
- 7. În zona Adresă de e-mail, completați următoarele câmpuri:
	- a. În câmpul Adresa dvs. de e-mail, introduceți adresa de e-mail a expeditorului pentru noul profil de trimitere a e-mailurilor.
	- b. În câmpul Nume afișat, introduceți numele expeditorului. Acesta este numele care va fi afișat pe panoul de control al imprimantei.
- 8. În zona de Setări server SMTP, completați următoarele câmpuri:
- a. În câmpul Server SMTP, introduceți adresa serverului SMTP.
- **b.** În câmpul **Port SMTP**, introduceți numărul portului SMTP.
	- **WY** NOTĂ: În majoritatea cazurilor, numărul prestabilit al portului nu trebuie modificat.
	- **W NOTĂ:** Dacă utilizați un serviciu SMTP găzduit precum Gmail, verificați adresa SMTP, numărul portului și setările SSL de la site-ul web al furnizorului de servicii sau din alte surse. În mod caracteristic, pentru Gmail, adresa SMTP este smtp.gmail.com, numărul portului, 465, iar SSL trebuie activat.

Consultați sursele online pentru a verifica actualitatea și valabilitatea acestor setări de server la momentul configurării.

- c. Dacă utilizați Google™ Gmail ca serviciu de e-mail, selectați caseta de validare Utilizați întotdeauna o conexiune securizată (SSL/TLS).
- 9. Dacă serverul SMTP necesită autentificare pentru a trimite un e-mail, completați următoarele câmpuri din zona Autentificare SMTP:
	- a. Selectați caseta de validare Serverul SMTP necesită autentificare pentru mesajele de e-mail de ieșire.
	- b. În caseta **ID utilizator SMTP**, introduceți ID-ul de utilizator pentru serverul SMTP.
	- c. În câmpul Parolă SMTP, introduceți parola pentru serverul SMTP.
- 10. Pentru a solicita introducerea unui cod PIN la panoul de control al imprimantei înainte de a trimite un e-mail utilizând adresa de e-mail, completați următoarele câmpuri din zona Cod PIN opțional:
	- a. În câmpul Cod PIN (optional), introduceți un cod PIN din patru cifre.
	- b. În câmpul Confirmare PIN, reintroduceți codul PIN din patru cifre.
	- NOTĂ: HP vă recomandă să creați un cod PIN pentru a securiza profilul de e-mail.
	- 1988 NOTĂ: Când este creat un cod PIN, acesta trebuie introdus pe panoul de control al imprimantei de fiecare dată când se utilizează profilul pentru a trimite o scanare în e-mail.
- 11. Pentru a configura preferințele opționale de e-mail, completați câmpurile următoarele din zona Preferințe mesaj de e-mail:
	- a. Din lista verticală Dimensiune maximă pentru atașări la mesaje de e-mail, selectați dimensiunea maximă pentru atașările la mesajele de e-mail.
		- **W NOTĂ:** HP recomandă utilizarea dimensiunii de fișier prestabilite **Automată**, pentru dimensiunea maximă.
	- b. Pentru a copia automat expeditorul la mesajele de e-mail trimise de la profil, selectați caseta de validare CC automat.
- 12. Revizuiți toate informațiile, apoi faceți clic pe una din următoarele opțiuni:
	- Salvare și testare: Selectați această opțiune pentru a salva informațiile și a testa conexiunea.
	- Numai salvare: Selectați această opțiune pentru a salva informațiile fără a testa conexiunea.
	- Revocare: Selectați această opțiune pentru a închide configurația fără a salva.

### <span id="page-85-0"></span>Pasul 3: Adăugați contacte la Agenda de adrese de e-mail

▲ În panoul de navigare din partea stângă, faceți clic pe **Agendă de adrese de e-mail** pentru a adăuga adrese de e-mail în agenda de adrese accesibilă de la imprimantă.

Pentru a introduce o adresă de e-mail individuală, efectuați operația următoare:

- a. În câmpul Nume contact, introduceți numele noului contact e-mail.
- b. La Adresă de e-mail contact, introduceți adresa de e-mail a noului contact.
- c. Faceți clic pe Adăugare/editare.

Pentru a crea un grup de e-mail, efectuați operația următoare:

- a. Faceți clic pe Grup nou.
- b. În câmpul **Introduceți numele grupului**, introduceți un nume pentru noul grup.
- c. Faceți clic pe un nume în zona Toate persoanele, apoi faceți clic pe butonul săgeată pentru a-l muta în zona Persoane în grup.

**W NOTĂ:** Selectați mai multe nume simultan apăsând Ctrl și apoi făcând clic pe un nume.

d. Faceți clic pe Salvare.

#### Pasul patru: Configurarea opțiunilor prestabilite pentru e-mail

- În panoul de navigare din partea stângă, faceți clic pe **Opțiuni pentru e-mail** pentru a configura opțiunile prestabilite pentru e-mail.
	- a. În zona Subiect și corp text prestabilit, completați următoarele câmpuri:
		- i. În câmpul Subiect e-mail, introduceți o linie de subiect prestabilită pentru mesajele de e-mail.
		- **ii.** În câmpul **Text corp**, introduceți un mesaj personalizat prestabilit pentru mesajele e-mail.
		- iii. Selectați Afișare text corp pentru a permite afișarea textului prestabilit al corpului în mesajele de e-mail.
		- iv. Selectați Ascunde textul corpului pentru a elimina textul prestabilit al corpului pentru un mesaj de e-mail.
	- b. În zona Setări scanare, completați următoarele câmpuri:
		- i. Din lista verticală Tip fișier de scanare, selectați formatul de fișier prestabilit pentru fișierele scanate.
		- ii. Din lista verticală Dimensiune hârtie scanare, selectați dimensiunea prestabilită a hârtiei pentru fișierele scanate.
		- iii. Din lista verticală Rezoluție de scanare, selectați rezoluția prestabilită pentru fișierele scanate.
			- NOTĂ: Imaginile cu rezoluție mai mare au mai multe puncte per inch (dpi), astfel încât prezintă mai multe detalii. Imaginile cu rezoluție mai mică au mai puține puncte per inch (dpi) și prezintă mai puține detalii, dar au dimensiune mai mică.
- iv. Din lista verticală leșire color, selectați Alb-negru sau Color.
- v. În câmpul **Prefix nume fișier**, introduceți un prefix pentru numele de fișier (de ex., MyScan).
- c. Faceți clic pe Aplicare.

### <span id="page-86-0"></span>Configurarea opțiunii Scanare în e-mail pe un computer Mac

- Pasul unu: Accesarea serverului Web încorporat HP (EWS)
- Pasul doi: Configurarea funcției de scanare în e-mail
- Pasul 3: Adăugați contacte la Agenda de adrese de e-mail
- Pasul patru: Configurarea optiunilor prestabilite pentru e-mail

### Pasul unu: Accesarea serverului Web încorporat HP (EWS)

Utilizați una dintre următoarele metode pentru a deschide interfața serverului Web încorporat HP (EWS).

### Metoda 1: Utilizați un browser Web pentru a deschide serverul Web încorporat HP (EWS)

- 1. in ecranul principal de pe panoul de control al imprimantei, atingeţi butonul Reţea 53, sau butonul Wireless ( $\langle \hat{\mathbf{p}} \rangle$  pentru a afişa adresa IP sau numele gazdei.
- 2. Deschideți un browser web și, în linia de adresă, tastați adresa IP sau numele gazdei exact cum sunt afișate pe panoul de control al imprimantei. Apăsați tasta Enter de pe tastatura computerului. Se deschide EWS.

### https://10.10.XXXXX/

Dacă browserul web afișează mesajul Este o problemă cu certificatul de securitate al acestui site web când încercați să deschideți EWS, faceți clic pe Continuare la acest site web (nerecomandat).

 $\mathbb{B}^*$  NOTĂ: Dacă alegeți Continuare la acest site web (nerecomandat), acest lucru nu va dăuna computerului în timp ce navigați în EWS pentru imprimanta HP.

### Metoda 2: Utilizați Utilitarul HP pentru a deschide serverul Web încorporat HP (EWS)

- 1. Din meniul Acces, faceti clic pe Utilitare, pe folderul Hewlett-Packard și apoi dublu clic pe Utilitarul HP. Se afisează ecranul principal al Utilitarului HP.
- 2. În ecranul principal al Utilitarului HP, accesați serverul Web încorporat HP (EWS) într-unul din următoarele moduri<sup>-</sup>
	- În zona de Setări imprimantă, faceți clic pe setări suplimentare și apoi faceți clic pe Deschidere server web încorporat.
	- În zona de Setări de scanare, faceți clic pe Scanare în e-mail, apoi faceți clic pe Începere configurare Scanare către e-mail....

Serverul Web încorporat HP (EWS) se deschide.

### Pasul doi: Configurarea funcției de scanare în e-mail

- 1. Faceți clic pe fila Sistem.
- 2. În panoul de navigare din partea stângă, faceți clic pe legătura Administrare.
- 3. În zona Caracteristici activate, setați opțiunea Scanare în e-mail la Activat.
- 4. Faceți clic pe fila Scanare.
- 5. În panoul de navigare din partea stângă, faceți clic pe legătura **Profiluri de e-mail de iesire**.
- 6. În pagina **Profiluri de e-mail de ieșire**, faceți clic pe butonul **Nou**.
- 7. În zona Adresă de e-mail, completați următoarele câmpuri:
	- a. În câmpul Adresa dvs. de e-mail, introduceți adresa de e-mail a expeditorului pentru noul profil de trimitere a e-mailurilor.
	- b. În câmpul Nume afișat, introduceți numele expeditorului. Acesta este numele care va fi afișat pe panoul de control al imprimantei.
- 8. În zona de Setări server SMTP, completați următoarele câmpuri:
	- a. În câmpul Server SMTP, introduceți adresa serverului SMTP.
	- **b.** În câmpul **Port SMTP**, introduceți numărul portului SMTP.
	- **W NOTĂ:** În majoritatea cazurilor, numărul prestabilit al portului nu trebuie modificat.
	- 1988 NOTĂ: Dacă utilizați un serviciu SMTP găzduit precum Gmail, verificați adresa SMTP, numărul portului și setările SSL de la site-ul web al furnizorului de servicii sau din alte surse. În mod caracteristic, pentru Gmail, adresa SMTP este smtp.gmail.com, numărul portului, 465, iar SSL trebuie activat.

Consultați sursele online pentru a verifica actualitatea și valabilitatea acestor setări de server la momentul configurării.

- c. Dacă utilizați Google™ Gmail ca serviciu de e-mail, selectați caseta de validare Utilizați întotdeauna o conexiune securizată (SSL/TLS).
- 9. Dacă serverul SMTP necesită autentificare pentru a trimite un e-mail, completați următoarele câmpuri din zona Autentificare SMTP:
	- a. Selectați caseta de validare Serverul SMTP necesită autentificare pentru mesajele de e-mail de ieșire.
	- b. În caseta **ID utilizator SMTP**, introduceți ID-ul de utilizator pentru serverul SMTP.
	- c. În câmpul Parolă SMTP, introduceți parola pentru serverul SMTP.
- 10. Pentru a solicita introducerea unui cod PIN la panoul de control al imprimantei înainte de a trimite un e-mail utilizând adresa de e-mail, completați următoarele câmpuri din zona Cod PIN opțional:
	- a. În câmpul Cod PIN (opțional), introduceți un cod PIN din patru cifre.
	- b. În câmpul Confirmare PIN, reintroduceți codul PIN din patru cifre.
	- NOTĂ: HP vă recomandă să creați un cod PIN pentru a securiza profilul de e-mail.
	- **EX NOTĂ:** Când este creat un cod PIN, acesta trebuie introdus pe panoul de control al imprimantei de fiecare dată când se utilizează profilul pentru a trimite o scanare în e-mail.
- 11. Pentru a configura preferințele opționale de e-mail, completați câmpurile următoarele din zona Preferințe mesaj de e-mail:
- <span id="page-88-0"></span>a. Din lista verticală Dimensiune maximă pentru atașări la mesaje de e-mail, selectați dimensiunea maximă pentru atașările la mesajele de e-mail.
	- NOTĂ: HP recomandă utilizarea dimensiunii de fișier prestabilite **Automată**, pentru dimensiunea maximă.
- b. Pentru a copia automat expeditorul la mesajele de e-mail trimise de la profil, selectați caseta de validare CC automat.
- 12. Revizuiți toate informațiile, apoi faceți clic pe una din următoarele opțiuni:
	- Salvare și testare: Selectați această opțiune pentru a salva informațiile și a testa conexiunea.
	- · Numai salvare: Selectați această opțiune pentru a salva informațiile fără a testa conexiunea.
	- Revocare: Selectați această opțiune pentru a închide configurația fără a salva.

### Pasul 3: Adăugați contacte la Agenda de adrese de e-mail

▲ În panoul de navigare din partea stângă, faceți clic pe **Agendă de adrese de e-mail** pentru a adăuga adrese de e-mail în agenda de adrese accesibilă de la imprimantă.

Pentru a introduce o adresă de e-mail individuală, efectuați operația următoare:

- a. În câmpul **Nume contact**, introduceți numele noului contact e-mail.
- b. La Adresă de e-mail contact, introduceți adresa de e-mail a noului contact.
- c. Faceți clic pe Adăugare/editare.

Pentru a crea un grup de e-mail, efectuați operația următoare:

- a. Faceți clic pe Grup nou.
- b. În câmpul **Introduceți numele grupului**, introduceți un nume pentru noul grup.
- c. Faceți clic pe un nume în zona Toate persoanele, apoi faceți clic pe butonul săgeată pentru a-l muta în zona Persoane în grup.

**W NOTĂ:** Selectați mai multe nume simultan apăsând Ctrl și apoi făcând clic pe un nume.

d. Faceți clic pe Salvare.

#### Pasul patru: Configurarea opțiunilor prestabilite pentru e-mail

- În panoul de navigare din partea stângă, faceți clic pe Opțiuni pentru e-mail pentru a configura opțiunile prestabilite pentru e-mail.
	- a. În zona Subiect și corp text prestabilit, completați următoarele câmpuri:
		- i. În câmpul Subiect e-mail, introduceți o linie de subiect prestabilită pentru mesajele de e-mail.
		- ii. În câmpul Text corp, introduceți un mesaj personalizat prestabilit pentru mesajele e-mail.
- iii. Selectați Afișare text corp pentru a permite afișarea textului prestabilit al corpului în mesajele de e-mail.
- iv. Selectați Ascunde textul corpului pentru a elimina textul prestabilit al corpului pentru un mesaj de e-mail.
- b. În zona Setări scanare, completați următoarele câmpuri:
	- i. Din lista verticală Tip fișier de scanare, selectați formatul de fișier prestabilit pentru fișierele scanate.
	- ii. Din lista verticală Dimensiune hârtie scanare, selectați dimensiunea prestabilită a hârtiei pentru fișierele scanate.
	- iii. Din lista verticală Rezoluție de scanare, selectați rezoluția prestabilită pentru fișierele scanate.
		- **EM** NOTĂ: Imaginile cu rezoluție mai mare au mai multe puncte per inch (dpi), astfel încât prezintă mai multe detalii. Imaginile cu rezoluție mai mică au mai puține puncte per inch (dpi) și prezintă mai puține detalii, dar au dimensiune mai mică.
	- iv. Din lista verticală leșire color, selectați Alb-negru sau Color.
	- v. În câmpul Prefix nume fișier, introduceți un prefix pentru numele de fișier (de ex., MyScan).
- c. Faceți clic pe Aplicare.

# Scanarea în e-mail

Utilizați panoul de control al imprimantei pentru a scana un fișier direct către o adresă de e-mail. Fișierul scanat este trimis către adresă ca o atașare la mesajul de e-mail.

MOTĂ: Pentru a utiliza această caracteristică, imprimanta trebuie să fie conectată la o rețea și funcția Scanare în e-mail trebuie configurată utilizând Asistentul de configurare pentru scanare în e-mail (Windows) sau serverul Web încorporat HP.

- 1. Încărcați documentul pe geamul scanerului în funcție de indicatoarele de pe imprimantă.
- 2. În ecranul principal de pe panoul de control al imprimantei, atingeți pictograma Scanare  $\overline{=}$
- 3. Configurarea opțiunii Scanare în e-mail.
- 4. Atingeți Trimitere e-mail.
- 5. Selectați adresa De la pe care doriți să o utilizați. Aceasta este cunoscută, de asemenea, ca "profilul de trimitere a e-mailului".
- **EX NOTĂ:** În cazul în care caracteristica PIN a fost configurată, introduceți PIN-ul și atingeți butonul OK. Totuși, un PIN nu este necesar pentru a utiliza această caracteristică.
- 6. Atingeți butonul Către și alegeți adresa sau grupul la care doriți să trimiteți fișierul. Când ați terminat, atingeți butonul Finalizat.
	- · Pentru a trimite mesajul la o altă adresă, atingeți din nou butonul Nou și introduceți adresa de e-mail.
- 7. Atingeți butonul Subiect dacă doriți să adăugați o linie de subiect
- 8. Atingeți butonul Următorul.
- 9. Ecranul panoului de control afișează setările de scanare.
	- · Dacă doriți să modificați oricare dintre setări, atingeți butonul Setări, apoi modificați setările.
	- · Dacă setările sunt corecte, treceți la pasul următor.
- 10. Atingeți butonul Scanare pentru a începe operația de scanare.

# Activități de imprimare suplimentare

Accesați [www.hp.com/support/ljM426MFP,](http://www.hp.com/support/ljM426MFP) [www.hp.com/support/ljM427MFP](http://www.hp.com/support/ljM427MFP).

Sunt disponibile instrucțiuni pentru efectuarea unor sarcini de scanare specifice, cum ar fi următoarele:

- · Cum să scanați o fotografie sau un document general
- Cum să scanați sub formă de text care poate fi editat (OCR)
- · Cum să scanați mai multe pagini într-un singur fișier

# 7 Faxul

- Configurare pentru trimiterea și recepționarea faxurilor
- · Trimiterea unui fax
- · Activități de imprimare suplimentare

#### Pentru informații suplimentare:

Următoarele informații sunt corecte la momentul publicării. Pentru informațiile curente, consultați [www.hp.com/](http://www.hp.com/support/ljM426MFP) [support/ljM426MFP](http://www.hp.com/support/ljM426MFP), [www.hp.com/support/ljM427MFP](http://www.hp.com/support/ljM427MFP).

Asistența completă oferită de HP pentru imprimantă include următoarele informații:

- · Instalare și configurare
- Învățare și utilizare
- Rezolvarea problemelor
- · Descărcări de software și actualizări de firmware
- Alăturarea la forumuri de asistență
- · Găsirea de informații despre garanție și reglementări

# <span id="page-93-0"></span>Configurare pentru trimiterea și recepționarea faxurilor

- Înainte de a începe
- Pasul 1: Identificati tipul de conexiune telefonică
- Pasul 2: Configurati faxul
- Pasul 3: Configurarea orei, datej și antetului faxului
- Etapa 4: Executați un test pentru fax

### Înainte de a începe

Asigurați-vă că imprimanta a fost configurată complet înainte de conectarea la serviciul de fax.

- NOTĂ: Utilizați cablul telefonic și orice adaptoare incluse cu imprimanta pentru a o conecta la priza telefonică.
- 1988 NOTĂ: În țări/regiuni care utilizează sisteme de telefonie în serie, împreună cu imprimanta este inclus un adaptor. Utilizați adaptorul pentru a conecta alte dispozitive de telecomunicații la aceeași priză telefonică la care este conectată imprimanta.

Urmați instrucțiunile de la următorii patru pași:

Pasul 1: Identificati tipul de conexiune telefonică, la pagina 82.

Pasul 2: Configurați faxul, la pagina 83.

Pasul 3: Configurarea orei, datei și antetului faxului, la pagina 87.

Etapa 4: Executați un test pentru fax, la pagina 88.

# Pasul 1: Identificați tipul de conexiune telefonică

Verificați următoarele tipuri de echipamente și servicii pentru a determina ce metodă de configurare să utilizați. Metoda utilizată depinde de echipamentul și serviciile care sunt instalate deja pe sistemul telefonic.

**WOTĂ:** Imprimanta este un dispozitiv analogic. HP recomandă utilizarea imprimantei cu o linie telefonică analogică dedicată.

- Linie telefonică dedicată: Imprimanta este singurul echipament sau serviciu conectat la linia telefonică
- Apeluri vocale: Apelurile vocale și de fax utilizează aceeași linie telefonică
- Robot telefonic: Robotul telefonic preia apelurile vocale pe aceeași linie telefonică utilizată pentru apelurile de fax
- Mesagerie vocală: Serviciul de abonare la mesageria vocală utilizează aceeași linie telefonică ca și faxul
- Serviciu de semnale de apel distincte: Un serviciu oferit de compania de telefonie care permite ca mai multe numere de telefon să fie asociate cu o singură linie telefonică, fiecare număr având un model de sonerie diferit; imprimanta detectează modelul de sonerie care îi este asociat și preia apelul
- Modem dial-up pentru computer: Un computer utilizează linia telefonică pentru a se conecta la Internet printr-o conexiune dial-up
- Linie DSL: Un serviciu DSL (linie de abonat digitală) furnizat de compania de telefonie; acest serviciu poate fi denumit ADSL în unele țări/regiuni
- <span id="page-94-0"></span>Sistem telefonic PBX sau ISDN: Un sistem de telefonie de tip centrală telefonică de companie (PBX) sau un sistem de tip rețea cu servicii digitale integrate (ISDN)
- Sistem telefonic VoIP: Voce peste Protocol de Internet (VoIP) printr-un furnizor de servicii de Internet

# Pasul 2: Configurați faxul

Faceți clic pe legătura de mai jos care descrie cel mai bine mediul în care imprimanta va trimite și va primi faxuri, și urmați instrucțiunile de configurare.

- Linie telefonică dedicată, la pagina 83
- Linie partajată de voce/fax, la pagina 84
- Linie partajată de voce/fax cu robot telefonic, la pagina 85

În această secțiune sunt incluse instrucțiuni doar pentru trei dintre tipurile de conexiuni disponibile. Pentru mai multe informații despre conectarea imprimantei cu alte tipuri de conexiuni, accesați site-ul Web de asistență [www.hp.com/support/ljM426MFP,](http://www.hp.com/support/ljM426MFP) [www.hp.com/support/ljM427MFP](http://www.hp.com/support/ljM427MFP).

**BY** NOTĂ: Imprimanta este un aparat de fax analogic. HP recomandă utilizarea imprimantei cu o linie telefonică analogică dedicată. Pentru un mediu digital, precum DSL, PBX, ISDN sau VoIP, asigurați-vă că utilizați filtrele corecte și configurați corect setările digitale. Pentru informații suplimentare, contactați furnizorul de servicii digitale.

**EX NOTĂ:** Nu conectați mai mult de trei dispozitive la linia telefonică.

**EX NOTĂ:** Mesageria vocală nu este acceptată de această imprimantă.

### Linie telefonică dedicată

Urmați acești pași pentru a configura imprimanta pe o linie telefonică dedicată fără servicii suplimentare.

- 1. Conectați cablul telefonic la portul de fax al imprimantei și la priza telefonică de perete.
- NOTĂ: Este posibil ca unele țări/regiuni să necesite un adaptor pentru cablul telefonic livrat cu imprimanta.
- **EX NOTĂ:** În cazul unor anumite imprimante, portul de fax poate fi poziționat deasupra portului pentru telefon. Consultați pictogramele de pe imprimantă.

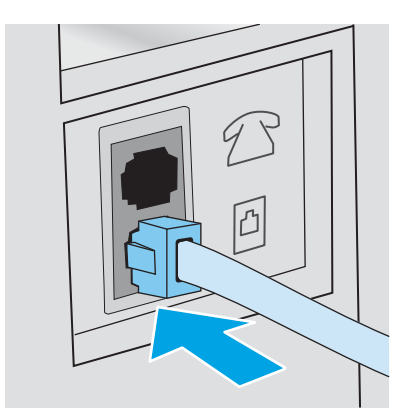

2. Configurați imprimanta pentru a prelua automat apelurile de fax.

- <span id="page-95-0"></span>a. Porniți imprimanta.
- **b.** În ecranul principal de pe panoul de control al imprimantei, atingeti butonul Configurare  $\circ$ .
- c. Atingeți meniul Configurare fax.
- d. Atingeți meniul Configurare de bază.
- e. Atingeți setarea Mod răspuns.
- f. Atingeți opțiunea Automat.
- 3. Treceți la Pasul 3: Configurarea orei, datei și antetului faxului, la pagina 87.

### Linie partajată de voce/fax

Urmați acești pași pentru a configura imprimanta pe o linie partajată de voce/fax.

- 1. Deconectați orice dispozitive care sunt conectate la priza telefonică.
- 2. Conectați cablul telefonic la portul de fax al imprimantei și la priza telefonică de perete.
- $\mathbb{F}$  NOTÅ: Este posibil ca unele tări/regiuni să necesite un adaptor pentru cablul telefonic livrat cu imprimanta.
- 1787 NOTĂ: În cazul unor anumite imprimante, portul de fax poate fi poziționat deasupra portului pentru telefon. Consultați pictogramele de pe imprimantă.

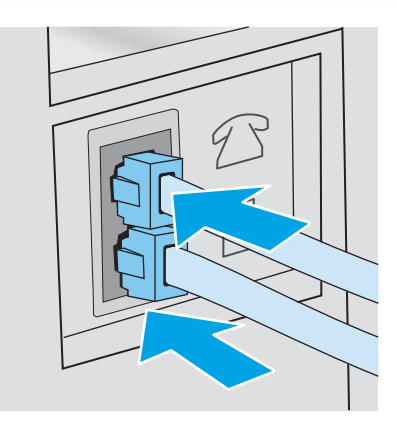

- 3. Scoateti mufa din portul "iesire linie telefonică" aflat în partea din spate a imprimantei, după care conectati un telefon la acest port.
- 4. Configurați imprimanta pentru a prelua automat apelurile de fax.
	- a. Porniti imprimanta.
	- **b.** În ecranul principal de pe panoul de control al imprimantei, atingeti butonul Configurare  $\ddot{\bullet}$ .
	- c. Atingeti meniul Configurare fax.
	- d. Atingeti meniul Configurare de bază.
	- e. Atingeți setarea Mod răspuns, după care atingeți opțiunea Automat.
- 5. Setați imprimanta să caute ton de apel înainte de a trimite un fax.

### <span id="page-96-0"></span>**EM** NOTĂ: Aceasta împiedică imprimanta să trimită un fax când cineva vorbește la telefon.

- a. În ecranul principal de pe panoul de control al imprimantei, atingeți butonul Configurare .
- **b.** Atingeţi meniul Configurare fax.
- c. Atingeți meniul Configurare avansată.
- d. Atingeți setarea Detectare ton de apel, apoi atingeți butonul Activat.
- 6. Treceți la Pasul 3: Configurarea orei, datei și antetului faxului, la pagina 87.

### Linie partajată de voce/fax cu robot telefonic

Urmați acești pași pentru a configura imprimanta pe o linie partajată de voce/fax cu un robot telefonic.

- 1. Deconectați orice dispozitive care sunt conectate la priza telefonică.
- 2. Scoateți mufa din portul "ieșire linie telefonică" aflat în partea din spate a imprimantei.
- 3. Conectați cablul telefonic la portul de fax al imprimantei și la priza telefonică de perete.
- **W** NOTĂ: Este posibil ca unele țări/regiuni să necesite un adaptor pentru cablul telefonic livrat cu imprimanta.
- NOTĂ: În cazul unor anumite imprimante, portul de fax poate fi poziționat deasupra portului pentru telefon. Consultați pictogramele de pe imprimantă.

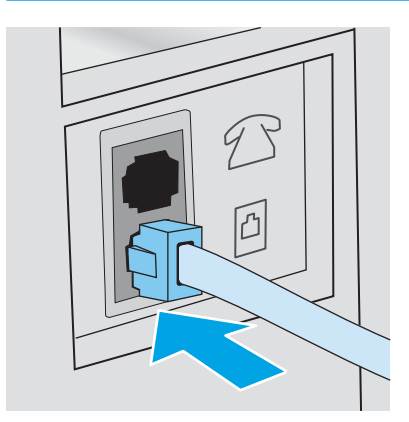

- 4. Conectați cablul de telefon al robotului telefonic la portul "ieșire linie telefonică" aflat în partea din spate a imprimantei.
	- NOTĂ: Conectați robotul telefonic direct la imprimantă; altfel, acesta ar putea înregistra tonuri de fax de la un aparat care trimite faxuri, iar imprimanta ar putea să nu le primească.
	- 178 NOTĂ: În cazul în care robotul nu are un telefon încorporat, este recomandat să conectați un telefon la portul de IEŞIRE al robotului telefonic.
	- 1988 NOTĂ: În cazul unor anumite imprimante, portul de fax poate fi poziționat deasupra portului pentru telefon. Consultați pictogramele de pe imprimantă.

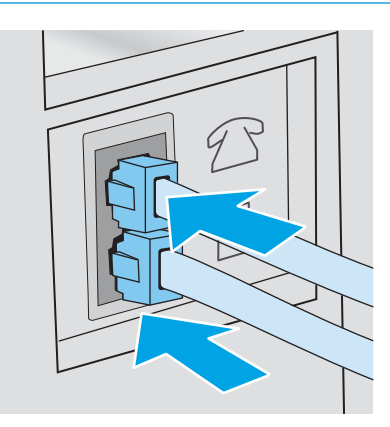

- 5. Configurați setarea Apeluri de răspuns pe imprimantă.
	- a. Porniți imprimanta.
	- **b.** În ecranul principal de pe panoul de control al imprimantei, atingeti butonul Configurare  $\circled{s}$ .
	- c. Atingeți meniul Configurare fax.
	- d. Atingeți meniul Configurare de bază.
	- e. Atingeți opțiunea Apeluri de răspuns.
	- f. Utilizați tastatura numerică de pe panoul de control al imprimantei pentru a configura numărul de apeluri la 5 sau mai multe, apoi atingeți butonul OK.
	- **g.** Atingeţi butonul Ecran principal  $\bigcap$  pentru a reveni la meniul principal.
- 6. Configurați imprimanta pentru a prelua automat apelurile de fax.
	- **a.** În ecranul principal de pe panoul de control al imprimantei, atingeţi butonul Configurare  $\ddot{\bullet}$ .
	- **b.** Atingeti meniul Configurare fax.
	- c. Atingeți meniul Configurare de bază.
	- d. Atingeți setarea Mod răspuns, după care atingeți opțiunea Automat.
	- e. Atingeți butonul Ecran principal pentru a reveni la meniul principal.
- 7. Setați imprimanta să caute ton de apel înainte de a trimite un fax.

**EZ** NOTĂ: Aceasta împiedică imprimanta să trimită un fax când cineva vorbește la telefon.

- <span id="page-98-0"></span>a. În ecranul principal de pe panoul de control al imprimantei, atingeți butonul Configurare .
- **b.** Atingeti meniul Configurare fax.
- c. Atingeți meniul Configurare avansată.
- d. Atingeți setarea Detectare ton de apel, apoi atingeți butonul Activat.
- 8. Treceți la Pasul 3: Configurarea orei, datei și antetului faxului, la pagina 87.

# Pasul 3: Configurarea orei, datei și antetului faxului

Configurați setările de fax ale imprimantei utilizând una din următoarele metode:

- Expertul de configurare a faxului HP, la pagina 87 (metodă recomandată)
- Panoul de control al imprimantei, la pagina 87
- Serverul Web încorporat HP (EWS) și Caseta de instrumente a dispozitivului HP (Windows), la pagina 88 (dacă software-ul este instalat)
- NOTĂ: În Statele Unite și multe alte țări/regiuni, setarea orei, a datei și a altor informații din antetul faxului reprezintă o cerință legală.

### Expertul de configurare a faxului HP

Accesați Expertul de configurare a faxului după configurarea *inițială* și instalarea software-ului, urmând acești pași.

**W NOTĂ:** Asistentul de configurare a faxului este disponibil numai cu sistemul de operare Windows 7.

- 1. Faceți clic pe Start, apoi faceți clic pe Programe.
- 2. Faceti clic pe HP, faceti clic pe numele imprimantei și apoi pe Asistent de configurare fax HP.
- 3. Pentru configurarea setărilor de fax, urmați instrucțiunile afișate de Expertul de configurare a faxului HP.
- 4. Treceți la Etapa 4: Executați un test pentru fax, la pagina 88.

### Panoul de control al imprimantei

Pentru a utiliza panoul de control pentru setarea orei, a datei și a antetului, parcurgeți următorii pași.

- 1. În ecranul principal, atingeți butonul Configurare  $\ddot{\odot}$ .
- 2. Atingeți meniul Configurare fax.
- 3. Atingeți meniul Configurare de bază.
- 4. Derulați până la și atingeți butonul Dată/Oră.
- 5. Selectați formatul de 12 ore sau de 24 de ore.
- 6. Utilizați tastatura pentru a introduce ora curentă, apoi atingeți butonul OK.
	- NOTĂ: Atingeți butonul 123 pentru a deschide o tastatură care conține caractere speciale, dacă este necesar.
- <span id="page-99-0"></span>7. Selectați formatul pentru dată.
- 8. Utilizați tastatura pentru a introduce data curentă, apoi atingeți butonul OK.
- 9. Atingeți meniul Antet fax.
- 10. Folosiți tastatura pentru a introduce numărul de fax, apoi atingeți butonul OK.

**X** NOTĂ: Numărul maxim de caractere pentru un număr de fax este 20.

11. Folosiți tastatura pentru a introduce numele sau antetul companiei, apoi atingeți butonul OK.

**EX NOTĂ:** Numărul maxim de caractere pentru un antet de fax este 25.

12. Treceți la Etapa 4: Executați un test pentru fax, la pagina 88.

### Serverul Web încorporat HP (EWS) și Caseta de instrumente a dispozitivului HP (Windows)

1. Porniți HP EWS din meniul Start sau dintr-un browser Web.

#### **Meniul Start**

- a. Faceți clic pe butonul Start, apoi faceți clic pe elementul Programe.
- b. Faceți clic pe grupul de imprimante HP și apoi pe elementul Casetă de instrumente dispozitiv HP.

#### Browserul Web

- a. În ecranul principal de pe panoul de control al imprimantei, atingeți butonul Informații de conectare , B / ((۳), apoi atingeţi butonul Conectat la reţea B sau butonul Reţea Wi-Fi pornită ((۳) pentru a afişa adresa IP sau numele gazdei.
- b. Deschideți un browser web și, în linia de adresă, tastați adresa IP sau numele gazdei exact cum sunt afișate pe panoul de control al imprimantei. Apăsați tasta Enter de pe tastatura computerului. Se deschide EWS.

https://10.10.XXXXX/

 $\mathbb{B}^*$  NOTĂ: Dacă browserul web afișează mesajul Este o problemă cu certificatul de securitate al acestui site web când încercați să deschideți EWS, faceți clic pe Continuare la acest site web (nerecomandat).

Dacă alegeți Continuare la acest site web (nerecomandat), acest lucru nu va dăuna computerului în timp ce navigați în EWS pentru imprimanta HP.

- 2. Faceti clic pe fila Fax.
- 3. Urmați instrucțiunile de pe ecran pentru configurarea setărilor de fax.
- 4. Treceți la Etapa 4: Executați un test pentru fax, la pagina 88.

### Etapa 4: Executați un test pentru fax

Executați un test de fax pentru a vă asigura că faxul este configurat corect.

- 1. În ecranul principal, atingeți butonul Configurare ...
- 2. Derulați până la și atingeți meniul Service.
- 3. Atingeți meniul Serviciu de fax.
- 4. Atingeți opțiunea Executare test fax. Produsul imprimă un raport de testare.
- 5. Analizați raportul.
	- · Dacă raportul indică faptul că imprimanta a trecut testul, acesta este gata să trimită și să primească faxuri.
	- · Dacă raportul indică faptul că imprimanta nu a trecut testul, analizați raportul pentru a obține mai multe informații despre soluționarea problemei. Lista de verificare pentru depanarea faxului conține mai multe informații despre soluționarea problemelor cu faxul.

# <span id="page-101-0"></span>Trimiterea unui fax

- Trimiterea unui fax din scaner
- Trimiterea unui fax din alimentatorul de documente
- Utilizarea intrărilor pentru apelări rapide și de grup
- Trimiterea unui fax din software
- Trimiterea unui fax dintr-un program software terţ, cum ar fi Microsoft Word

# Trimiterea unui fax din scaner

1. Așezați documentul cu fața în jos pe geamul scanerului.

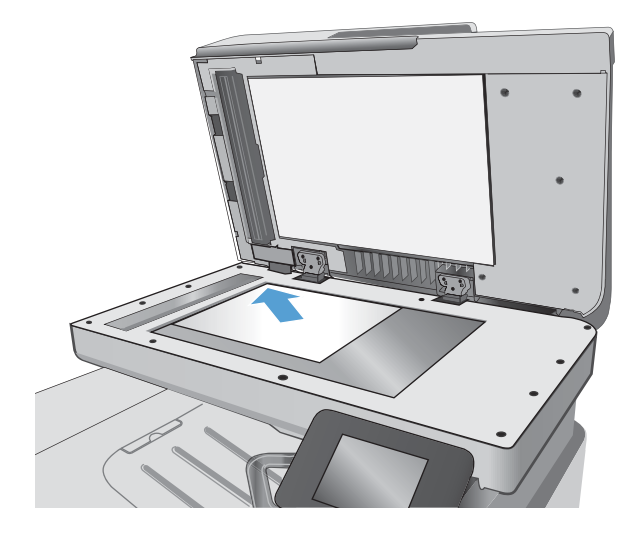

- 2. În ecranul principal de pe panoul de control al imprimantei, atingeți pictograma  $Fax$
- 3. Utilizați tastatura pentru a introduce numărul de fax.
- 4. Atingeți butonul Pornire fax.
- 5. Imprimanta vă solicită să confirmați că efectuați trimiterea de pe geamul scanerului. Atingeți butonul Da.
- 6. Imprimanta vă solicită să încărcați prima pagină. Apásati butonul OK.
- 7. Imprimanta scanează prima pagină, apoi vă solicită să încărcați altă pagină. Dacă documentul are mai multe pagini, atingeți butonul Da. Continuați acest proces până la finalizarea scanării tuturor paginilor.
- 8. După scanarea ultimei pagini, atingeți butonul Nu la afişarea solicitării. Produsul trimite faxul.

# <span id="page-102-0"></span>Trimiterea unui fax din alimentatorul de documente

1. Introduceți originalele cu fața în sus în alimentatorul de documente.

> ATENȚIE: Pentru a preveni deteriorarea imprimantei, nu utilizați un original care conține bandă corectoare, pastă corectoare, agrafe sau capse. De asemenea, nu încărcați fotografii, originale mici sau fragile în alimentatorul de documente.

2. Reglați ghidajele până când ating marginea hârtiei.

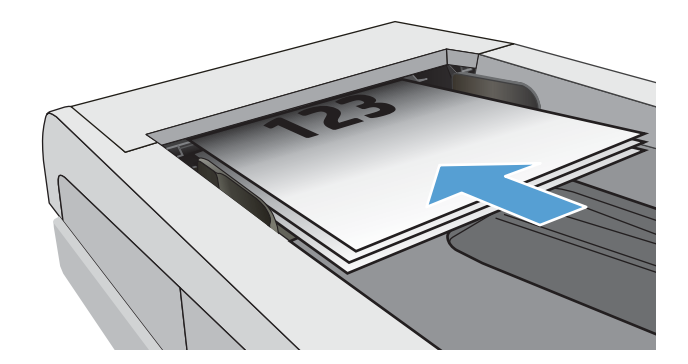

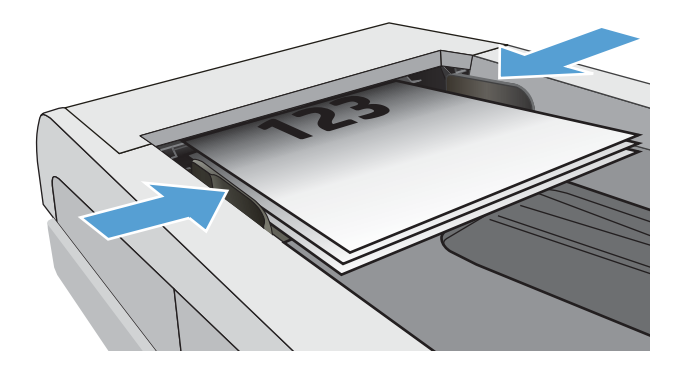

- 3. În ecranul principal de pe panoul de control al imprimantei, atingeți pictograma Fax  $\Box$ .
- 4. Utilizați tastatura pentru a introduce numărul de fax.
- 5. Atingeți butonul Pornire fax.

# Utilizarea intrărilor pentru apelări rapide și de grup

 $\ddot{=}$  NOTĂ: Intrările din agenda telefonică trebuie configurate utilizând opțiunea Meniu fax înainte de a utiliza agenda telefonică pentru a trimite faxuri.

1. Încărcați documentul pe geamul scanerului sau în alimentatorul de documente.

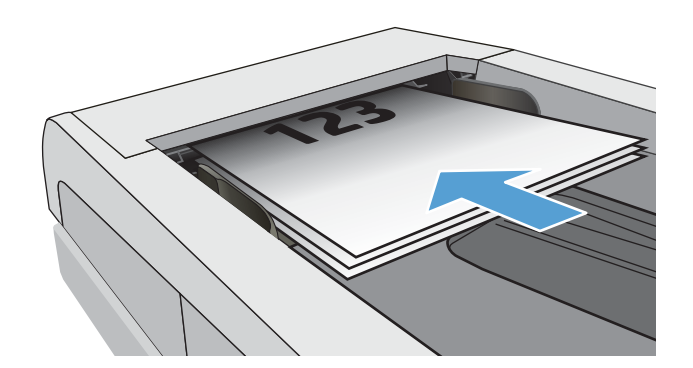

- <span id="page-103-0"></span> $\lambda$  în ecranul principal de pe panoul de control al imprimantei, atingeți pictograma Fax  $\blacksquare$ .
- 3. Pe tastatură, apăsați pictograma pentru agenda telefonică a faxului.
- 4. Apăsați pe numele intrării individuale sau de grup pe care doriți să o utilizați.
- 5. Atingeti butonul Pornire fax.

# Trimiterea unui fax din software

Procedura pentru trimiterea unui fax în funcție de specificațiile dvs. Cele mai obișnuite etape de urmat.

- 1. Faceți clic pe Start, faceți clic pe Programe (sau pe Toate programele în Windows XP), apoi faceți clic pe HP.
- 2. Faceți clic pe numele imprimantei și apoi faceți clic pe Trimitere fax. Software-ul faxului se deschide.
- 3. Introduceți numărul de fax pentru unul sau mai mulți destinatari.
- 4. Încărcați documentul în alimentatorul de documente.
- 5. Faceți clic pe Trimitere acum.

# Trimiterea unui fax dintr-un program software terț, cum ar fi Microsoft Word

- 1. Deschideți un document într-un program terț.
- 2. Faceți clic pe meniul Fișier, apoi faceți clic pe Imprimare.
- 3. Selectați driverul de imprimare al faxului din lista derulantă de drivere pentru imprimare. Software-ul faxului se deschide.
- 4. Introduceți numărul de fax pentru unul sau mai mulți destinatari.
- 5. Includeți paginile încărcate în imprimantă. Acest pas este opțional.
- 6. Faceți clic pe Trimitere acum.

# <span id="page-104-0"></span>Activități de imprimare suplimentare

Accesați [www.hp.com/support/ljM426MFP,](http://www.hp.com/support/ljM426MFP) [www.hp.com/support/ljM427MFP](http://www.hp.com/support/ljM427MFP).

Sunt disponibile instrucțiuni pentru efectuarea unor sarcini de fax specifice, cum ar fi următoarele:

- · Crearea și gestionarea listelor de apelare rapidă pentru fax
- · Configurarea codurilor de facturare pentru faxuri
- · Utilizarea unui program de imprimare a faxurilor
- Blocarea faxurilor de intrare
- Arhivarea și redirecționarea faxurilor

# 8 Gestionarea imprimantei

- · Utilizarea aplicațiilor serviciilor Web HP
- Schimbarea tipului de conexiune a imprimantei (Windows)
- · Configurarea avansată cu ajutorul serverului Web încorporat HP (EWS) și al Casetei de instrumente a dispozitivului HP (Windows)
- · Configurarea avansată cu ajutorul Utilitarului HP pentru OS X
- · Configurarea setărilor de rețea IP
- · Funcțiile de securitate ale imprimantei
- · Setări de conservare a energiei
- HP Web Jetadmin
- Actualizarea firmware-ului

### Pentru informații suplimentare:

Următoarele informații sunt corecte la momentul publicării. Pentru informațiile curente, consultați [www.hp.com/](http://www.hp.com/support/ljM426MFP) [support/ljM426MFP](http://www.hp.com/support/ljM426MFP), [www.hp.com/support/ljM427MFP](http://www.hp.com/support/ljM427MFP).

Asistența completă oferită de HP pentru imprimantă include următoarele informații:

- · Instalare și configurare
- Învățare și utilizare
- Rezolvarea problemelor
- · Descărcări de software și actualizări de firmware
- · Alăturarea la forumuri de asistență
- Găsirea de informații despre garanție și reglementări

# <span id="page-107-0"></span>Utilizarea aplicațiilor serviciilor Web HP

Aplicațiile serviciilor Web HP oferă conținut util care poate fi descărcat automat de pe Internet la imprimantă. Alegeți dintr-o varietate de aplicații, inclusiv știri, calendare, formulare și stocare a documentelor bazată pe cloud.

Pentru a activa aceste aplicații și a programa descărcările, accesați site-ul Web HP Connected la [www.hpconnected.com](http://www.hpconnected.com)

**W NOTĂ:** Pentru a utiliza această caracteristică, imprimanta trebuie să fie conectată la o rețea prin cablu sau wireless și să aibă acces la Internet. Serviciile Web HP trebuie să fie activate la imprimantă.

#### Activare servicii Web

Acest proces activează atât serviciile Web HP, cât și butonul Aplicații .<sup>729</sup>.

- 1. Din ecranul principal de pe panoul de control al imprimantei, deplasați degetul până când se afișează meniul Configurare. Atingeți pictograma Configurare (o) pentru a deschide meniul.
- 2. Atingeți Servicii Web HP.
- 3. Atingeți Activare servicii Web.
- 4. Pentru a imprima Termenii de utilizare a Serviciilor Web HP, atingeți Imprimare.
- 5. Atingeți OK pentru a finaliza procedura.

După ce descărcați o aplicație de pe site-ul Web HP Connected, aceasta este disponibilă în meniul Aplicații de pe panoul de control al imprimantei.
# Schimbarea tipului de conexiune a imprimantei (Windows)

Dacă imprimanta se află deja în funcțiune și doriți să schimbați modul în care este conectat, utilizați comanda rapidă Reconfigurarea dispozitivului HP de pe desktopul computerului pentru a schimba conexiunea. De exemplu, puteți reconfigura imprimanta pentru a utiliza o altă adresă wireless, pentru a se conecta la o rețea prin cablu sau wireless sau puteți trece de la o conexiune în rețea la o conexiune USB. Puteți să modificați configurația fără a introduce CD-ul imprimantei. După ce selectați tipul conexiunii pe care doriți să o efectuați, programul trece direct la etapa procedurii de configurare a imprimantei care trebuie modificată.

## Configurarea avansată cu ajutorul serverului Web încorporat HP (EWS) și al Casetei de instrumente a dispozitivului HP (Windows)

Utilizați serverul Web încorporat HP pentru a gestiona funcțiile de imprimare de pe computer, nu de la panoul de control al imprimantei.

- Vizualizarea de informații despre starea imprimantei
- · Determinarea duratei de viață rămase pentru toate consumabilele și comandarea altora noi
- · Vizualizarea și schimbarea configurațiilor tăvilor
- Vizualizarea și modificarea configurației meniului de pe panoul de control al imprimantei
- · Vizualizarea și tiimprimarea paginilor interne
- Primirea de înștiințări despre evenimentele privitoare la imprimantă și la consumabile
- Vizualizarea și modificarea configurației rețelei

Serverul Web încorporat HP funcționează atunci când imprimanta este conectată la o rețea bazată pe IP. Serverul Web încorporat HP nu acceptă conexiunile imprimantei bazate pe IPX. Nu este necesar accesul la Internet pentru a deschide și a utiliza serverul Web încorporat HP.

Când imprimanta este conectată la rețea, serverul Web încorporat HP este disponibil automat.

NOTĂ: Caseta de instrumente a dispozitivului HP este software-ul utilizat pentru a vă conecta la serverul Web încorporat HP, atunci când imprimanta este conectată la un computer prin USB. Aceasta este disponibilă numai dacă a fost efectuată o instalare completă atunci când imprimanta a fost instalată pe un computer. În funcție de modul de conectare a imprimantei, este posibil ca unele funcții să nu fie disponibile.

**WEME:** Serverul Web încorporat HP nu poate fi accesat dincolo de limita firewall-ului rețelei.

#### Metoda 1: Deschiderea serverului Web încorporat HP (EWS) din meniul Start

- 1. Faceți clic pe butonul Start, apoi faceți clic pe elementul Programe.
- 2. Faceți clic pe grupul de imprimante HP și apoi pe elementul Casetă de instrumente dispozitiv HP.

#### Metoda 2: Deschiderea serverului Web încorporat HP (EWS) dintr-un browser Web

- 1. În ecranul principal de pe panoul de control al imprimantei, atingeți butonul Informații de conectare <sub>, Ba</sub>z / **(\*)**), apoi atingeţi butonul Conectat la reţea <sub>Baz</sub> sau butonul Reţea Wi-Fi pornită **(\*))** pentru a afişa adresa IP sau numele gazdei.
- 2. Deschideți un browser web și, în linia de adresă, tastați adresa IP sau numele gazdei exact cum sunt afișate pe panoul de control al imprimantei. Apăsați tasta Enter de pe tastatura computerului. Se deschide EWS.

https://10.10.XXXXX

 $\mathbb{B}^n$  NOTĂ: Dacă browserul web afișează mesajul Este o problemă cu certificatul de securitate al acestui site web când încercați să deschideți EWS, faceți clic pe Continuare la acest site web (nerecomandat).

Dacă alegeți **Continuare la acest site web (nerecomandat)**, acest lucru nu va dăuna computerului în timp ce navigați în EWS pentru imprimanta HP.

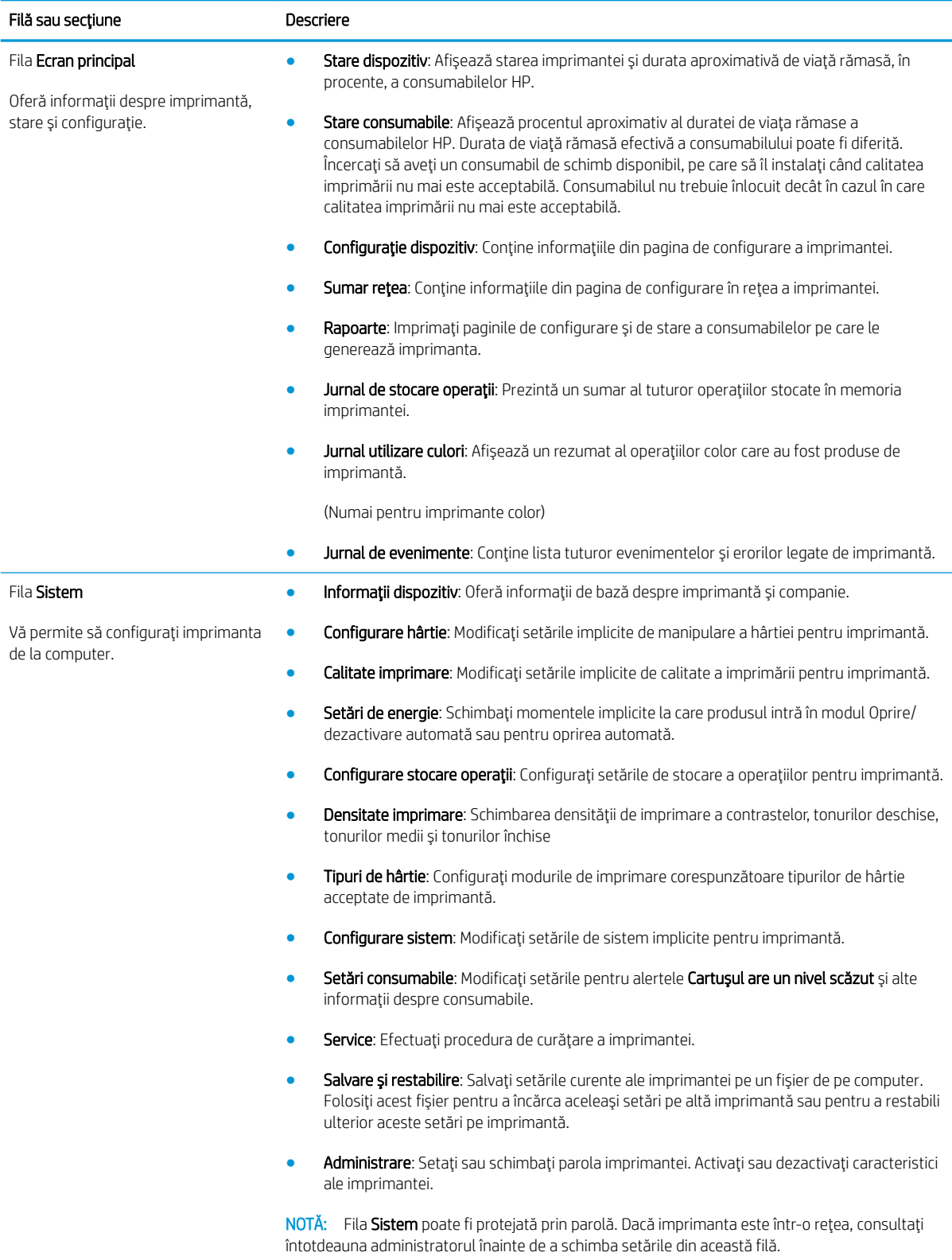

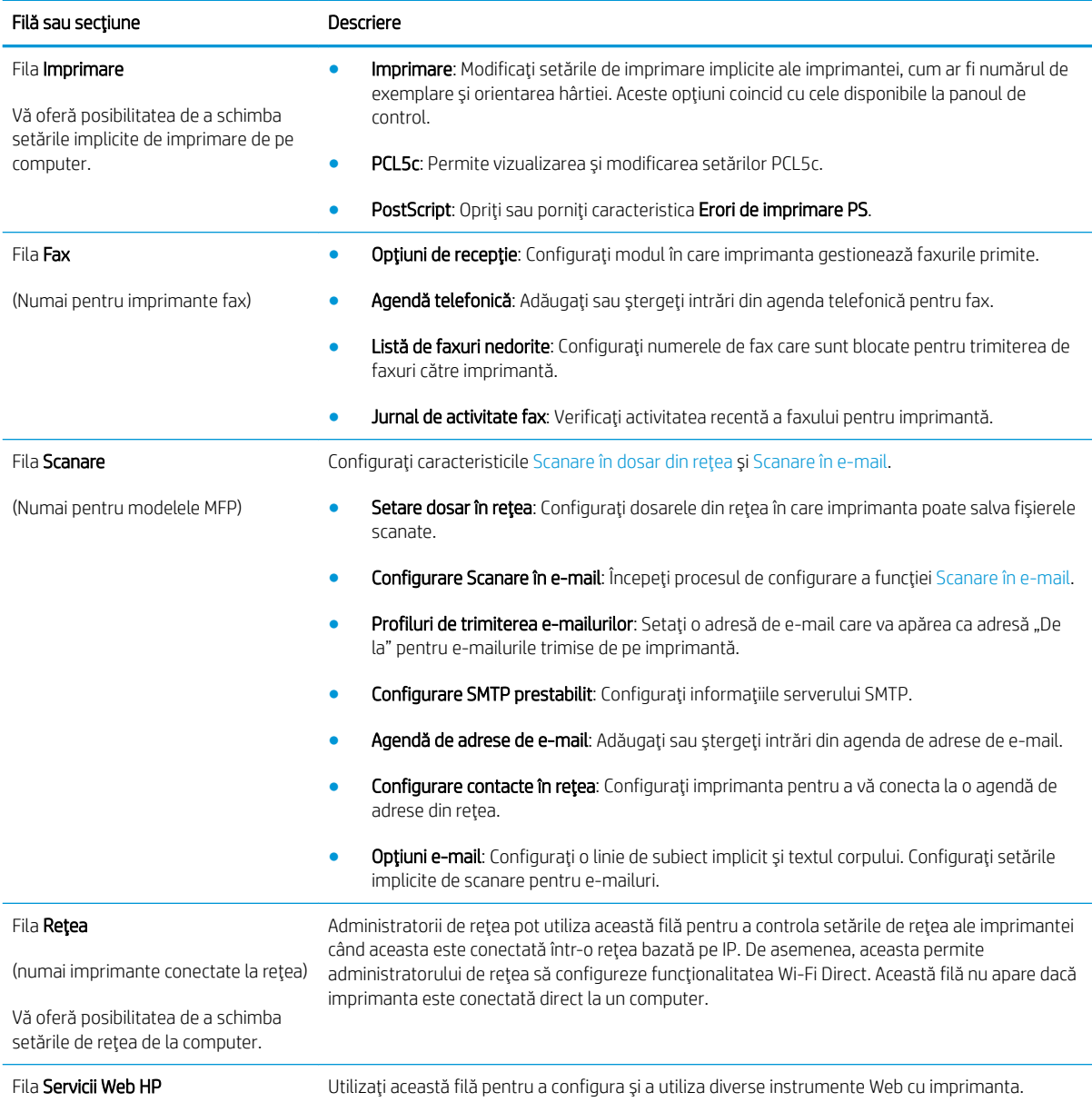

## Configurarea avansată cu ajutorul Utilitarului HP pentru OS X

Folosiți Utilitarul HP pentru a verifica starea imprimantei sau pentru a vizualiza sau modifica setările produsului de pe computer.

Puteți să folosiți Utilitarul HP dacă imprimanta este conectată cu un cablu USB sau dacă este conectată la o rețea de tip TCP/IP.

### Deschiderea HP Utility

- 1. Pe computer, deschideți meniul System Preferences (Preferințe sistem), apoi faceți clic pe Print & Fax (Imprimare și fax), Print & Scan (Imprimare și scanare) sau Printers & Scanners (Imprimante și scanere).
- 2. Selectați imprimanta din listă.
- 3. Faceți clic pe butonul Options & Supplies (Opțiuni și consumabile).
- 4. Faceți clic pe fila Utility (Utilitar).
- 5. Faceți clic pe butonul Open Printer Utility (Deschidere utilitar imprimantă).

#### Caracteristicile HP Utility

Bara de instrumente a Utilitarului HP include aceste elemente:

- Dispozitive: Faceți clic pe acest buton pentru a afișa sau a ascunde produsele Mac găsite de Utilitarul HP.
- Toate setările: Faceți clic pe acest buton pentru a reveni la vizualizarea principală a Utilitarului HP.
- Asistență HP: Faceți clic pe acest buton pentru a deschide un browser și a accesa site-ul Web de asistență HP.
- Consumabile: Faceți clic pe acest buton pentru a deschide site-ul Web HP SureSupply.
- **Înregistrare**: Faceți clic pe acest buton pentru a deschide site-ul Web HP de înregistrare.
- Reciclare: Faceti clic pe acest buton pentru a deschide site-ul Web al programului de reciclare HP Planet Partners.

Utilitarul HP constă dintr-o serie de pagini care pot fi deschise făcând clic în lista Toate setările. Următorul tabel descrie activitățile pe care le puteți efectua cu HP Utility.

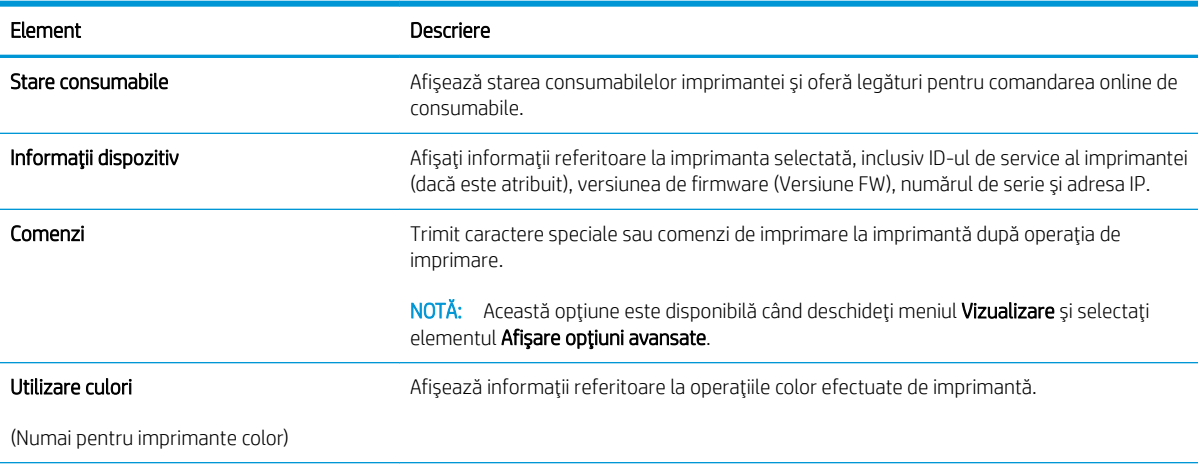

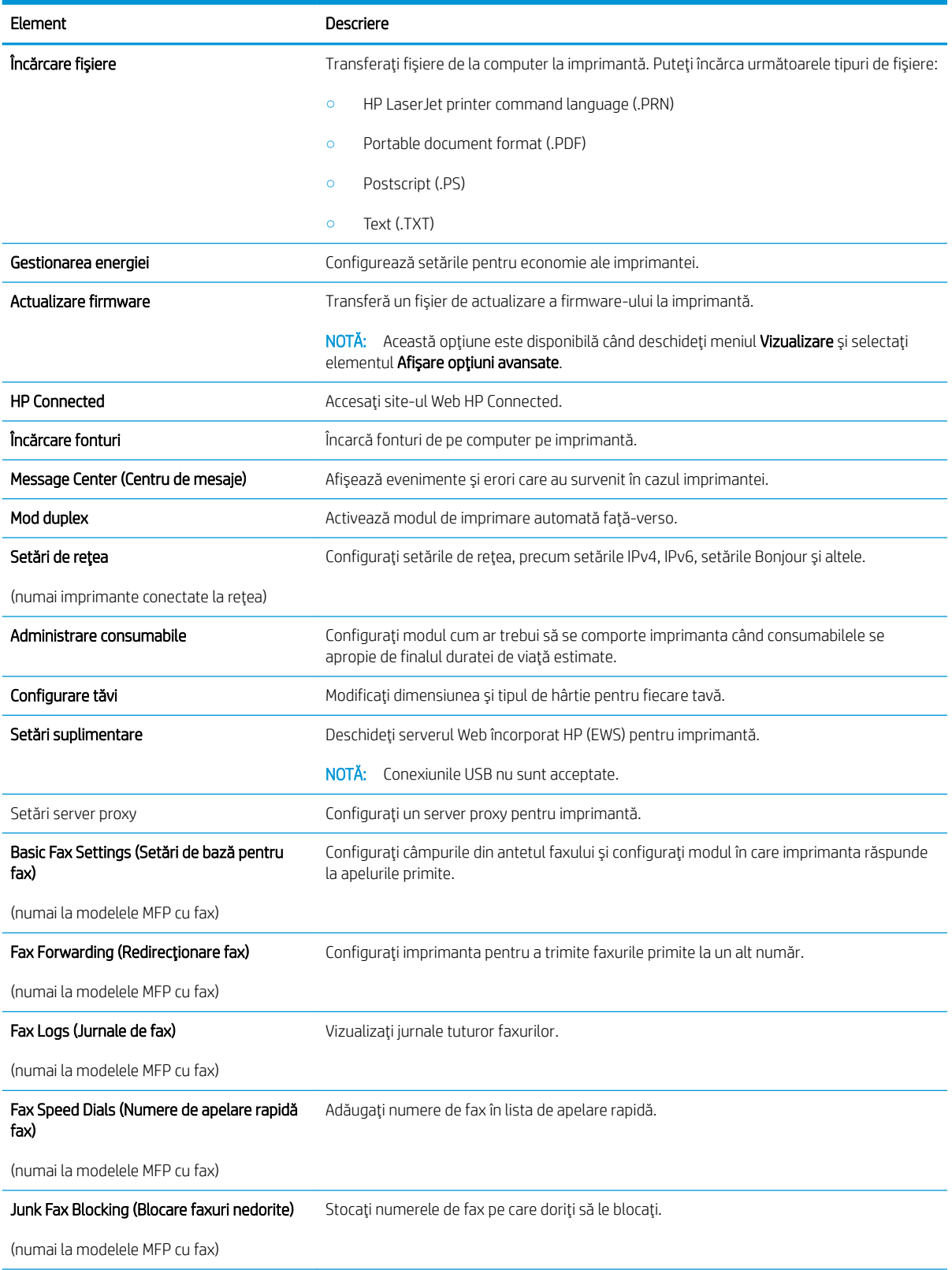

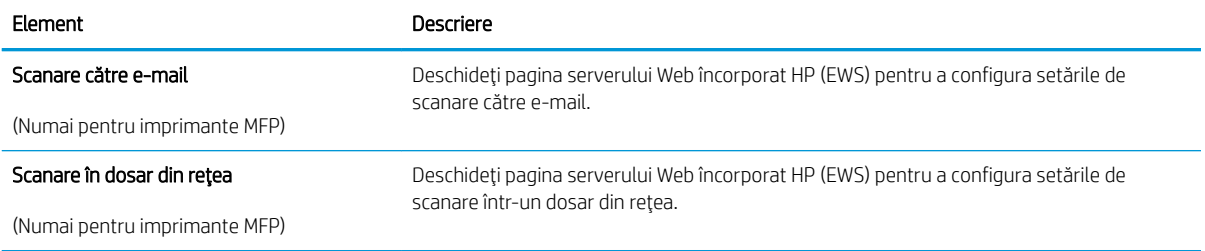

# Configurarea setărilor de rețea IP

- **Introducere**
- Denegare a partajării imprimantei
- Vizualizarea sau modificarea setărilor de rețea
- Redenumirea imprimantei în retea
- Configurarea manuală a parametrilor IPv4 TCP/IP de la panoul de control
- Setările duplex și ale vitezei legăturii

#### Introducere

Utilizați secțiunile următoare pentru a configura setările de rețea ale imprimantei.

#### Denegare a partajårii imprimantei

HP nu acceptă rețelele peer-to-peer, deoarece această caracteristică este o funcție a sistemelor de operare Microsoft și nu a driverelor de imprimantă HP. Vizitați Microsoft la adresa www.microsoft.com.

#### Vizualizarea sau modificarea setărilor de rețea

Utilizați serverul Web încorporat HP pentru a vizualiza sau modifica setările configurației IP.

- 1. Deschideți serverul Web încorporat HP (EWS):
	- a. În ecranul principal de pe panoul de control al imprimantei, atingeți butonul Informații de conectare <sub>, 모</sub>, / ((෦), apoi atingeţi butonul Conectat la reţea <sub>r</sub>.p. sau butonul Reţea Wi-Fi pornită ((෦) pentru a afişa adresa IP sau numele gazdei.
	- b. Deschideți un browser web și, în linia de adresă, tastați adresa IP sau numele gazdei exact cum sunt afișate pe panoul de control al imprimantei. Apăsați tasta Enter de pe tastatura computerului. Se deschide EWS.

#### https://10.10.XXXXX/

**WAOTĂ:** Dacă browserul web afișează mesajul Este o problemă cu certificatul de securitate al acestui site web când încercați să deschideți EWS, faceți clic pe Continuare la acest site web (nerecomandat).

Dacă alegeți Continuare la acest site web (nerecomandat), acest lucru nu va dăuna computerului în timp ce navigați în EWS pentru imprimanta HP.

2. Faceți clic pe fila Rețea pentru a obține informații despre rețea. Modificați setările după cum este necesar.

#### Redenumirea imprimantei în retea

Pentru a redenumi imprimanta într-o rețea, astfel încât aceasta să poată fi identificată în mod unic, utilizați serverul Web încorporat HP.

1. Deschideți serverul Web încorporat HP (EWS):

- <span id="page-116-0"></span>a. În ecranul principal de pe panoul de control al imprimantei, atingeți butonul Informații de conectare <sub>, 모</sub>,  $\sqrt{\langle \psi \rangle}$ , apoi atingeţi butonul Conectat la reţea <sub>모</sub>모, sau butonul Reţea Wi-Fi pornită  $\langle \psi \rangle$  pentru a afişa adresa IP sau numele gazdei.
- b. Deschideți un browser web și, în linia de adresă, tastați adresa IP sau numele gazdei exact cum sunt afișate pe panoul de control al imprimantei. Apăsați tasta Enter de pe tastatura computerului. Se deschide EWS.

https://10.10.XXXXX/

 $\mathbb{B}^{\!\!*}$  NOTĂ: Dacă browserul web afișează mesajul Este o problemă cu certificatul de securitate al acestui site web când încercați să deschideți EWS, faceți clic pe Continuare la acest site web (nerecomandat).

Dacă alegeți Continuare la acest site web (nerecomandat), acest lucru nu va dăuna computerului în timp ce navigați în EWS pentru imprimanta HP.

- 2. Deschideți fila Sistem.
- 3. Pe pagina Informatii dispozitiv, numele implicit al imprimantei se află în câmpul Descriere dispozitiv. Puteti schimba acest nume pentru a identifica în mod unic această imprimantă.

**W** NOTĂ: Completarea celorlalte câmpuri de pe această pagină este opțională.

4. Faceți clic pe butonul Aplicare pentru a salva modificările.

#### Configurarea manuală a parametrilor IPv4 TCP/IP de la panoul de control

Utilizați meniurile panoului de control pentru a seta manual o adresă IPv4, o mască de subrețea și un gateway implicit.

- 1. În ecranul principal de pe panoul de control al imprimantei, atingeți butonul Configurare .
- 2. Derulați la și atingeți meniul Configurare rețea.
- 3. Atingeți meniul Metodă de configurare IPV4, apoi atingeți butonul Manual.
- 4. Utilizați tastatura de pe ecranul tactil pentru a introduce adresa IP, apoi atingeți butonul OK. Atingeți butonul Da pentru confirmare.
- 5. Utilizati tastatura de pe ecranul tactil pentru a introduce masca de subretea, apoi atingeti butonul OK. Atingeţi butonul Da pentru confirmare.
- 6. Utilizati tastatura de pe ecranul tactil pentru a introduce gateway-ul implicit, apoi atingeti butonul OK. Atingeti butonul Da pentru confirmare.

#### Setările duplex și ale vitezei legăturii

 $\mathbb{F}$  NOTĂ: Aceste informații sunt valabile doar pentru rețelele Ethernet. Nu sunt valabile pentru rețelele wireless.

Viteza legăturii și modul de comunicare ale serverului de imprimare trebuie să coincidă cu cele ale hubului de rețea. În majoritatea situațiilor, imprimanta trebuie lăsat în modul automat. Modificările incorecte ale setărilor duplex și ale vitezei legăturii pot împiedica imprimanta să comunice cu alte echipamente din rețea. Pentru a efectua modificări, utilizați panoul de control al imprimantei.

**W NOTĂ:** Setarea imprimantei trebuie să corespundă setării dispozitivului de rețea (un hub de rețea, comutator, gateway, router sau computer).

**WOTĂ:** Efectuarea modificărilor acestor setări determină oprirea, apoi pornirea imprimantei. Efectuați modificări numai când imprimanta este în stare de inactivitate.

- 1. Din ecranul principal de pe panoul de control al imprimantei, deplasați degetul până când se afișează meniul Configurare. Atingeți pictograma Configurare (o) pentru a deschide meniul.
- 2. Deschideți următoarele meniuri:
	- Configurare rețea
	- · Viteză legătură
- 3. Selectați una dintre opțiunile următoare:
	- · Automat: Serverul de imprimare se configurează automat pentru cea mai mare viteză a legăturii și pentru modul de comunicare permis în rețea.
	- · 10T complet: 10 megaocteți pe secundă (Mbps), operare semi-duplex
	- 10T semi: 10 Mbps, operare semi-duplex
	- 100TX complet: 100 Mbps, operare full-duplex
	- 100TX semi: 100 Mbps, operare semi-duplex
	- 1000T complet: 1000 Mbps, operare full-duplex
- 4. Atingeți butonul Salvare sau apăsați butonul OK. Imprimanta se oprește, apoi pornește.

# Funcțiile de securitate ale imprimantei

### Introducere

Imprimanta include mai multe funcții de securitate pentru restricționarea utilizatorilor care au acces la setările de configurare, pentru asigurarea datelor și pentru prevenirea accesului la componentele hardware de valoare.

- Atribuirea sau schimbarea parolei produsului utilizând serverul Web încorporat
- Blocarea formatorului

#### Atribuirea sau schimbarea parolei produsului utilizând serverul Web încorporat

Asociați o parolă de administrator pentru accesul la imprimantă și la serverul Web încorporat HP, pentru ca utilizatorii neautorizați să nu poată modifica setările imprimantei.

- 1. Deschideți serverul Web încorporat HP (EWS):
	- a. În ecranul principal de pe panoul de control al imprimantei, atingeti butonul Informații de conectare <sub>, 국국 /</sub> ((♥), apoi atingeţi butonul Conectat la reţea <sub>국국</sub>, sau butonul Reţea Wi-Fi pornită ((♥)) pentru a afișa adresa IP sau numele gazdei.
	- b. Deschideți un browser web și, în linia de adresă, tastați adresa IP sau numele gazdei exact cum sunt afișate pe panoul de control al imprimantei. Apăsați tasta Enter de pe tastatura computerului. Se deschide EWS.

https://10.10.XXXXX/

 $\mathbb{B}^n$  NOTĂ: Dacă browserul web afișează mesajul **Este o problemă cu certificatul de securitate al acestui** site web când încercați să deschideți EWS, faceți clic pe Continuare la acest site web (nerecomandat).

Dacă alegeți **Continuare la acest site web (nerecomandat)**, acest lucru nu va dăuna computerului în timp ce navigați în EWS pentru imprimanta HP.

- 2. În fila Sistem, faceți clic pe legătura Administrare din panoul de navigare din partea stângă.
- 3. În zona etichetată Securitate produs, introduceți parola în câmpul Parolă.
- 4. Reintroduceti parola în câmpul Confirmare parolă.
- 5. Faceti clic pe butonul Aplicare.

**W** NOTĂ: Rețineți parola și păstrați-o într-un loc sigur.

#### Blocarea formatorului

Formatorul are un slot pe care îl puteți utiliza pentru a atașa un cablu de securitate. Blocarea formatorului împiedică demontarea unor componente de valoare de pe acesta.

## Setări de conservare a energiei

- **Introducere**
- Imprimarea cu optiunea EconoMode
- Configurarea setării Oprire/dezactivare automată după
- Setați durata de întârziere înaințe de Oprirea automată după și configurați imprimanta în așa fel încât să utilizeze o putere de 1 watt sau mai puțin
- Configurarea setării de întârziere a opririi

#### Introducere

Imprimanta include mai multe functii economice pentru conservarea energiei și consumabilelor.

#### Imprimarea cu optiunea EconoMode

Această imprimantă are o opțiune EconoMode pentru imprimarea de ciorne ale documentelor. Folosirea opțiunii EconoMode poate reduce consumul de toner. Totuși, utilizarea setării EconoMode poate, de asemenea, reduce calitatea imprimării.

HP nu recomandă utilizarea permanentă a regimului EconoMode. Dacă EconoMode este utilizat continuu, este posibil ca tonerul să reziste mai mult decât componentele mecanice ale cartușului de toner. În cazul în care calitatea imprimării începe să se degradeze și nu mai este acceptabilă, luați în considerare înlocuirea cartușului de toner.

NOTĂ: Dacă această opțiune nu este disponibilă în driverul de imprimare, puteți să o setați utilizând serverul Web încorporat HP.

- 1. Din programul software, selectați opțiunea Imprimare.
- 2. Selectați imprimanta și faceți clic pe butonul Proprietăți sau Preferințe.
- 3. Faceți clic pe fila Hârtie/Calitate.
- 4. Faceți clic pe caseta de validare EconoMode.

#### Configurarea setării Oprire/dezactivare automată după

Utilizați meniurile panoului de control pentru a seta durata timpului de inactivitate înainte ca imprimanta să intre în modul Oprire.

Efectuați următoarea procedură pentru a modifica setarea Oprire/dezactivare automată după:

- 1. Din ecranul principal de pe panoul de control al imprimantei, deplasați degetul până când se afișează meniul Configurare. Atingeți pictograma Configurare (o) pentru a deschide meniul.
- 2. Deschideți următoarele meniuri:
	- Configurare sistem
	- · Setări de energie
	- Oprire/dezactivare automată după
- 3. Selectați durata de întârziere înainte de intrarea în modul Oprire/dezactivare automată după.

#### <span id="page-120-0"></span>Setați durata de întârziere înainte de Oprirea automată după și configurați imprimanta în așa fel încât să utilizeze o putere de 1 watt sau mai puțin

Utilizați meniurile panoului de control pentru a seta intervalul de timp după care imprimanta se oprește.

 $\mathbb{B}^{\!\prime}$  NOTÄ: După ce imprimanta se oprește, consumul de energie este de 1 watt sau mai puțin.

Efectuați următoarea procedură pentru a modifica setarea intervalului de întârziere a opririi:

- 1. Din ecranul principal de pe panoul de control al imprimantei, deplasați degetul până când se afișează meniul Configurare. Atingeți pictograma Configurare (o) pentru a deschide meniul.
- 2. Deschideți următoarele meniuri:
	- Configurare sistem
	- · Setări de energie
	- Întârziere oprire
- 3. Selectați durata de întârziere înainte de Oprire după.

 $\mathbb{R}$  NOTĂ: Valoarea implicită este de 4 ore.

#### Configurarea setării de întârziere a opririi

Utilizați meniurile panoului de control pentru a selecta dacă doriți sau nu ca imprimanta să se oprească cu întârziere după ce este apăsat butonul de alimentare.

Efectuați următoarea procedură pentru a modifica setarea de întârziere a opririi:

- 1. Din ecranul principal de pe panoul de control al imprimantei, deplasați degetul până când se afișează meniul Configurare. Atingeți pictograma Configurare @pentru a deschide meniul.
- 2. Deschideți următoarele meniuri:
	- Configurare sistem
	- · Setări de energie
	- Întârzierea opririi
- 3. Selectați una dintre opțiunile de întârziere:
	- · Nicio întârziere: Imprimanta se oprește după o anumită perioadă de inactivitate determinată de setarea Oprire după.
	- · Când sunt active porturile: Când este selectată această opțiune, imprimanta nu se oprește decât dacă toate porturile sunt inactive. O legătură activă la rețea sau o conexiune pentru fax va împiedica imprimanta să se oprească.

## HP Web Jetadmin

HP Web Jetadmin este un instrument de înaltă tehnologie, premiat, pentru gestionarea eficientă a unei mari varietăți de produse HP conectate la rețea, inclusiv imprimante, imprimante multifuncționale și dispozitive de trimitere digitală. Această soluție unică vă permite să instalați, să monitorizați, să întrețineți, să depanați și să securizați de la distanță mediul dvs. de imprimare și de prelucrare a imaginilor, contribuind considerabil la creșterea productivității în afaceri prin economisirea timpului, controlul costurilor și protejarea investiției dvs.

Upgrade-urile HP Web Jetadmin sunt disponibile periodic pentru a oferi asistență pentru anumite caracteristici ale produsului. Accesați www.hp.com/go/webjetadmin pentru mai multe informații.

## Actualizarea firmware-ului

HP oferă actualizări periodice ale imprimantei, noi aplicații de servicii Web și noi caracteristici pentru aplicațiile de servicii Web existente. Urmați acești pași pentru a actualiza firmware-ul produsului pentru o singură imprimantă. La actualizarea firmware-ului, aplicațiile de servicii Web se vor actualiza automat.

Există două metode acceptate pentru efectuarea actualizării de firmware pentru această imprimantă. Utilizați una dintre metodele următoare pentru actualizarea firmware-ului imprimantei.

#### Metoda 1: Actualizarea firmware-ului utilizând panoul de control

Utilizați acești pași pentru a încărca firmware-ul de la panoul de control (numai pentru produsele conectate la rețea) și/sau pentru a configura imprimanta să încarce în mod automat actualizări viitoare de firmware. Pentru imprimantele conectate prin USB, treceți la a doua metodă.

- 1. Asigurați-vă că imprimanta este conectată la o rețea prin cablu (Ethernet) sau wireless cu o conexiune activă la Internet.
- NOTĂ: Imprimanta trebuie să fie conectată la Internet pentru actualizarea firmware-ului printr-o conexiune de rețea.
- 2. În ecranul principal de pe panoul de control al imprimantei, atingeți butonul Configurare  $\circledast$ .
- 3. Derulați la și deschideți meniul Service, apoi deschideți meniul Actualizare LaserJet.

**W NOTĂ:** Dacă opțiunea Actualizare LaserJet nu este listată, utilizați a doua metodă.

- 4. Atingeți Căutare actualizări acum pentru a căuta actualizări.
- **ET NOTĂ:** Imprimanta caută în mod automat o actualizare, iar dacă este detectată o versiune mai nouă, procesul de actualizare începe automat.
- 5. Configurați imprimanta să actualizeze automat firmware-ul atunci când devin disponibile actualizări.

În ecranul principal de pe panoul de control al imprimantei, atingeți butonul Configurare .

Derulați la și deschideți meniul Service, deschideți meniul Actualizare LaserJet și apoi selectați meniul Gestionare actualizări.

Configurați opțiunea Se permit actualizări la DA și apoi configurați opțiunea Verificare automată la ACTIVAT.

#### Metoda 2: Actualizarea firmware-ului utilizând utilitarul Actualizare firmware

Parcurgeți acești pași pentru a descărca manual și a instala utilitarul Actualizare firmware de pe HP.com.

 $\mathbb{F}$  NOTÅ: Această metodă este singura opțiune de actualizare a firmware-ului disponibilă pentru imprimantele conectate la computer printr-un cablu USB. Funcționează, de asemenea, pentru imprimante conectate la o rețea.

**EX NOTĂ:** Trebuie să aveți un driver de imprimare instalat pentru a utiliza această metodă.

- 1. Mergeți la [www.hp.com/go/support](http://www.hp.com/go/support), faceți clic pe legătura Drivere și software, introduceți numele imprimantei în câmpul de căutare, apăsați butonul ENTER și apoi selectați imprimanta din lista cu rezultatele căutării.
- 2. Selectați sistemul de operare.
- 3. În secțiunea Firmware, localizați Utilitarul Actualizare firmware.
- 4. Faceți clic pe Descărcare, faceți clic pe Executare și apoi faceți din nou clic pe Executare.
- 5. După ce se lansează utilitarul, selectați imprimanta din lista verticală și apoi faceți clic pe Trimitere firmware.
- **MOTĂ:** Pentru a imprima o pagină de configurare pentru verificarea versiunii de firmware instalate înainte sau după procesul de actualizare, faceți clic pe Config. imprimare.
- 6. Urmați instrucțiunile de pe ecran pentru a finaliza instalarea și apoi faceți clic pe butonul leșire pentru a închide utilitarul.

# 9 Rezolvarea problemelor

- · Asistență pentru clienți
- · Sistemul de asistență al panoului de control
- · Restabilirea setărilor implicite din fabrică
- Panoul de control al imprimantei afișează mesajul "Cartușul are un nivel scăzut" sau "Cartușul are un nivel [foarte scăzut"](#page-128-0)
- · Imprimanta nu preia hârtia sau alimentează greșit
- · Eliminarea blocajelor de hârtie
- · Îmbunătățirea calității imprimării
- · Îmbunătățirea calității imaginilor copiate și scanate
- · Îmbunătățirea calității imaginii faxurilor
- · Rezolvarea problemelor de rețea prin cablu
- · Rezolvarea problemelor de rețea wireless
- [Rezolvarea problemelor de fax](#page-180-0)

#### Pentru informații suplimentare:

Următoarele informații sunt corecte la momentul publicării. Pentru informațiile curente, consultați [www.hp.com/](http://www.hp.com/support/ljM426MFP) [support/ljM426MFP](http://www.hp.com/support/ljM426MFP), [www.hp.com/support/ljM427MFP](http://www.hp.com/support/ljM427MFP).

Asistența completă oferită de HP pentru imprimantă include următoarele informații:

- Instalare și configurare
- Învățare și utilizare
- Rezolvarea problemelor
- Descărcări de software și actualizări de firmware
- Alăturarea la forumuri de asistență
- Găsirea de informații despre garanție și reglementări

# <span id="page-125-0"></span>Asistență pentru clienți

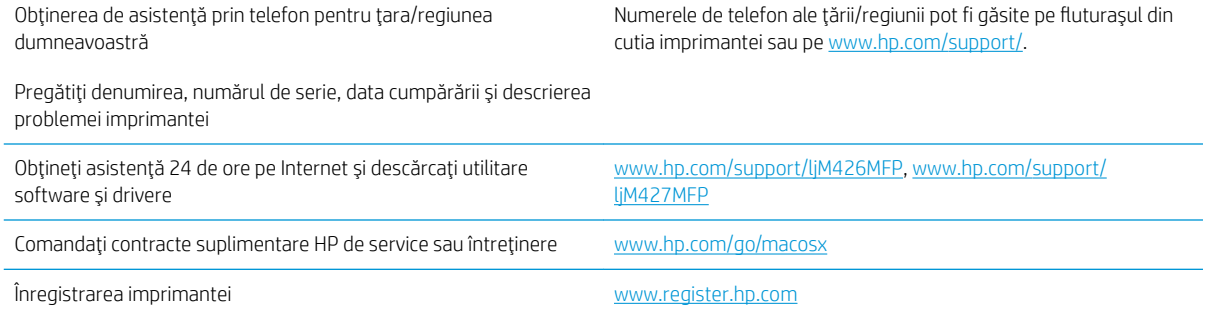

# <span id="page-126-0"></span>Sistemul de asistență al panoului de control

Imprimanta are un sistem de asistență încorporat, care explică modul de utilizare a fiecărui ecran. Pentru a deschide sistemul de asistență, atingeți butonul Asistență ? din colțul din dreapta sus al ecranului.

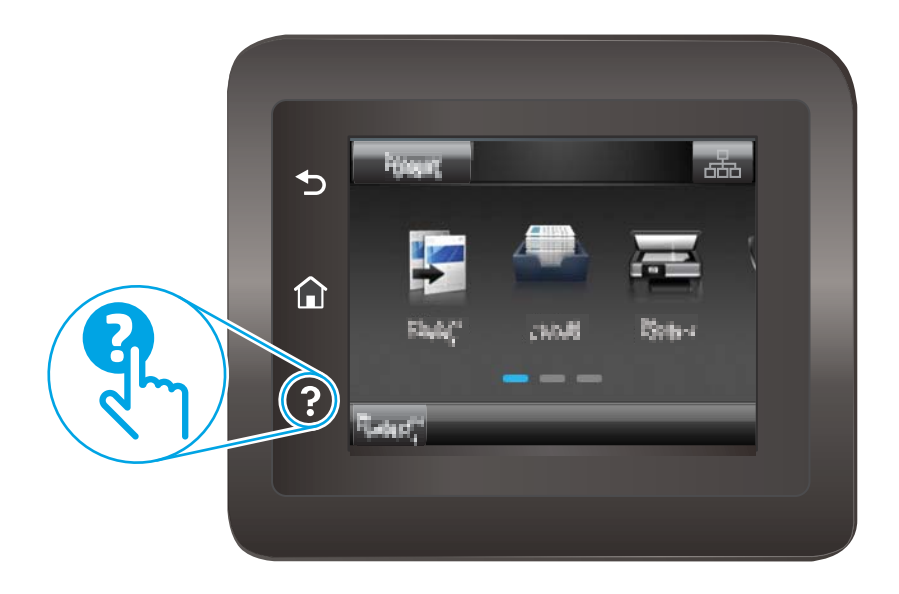

În cazul anumitor ecrane, sistemul de asistență se va deschide cu un meniu global, în care puteți căuta subiecte specifice. Puteți naviga prin structura de meniuri atingând butoanele din meniu.

Unele ecrane de asistență includ animații care vă îndrumă prin proceduri, cum ar fi eliminarea blocajelor.

În cazul ecranelor cu setări pentru operații specifice, secțiunea de asistență va explica fiecare opțiune a ecranului respectiv.

Dacă imprimanta afișează o eroare sau un avertisment, atingeți butonul Asistență ? pentru a deschide un mesaj care descrie problema. Mesajul conține, de asemenea, instrucțiuni despre rezolvarea problemei.

# <span id="page-127-0"></span>Restabilirea setărilor implicite din fabrică

Restabilirea setărilor implicite din fabrică readuce toate setările imprimantei și ale rețelei la valorile implicite din fabrică. Nu va reseta numărul de pagini sau dimensiunea tăvii. Pentru a reveni la setările implicite, urmați acești pași.

ATENȚIE: Restabilirea setărilor implicite stabilite din fabrică readuce majoritatea setărilor la valorile implicite din fabrică și, de asemenea, șterge paginile stocate în memorie.

- 1. Din ecranul principal de pe panoul de control al imprimantei, deplasați degetul până când se afișează meniul Configurare. Atingeți pictograma Configurare @ pentru a deschide meniul.
- 2. Derulați și selectați meniul Service.
- 3. Derulați și selectați Restabilire setări implicite, apoi atingeți OK.

Imprimanta reporneşte automat.

## <span id="page-128-0"></span>Panoul de control al imprimantei afişează mesajul "Cartuşul are un nivel scăzut" sau "Cartușul are un nivel foarte scăzut"

Cartusul are un nivel scăzut: Imprimanta anunță când nivelul unui cartus de toner este scăzut. Durata efectivă de viață rămasă a cartușului de toner poate varia. Încercați să aveți un consumabil de schimb disponibil, pe care să îl puteți instala când calitatea imprimării nu mai este acceptabilă. Cartușul de toner nu trebuie înlocuit în acest moment.

Continuați să imprimați utilizând cartușul existent până când redistribuirea tonerului nu mai oferă o calitate de imprimare acceptabilă. Pentru a redistribui tonerul, scoateți cartușul de toner din imprimantă și scuturați ușor cartușul înainte și înapoi pe orizontală. Pentru o reprezentare grafică, consultați instrucțiunile de înlocuire a cartușului. Introduceți cartușul de toner la loc în imprimantă, apoi închideți capacul.

Cartușul are un nivel foarte scăzut: Imprimanta anunță când nivelul cartușului de toner este foarte scăzut. Durata efectivă de viață rămasă a cartușului de toner poate varia. Încercați să aveți un consumabil de schimb disponibil, pe care să îl puteți instala când calitatea imprimării nu mai este acceptabilă. Cartușul de toner nu trebuie înlocuit în acest moment, decât în cazul în care calitatea de imprimare nu mai este acceptabilă.

După ce un cartus de toner HP a atins nivelul Foarte scăzut, ia sfârșit și garanția HP de protecție premium pentru cartusul de toner respectiv.

#### Schimbarea setărilor de "Nivel foarte scăzut"

Puteți schimba modul în care imprimanta reacționează când consumabilele ating nivelul Foarte scăzut. Nu trebuie să restabiliți aceste setări la instalarea unui nou cartuș de toner.

- 1. Din ecranul principal de pe panoul de control al imprimantei, deplasați degetul până când se afișează meniul Configurare. Atingeti pictograma Configurare ( $\odot$ ) pentru a deschide meniul.
- 2. Deschideți următoarele meniuri:
	- $\bullet$  Configurare sistem
	- · Setări consumabile
	- Cartuş negru sau Cartuşe color
	- · Setări de nivel foarte scăzut
- 3. Selectați una dintre opțiunile următoare:
	- Selectați opțiunea Continuare pentru a seta imprimanta să vă avertizeze când nivelul cartușului de toner este foarte scăzut, dar să continue imprimarea.
	- Selectați opțiunea Oprire pentru ca imprimanta să se oprească din imprimat până când înlocuiți cartuşul de toner.
	- Selectați opțiunea Solicitare pentru ca imprimanta să se oprească din imprimat și să vă solicite să înlocuiți cartușul de toner. Puteți să confirmați solicitarea și să continuați imprimarea. O opțiune configurabilă de către client la această imprimantă este "Solicitare de reamintire după 100 de pagini, 200 de pagini, 300 de pagini, 400 de pagini sau niciodată". Această opțiune este oferită pentru confortul clientului și nu este o indicație a faptului că aceste pagini vor avea o calitate acceptabilă a imprimării.

#### Pentru imprimante cu funcționalitate de fax

Când imprimanta este setată la opțiunea Oprire sau Solicitare, există riscul ca faxurile să nu se imprime când produsul reia imprimarea. Această situație poate să survină când imprimanta a recepționat mai multe faxuri decât poate să rețină memoria când produsul este în așteptare.

Imprimanta poate să imprime faxurile fără întrerupere când trece de pragul nivelului foarte scăzut dacă selectați opțiunea Continuare pentru cartușul de toner, dar calitatea imprimării poate să scadă.

#### Comandarea de consumabile

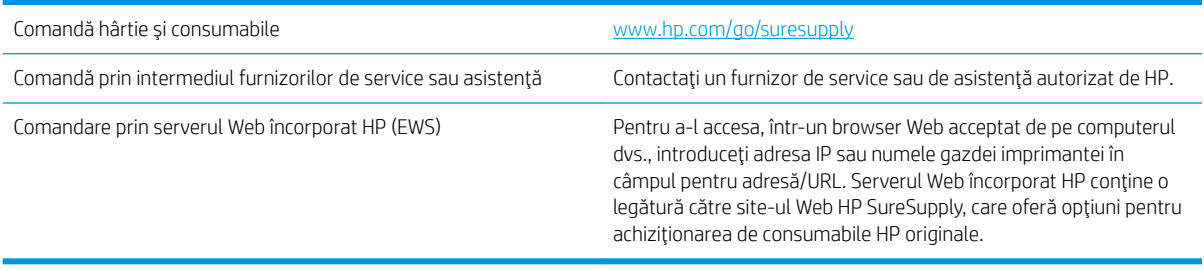

# <span id="page-130-0"></span>Imprimanta nu preia hârtia sau alimentează greșit

## Introducere

Următoarele soluții pot ajuta la rezolvarea problemelor în cazul în care imprimanta nu preia hârtie din tavă sau dacă preia mai multe coli de hârtie în același timp. Oricare dintre următoarele situații poate duce la blocaje de hârtie.

- · Imprimanta nu preia hârtie
- · Imprimanta preia mai multe coli de hârtie
- · Alimentatorul de documente se blochează, se strâmbă sau preia mai multe coli de hârtie
- · Curățarea rolelor de preluare și a plăcii de separare din alimentatorul de documente

#### Imprimanta nu preia hârtie

Dacă imprimanta nu preia hârtie din tavă, încercați aceste soluții.

- 1. Deschideți imprimanta și scoateți colile de hârtie blocate. Asigurați-vă să nu rămână resturi rupte de hârtie în interiorul imprimantei.
- 2. Încărcați tava cu dimensiunea corectă de hârtie pentru operație.
- 3. Asigurați-vă că dimensiunea și tipul hârtiei sunt setate corect pe panoul de control al imprimantei.
- 4. Asigurați-vă că ghidajele pentru hârtie sunt ajustate corect pentru dimensiunea hârtiei. Reglați ghidajele la marcajul de aliniere corespunzător din tavă. Săgeata de pe ghidajul tăvii trebuie să fie aliniată exact cu marcajul de pe tavă.
	- $\ddot{\mathbb{B}}$  NOTĂ: Nu ajustați ghidajele pentru hârtie strâns pe teancul de hârtie. Reglați-le la marcajele sau marcajele de aliniere de pe tavă.

Imaginile următoarele prezintă exemple de marcaje pentru dimensiunile hârtiei din tăvi pentru diverse imprimante. Majoritatea imprimantelor HP au marcajele similare cu acestea.

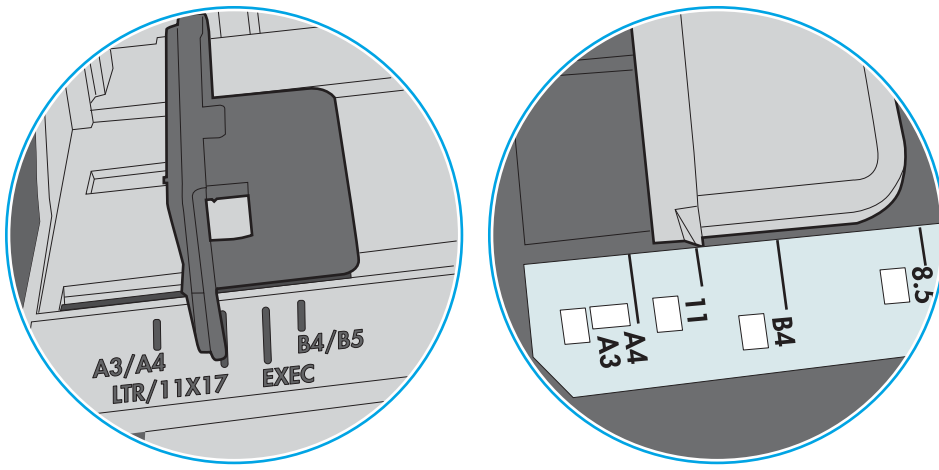

Figura 9-1 Marcaje de dimensiune pentru tava 1 sau tava multifuncțională

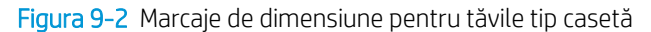

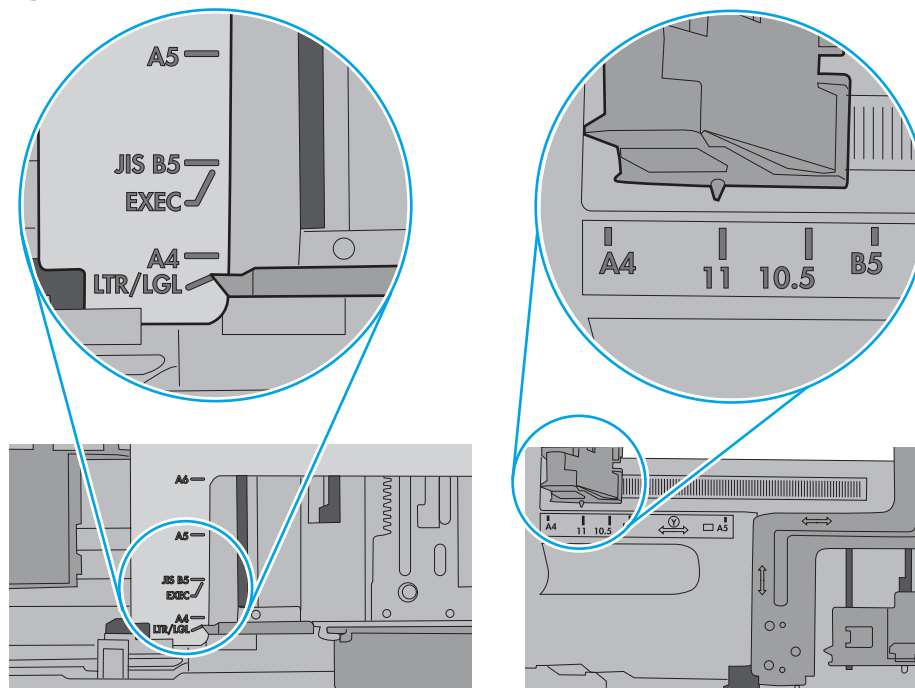

<span id="page-132-0"></span>5. Asigurați-vă că umiditatea din cameră se încadrează în specificațiile pentru această imprimantă și că hârtia este depozitată în ambalaje nedesfăcute. Majoritatea topurilor de hârtie sunt livrate într-un ambalaj rezistent la umezeală, pentru a păstra hârtie uscată.

În mediile cu umiditate ridicată, colile de hârtie din partea de sus a teancului din tavă pot să absoarbă umezeală și pot avea un aspect ondulat sau neuniform. Dacă se întâmplă așa, scoateți primele 5 sau 10 de coli de hârtie din teanc.

În medii cu umiditate redusă, electricitatea statică în exces poate determina lipirea colilor de hârtie. Dacă se întâmplă așa, scoateți hârtia din tavă și îndoiți teancul în forma literei U, ținând-l de ambele capete. Apoi, rotiți capetele în jos pentru inversarea formei de U. În continuare, țineți fiecare margine a teancului de hârtie și repetați procesul. Acest proces eliberează colile individuale fără a induce electricitate statică. Îndreptați teancul de hârtie pe o masă înainte de a îl poziționa la loc în tavă.

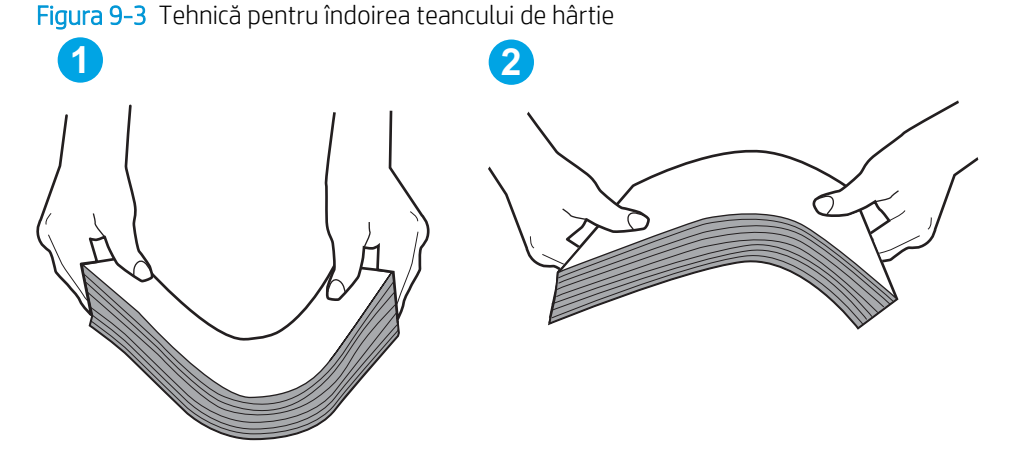

- 6. Verificați panoul de control al imprimantei pentru a vedea dacă produsul așteaptă să confirmați o solicitare de alimentare manuală cu hârtie. Încărcați hârtie și continuați.
- 7. Este posibil ca rolele de deasupra tăvii să fie contaminate. Curățați rolele cu o cârpă fără scame, înmuiată în apă caldă. Utilizați apă distilată, dacă este disponibilă.
	- $\Delta$  ATENTIE:  $\,$  Nu pulverizati apă direct pe imprimantă. În schimb, pulverizati apă pe cârpă sau înmuiati usor cârpa în apă și stoarceți-o bine înaințe de a curăța rolele.

Următoarea imagine prezintă exemple de pozitie a rolelor pentru diverse imprimante.

Figura 9-4 Pozițiile rolelor pentru tava 1 sau tava multifuncțională

#### Imprimanta preja maj multe coli de hârtie

Dacă imprimanta preia mai multe coli de hârtie din tavă, încercați aceste soluții.

1. Scoateti topul de hârtie din tavă și îndoiti-l, rotiti-l la 180 de grade și întoarceti-l pe partea cealaltă. Nu răsfoiti hârtia. Puneti topul de hârtie din nou în tavă.

NOTĂ: Răsfoirea hârtiei induce electricitate statică. În loc să răsfoiți teancul de hârtie, îndoiți-l în timp ce îl ţineţi de ambele capete, în forma literei U. Apoi, rotiţi capetele în jos pentru inversarea formei de U. În continuare, țineți fiecare margine a teancului de hârtie și repetați procesul. Acest proces eliberează colile individuale fără a induce electricitate statică. Îndreptați teancul de hârtie pe o masă înainte de a îl poziționa la loc în tavă.

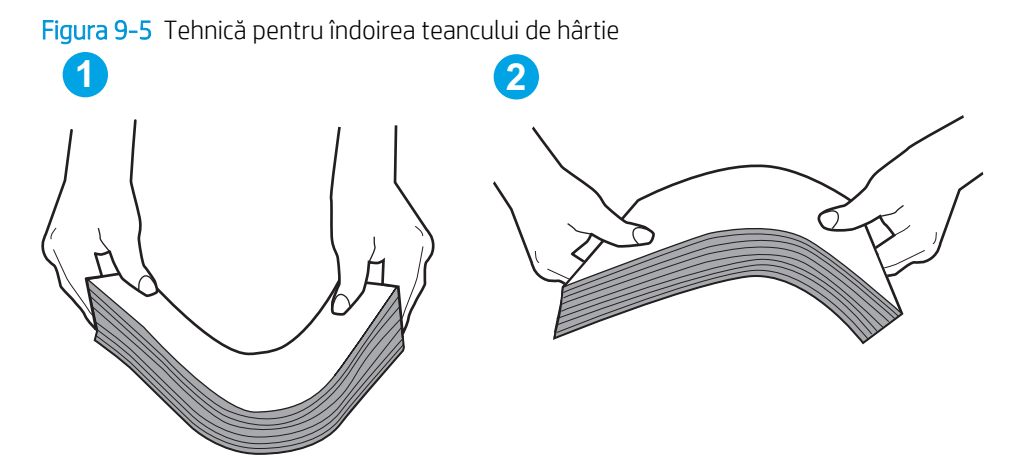

- 2. Utilizați numai hârtie care respectă specificațiile HP pentru această imprimantă.
- 3. Asigurați-vă că umiditatea din cameră se încadrează în specificațiile pentru această imprimantă și că hârtia este depozitată în ambalaje nedesfăcute. Majoritatea topurilor de hârtie sunt livrate într-un ambalaj rezistent la umezeală, pentru a păstra hârtie uscată.

În mediile cu umiditate ridicată, colile de hârtie din partea de sus a teancului din tavă pot să absoarbă umezeală și pot avea un aspect ondulat sau neuniform. Dacă se întâmplă așa, scoateti primele 5 sau 10 de coli de hârtie din teanc.

În medii cu umiditate redusă, electricitatea statică în exces poate determina lipirea colilor de hârtie. Dacă se întâmplă așa, scoateți hârtia din tavă și îndoiți teancul în modul descris mai sus.

4. Utilizati hârtie care nu este sifonată, îndoită sau deteriorată. Dacă este necesar, utilizati hârtie din alt pachet.

5. Asigurați-vă că tava nu este umplută excesiv, verificând marcajele pentru înălțimea topului din interiorul tăvii. Dacă este, scoateți întregul top de hârtie din tavă, îndreptați-l, apoi puneți la loc în tavă o parte din hârtie.

Imaginile următoarele prezintă exemple de marcaje pentru înălțimea hârtiei în tăvi pentru diverse imprimante. Majoritatea imprimantelor HP au marcajele similare cu acestea. De asemenea, asigurați-vă că toate colile de hârtie se află sub urechile de lângă marcajele pentru înălțimea teancului. Aceste urechi ajută la menținerea hârtiei în poziția corectă la intrarea în imprimantă.

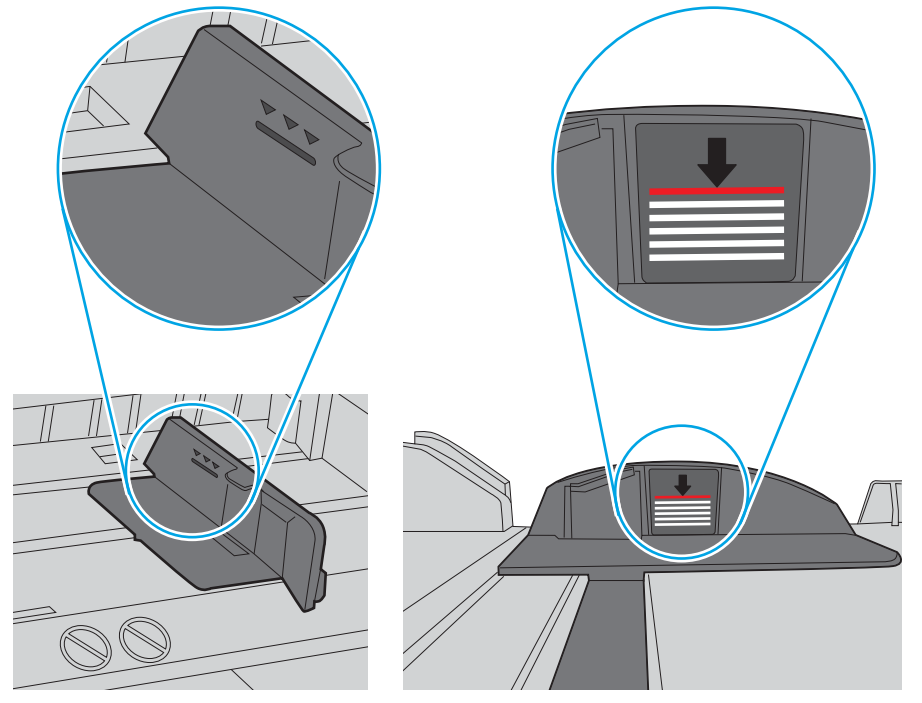

Figura 9-6 Marcajele pentru înălțimea teancului

Figura 9-7 Ureche pentru teancul de hârtie

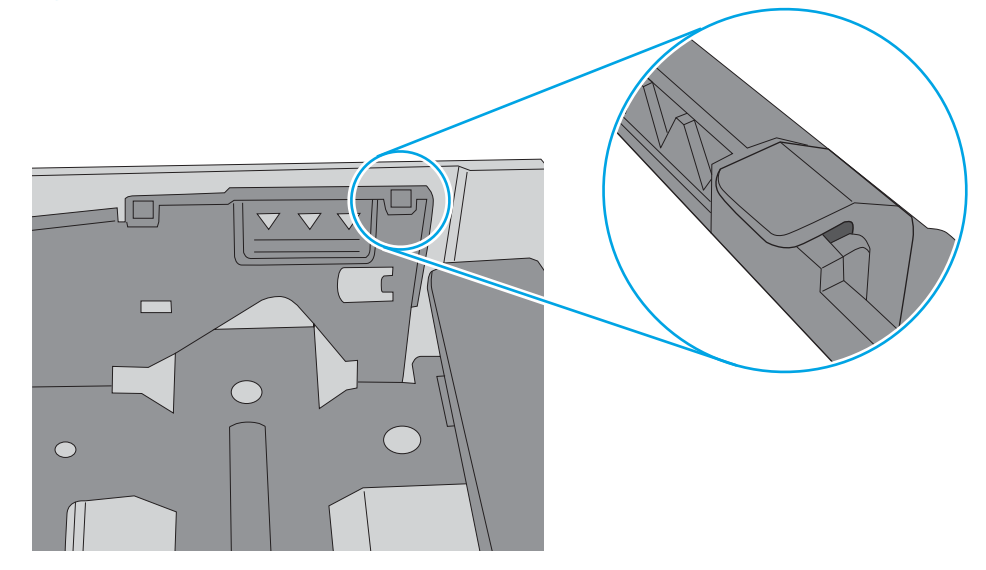

- <span id="page-135-0"></span>6. Asigurați-vă că ghidajele pentru hârtie sunt ajustate corect pentru dimensiunea hârtiei. Reglați ghidajele la marcajul de aliniere corespunzător din tavă. Săgeata de pe ghidajul tăvii trebuie să fie aliniată exact cu marcajul de pe tavă.
	- NOTĂ: Nu ajustați ghidajele pentru hârtie strâns pe teancul de hârtie. Reglați-le la marcajele sau marcajele de aliniere de pe tavă.

Imaginile următoarele prezintă exemple de marcaje pentru dimensiunile hârtiei din tăvi pentru diverse imprimante. Majoritatea imprimantelor HP au marcajele similare cu acestea.

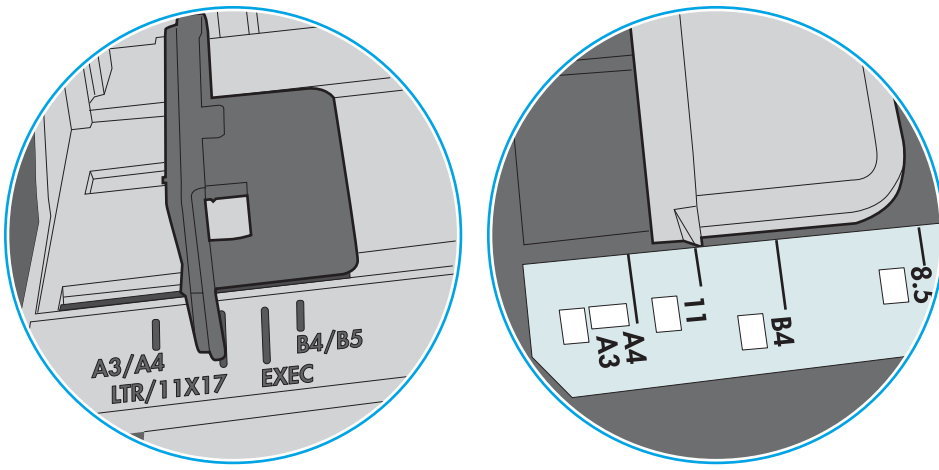

Figura 9-8 Marcaje de dimensiune pentru tava 1 sau tava multifuncțională

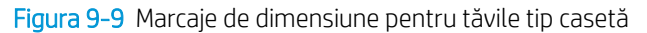

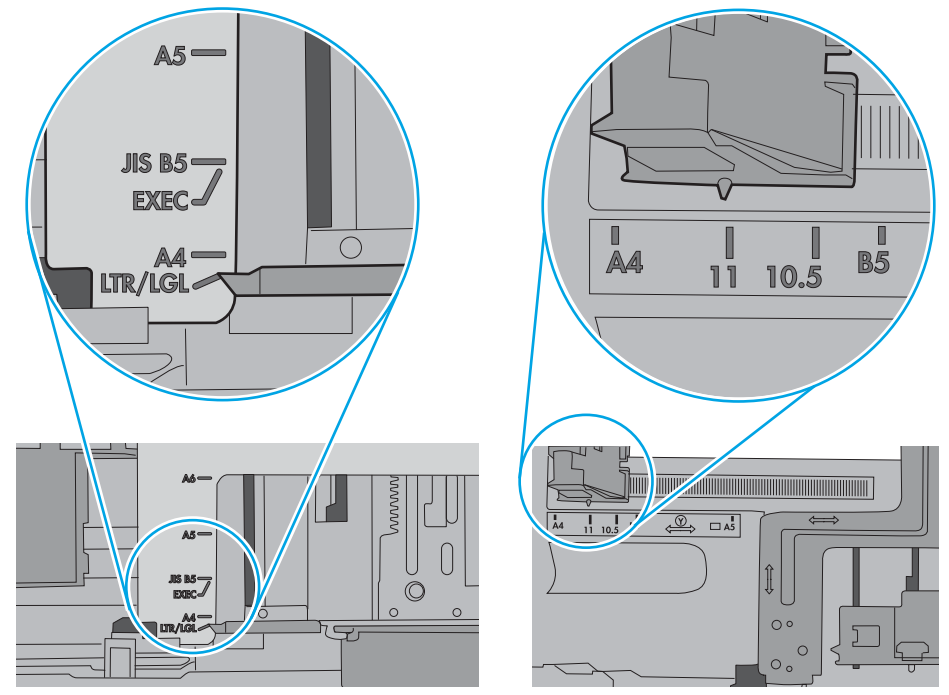

7. Asigurati-vă că mediul de imprimare respectă specificațiile recomandate.

### Alimentatorul de documente se blochează, se strâmbă sau preia mai multe coli de hârtie

**W** NOTĂ: Această informație se aplică numai produselor MFP.

- <span id="page-136-0"></span>Este posibil ca originalul să aibă ceva pe el, precum capse sau note autoadezive, care trebuie îndepărtate.
- Verificați dacă toate rolele sunt la locul lor și dacă este închis capacul de acces la role din alimentatorul de documente.
- Asigurați-vă că ați închis capacul de sus al alimentatorului de documente.
- Este posibil ca paginile să nu fie așezate corect. Îndreptați paginile și ajustați ghidajele pentru hârtie pentru a centra teancul.
- Ghidajele pentru hârtie trebuie să atingă marginile topului de hârtie pentru o funcționare corectă. Asigurațivă că topul de hârtie este drept și că ghidajele fixează topul de hârtie.
- Este posibil ca în tava de alimentare a alimentatorului de documente sau în sertarul de ieșire să se afle mai multe pagini decât numărul maxim permis. Asigurați-vă că topul de hârtie se potrivește sub ghidajele din tava de alimentare și scoateți paginile din sertarul de ieșire.
- Verificați că nu există bucăți de hârtie, capse, agrafe sau alte impurități în calea de rulare a hârtiei.
- Curățați rolele alimentatorului de documente și placa de separare. Utilizați aer comprimat sau o cârpă curată, fără scame, umezită cu apă caldă. Dacă alimentarea defectuoasă persistă, înlocuiți rolele.
- În ecranul principal de pe panoul de control al produsului, derulați până la butonul Consumabile și atingeți acest buton. Verificați starea kitului alimentator de documente și înlocuiți-l dacă este necesar.

#### Curățarea rolelor de preluare și a plăcii de separare din alimentatorul de documente

Dacă alimentatorul de documente prezintă probleme la manevrarea hârtiei, precum blocaje sau alimentări de mai multe pagini, curățați rolele alimentatorului de documente și placa de separare.

1. Deschideți capacul alimentatorului de documente.

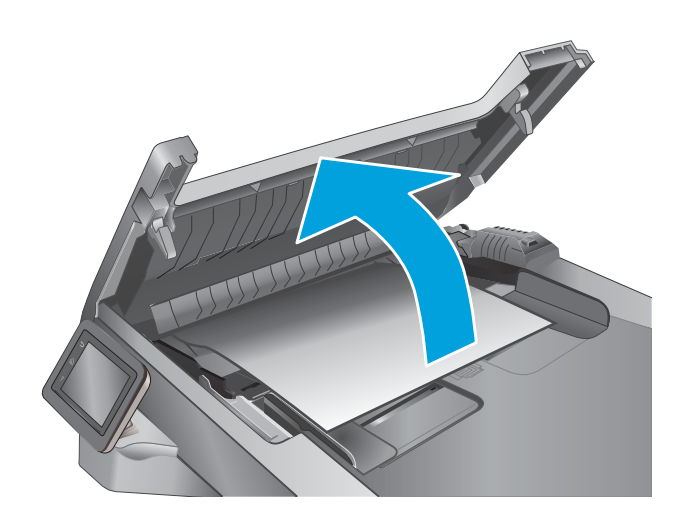

2. Utilizați o lavetă umedă, care nu lasă scame pentru a şterge rolele de preluare şi placa de separare în vederea eliminării murdăriei.

ATENȚIE: Nu utilizați materiale abrazive, acetonă, benzen, amoniac, alcool etilic sau tetraclorură de carbon pe nicio componentă a imprimantei. Aceste substanţe pot deteriora imprimanta. Nu puneţi lichide direct pe geam sau pe placă. Lichidele se pot prelinge și pot deteriora imprimanta.

3. Închideți capacul alimentatorului de documente.

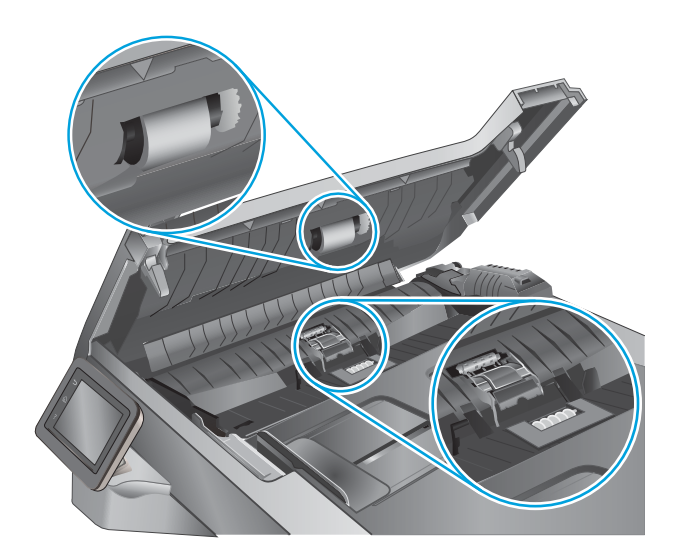

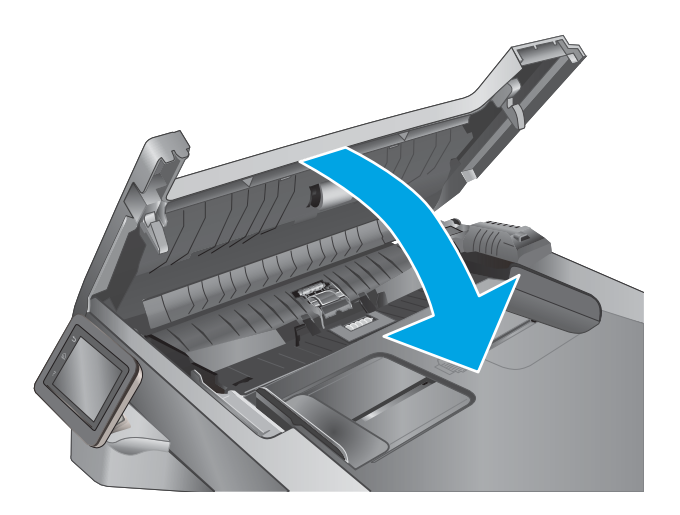

# <span id="page-138-0"></span>Eliminarea blocajelor de hârtie

## Introducere

Următoarele informații includ instrucțiuni pentru îndepărtarea blocajelor de hârtie din imprimantă.

- Experimentați blocaje de hârtie frecvente sau repetate?
- **•** Locurile unde pot apărea blocaje
- · Eliminarea blocajelor de hârtie din alimentatorul de documente
- Eliminarea blocajelor de hârtie din tava 1
- Eliminarea blocajelor de hârtie din tava 2
- Eliminarea blocajelor de hârtie din tava 3
- Eliminați blocajele de hârtie din cuptor
- Eliminarea blocajelor de hârtie din sertarul de ieșire
- Eliminarea blocajelor din duplexor

#### Experimentați blocaje de hârtie frecvente sau repetate?

Urmați acești pași pentru a rezolva problemele cu blocajele frecvente de hârtie. Dacă primul pas nu rezolvă problema, continuați cu următorul pas până când ați rezolvat problema.

- 1. Dacă hârtia s-a blocat în produs, eliminați blocajul și apoi imprimați o pagină de configurare pentru a testa produsul.
- 2. Asigurați-vă că tava este configurată pentru dimensiunea și tipul de hârtie corecte pe panoul de control al produsului. Reglați setările pentru hârtie dacă este necesar.
	- a. Din ecranul principal de pe panoul de control al produsului, deplasați degetul până când se afișează meniul Configurare. Atingeți pictograma Configurare pentru a deschide meniul.
	- b. Deschideți următoarele meniuri:
		- Configurare sistem
		- Configurare hârtie
	- c. Selectați tava din listă.
	- d. Selectați opțiunea Tip hârtie, apoi selectați tipul de hârtie care se află în tavă.
	- e. Selectați opțiunea Dimensiune hârtie, apoi selectați dimensiunea de hârtie care se află în tavă.
- 3. Opriți produsul, așteptați 30 de secunde, apoi reporniți-l.
- 4. Imprimați o pagină de curățare pentru a îndepărta excesul de toner din interiorul produsului.
	- a. Din ecranul principal de pe panoul de control al produsului, deplasați degetul până când se afișează meniul Configurare. Atingeți pictograma Configurare pentru a deschide meniul.
	- b. Atingeți meniul Service.
- <span id="page-139-0"></span>c. Atingeți butonul Pagină de curățare.
- d. Încărcați hârtie simplă de dimensiune Letter sau A4 când vi se cere acest lucru.

Așteptați finalizarea procesului. Aruncați pagina imprimată.

- 5. Imprimați o pagină de configurare pentru a testa produsul.
	- a. Din ecranul principal de pe panoul de control al produsului, deplasați degetul până când se afișează meniul Configurare. Atingeți pictograma Configurare pentru a deschide meniul.
	- b. Deschideți meniul Rapoarte.
	- c. Selectați Raport de configurare.

Dacă niciunul dintre acești pași nu rezolvă problema, este posibil să fie necesară repararea produsului. Contactați asistența pentru clienți HP.

#### Locurile unde pot apărea blocaje

Blocajele pot să apară ín următoarele locuri:

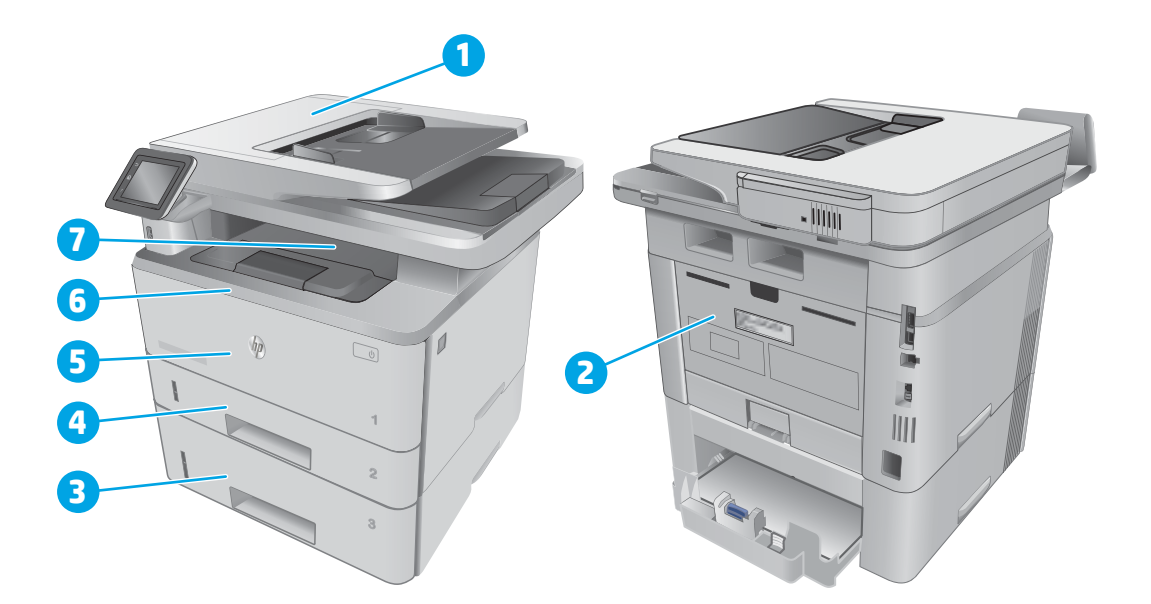

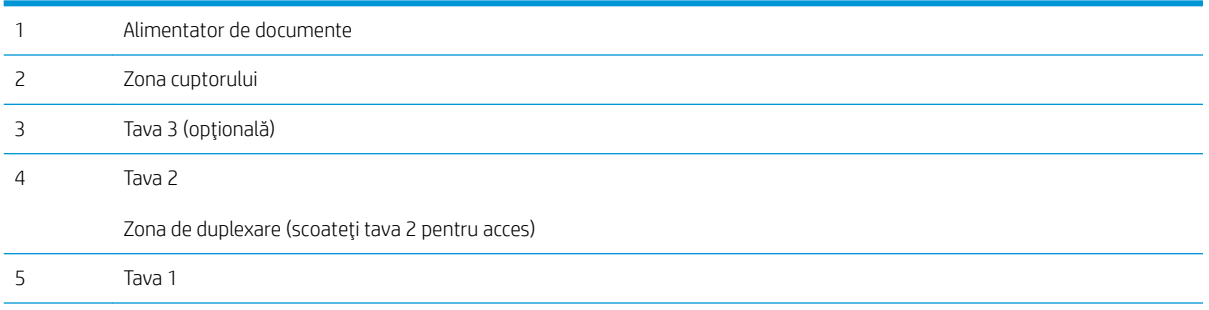

<span id="page-140-0"></span>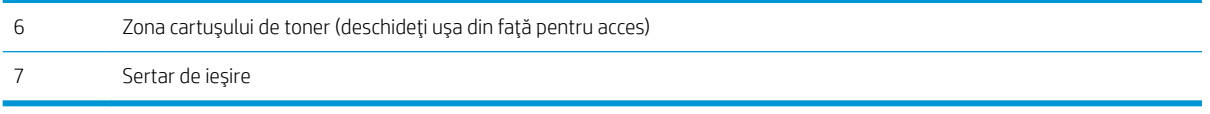

După un blocaj este posibil ca tonerul dispersat să rămână în interiorul imprimantei. Această problemă se corectează de la sine, după ce se imprimă câteva pagini.

## Eliminarea blocajelor de hârtie din alimentatorul de documente

Informațiile următoare descriu cum să eliminați blocajele de hârtie din alimentatorul de documente. Când survine un blocaj, panoul de control afișează o animație care ajută la eliminarea blocajului.

1. Deschideți capacul alimentatorului de documente.

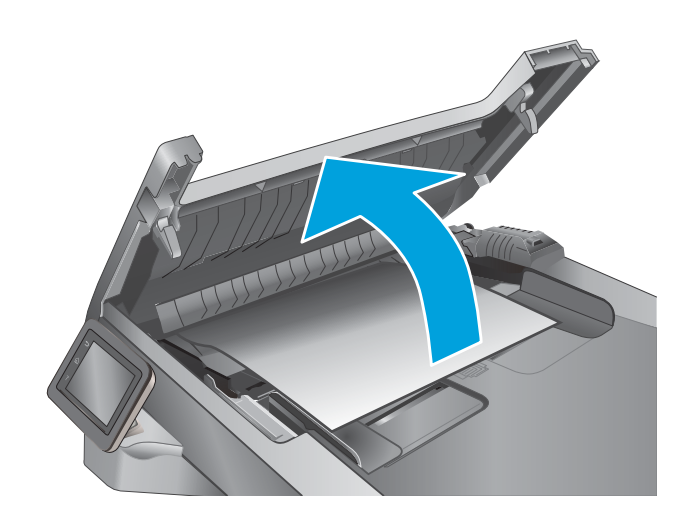

2. Trageți încet afară hârtia blocată.

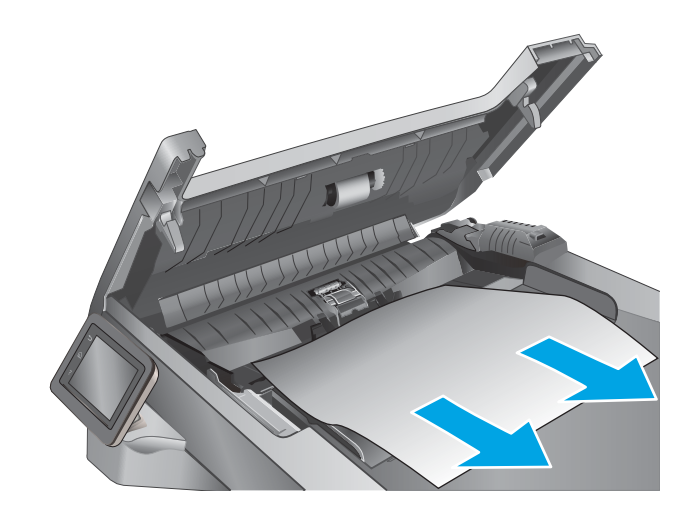

3. Inchideți capacul alimentatorului de documente. Asigurați-vă că este închis complet.

- 4. Deschideți capacul alimentatorului de documente.
- W  $\overline{\phantom{a}}$  $\emptyset$  $\psi$  $\begin{bmatrix} 1 \\ 0 \end{bmatrix}$ **1**  $\overline{\phantom{a}}$  $\mathcal{O}$  $\eta$

**1**

 $\mathbb{Q}$ 

5. Trageți încet afară hârtia blocată.

<span id="page-142-0"></span>6. Închideți capacul alimentatorului de documente.

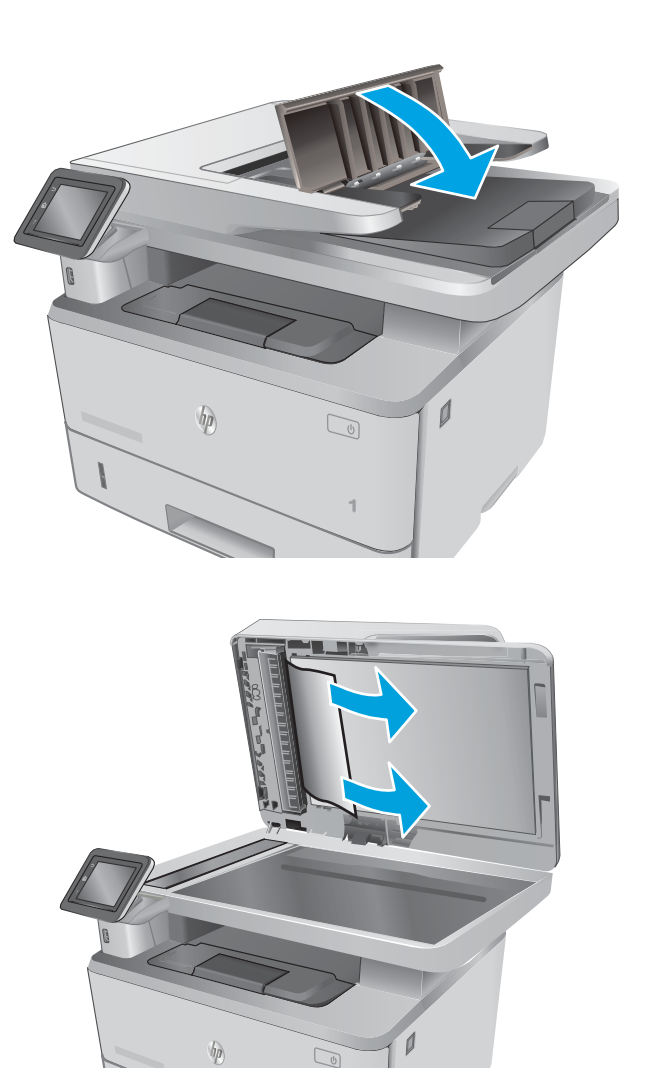

7. Deschideți capacul scanerului. Dacă hârtia este blocată în capacul scanerului, trageți-o uşor afară şi apoi închideți capacul scanerului.

## Eliminarea blocajelor de hârtie din tava 1

Utilizați următoarea procedură pentru a elimina blocajele de hârtie din tava 1. Când survine un blocaj, panoul de control afișează o animație care ajută la eliminarea blocajului.

<span id="page-143-0"></span>1. Trageți încet hârtia blocată din imprimantă.

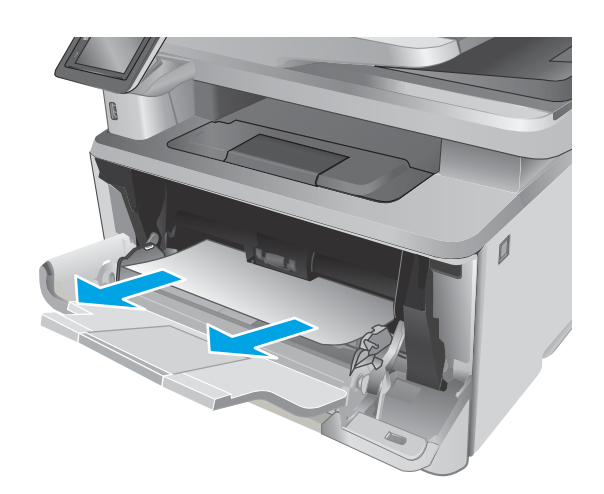

## Eliminarea blocajelor de hârtie din tava 2

Utilizați următoarea procedură pentru a verifica dacă există blocaje în toate locațiile posibile din tava 2. Când survine un blocaj, panoul de control afişează o animație care ajută la eliminarea blocajului.

1. Scoateți tava din imprimantă.

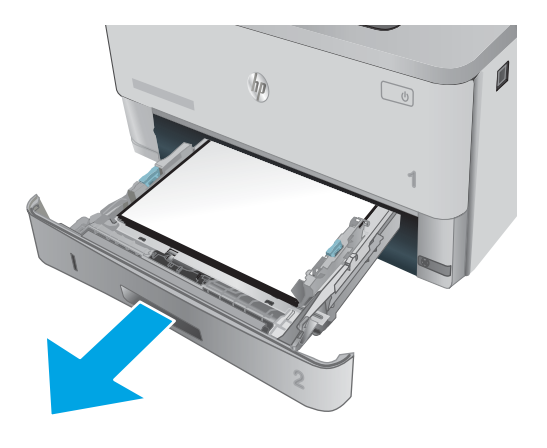
2. Scoateți hârtia din tavă și aruncați hârtia deteriorată.

3. Verificați ca ghidajul spate pentru hârtie să fie ajustat la marcajul de aliniere pentru dimensiunea de hârtie corectă. Dacă este necesar, prindeți elementele de eliberare și deplasați ghidajul de hârtie spate la poziția corectă. Acesta trebuie să se fixeze în poziție.

4. Încărcați hârtie în tavă. Asigurați-vă că topul este întins uniform la toate cele patru colturi și că partea superioară a topului este sub indicatoarele de înălțime maximă.

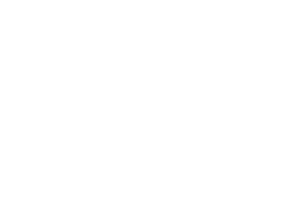

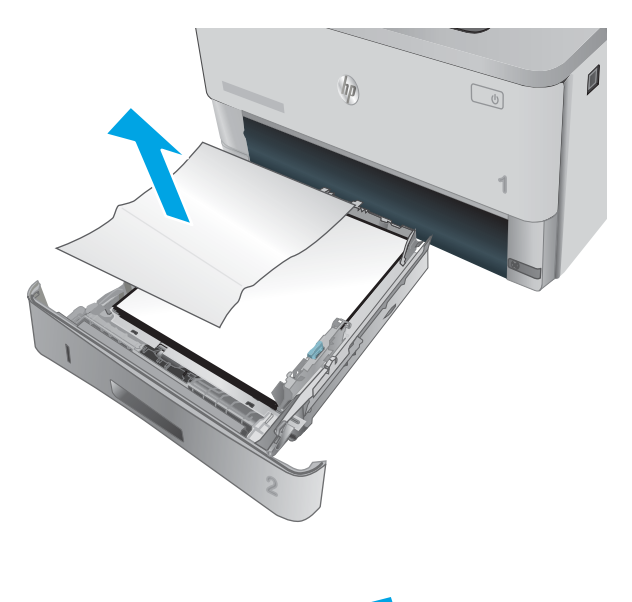

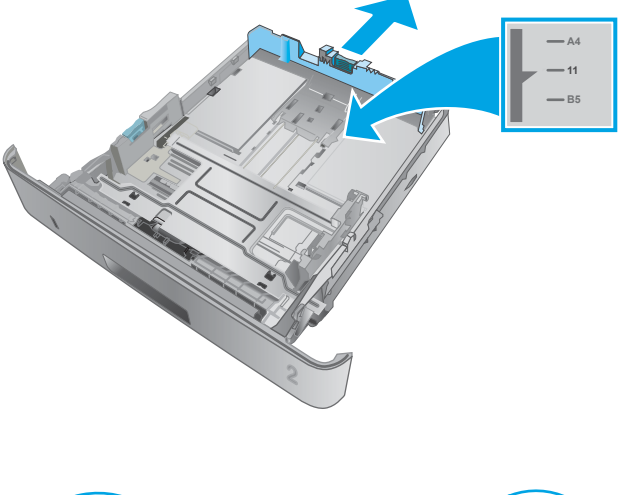

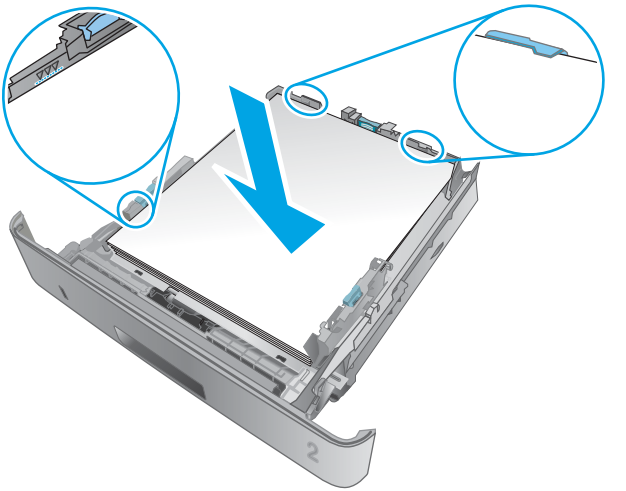

5. Introduceți la loc și închideți tava.

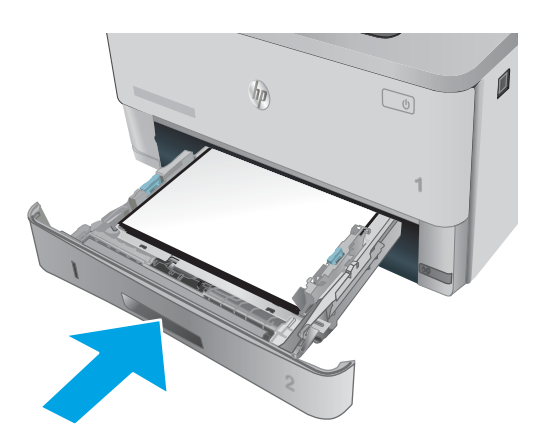

6. Apăsați butonul de eliberare a ușii frontale.

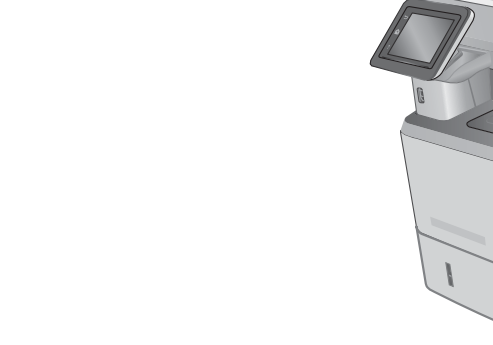

7. Deschideți ușa frontală.

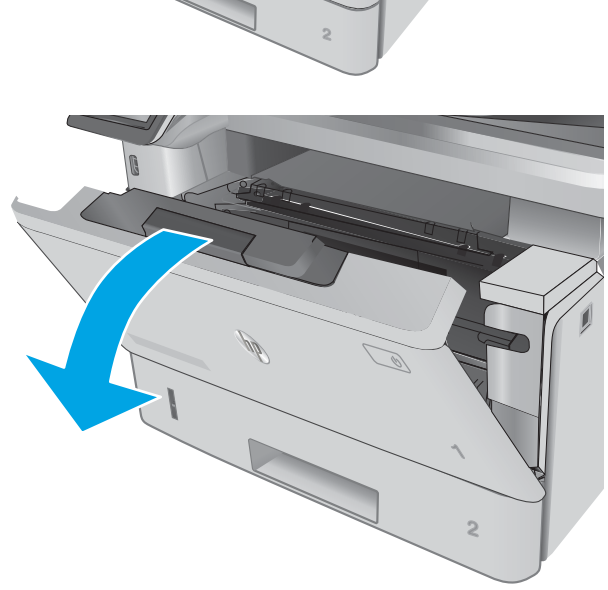

**1**

 $\boxed{\mathcal{O}}$ 

 $\overline{\phantom{m}}$ 

 $\eta$ 

8. Scoateți cartușul de toner.

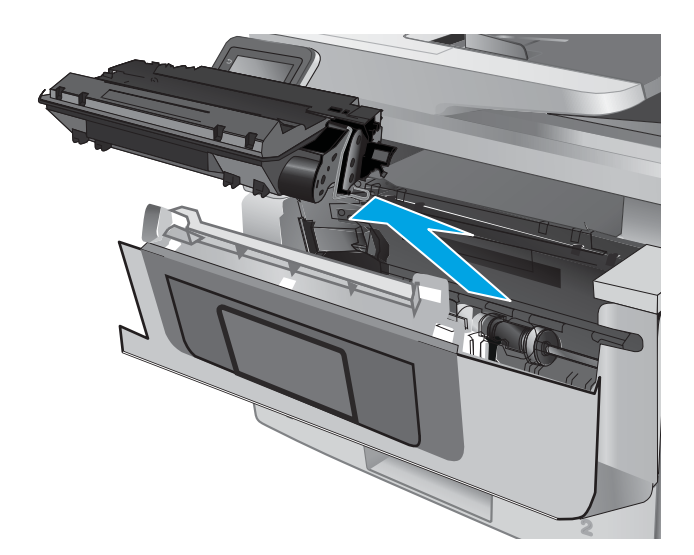

9. Ridicați capacul de acces la blocaje.

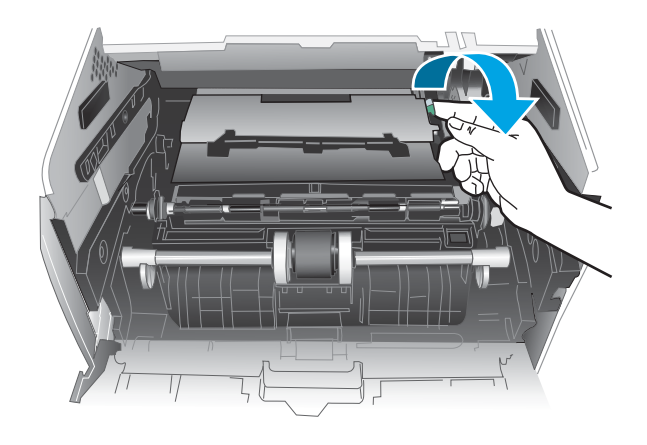

10. Scoateți hârtia blocată.

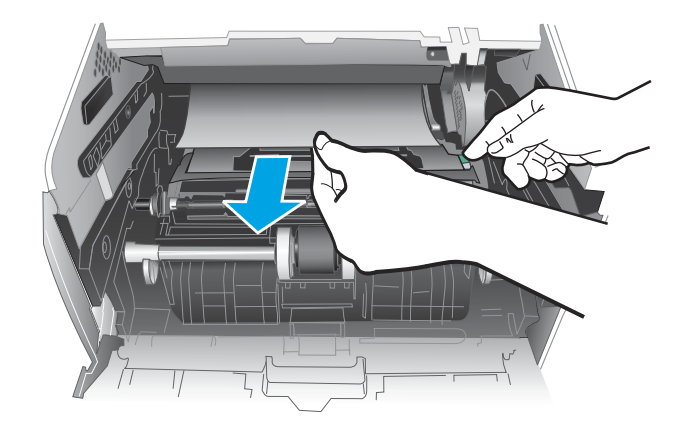

11. Instalați cartușul de toner.

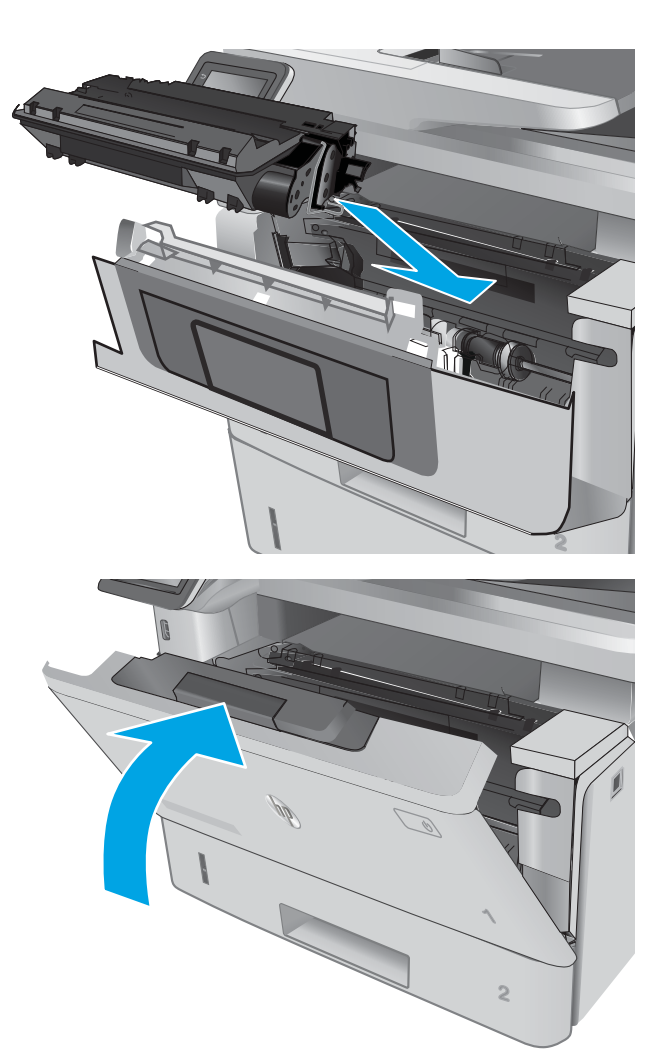

12. Închideți ușa frontală.

# Eliminarea blocajelor de hârtie din tava 3

Utilizați următoarea procedură pentru a verifica dacă există blocaje în toate locațiile posibile din tava 3. Când survine un blocaj, panoul de control afișează o animație care ajută la eliminarea blocajului.

1. Scoateți tava din imprimantă.

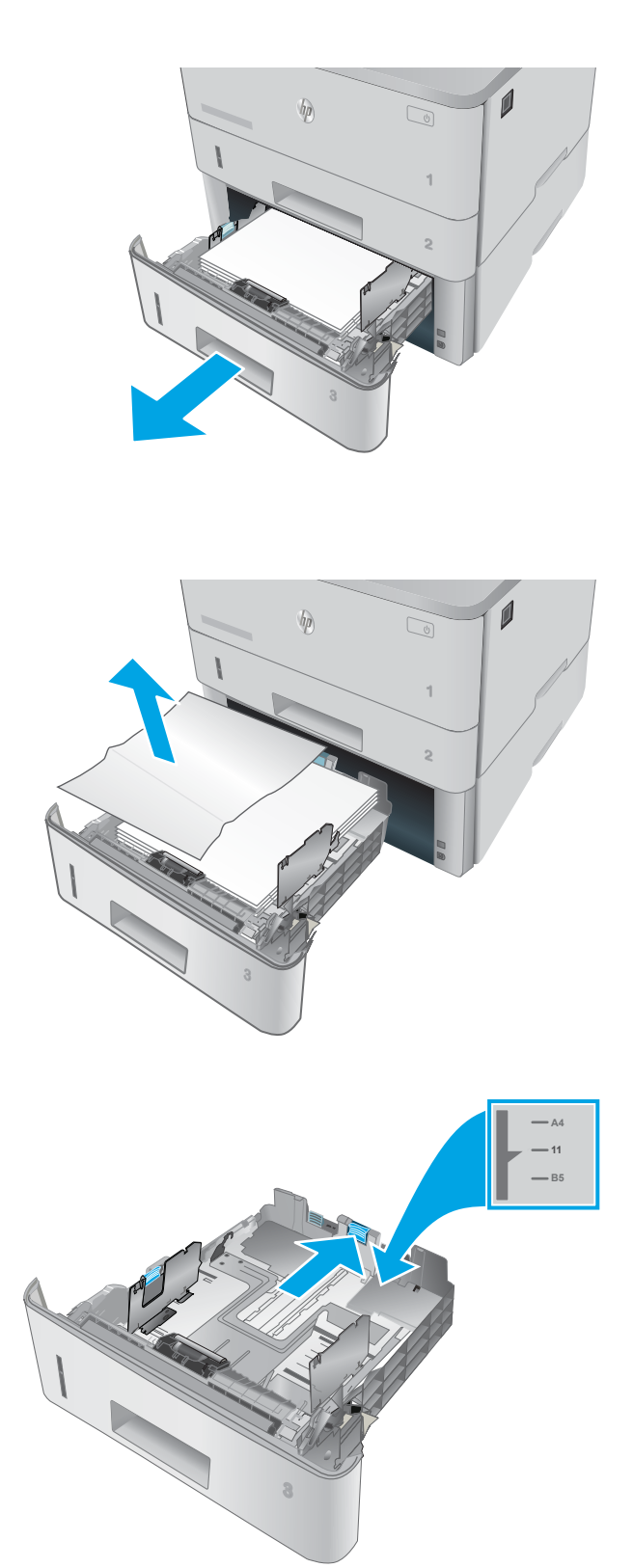

2. Scoateți hârtia din tavă și aruncați hârtia deteriorată.

**3.** Verificați ca ghidajul spate pentru hârtie să fie ajustat la marcajul de aliniere pentru dimensiunea de hârtie corectă. Dacă este necesar, prindeți elementele de eliberare și deplasați ghidajul de hârtie spate la poziția corectă. Acesta trebuie să se fixeze în poziție.

4. Incărcați hârtie în tavă. Asigurați-vă că topul este întins uniform la toate cele patru colţuri şi că partea superioară a topului este sub indicatoarele de înălțime maximă.

5. Introduceți la loc și închideți tava.

6. Apăsați butonul de eliberare a ușii frontale.

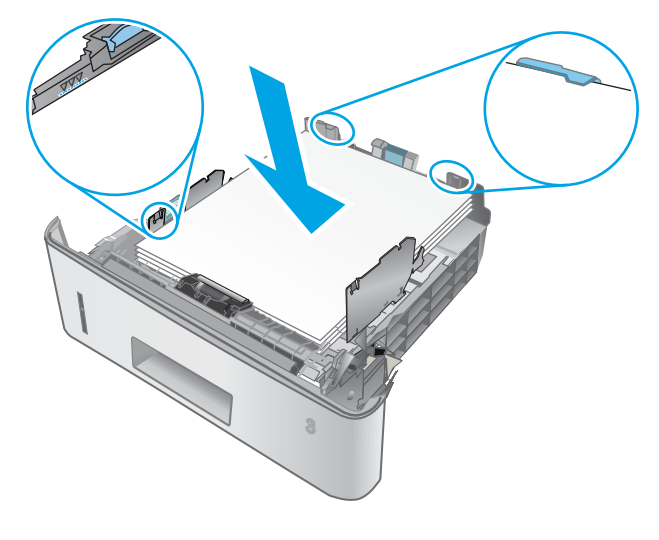

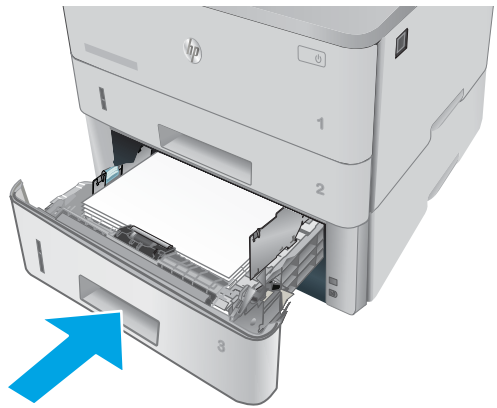

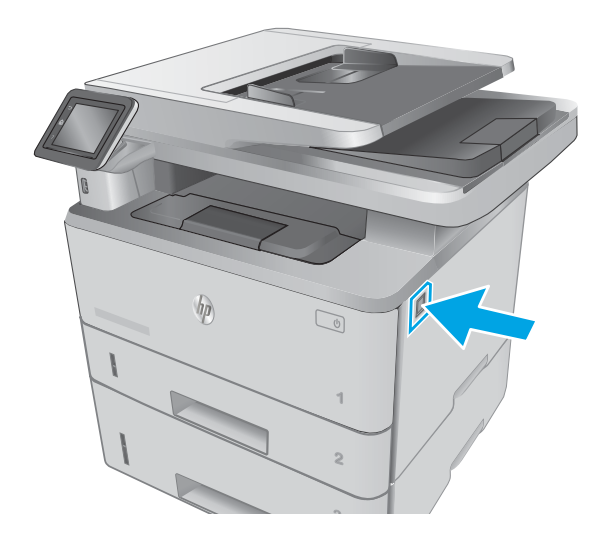

7. Deschideți ușa frontală.

8. Scoateți cartușul de toner.

**3**  $\prec$ **1 2 1**

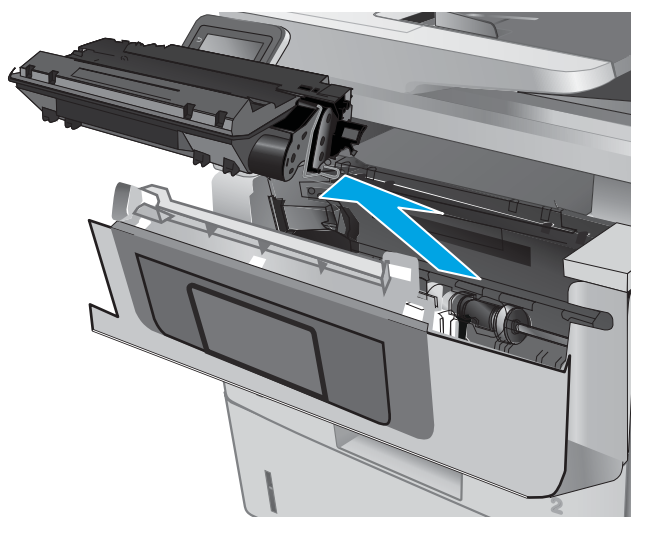

9. Ridicați capacul de acces la blocaje.

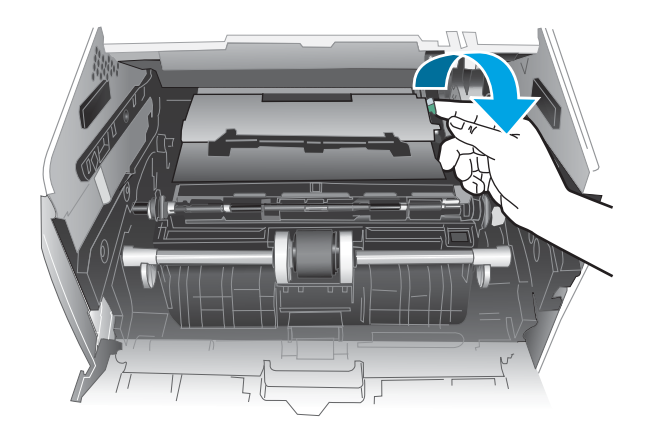

10. Scoateți hârtia blocată.

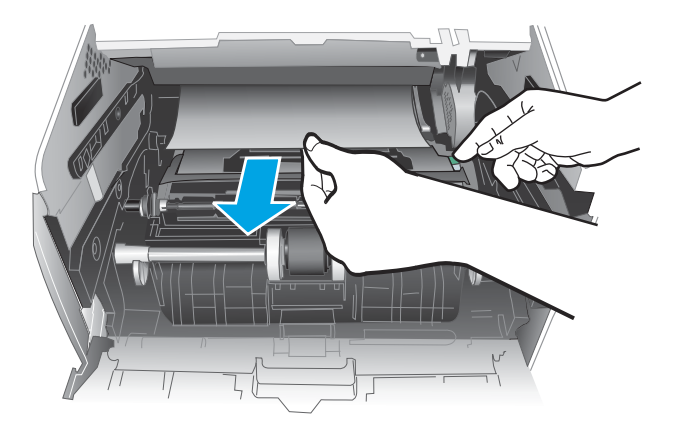

11. Instalați cartușul de toner.

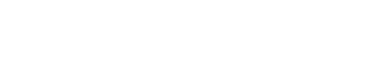

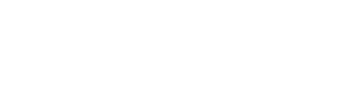

12. Închideți ușa frontală.

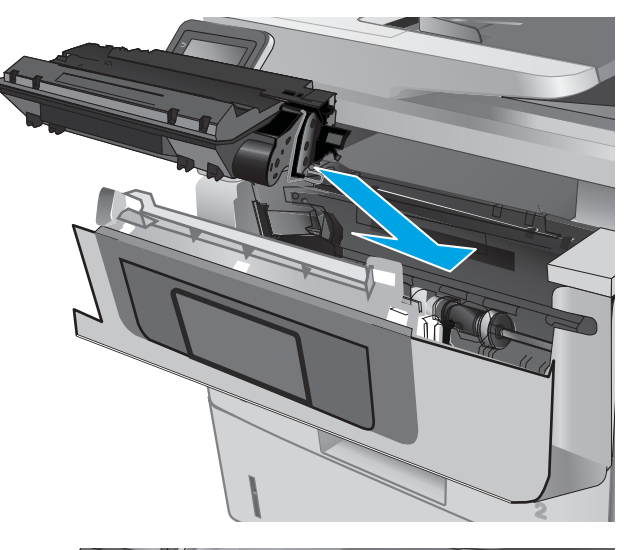

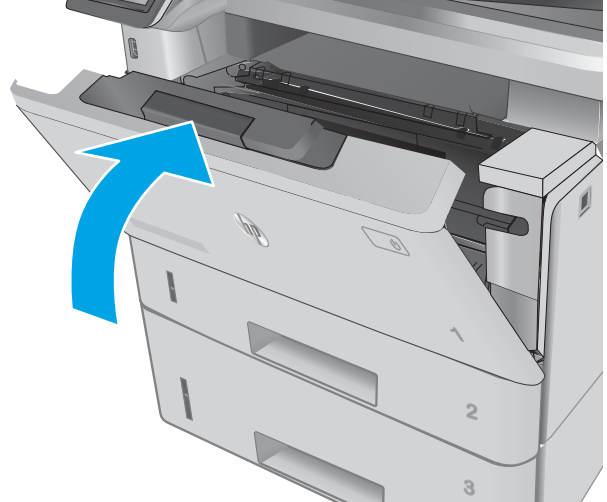

# Eliminați blocajele de hârtie din cuptor

Utilizați următoarea procedură pentru a verifica dacă există hârtie blocată în toate locațiile posibile din zona cuptorului. Când survine un blocaj, panoul de control afișează o animație care ajută la eliminarea blocajului.

1. Apăsați butonul de eliberare a ușii frontale.

2. Deschideți ușa frontală.

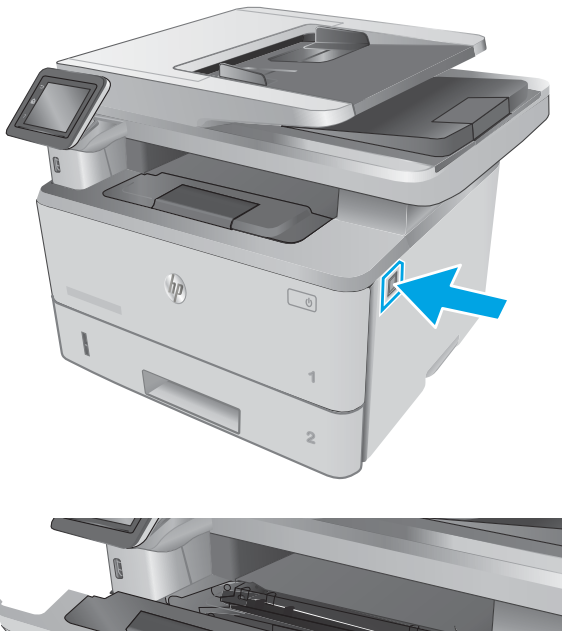

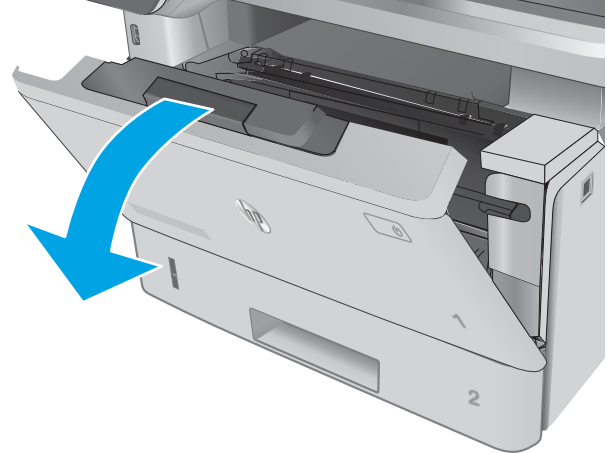

3. Scoateți cartușul de toner.

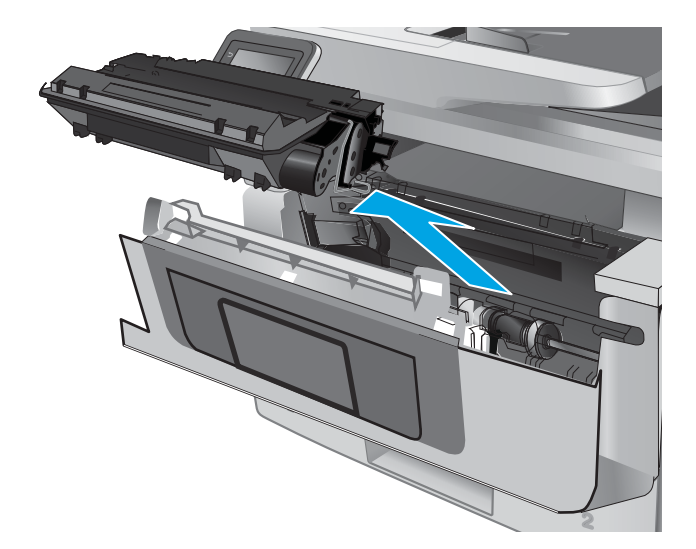

4. Ridicați capacul de acces la blocaje.

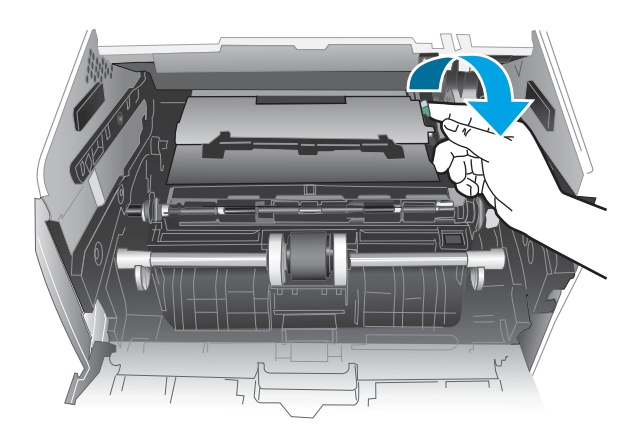

5. Scoateți hârtia blocată.

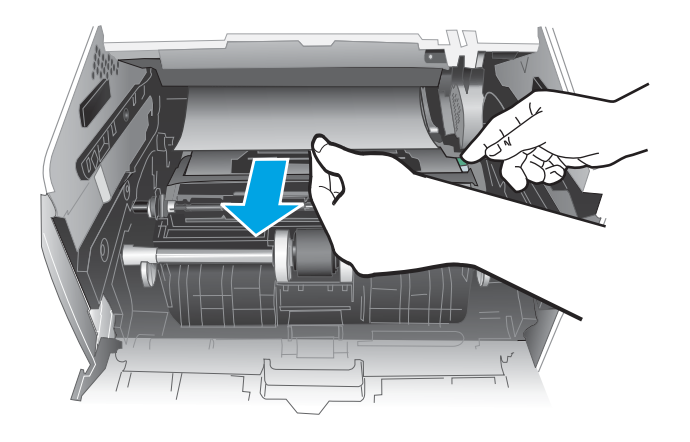

6. Instalați cartușul de toner.

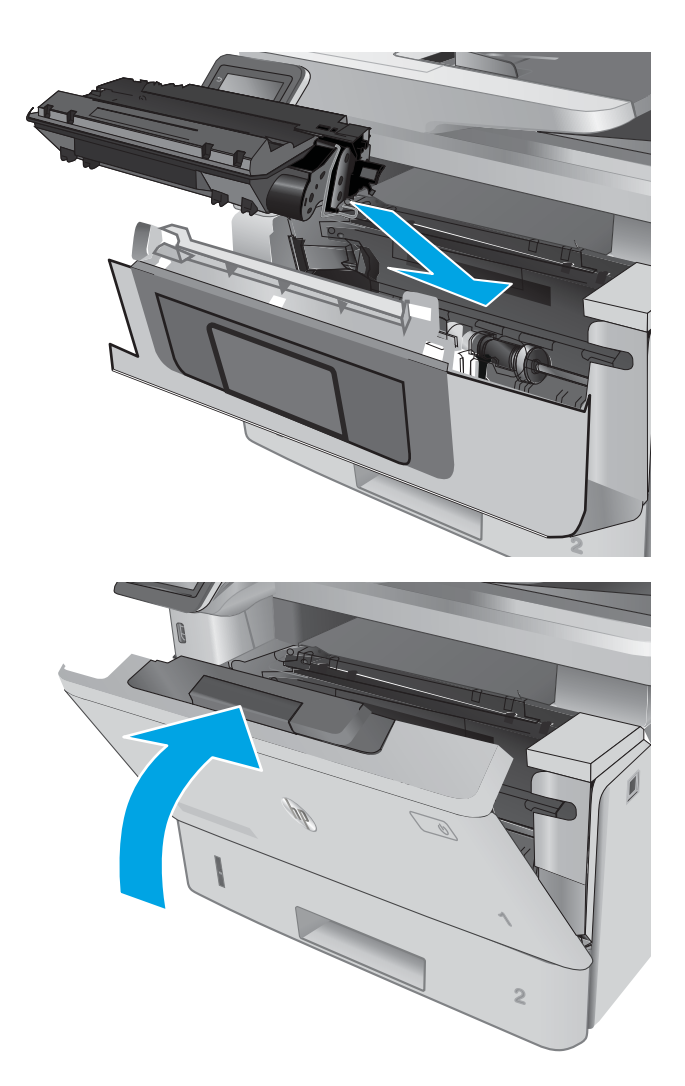

7. Închideți ușa frontală.

# Eliminarea blocajelor de hârtie din sertarul de ieșire

Utilizați următoarea procedură pentru a verifica dacă există hârtie blocată în toate locațiile posibile din zona sertarului de ieșire. Când survine un blocaj, panoul de control afișează o animație care ajută la eliminarea blocajului.

1. Dacă hârtia se poate vedea în sertarul de ieșire, prindeţi marginea din faţă şi scoateţi-o.

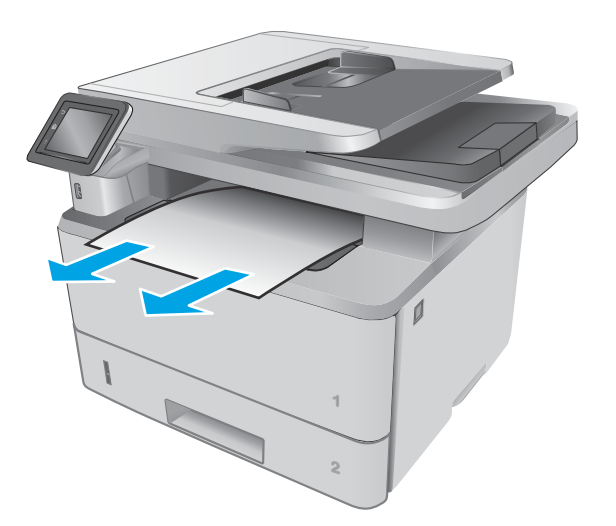

2. Ridicați ansamblul scanerului.

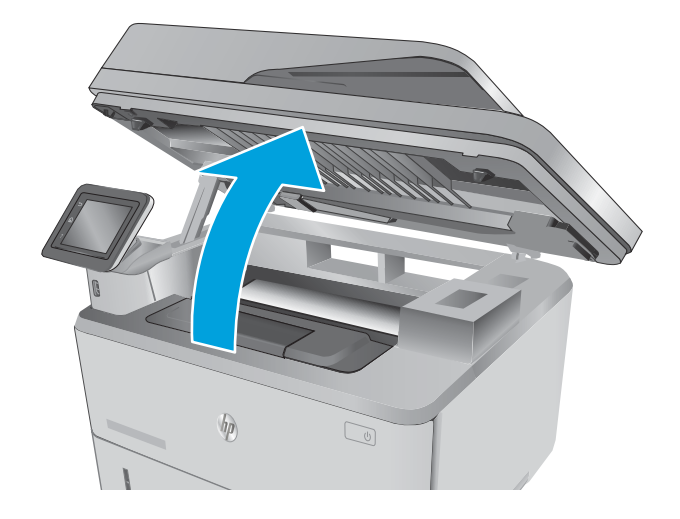

3. Scoateți hârtia blocată.

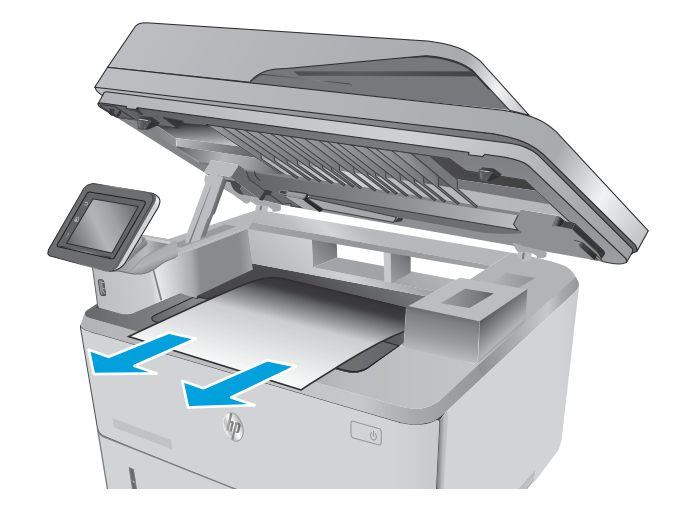

4. Închideți ansamblul scanerului.

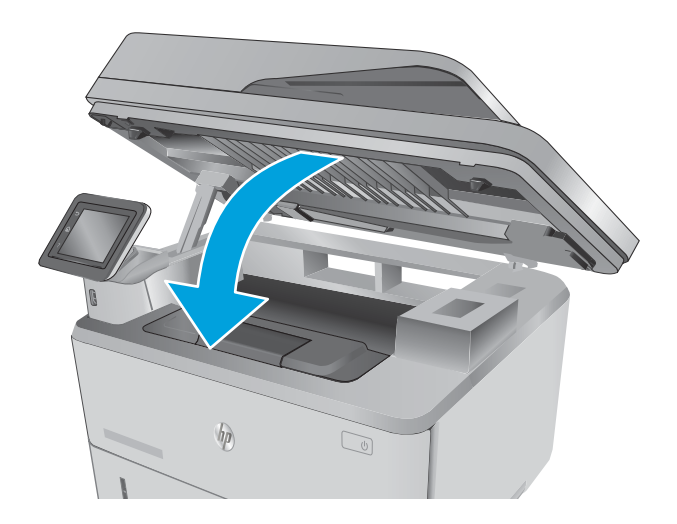

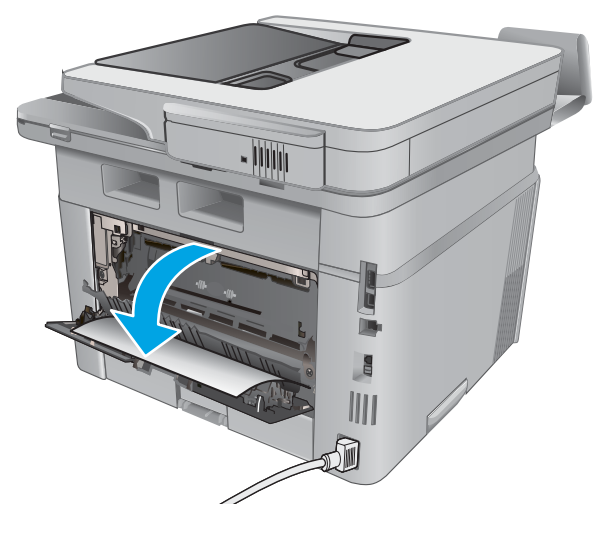

5. Deschideți ușa din spate.

6. Îndepărtați hârtia blocată din zona ușii din spate.

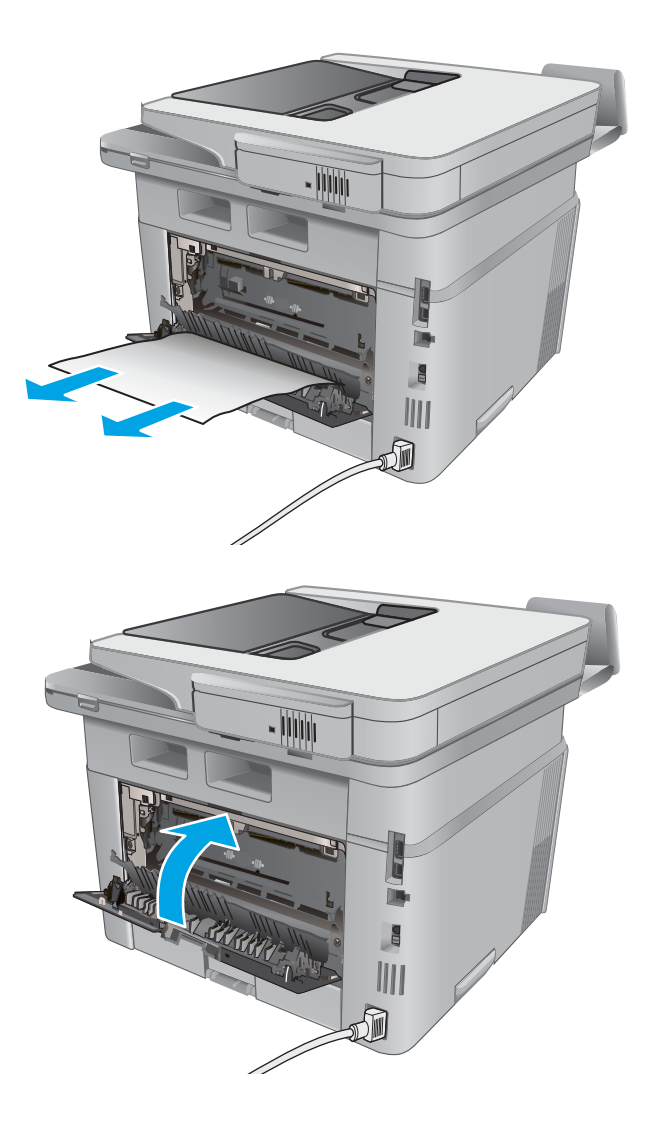

7. Închideți ușa din spate.

# Eliminarea blocajelor din duplexor

Utilizați următoarea procedură pentru a verifica dacă există hârtie blocată în toate locațiile posibile din duplexorul automat. Când survine un blocaj, panoul de control afișează o animație care ajută la eliminarea blocajului.

1. Scoateți complet tava 2 din imprimantă.

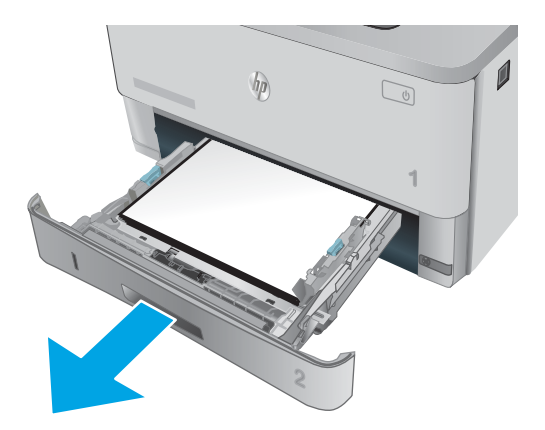

2. Apāsați butonul verde pentru a elibera tava pentru imprimare duplex.

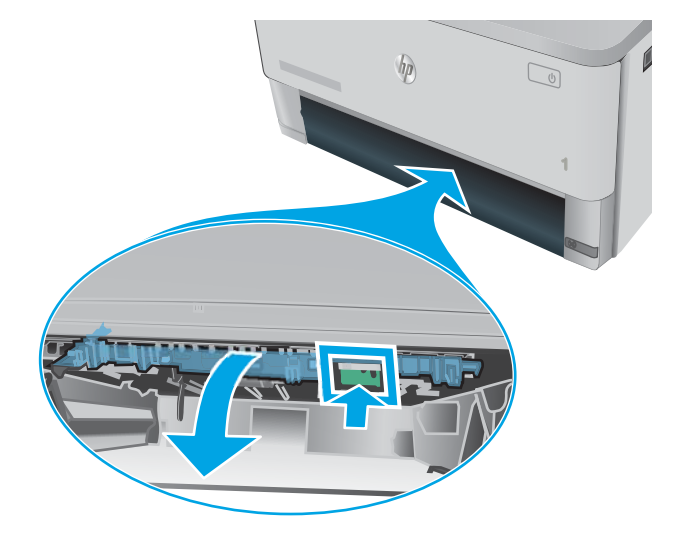

3. Scoateți hârtia blocată.

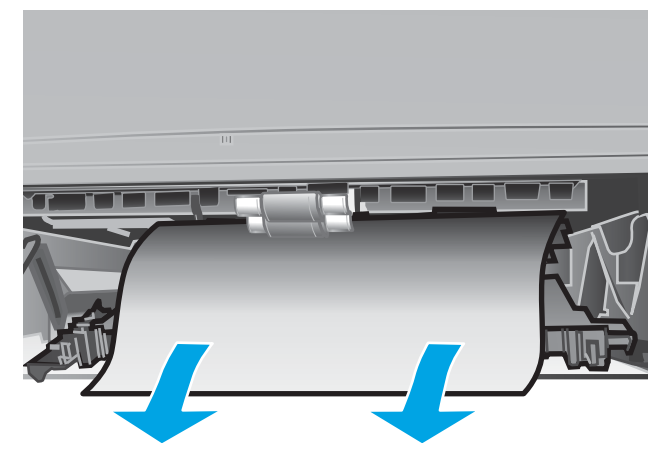

4. Închideți tava pentru imprimare duplex.

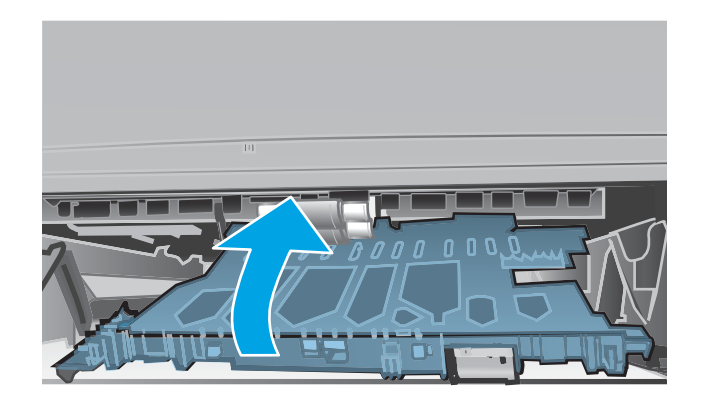

5. Reintroduceți tava 2.

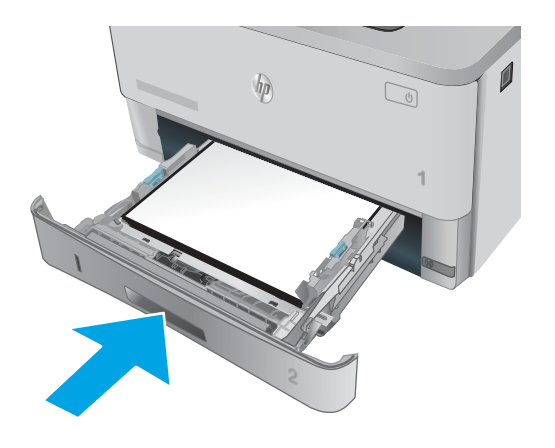

# Îmbunătățirea calității imprimării

# Introducere

- Imprimarea din alt program software
- Verificarea setării pentru tipul de hârtie pentru operația de imprimare
- · Verificarea stării cartușului de toner
- · Curățarea imprimantei
- Inspectarea vizuală a cartușului de toner
- Verificarea hârtiei și a mediului de imprimare
- Verificarea setărilor EconoMode
- Încercarea altui driver de imprimare

Dacă imprimanta are probleme de calitate a imprimării, pentru a soluționa problema, încercați următoarele soluții în ordinea prezentată.

## Imprimarea din alt program software

Încercați să imprimați dintr-un alt program software. Dacă pagina se imprimă corect, problema este legată de programul software din care ati imprimat.

## Verificarea setării pentru tipul de hârtie pentru operația de imprimare

Verificați setarea pentru tipul de hârtie când imprimați dintr-un program software și paginile imprimate prezintă pete, imprimare neclară sau întunecată, hârtie ondulată, puncte împrăștiate de toner, toner nefixat sau zone mici de pe care lipsește tonerul.

#### Verificarea setării tipului de hârtie (Windows)

- 1. Din programul software, selectați opțiunea Imprimare.
- 2. Selectați imprimanta, apoi faceți clic pe butonul Proprietăți sau Preferințe.
- 3. Faceți clic pe fila Hârtie/Calitate.
- 4. Din lista derulantă Tip hârtie, faceți clic pe opțiunea Mai multe....
- 5. Extindeți lista de opțiuni Tipul este: opțiuni.
- 6. Extindeți categoria de tipuri de hârtie care descrie cel mai bine hârtia dvs.
- 7. Selectați opțiunea pentru tipul de hârtie utilizat și faceți clic pe butonul OK.
- 8. Faceti clic pe butonul OK pentru a închide caseta de dialog Proprietăți document. În caseta de dialog Imprimare, faceți clic pe butonul OK pentru a imprima operația.

#### Verificarea setării tipului de hârtie (OS X)

- 1. Faceți clic pe meniul File (Fișier), apoi faceți clic pe opțiunea Print (Imprimare).
- 2. În meniul Imprimantă, selectați imprimanta.
- <span id="page-161-0"></span>3. În mod prestabilit, driverul de imprimare afișează meniul Exemplare și pagini. Deschideți lista derulantă a meniurilor, apoi faceți clic pe meniul Finisare.
- 4. Selectați un tip din lista derulantă Tip suport.
- 5. Faceți clic pe butonul Imprimare.

#### Verificarea stării cartușului de toner

Verificați pagina de stare a consumabilelor pentru următoarele informații:

- Procentajul estimat al duratei de viață rămase a cartușului
- Numărul aproximativ de pagini rămase
- Numerele de reper pentru cartuşele de toner HP
- · Numărul paginilor imprimate

Utilizați procedura următoare pentru a imprima pagina de stare a consumabilelor:

- 1. Din ecranul principal de pe panoul de control al imprimantei, deplasați degetul până când se afișează meniul Consumabile. Atingeți pictograma Consumabile **[1]** pentru a deschide meniul.
- 2. Atingeti butonul Raport pentru a imprima pagina de stare a consumabilelor.
- 3. Verificați durata de viața rămasă (în procente) pentru cartușele de toner și, dacă este cazul, starea altor componente de întreținere înlocuibile.

Când se utilizează un cartuş de toner care a ajuns la sfârșitul duratei de viață estimate, pot surveni probleme de calitate a imprimării. Pagina de stare a consumabilelor indică momentul când nivelul unui consumabil este foarte scăzut. După ce un consumabil HP a atins pragul de nivel foarte scăzut, garanția HP Premium Protection pentru respectivul consumabil nu mai este valabilă.

Cartușul de toner nu trebuie înlocuit în acest moment, decât în cazul în care calitatea de imprimare nu mai este acceptabilă. Încercați să aveți un consumabil de schimb disponibil, pe care să îl puteți instala când calitatea imprimării nu mai este acceptabilă.

Când decideți să înlocuiti un cartus de toner sau alte componente de întreținere, consultați pagina de stare a consumabilelor, care listează numerele de reper ale produselor originale HP.

4. Verificați dacă utilizați un cartuș original HP.

Pe un cartuş de toner original HP sunt inscripționate cuvintele "HP", sau sigla HP. Pentru mai multe informații despre identificarea cartușelor HP, accesați www.hp.com/go/learnaboutsupplies.

HP nu recomandă utilizarea de consumabile non-HP, fie acestea noi sau recondiționate. Deoarece acestea nu sunt produse HP, compania HP nu poate controla procesul de producție și nici calitatea acestora. Dacă utilizați un cartuș de toner reumplut sau recondiționat și nu sunteți mulțumit de calitatea imprimării, înlocuiți cartușul de toner cu un cartuș HP original.

## Curățarea imprimantei

#### Imprimarea unei pagini de curățare

În timpul procesului de imprimare, este posibil ca în interiorul imprimantei să se acumuleze hârtie, particule de toner și de praf care pot cauza probleme de calitate a imprimării, precum stropi sau pete de toner, scurgeri, linii întrerupte sau urme repetitive.

<span id="page-162-0"></span>Utilizați procedura următoare pentru a imprima o pagină de curățare.

- 1. Din ecranul principal de pe panoul de control al imprimantei, deplasați degetul până când se afișează meniul Configurare. Atingeți pictograma Configurare (o) pentru a deschide meniul.
- 2. Atingeți meniul Service.
- 3. Atingeți butonul Pagină de curățare.
- 4. Încărcați hârtie simplă de dimensiune Letter sau A4 când vi se cere acest lucru.

Așteptați finalizarea procesului. Aruncați pagina imprimată.

#### Verificarea prezenței murdăriei și a petelor pe geamul scanerului

În timp, se pot acumula particule de reziduuri pe geamul și contraplaca din plastic alb ale scanerului, care pot afecta performanțele aparatului. Utilizați următoarea procedură pentru a curăța scanerul.

- 1. Apăsați butonul de alimentare pentru a opri imprimanta, apoi deconectați cablul de alimentare de la priza electrică.
- 2. Deschideți capacul scanerului.
- 3. Curățați geamul scanerului și contraplaca din plastic alb de sub capacul scanerului cu o cârpă moale sau un burete umezit în prealabil în soluție de curățat neabrazivă pentru geamuri.
	- $\bigtriangleup$  ATENTIE: Nu utilizați materiale abrazive, acetonă, benzen, amoniac, alcool etilic sau tetraclorură de carbon. Aceste substanțe pot deteriora imprimanta. Nu puneți lichide direct pe geam sau pe placă. Lichidele pot curge și pot deteriora imprimanta.
- 4. Pentru a preveni apariția petelor, uscați geamul și componentele din plastic alb cu o bucată de piele de căprioară sau cu un burete din celuloză.
- 5. Conectați cablul de alimentare la o priză, apoi apăsați butonul de alimentare pentru a porni imprimanta.

#### Inspectarea vizuală a cartușului de toner

Urmați acești pași pentru a inspecta fiecare cartuș de toner.

- 1. Scoateți cartușul de toner din imprimantă.
- 2. Verificați cipul de memorie pentru deteriorări.
- 3. Examinați suprafața tamburului de imagine verde.
	- $\triangle$  ATENTIE: Nu atingeti tamburul de imagine. Amprentele de pe cilindrul fotosensibil pot cauza probleme de calitate a imprimării.
- 4. Dacă vedeți zgârieturi, amprente sau alte deteriorări pe cilindrul fotosensibil, înlocuiți cartușul de toner.
- 5. Reinstalați cartușul de toner și imprimați câteva pagini pentru a vedea dacă s-a rezolvat problema.

#### Verificarea hârtiei și a mediului de imprimare

#### Pasul unu: Utilizarea hârtiei care respectă specificațiile HP

Unele probleme de calitate a imprimării apar în urma utilizării hârtiei care nu îndeplinește specificațiile HP.

- Utilizați întotdeauna tipul și greutatea de hârtie acceptate de această imprimantă.
- Utilizați hârtie care este de bună calitate și nu are tăieturi, zgârieturi, rupturi, pete, particule desprinse, praf, cute, goluri, capse și margini ondulate sau îndoite.
- · Utilizați hârtie care nu a mai fost imprimată anterior.
- Utilizați hârtie fără materiale metalice și luciu.
- Utilizați hârtie destinată imprimantelor laser. Nu utilizați hârtie destinată exclusiv imprimantelor cu jet de cerneală.
- · Utilizați hârtie care nu este prea aspră. Utilizarea hârtiei mai netede duce în general la o mai bună calitate a imprimării.

#### Pasul doi: Verificarea condițiilor de mediu

Mediul poate afecta în mod direct calitatea imprimării și este o cauză comună pentru problemele de calitate a imprimării și de alimentare cu hârtie. Încercați următoarele soluții:

- Mutați imprimanta departe de locuri expuse curentului, precum ferestre și uși deschise sau orificiile de ventilare ale aparatelor de aer conditionat.
- Asigurați-vă că imprimanta nu este expusă la temperaturi sau condiții de umiditate ce nu respectă specificatiile imprimantei.
- · Nu așezați imprimanta într-un spațiu închis, precum un dulap.
- Așezați imprimanta pe o suprafață solidă și plană.
- Îndepărtați orice ar putea bloca orificiile de ventilație de pe imprimantă. Imprimanta necesită un flux corespunzător de aer pe toate laturile, inclusiv în partea de sus.
- Protejați imprimanta de reziduuri din aer, praf, abur sau alte elemente care pot lăsa impurități în interiorul imprimantei.

#### Pasul 3: Setarea alinierii tăvilor individuale

Urmați acești pași atunci când textul sau imaginile nu sunt centrate sau aliniate corect pe pagina imprimată când imprimați din anumite tăvi.

- 1. Din ecranul principal de pe panoul de control al imprimantei, deplasați degetul până când se afișează meniul Configurare. Atingeți pictograma Configurare (o) pentru a deschide meniul.
- 2. Deschideți următoarele meniuri:
	- Configurare sistem
	- Calitate imprimare
	- Reglare aliniere
- 3. Selectați Imprimare pagină de test.
- 4. Selectați tava pe care doriți să o reglați, apoi urmați instrucțiunile de pe paginile imprimate.
- <span id="page-164-0"></span>5. Selectați Imprimare pagină test din nou pentru a verifica rezultatele, apoi faceți ajustări suplimentare, dacă este necesar.
- 6. Atingeți butonul OK pentru a salva noile setări.

#### Verificarea setărilor EconoMode

HP nu recomandă utilizarea permanentă a regimului EconoMode. Dacă EconoMode este utilizat continuu, este posibil ca tonerul să reziste mai mult decât componentele mecanice ale cartuşului de toner. În cazul în care calitatea imprimării începe să se degradeze și nu mai este acceptabilă, luați în considerare înlocuirea cartușului de toner.

 $\ddot{B}$  NOTĂ: Această caracteristică este disponibilă cu driverul de imprimare PCL 6 pentru Windows. Dacă nu utilizați driverul respectiv, puteți activa caracteristica utilizând serverul Web încorporat HP.

Urmați acești pași dacă întreaga pagină este prea închisă sau prea deschisă.

- 1. Din programul software, selectați opțiunea Imprimare.
- 2. Selectați imprimanta, apoi faceți clic pe butonul Proprietăți sau Preferințe.
- 3. Faceți clic pe fila Hârtie/Calitate și localizați zona Calitate imprimare.
- 4. Dacă întreaga pagină este prea închisă, utilizați aceste setări:
	- · Selectați opțiunea 600 dpi.
	- Selectați caseta de validare EconoMode pentru a activa această caracteristică.

Dacă întreaga pagină este prea deschisă, utilizați aceste setări:

- · Selectați opțiunea FastRes 1200.
- Debifați caseta de validare EconoMode pentru a dezactiva această caracteriștică.
- 5. Faceți clic pe butonul OK pentru a închide caseta de dialog Proprietăți document. În caseta de dialog Imprimare, faceți clic pe butonul OK pentru a imprima operația.

#### Încercarea altui driver de imprimare

Încercați alt driver de imprimare când imprimați dintr-un program software și paginile imprimate prezintă linii neașteptate în grafică, text lipsă, grafică lipsă, formatare incorectă sau fonturi înlocuite.

Descărcați oricare dintre următoarele drivere de pe site-ul Web HP: [www.hp.com/support/ljM426MFP,](http://www.hp.com/support/ljM426MFP) [www.hp.com/support/ljM427MFP.](http://www.hp.com/support/ljM427MFP)

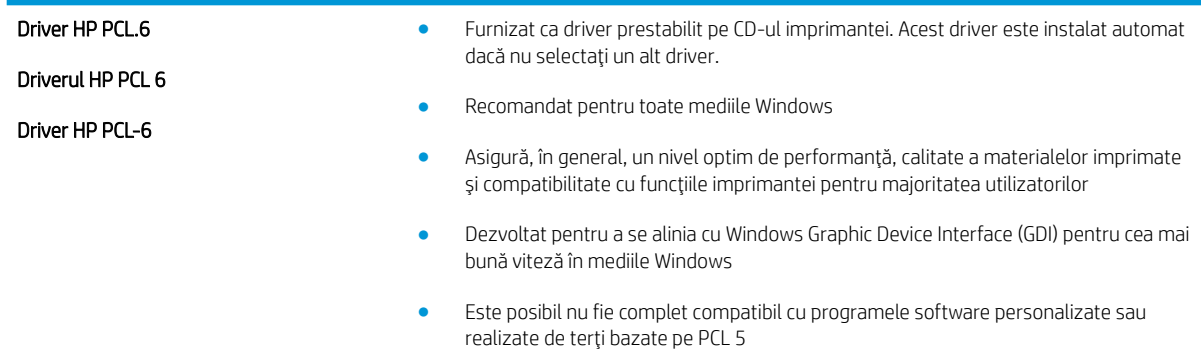

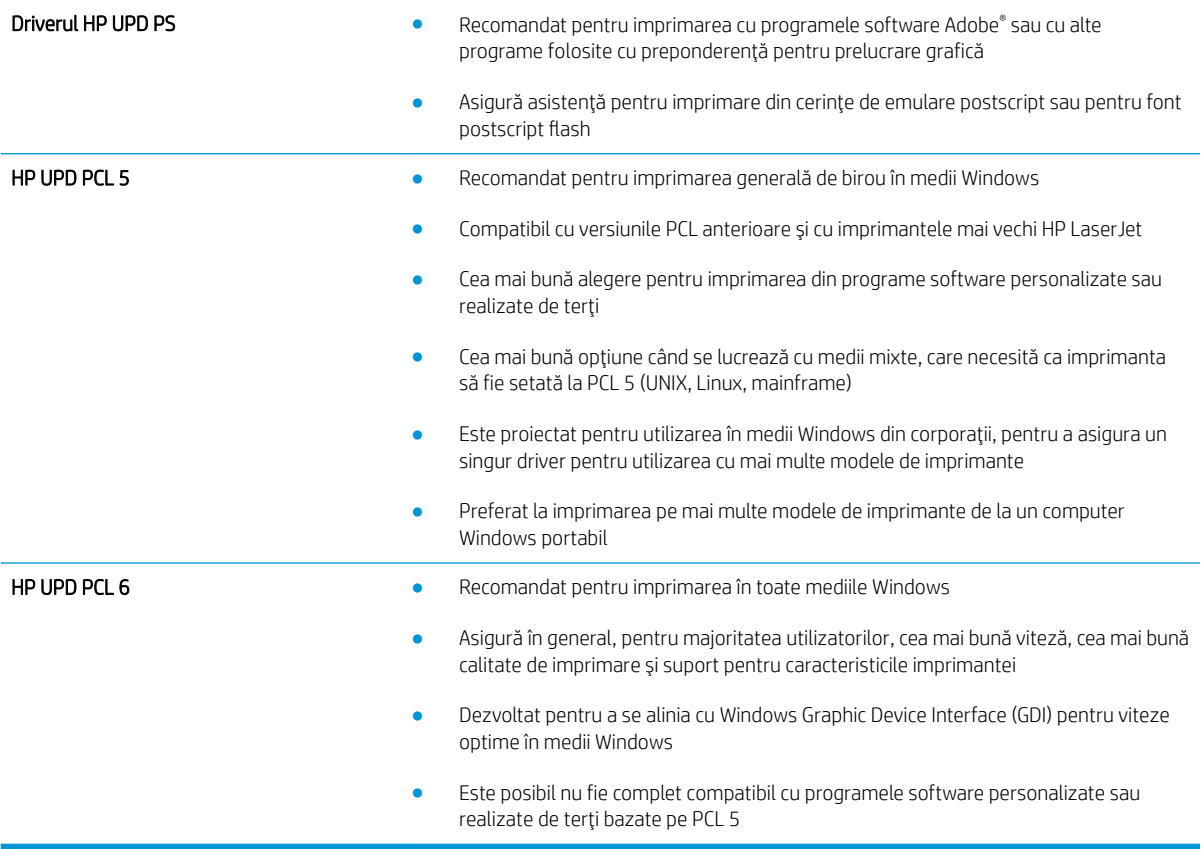

# Îmbunătățirea calității imaginilor copiate și scanate

# Introducere

Dacă imprimanta are probleme de calitate a imaginii, pentru a soluționa problema încercați următoarele soluții în ordinea prezentată.

- Verificarea prezenței murdăriei și a petelor pe geamul scanerului
- Verificarea setărilor hârtiei
- Verificarea setărilor de reglare a imaginii
- Optimizare pentru text sau imagini
- Copierea până la margini
- Curătarea rolelor de preluare și a plăcii de separare din alimentatorul de documente

Încercați mai întâi acești câțiva pași simpli:

- · Utilizați scanerul cu suport plat mai degrabă decât alimentatorul de documente.
- Utilizați originale de calitate.
- Când utilizați alimentatorul de documente, încărcați corect documentul original în alimentator, utilizând ghidajele pentru hârtie, pentru a evita imaginile neclare sau înclinate.

Dacă problema persistă, încercați următoarele soluții suplimentare. Dacă acestea nu soluționează problema, consultați capitolul "Îmbunătățirea calității imprimării" pentru alte soluții.

## Verificarea prezenței murdăriei și a petelor pe geamul scanerului

În timp, se pot acumula particule de reziduuri pe geamul și contraplaca din plastic alb ale scanerului, care pot afecta performanțele aparatului. Utilizați următoarea procedură pentru a curăța scanerul.

- 1. Apăsați butonul de alimentare pentru a opri imprimanta, apoi deconectați cablul de alimentare de la priza electrică.
- 2. Deschideți capacul scanerului.
- 3. Curățați geamul scanerului și contraplaca din plastic alb de sub capacul scanerului cu o cârpă moale sau un burete umezit în prealabil în soluție de curățat neabrazivă pentru geamuri.
- $\bigtriangleup$  ATENTIE: Nu utilizați materiale abrazive, acetonă, benzen, amoniac, alcool etilic sau tetraclorură de carbon. Aceste substanțe pot deteriora imprimanta. Nu puneți lichide direct pe geam sau pe placă. Lichidele pot curge și pot deteriora imprimanta.
- 4. Pentru a preveni apariția petelor, uscați geamul și componentele din plastic alb cu o bucată de piele de căprioară sau cu un burete din celuloză.
- 5. Conectați cablul de alimentare la o priză, apoi apăsați butonul de alimentare pentru a porni imprimanta.

# <span id="page-167-0"></span>Verificarea setărilor hârtiei

- 1.  $\hat{I}$ n ecranul principal de pe panoul de control al imprimantei, atingeți pictograma Copiere  $\left|\mathbf{r}\right|$ .
- 2. Atingeți butonul Setări, apoi derulați la și atingeți butonul Hârtie.
- 3. Din lista cu dimensiunile hârtiei, atingeți numele dimensiunii de hârtie din tavă.
- 4. Din lista cu tipurile de hârtie, atingeți numele tipului de hârtie din tavă.

#### Verificarea setărilor de reglare a imaginii

- 1. Din ecranul principal, atingeți pictograma Copiere  $\Box$ .
- 2. Atingeți butonul Setări, apoi derulați la și atingeți butonul Ajustare imagine.
- 3. Atingeți numele setării pe care doriți să o reglați.
	- · Luminozitate: Reglează setarea de luminozitate/întunecime.
	- Contrast: Reglează contrastul dintre zonele cele mai luminoase și cele mai întunecate ale imaginii.
	- · Intensificare: Reglează claritatea caracterelor din text.
	- · Eliminare fundal: Reglează întunecimea fundalului imaginii. Această setare este deosebit de utilă în cazul documentelor originale imprimate pe hârtie colorată.
- 4. Atingeti butoanele sau + pentru a regla valoarea pentru setare, apoi atingeti butonul OK.
- 5. Reglați o altă setare sau atingeți săgeata înapoi pentru a reveni la meniul principal de copiere.

#### Optimizare pentru text sau imagini

- 1.  $\hat{I}$ n ecranul principal de pe panoul de control al imprimantei, atingeți pictograma Copiere  $\|\hat{I}\|^2$ .
- 2. Atingeți butonul Setări, apoi derulați la și atingeți butonul Optimizare.
- 3. Atingeți numele setării pe care doriți să o reglați.
	- Selectare automată: Utilizați această setare atunci când nu sunteți preocupat de calitatea exemplarului. Aceasta este setarea implicită.
	- · Mixtă: Utilizați această setare pentru documente care conțin o combinație de text și imagini grafice.
	- Text: Selectați această setare pentru documente care conțin în majoritate text.
	- Imagine: Utilizați această setare pentru documente care conțin în majoritate grafică.

## Copierea până la margini

Imprimanta nu poate imprima exact până la margini. În jurul paginii se află o margine de 4 mm care nu poate fi imprimată.

#### <span id="page-168-0"></span>Considerații asupra imprimării sau scanării documentelor cu margini trunchiate:

- · Când originalul este mai mic decât dimensiunea exemplarului de ieşire, mutați originalul la o distanță de 4 mm față de colțul indicat de pictograma de pe scaner. Copiați din nou sau scanați pe această poziție.
- Când originalul are aceleași dimensiuni ca exemplarul imprimat pe care îl doriți, utilizați funcția Micșorare/ Mărire pentru a micșora imaginea, astfel încât exemplarul să nu fie decupat.

## Curățarea rolelor de preluare și a plăcii de separare din alimentatorul de documente

Dacă alimentatorul de documente prezintă probleme la manevrarea hârtiei, precum blocaje sau alimentări de mai multe pagini, curățați rolele alimentatorului de documente și placa de separare.

1. Deschideți capacul alimentatorului de documente.

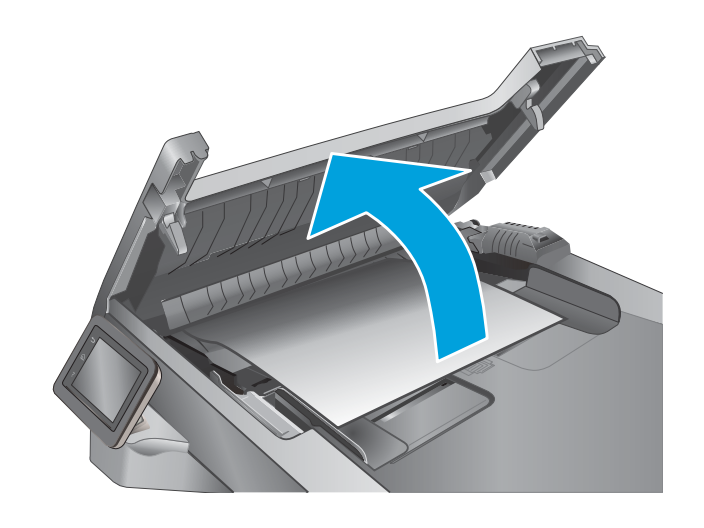

2. Utilizați o lavetă umedă, care nu lasă scame pentru a şterge rolele de preluare şi placa de separare în vederea eliminării murdăriei.

ATENȚIE: Nu utilizați materiale abrazive, acetonă, benzen, amoniac, alcool etilic sau tetraclorură de carbon pe nicio componentă a imprimantei. Aceste substanţe pot deteriora imprimanta. Nu puneţi lichide direct pe geam sau pe placă. Lichidele se pot prelinge și pot deteriora imprimanta.

3. Închideți capacul alimentatorului de documente.

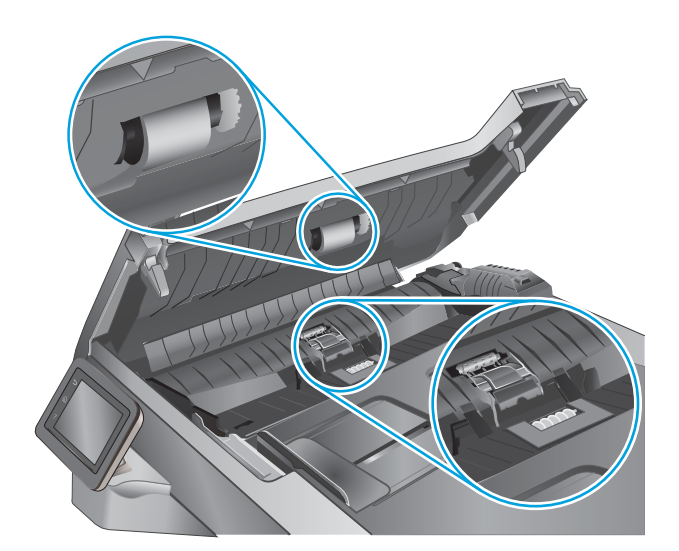

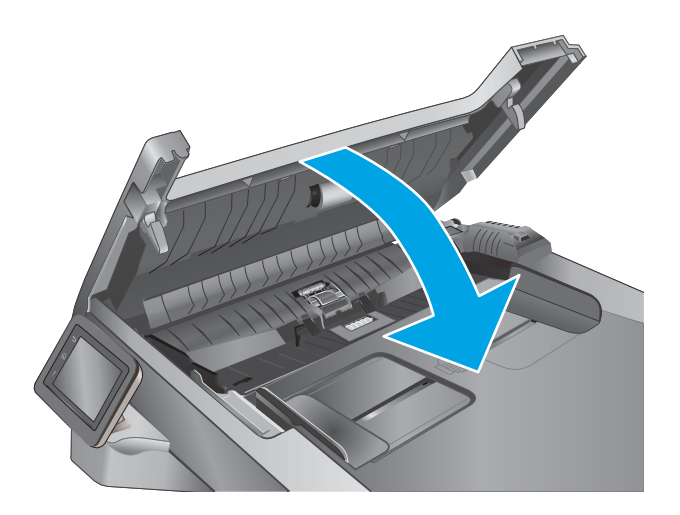

# Îmbunătățirea calității imaginii faxurilor

# Introducere

Dacă imprimanta are probleme de calitate a imaginii, pentru a soluționa problema încercați următoarele soluții în ordinea prezentată.

- Verificarea prezenței murdăriei și a petelor pe geamul scanerului
- Verificarea setării de rezoluție pentru faxurile trimise
- Verificarea setărilor de corecție a erorilor
- Verificarea setării de potrivire în pagină
- Curătarea rolelor de preluare și a plăcii de separare din alimentatorul de documente
- Trimiterea către alt aparat de fax
- Verificarea aparatului de fax al expeditorului

Încercați mai întâi acești câțiva pași simpli:

- · Utilizați scanerul cu suport plat mai degrabă decât alimentatorul de documente.
- Utilizați originale de calitate.
- Când utilizați alimentatorul de documente, încărcați corect documentul original în alimentator, utilizând ghidajele pentru hârtie, pentru a evita imaginile neclare sau înclinate.

Dacă problema persistă, încercați următoarele soluții suplimentare. Dacă acestea nu soluționează problema, consultați capitolul "Îmbunătățirea calității imprimării" pentru alte soluții.

## Verificarea prezentei murdăriei și a petelor pe geamul scanerului

În timp, se pot acumula particule de reziduuri pe geamul și contraplaca din plastic alb ale scanerului, care pot afecta performantele aparatului. Utilizati următoarea procedură pentru a curăta scanerul.

- 1. Apăsați butonul de alimentare pentru a opri imprimanta, apoi deconectați cablul de alimentare de la priza electrică.
- 2. Deschideți capacul scanerului.
- 3. Curățați geamul scanerului și contraplaca din plastic alb de sub capacul scanerului cu o cârpă moale sau un burete umezit în prealabil în soluție de curățat neabrazivă pentru geamuri.
- $\bigtriangleup$  ATENȚIE: Nu utilizați materiale abrazive, acetonă, benzen, amoniac, alcool etilic sau tetraclorură de carbon. Aceste substanțe pot deteriora imprimanta. Nu puneți lichide direct pe geam sau pe placă. Lichidele pot curge și pot deteriora imprimanta.
- 4. Pentru a preveni apariția petelor, uscați geamul și componentele din plastic alb cu o bucată de piele de căprioară sau cu un burete din celuloză.
- 5. Conectați cablul de alimentare la o priză, apoi apăsați butonul de alimentare pentru a porni imprimanta.

# <span id="page-171-0"></span>Verificarea setării de rezoluție pentru faxurile trimise

Dacă imprimanta nu a putut trimite un fax deoarece dispozitivul fax de la destinație nu a răspuns sau a fost ocupat, imprimanta încearcă reapelarea, pe baza opțiunilor de reapelare la ton ocupat, reapelare în absența răspunsului și reapelare la eroare de comunicare.

- 1. Din ecranul principal de pe panoul de control al imprimantei, deplasați degetul până când se afișează meniul Configurare. Atingeți pictograma Configurare (opentru a deschide meniul.
- 2. Atingeți meniul Configurare fax.
- 3. Atingeți meniul Configurare avansată.
- 4. Deschideți meniul Rezoluție fax.

#### Verificarea setărilor de corecție a erorilor

De obicei, imprimanta monitorizează semnalele de pe linia telefonică atunci când primește sau trimite un fax. Dacă imprimanta detectează o eroare la transmitere și setarea de corecție a erorilor este Activat, imprimanta poate solicita retrimiterea acelei porțiuni din fax. Setarea implicită din fabrică pentru corecția erorilor este Activat.

Trebuje să dezactivați corecția erorilor numai dacă întâmpinați dificultăți la trimiterea sau primirea unui fax și dacă sunteți dispus să acceptați erori la transmitere. Dezactivarea setării poate fi utilă când încercați să trimiteți un fax peste hotare sau să primiți un fax de peste hotare sau când utilizați o conexiune telefonică prin satelit.

- 1. Din ecranul principal de pe panoul de control al imprimantei, deplasați degetul până când se afișează meniul Configurare. Atingeți pictograma Configurare (o) pentru a deschide meniul.
- 2. Atingeți meniul Service.
- 3. Atingeți meniul Serviciu de fax.
- 4. Atingeți butonul Corecție erori, apoi atingeți butonul Activat.

#### Verificarea setării de potrivire în pagină

Dacă produsul a imprimat o operație de fax în afara paginii, activați caracteristica de încadrare în pagină din panoul de control al imprimantei.

NOTĂ: Asigurați-vă că setarea pentru dimensiunea hârtiei corespunde dimensiunii hârtiei din tavă.

- 1. Din ecranul principal de pe panoul de control al imprimantei, deplasați degetul până când se afișează meniul Configurare. Atingeți pictograma Configurare (opentru a deschide meniul.
- 2. Atingeți meniul Configurare fax.
- 3. Atingeți meniul Configurare avansată.
- 4. Atingeți butonul Încadrare în pagină, apoi atingeți butonul Activat.

#### Curățarea rolelor de preluare și a plăcii de separare din alimentatorul de documente

Dacă alimentatorul de documente prezintă probleme la manevrarea hârtiei, precum blocaje sau alimentări de mai multe pagini, curățați rolele alimentatorului de documente și placa de separare.

1. Deschideți capacul alimentatorului de documente.

2. Utilizați o lavetă umedă, care nu lasă scame pentru a şterge rolele de preluare şi placa de separare în vederea eliminării murdăriei.

ATENȚIE: Nu utilizați materiale abrazive, acetonă, benzen, amoniac, alcool etilic sau tetraclorură de carbon pe nicio componentă a imprimantei. Aceste substanţe pot deteriora imprimanta. Nu puneţi lichide direct pe geam sau pe placă. Lichidele se pot prelinge și pot deteriora imprimanta.

3. Închideți capacul alimentatorului de documente.

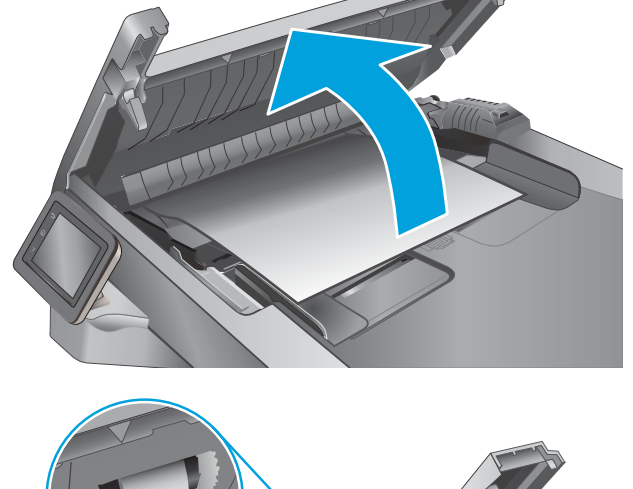

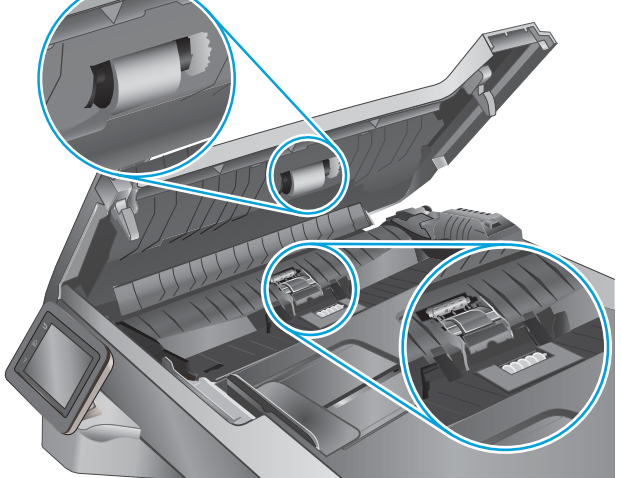

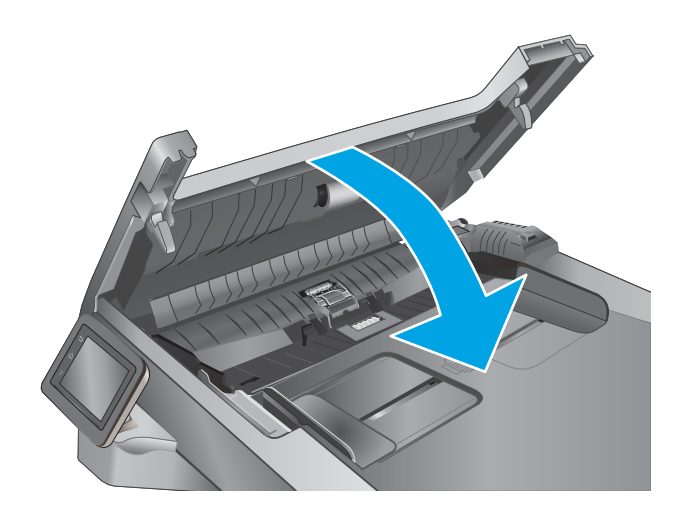

# <span id="page-173-0"></span>Trimiterea către alt aparat de fax

Încercați să trimiteți faxul către un alt echipament de fax. În cazul în care calitatea faxului este îmbunătățită, problema este legată de setările echipamentului inițial de fax al destinatarului sau de starea consumabilelor.

## Verificarea aparatului de fax al expeditorului

Cereți expeditorului să încerce să trimită faxul de la alt echipament de fax. În cazul în care calitatea faxului este îmbunătățită, problema are legătură cu echipamentul de fax al expeditorului. Dacă nu este disponibil alt echipament de fax, cereți expeditorului să aibă în vedere realizarea următoarelor modificări:

- · Să se asigure că documentul original este pe hârtie albă (nu colorată).
- · Să mărească rezoluția faxului, nivelul de calitate sau setările de contrast.
- Dacă este posibil, trimiteți faxul dintr-un program software de pe computer.

# Rezolvarea problemelor de rețea prin cablu

## Introducere

Verificați următoarele elemente pentru a afla dacă imprimanta comunică cu rețeaua. Înainte de a începe, imprimați o pagină de configurare de la panoul de control al imprimantei și localizați adresa IP a imprimantei, care este listată în această pagină.

- Conexiune fizică necorespunzătoare
- Computerul utilizează o adresă IP incorectă pentru imprimantă
- Computerul nu poate să comunice cu imprimanta
- Imprimanta utilizează setări de legătură și duplex incorecte pentru rețea
- Programele software noi pot cauza probleme de compatibilitate
- Computerul sau stația de lucru poate fi configurată incorect
- Imprimanta este dezactivată sau alte setări de rețea sunt incorecte
- $\mathbb{B}$  NOTĂ: HP nu oferă suport pentru lucrul în rețea peer-to-peer, deoarece această caracteristică este o funcție a sistemelor de operare Microsoft și nu a driverelor de imprimare HP. Pentru mai multe informații, mergeți la Microsoft la adresa www.microsoft.com.

## Conexiune fizică necorespunzătoare

- 1. Verificați dacă imprimanta este atașată la portul de rețea corect, utilizând un cablu cu o lungime corespunzătoare.
- 2. Verificați fixarea corectă a mufelor cablurilor.
- 3. Verificați conexiunea la portul de rețea din partea din spate a imprimantei și asigurați-vă că ledul de activitate de culoarea chihlimbarului și ledul verde de stare a conexiunii sunt aprinse.
- 4. Dacă problema persistă, încercați un alt cablu sau un alt port de pe hub.

# Computerul utilizează o adresă IP incorectă pentru imprimantă

- 1. Deschideți proprietățile imprimantei și faceți clic pe fila Porturi. Verificați dacă adresa IP curentă pentru imprimantă este selectată. Adresa IP este listată în pagina de configurare a imprimantei.
- 2. Dacă ați instalat imprimanta folosind portul TCP/IP standard HP, selectați caseta etichetată Se imprimă întotdeauna la această imprimantă, chiar dacă adresa IP a acesteia se schimbă.
- 3. Dacă ați instalat imprimanta folosind un port TCP/IP standard Microsoft, utilizați numele gazdei în locul adresei IP.
- 4. Dacă adresa IP este corectă, ștergeți imprimanta, apoi adăugați-o din nou.

## Computerul nu poate să comunice cu imprimanta

- 1. Verificați comunicarea cu rețeaua, testând-o cu comanda ping.
	- a. Deschideți un prompt în linie de comandă pe computer.
- <span id="page-175-0"></span>Pentru Windows, faceți clic pe Start, faceți clic pe Executare, tastați cmd și apăsați Enter.
- · Pentru OS X, accesați Applications (Aplicații), apoi Utilities (Utilitare) și deschideți Terminal.
- b. Tastați ping, urmat de adresa IP a imprimantei dvs.
- c. Dacă fereastra afișează timpul de revenire al pachetelor, rețeaua funcționează.
- 2. În cazul în care comanda ping esuează, verificați dacă huburile de rețea sunt active, apoi verificați dacă setările de rețea, imprimanta și computerul sunt toate configurate pentru aceeași rețea.

# Imprimanta utilizează setări de legătură și duplex incorecte pentru rețea

HP vă recomandă să lăsați aceste setări în modul automat (setarea prestabilită). Dacă modificați aceste setări, trebuie să le schimbați și pentru rețeaua dvs.

## Programele software noi pot cauza probleme de compatibilitate

Asigurați-vă că toate programele software noi sunt instalate corespunzător și că utilizează driverul de imprimare corect.

# Computerul sau stația de lucru poate fi configurată incorect

- 1. Verificați driverele de rețea, driverele de imprimare și setările pentru redirecționarea rețelei.
- 2. Asigurați-vă că sistemul de operare este configurat corect.

## Imprimanta este dezactivată sau alte setări de rețea sunt incorecte

- 1. Analizați pagina de configurare pentru a verifica starea protocolului de rețea. Activați-l dacă este cazul.
- 2. Reconfigurați setările de rețea dacă este necesar.

# Rezolvarea problemelor de rețea wireless

- Introducere
- Lista de verificare a conectivității wireless
- Produsul nu imprimă după finalizarea configurării wireless
- · Produsul nu imprimă, iar computerul are instalat un firewall tert
- Conexiunea wireless nu funcționează după mutarea routerului sau a imprimantei wireless
- Nu se pot conecta mai multe computere la imprimanta wireless
- Imprimanta wireless pierde comunicarea atunci când este conectată la un VPN
- Rețeaua nu apare în lista de rețele wireless
- · Reteaua wireless nu functionează
- Efectuarea unui test de diagnosticare a rețelei wireless
- Reducerea interferențelor dintr-o rețea wireless

#### Introducere

Utilizați informațiile de depanare, care contribuie la rezolvarea problemelor.

**EZ NOTĂ:** Pentru a determina dacă HP NFC și imprimarea Wi-Fi Direct sunt activate la imprimanta dvs., imprimați o pagină de configurare de la panoul de control al imprimantei

## Lista de verificare a conectivității wireless

- Asigurați-vă că nu este conectat cablul de rețea.
- Verificați dacă imprimanta și routerul wireless sunt pornite și sunt alimentate. De asemenea, asigurați-vă că semnalul radio wireless din imprimantă este activat.
- Verificați dacă identificatorul setului de servicii (SSID) este corect. Imprimați o pagină de configurare pentru a determina SSID-ul. Dacă nu sunteți sigur că SSID-ul este corect, executați din nou configurarea wireless.
- În cazul rețelelor securizate, asigurați-vă că informațiile de securitate sunt corecte. Dacă informațiile de securitate sunt corecte, executați din nou configurarea wireless.
- Dacă rețeaua wireless funcționează corespunzător, încercați să accesați alte computere din rețeaua wireless. Dacă rețeaua are acces la Internet, încercați să vă conectați la Internet printr-o conexiune wireless.
- Verificați dacă metoda de criptare (AES sau TKIP) este aceeași pentru imprimantă și pentru punctul de acces wireless (la rețelele care utilizează securitate WPA).
- Verificați dacă imprimanta se află în aria de acoperire a rețelei wireless. Pentru majoritatea rețelelor, imprimanta trebuie să se afle la 30 m de punctul de acces wireless (routerul wireless).
- Asigurați-vă că nu există obstacole care să blocheze semnalul wireless. Înlăturați toate obiectele metalice mari dintre punctul de acces și imprimantă. Asigurați-vă că imprimanta nu este despărțită de punctul de acces prin stâlpi, ziduri sau coloane de suport care conțin metal sau beton.
- <span id="page-177-0"></span>Asigurați-vă că imprimanta este situată departe de dispozitive electronice care pot interfera cu semnalul wireless. Majoritatea dispozitivelor pot interfera cu semnalul wireless, printre care motoare, telefoane fără fir, camerele sistemelor de securitate, alte retele wireless și anumite dispozitive Bluetooth.
- · Asigurați-vă că driverul de imprimare este instalat pe computer.
- Asigurați-vă că ați selectat portul corect al imprimantei.
- Verificați dacă computerul și imprimanta se conectează la aceeași rețea wireless.
- Pentru OS X, verificați dacă routerul wireless acceptă Bonjour.

#### Produsul nu imprimă după finalizarea configurării wireless

- 1. Asigurați-vă că imprimanta este pornită și în starea Pregătit.
- 2. Opriți toate firewallurile terțe de pe computerul dvs.
- 3. Asigurați-vă că rețeaua wireless funcționează corect.
- 4. Asigurați-vă de funcționarea corespunzătoare a computerului. Dacă este necesar, reporniți computerul.
- 5. Verificați dacă puteți să deschideți serverul Web încorporat HP al imprimantei de la un computer din rețea.

#### Produsul nu imprimă, iar computerul are instalat un firewall tert

- 1. Actualizați firewallul cu cea mai recentă actualizare disponibilă de la producător.
- 2. Dacă programele solicită acces prin firewall când instalați imprimanta sau când încercați să imprimați, asigurați-vă că permiteți programelor să se execute.
- 3. Dezactivați temporar firewallul, apoi instalați imprimanta wireless pe computer. Activați firewallul când ați finalizat instalarea wireless.

#### Conexiunea wireless nu funcționează după mutarea routerului sau a imprimantei wireless

- 1. Asigurați-vă că routerul sau imprimanta se conectează la aceeași rețea la care se conectează computerul.
- 2. Imprimați o pagină de configurare.
- 3. Comparați identificatorul setului de servicii (SSID) din pagina de configurare cu SSID-ul din configurația imprimantei pentru computer.
- 4. Dacă numerele nu sunt identice, dispozitivele nu sunt conectate la aceeași rețea. Reconfigurați configurarea wireless a imprimantei.

#### Nu se pot conecta mai multe computere la imprimanta wireless

- 1. Asigurați-vă că celelalte computere se află în aria de acoperire wireless și că niciun obstacol nu blochează semnalul. Pentru majoritatea rețelelor, aria de acoperire wireless este de 30 m față de punctul de acces wireless.
- 2. Asigurați-vă că imprimanta este pornită și în starea Pregătit.
- 3. Asigurați-vă că nu există mai mult de 5 utilizatori simultani Wi-Fi Direct.
- 4. Opriți toate firewallurile terțe de pe computerul dvs.
- <span id="page-178-0"></span>5. Asigurați-vă că rețeaua wireless funcționează corect.
- 6. Asigurați-vă de funcționarea corespunzătoare a computerului. Dacă este necesar, reporniți computerul.

## Imprimanta wireless pierde comunicarea atunci când este conectată la un VPN

În mod normal, nu vă puteți conecta la un VPN și la alte rețele în același timp.

#### Rețeaua nu apare în lista de rețele wireless

- Asigurați-vă că routerul wireless este pornit și este alimentat.
- Este posibil ca rețeaua să fie ascunsă. Totuși, vă puteți conecta la o rețea ascunsă.

#### Rețeaua wireless nu funcționează

- 1. Asigurați-vă că nu este conectat cablul de rețea.
- 2. Pentru a verifica dacă rețeaua a pierdut comunicarea, încercați să conectați alte dispozitive la rețea.
- 3. Verificați comunicarea cu rețeaua, testând-o cu comanda ping.
	- a. Deschideți un prompt în linie de comandă pe computer.
		- · Pentru Windows, faceți clic pe Start, faceți clic pe Executare, tastați cmd și apăsați Enter.
		- · Pentru OS X, accesați Applications (Aplicații), apoi Utilities (Utilitare) și deschideți Terminal.
	- **b.** Introduceți ping, urmat de adresa IP a routerului.
	- c. Dacă fereastra afișează timpul de revenire al pachetelor, rețeaua funcționează.
- 4. Asigurați-vă că routerul sau imprimanta se conectează la aceeași rețea la care se conectează computerul.
	- a. Imprimați o pagină de configurare.
	- b. Comparați identificatorul setului de servicii (SSID) din raportul de configurare cu SSID-ul din configurația imprimantei pentru computer.
	- c. Dacă numerele nu sunt identice, dispozitivele nu sunt conectate la aceeași rețea. Reconfigurați configurarea wireless a imprimantei.

## Efectuarea unui test de diagnosticare a rețelei wireless

Din panoul de control al imprimantei, puteți să executați un test de diagnosticare care oferă informații despre setările rețelei wireless.

- 1. Din ecranul principal de pe panoul de control al imprimantei, deplasați degetul până când se afișează meniul Configurare. Atingeți pictograma Configurare  $\widehat{\mathbb{O}}$  pentru a deschide meniul.
- 2. Derulați și selectați Autodiagnosticare.
- 3. Selectați Run Wireless Test (Executare test wireless) pentru a începe testul. Produsul imprimă o pagină de test care prezintă rezultatele testului.

# Reducerea interferențelor dintr-o rețea wireless

Următoarele sfaturi pot reduce interferențele dintr-o rețea wireless:

- · Păstrați dispozitivele wireless departe de obiecte metalice, precum cabinete de îndosariere și alte dispozitive electromagnetice, precum cuptoare cu microunde și telefoane fără fir. Aceste obiecte pot perturba semnalele radio.
- · Păstrați dispozitivele wireless departe de structuri de zidărie mari și de alte structuri de construcții. Aceste obiecte pot să absoarbă undele radio și să reducă puterea semnalului.
- · Poziționați routerul wireless într-o locație centrală, în raza imprimantelor wireless din rețea.
# <span id="page-180-0"></span>Rezolvarea problemelor de fax

# Introducere

Utilizați informațiile pentru depanarea faxului, pentru a rezolva problemele.

- Listă de verificare pentru depanarea faxului
- [Rezolvarea problemelor generale cu faxul](#page-181-0)

# Listă de verificare pentru depanarea faxului

- Sunt disponibile mai multe soluționări posibile. După fiecare acțiune recomandată, încercați să retrimiteți faxul pentru a verifica dacă problema a fost soluționată.
- Pentru rezultate optime în timpul soluționării problemei faxului, verificați dacă linia imprimantei este conectată direct la portul telefonic din perete. Deconectați orice alt dispozitiv conectat la imprimantă.
- 1. Verificați conectarea cablului telefonic la portul corect din partea din spate a imprimantei.
- 2. Verificați linia telefonică efectuând un test de fax:
	- a. Din ecranul principal de pe panoul de control al imprimantei, deplasați degetul până când se afișează meniul Configurare. Atingeți pictograma Configurare @ pentru a deschide meniul.
	- b. Deschideți următoarele meniuri:
		- Service
		- $\bullet$  Serviciu fax
	- c. Selectați opțiunea Executare test fax. Imprimanta imprimă un raport de testare a faxului.

Raportul conține următoarele rezultate posibile:

- · Reușită: Raportul conține toate setările curente de fax în vederea examinării.
- Esec: Raportul indică categoria erorii și conține sugestii pentru modul de rezolvare a problemei.
- 3. Verificați dacă firmware-ul imprimantei este actualizat:
	- a. Imprimați o pagină de configurare din meniul Rapoarte de la panoul de control pentru a obține codul de dată curent al firmware-ului.
	- b. Mergeți la [www.hp.com/go/support](http://www.hp.com/go/support), faceți clic pe legătura Drivere și software, introduceți numele imprimantei în câmpul de căutare, apăsați butonul ENTER și apoi selectați imprimanta din lista cu rezultatele căutării.
	- c. Selectați sistemul de operare.
	- d. În secțiunea Firmware, localizați Utilitarul Actualizare firmware.
	- **W NOTĂ:** Asigurați-vă că folosiți utilitarul de actualizare a firmware-ului specific modelului de imprimantă.
	- e. Faceți clic pe Descărcare, faceți clic pe Executare și apoi faceți din nou clic pe Executare.
	- f. După ce se lansează utilitarul, selectați imprimanta din lista verticală și apoi faceți clic pe Trimitere firmware.
- <span id="page-181-0"></span>**W NOTĂ:** Pentru a imprima o pagină de configurare pentru verificarea versiunii de firmware instalate înainte sau după procesul de actualizare, faceți clic pe Config. imprimare.
- g. Urmați instrucțiunile de pe ecran pentru a finaliza instalarea și apoi faceți clic pe butonul leșire pentru a închide utilitarul.
- 4. Verificați dacă faxul a fost configurat la instalarea software-ului imprimantei.

De pe computer, din folderul programului HP, rulați utilitarul pentru configurarea faxului.

- 5. Verificați dacă serviciul telefonic acceptă fax analogic.
	- Dacă utilizați ISDN sau PBX digital, contactați furnizorul de servicii pentru informații despre configurarea la o linie de fax analogică.
	- Dacă utilizați un serviciu VoIP, modificați setarea Viteză fax la Lent (V.29) de la panoul de control. Întrebați dacă furnizorul de servicii acceptă servicii de fax și care este viteza recomandată pentru modemul de fax. Este posibil ca unele companii să necesite un adaptor.
	- Dacă utilizați un serviciu DSL, trebuie să vă asigurați că este inclus un filtru în conexiunea prin linia telefonică la imprimantă. Contactați furnizorul de servicii DSL sau achiziționați un filtru DSL, dacă nu aveți unul. Dacă este instalat un filtru DSL, încercați altul, întrucât acesta poate fi defect.

# Rezolvarea problemelor generale cu faxul

- Faxurile sunt trimise încet
- Calitatea faxului este slabă.
- Faxul se întrerupe sau se imprimă pe două pagini.

## Faxurile sunt trimise încet

Imprimanta are probleme din cauza calității slabe a liniei telefonice.

- Reîncercați să trimiteți faxul când starea liniei se îmbunătățește.
- Contactați furnizorul serviciului telefonic pentru a verifica dacă linia acceptă faxul.
- Dezactivați setarea Corecție erori.
	- a. Deschideți Meniul Configurare.
	- b. Deschideți meniul Service.
	- c. Deschideți meniul Serviciu fax.
	- d. Deschideți meniul Corecție erori.
	- e. Selectați setarea Dezactivat.

**X** NOTĂ: Aceasta poate reduce calitatea imaginii.

- Utilizați hârtie albă pentru original. Nu utilizați culori precum gri, galben sau roz.
- Măriți valoarea setării Viteză fax.
- <span id="page-182-0"></span>a. Deschideți Meniul Configurare.
- **b.** Deschideți meniul Configurare fax.
- c. Deschideți meniul Configurare avansată.
- d. Deschideți meniul Viteză fax.
- e. Selectați setarea corectă.
- Împărțiți operațiile de fax mari în mai multe secțiuni mai mici, apoi trimiteți-le individual prin fax.
- Modificați setările faxului de la panoul de control la o rezoluție inferioară.
	- a. Deschideți Meniul Configurare.
	- b. Deschideți meniul Configurare fax.
	- c. Deschideți meniul Configurare avansată.
	- d. Deschideți meniul Rezoluție fax.
	- e. Selectați setarea corectă.

#### Calitatea faxului este slabă.

Faxul este neclar sau deschis.

- Măriți rezoluția faxului când trimiteți faxuri. Rezoluția nu afectează faxurile primite.
	- a. Deschideți Meniul Configurare.
	- b. Deschideți meniul Configurare fax.
	- c. Deschideți meniul Configurare avansată.
	- d. Deschideți meniul Rezoluție fax.
	- e. Selectați setarea corectă.

**W** NOTĂ: Mărirea rezoluției reduce viteza de transmisie.

- Activați setarea Corecție erori de la panoul de control.
	- a. Deschideți Meniul Configurare.
	- b. Deschideți meniul Service.
	- c. Deschideți meniul Serviciu fax.
	- d. Deschideți meniul Corecție erori.
	- e. Selectați setarea Activat.
- Verificați cartușele de toner și înlocuiți-le dacă este necesar.
- Solicitați expeditorului să reducă setarea contrastului de pe echipamentul fax expeditor și apoi să retrimită faxul.

## <span id="page-183-0"></span>Faxul se întrerupe sau se imprimă pe două pagini.

- Setați valoarea Dimensiune prestabilită hârtie. Faxurile sunt imprimate pe o singură dimensiune de hârtie pe baza setărilor Dimensiune prestabilită hârtie.
	- a. Deschideți Meniul Configurare.
	- b. Deschideți meniul Configurare sistem.
	- c. Deschideți meniul Configurare hârtie.
	- d. Deschideți meniul Dimensiune prestabilită hârtie.
	- e. Selectați setarea corectă.
- Setați tipul și dimensiunea hârtiei pentru tava utilizată pentru faxuri.
- Activați setarea Încadrare în pagină pentru a imprima faxuri cu lungime mai mare pe hârtie Letter sau A4.
	- a. Deschideți Meniul Configurare.
	- **b.** Deschideți meniul Configurare fax.
	- c. Deschideți meniul Configurare avansată.
	- d. Deschideți meniul Încadrare în pagină.
	- e. Selectați setarea Activat.

**BY** NOTĂ: Dacă setarea Încadrare în pagină este dezactivată și setarea Dimensiune prestabilită hârtie este configurată la Letter, un original de dimensiune Legal este imprimat pe două pagini.

# Index

#### Simboluri/Numerice

ştergere operații stocate [48](#page-59-0)

#### A

accesorii comandare [28](#page-39-0) numere de reper [28](#page-39-0) activare operații stocate [44](#page-55-0) agendă telefonică, fax adăugare intrări [91](#page-102-0) AirPrint [51](#page-62-0) alimentator de documente [57](#page-68-0) blocaje [129](#page-140-0) copiere documente față-verso [57](#page-68-0) probleme la alimentarea cu hârtie [124](#page-135-0) trimitere de faxuri din [91](#page-102-0) apelări rapide programare [91](#page-102-0) aplicații descărcare [96](#page-107-0) asistență online [114](#page-125-0) asistență, panou de control [115](#page-126-0) asistență clienți online [114](#page-125-0) asistență online [114](#page-125-0) asistență online, panou de control [115](#page-126-0) asistență tehnică online [114](#page-125-0)

#### B

blocaje alimentator de documente [129](#page-140-0) cuptor [141](#page-152-0)

duplexor [146](#page-157-0) localizare [128](#page-139-0) sertar de ieșire [143](#page-154-0) tavă 1 [131](#page-142-0) tavă 2 [132](#page-143-0) tavă 3 [136](#page-147-0) blocaje de hârtie alimentator de documente [129](#page-140-0) tava 3 [136](#page-147-0) tavă 1 [131](#page-142-0) tavă 2 [132](#page-143-0) blocaje hârtie localizare [128](#page-139-0) blocare formator [107](#page-118-0) buton pornit/oprit, localizare [2](#page-13-0)

## C

cartuş înlocuire [30](#page-41-0) cartuş de toner componente [30](#page-41-0) înlocuire [30](#page-41-0) numere de reper [28](#page-39-0) setări pentru prag scăzut [117](#page-128-0) utilizare când nivelul este scăzut [117](#page-128-0) cartuşe de capse numere de reper [28](#page-39-0) cartuşe de toner numere de reper [28](#page-39-0) Casetă de instrumente dispozitiv HP, utilizare [98](#page-109-0) cerințe de sistem server Web încorporat HP [98](#page-109-0) cerințe pentru browser server Web încorporat HP [98](#page-109-0) cerințe pentru browserul Web server Web încorporat HP [98](#page-109-0)

cip de memorie (toner) localizare [30](#page-41-0) comandă consumabile și accesorii [28](#page-39-0) comutator de alimentare, localizare [2](#page-13-0) conexiune de alimentare localizare [3](#page-14-0) consum energie [12](#page-23-0) consumabile comandare [28](#page-39-0) înlocuire cartus de toner [30](#page-41-0) numere de reper [28](#page-39-0) setări prag inferior [117](#page-128-0) stare, vizualizare cu HP Utility pentru Mac [101](#page-112-0) utilizare când nivelul este scăzut [117](#page-128-0) copiere câte un exemplar [56](#page-67-0) documente faţă-verso [57](#page-68-0) exemplare multiple [56](#page-67-0) marginile documentelor [156](#page-167-0) optimizare pentru text sau imagini [156](#page-167-0) setare dimensiune și tip hârtiei [156](#page-167-0) copiere față-verso [57](#page-68-0) copiere pe două fețe [57](#page-68-0) cuptor eliminare blocaje [141](#page-152-0) curăţare geam [151,](#page-162-0) [155](#page-166-0), [159](#page-170-0) traseu hârtie [150](#page-161-0)

#### D

depanare faxuri [169](#page-180-0)

probleme alimentare hârtie [119](#page-130-0) probleme de reţea [163](#page-174-0) rețea prin cablu [163](#page-174-0) rețea wireless [165](#page-176-0) depanare fax listă de verificare [169](#page-180-0) dimensiuni, imprimantă [11](#page-22-0) dispozitive Android imprimare de pe [52](#page-63-0) drivere, acceptate [8](#page-19-0) drivere de imprimare, acceptate [8](#page-19-0) duplex [57](#page-68-0) duplex manual Mac [41](#page-52-0) Windows [38](#page-49-0) duplexor eliminare blocaje [146](#page-157-0) localizare [3](#page-14-0)

## E

etichete imprimare (Windows) [39](#page-50-0) Explorer, versiuni acceptate server Web încorporat HP [98](#page-109-0)

#### F fax

apelări rapide [91](#page-102-0) rezolvarea problemelor generale [170](#page-181-0) trimitere din software [92](#page-103-0) faxuri electronice trimitere [92](#page-103-0) folii transparente imprimare (Windows) [39](#page-50-0)

#### G

geam, curăţare [151,](#page-162-0) [155](#page-166-0), [159](#page-170-0) greutate, imprimantă [11](#page-22-0)

### H

hârtie încărcarea tăvii 2 [19](#page-30-0) încărcarea tăvii 3 [22](#page-33-0) încărcare în tavă 1 [16](#page-27-0) selectare [151](#page-162-0) hârtie, comandă [28](#page-39-0) hârtie specială imprimare (Windows) [39](#page-50-0) HP Customer Care [114](#page-125-0) HP ePrint [50](#page-61-0)

HP EWS, utilizare [98](#page-109-0) HP Utility [101](#page-112-0) HP Utility pentru Mac Bonjour [101](#page-112-0) caracteristici [101](#page-112-0) HP Web Jetadmin [110](#page-121-0)

#### I

imprimare de pe unități flash USB [53](#page-64-0) operații stocate [48](#page-59-0) imprimare cu ajutorul funcției de comunicare în câmp apropiat [49](#page-60-0) imprimare direct de pe un dispozitiv USB [53](#page-64-0) imprimare duplex Mac [41](#page-52-0) imprimare duplex (pe ambele feţe) setări (Windows) [38](#page-49-0) Windows [38](#page-49-0) imprimare față-verso Mac [41](#page-52-0) manuală (Mac) [41](#page-52-0) manuală (Windows) [38](#page-49-0) setări (Windows) [38](#page-49-0) Windows [38](#page-49-0) imprimare în mod confidențial [44](#page-55-0) imprimare mobilă dispozitive Android [52](#page-63-0) imprimare mobilă, software acceptat [10](#page-21-0) imprimare NFC [49](#page-60-0) imprimare pe ambele fete Mac [41](#page-52-0) manuală, Windows [38](#page-49-0) setări (Windows) [38](#page-49-0) Windows [38](#page-49-0) imprimare Wi-Fi Direct [49](#page-60-0) instalare în rețea [97](#page-108-0) interferențe în rețele wireless [167](#page-178-0) Internet Explorer, versiuni acceptate server Web încorporat HP [98](#page-109-0)

### Î

încărcare hârtie în tava 1 [16](#page-27-0) hârtie în tava 2 [19](#page-30-0) hârtie în tava 3 [22](#page-33-0) înlocuire cartuş de toner [30](#page-41-0) întârziere oprire setare [108](#page-119-0) întârziere Oprire după setare [109](#page-120-0)

#### J

Jetadmin, HP Web [110](#page-121-0)

#### K

kituri de întreținere numere de reper [28](#page-39-0)

#### L

listă de verificare conectivitate wireless [165](#page-176-0) depanare fax [169](#page-180-0)

#### M

Macintosh HP Utility [101](#page-112-0) mai multe pagini pe coală imprimare (Mac) [42](#page-53-0) imprimare (Windows) [39](#page-50-0) memorie inclusă [7](#page-18-0) meniul Aplicații [96](#page-107-0) Microsoft Word, trimitere de faxuri din [92](#page-103-0)

#### N

Netscape Navigator, versiuni acceptate server Web încorporat HP [98](#page-109-0) număr de exemplare, modificare [56](#page-67-0) numere de reper accesorii [28](#page-39-0) cartuş de toner [28](#page-39-0) cartuşe de capse [28](#page-39-0) cartuşe de toner [28](#page-39-0) consumabile [28](#page-39-0) piese de schimb [28](#page-39-0)

## O

operații, stocate creare (Windows) [46](#page-57-0) imprimare [48](#page-59-0) ştergere [48](#page-59-0) operații, stocate activare [44](#page-55-0) operatii stocate activare [44](#page-55-0) creare (Windows) [46](#page-57-0) imprimare [48](#page-59-0) ştergere [48](#page-59-0)

#### P

pagini pe coală selectare (Mac) [42](#page-53-0) selectare (Windows) [39](#page-50-0) pagini pe minut [7](#page-18-0) panou de control asistență [115](#page-126-0) localizare [2](#page-13-0) piese de schimb numere de reper [28](#page-39-0) plicuri, încărcare [25](#page-36-0) port de reţea localizare [3](#page-14-0) porturi de interfață localizare [3](#page-14-0) port USB localizare [3](#page-14-0) port USB de alimentare directă localizare [2](#page-13-0) probleme de preluare a hârtiei rezolvare [119](#page-130-0), [121](#page-132-0)

#### R

restabilirea setărilor implicite din fabrică [116](#page-127-0) rețea wireless depanare [165](#page-176-0) reţele acceptate [7](#page-18-0) HP Web Jetadmin [110](#page-121-0) instalarea imprimantei [97](#page-108-0) rezolvarea problemelor fax [170](#page-181-0)

#### S

scanare din software-ul HP Scan (OS X) [61](#page-72-0) din software-ul Scanare HP (Windows) [60](#page-71-0) scaner curăţare geam [151](#page-162-0), [155,](#page-166-0) [159](#page-170-0) trimitere de faxuri din [90](#page-101-0) sertar, ieşire localizare [2](#page-13-0) sertar de iesire eliminare blocaje [143](#page-154-0) localizare [2](#page-13-0)

stare

HP Utility, Mac [101](#page-112-0) stare cartus de toner [150](#page-161-0) stare consumabile [150](#page-161-0) stocarea operațiilor cu Windows [46](#page-57-0)

stocarea operațiilor de imprimare [44](#page-55-0)

server Web încorporat (EWS) asociere de parole [107](#page-118-0) caracteristici [98](#page-109-0) server Web încorporat HP (EWS) caracteristici [98](#page-109-0) servicii Web activare [96](#page-107-0) aplicații [96](#page-107-0) servicii Web HP activare [96](#page-107-0) aplicații [96](#page-107-0) setare EconoMode [108](#page-119-0), [153](#page-164-0) setåri setări implicite din fabrică, restabilire [116](#page-127-0) setări de rețea duplex, schimbare [105](#page-116-0) setări de viteză a legăturii de rețea, schimbare [105](#page-116-0) setări implicite, restabilire [116](#page-127-0) setări implicite din fabrică. restabilire [116](#page-127-0) setări pentru economie [108](#page-119-0) sisteme de operare, acceptate [8](#page-19-0) sisteme de operare (SO) acceptate [7](#page-18-0) site-uri Web asistență clienți [114](#page-125-0) HP Web Jetadmin, descărcare [110](#page-121-0) SO (sisteme de operare) acceptate [7](#page-18-0) software HP Utility [101](#page-112-0) trimitere faxuri [92](#page-103-0) software HP ePrint [51](#page-62-0) software HP Scan (OS X) [61](#page-72-0) software Scanare HP (Windows) [60](#page-71-0) soluții de imprimare mobilă [7](#page-18-0) specificații electrice și acustice [12](#page-23-0) specificații acustice [12](#page-23-0) specificații privind alimentarea [12](#page-23-0)

T

tava 1 încărcare [16](#page-27-0) încărcarea plicurilor [25](#page-36-0) tava 2 încărcare [19](#page-30-0) tava 3 încărcare [22](#page-33-0) tavă 1 blocaje [131](#page-142-0) tavă 2 blocaje [132](#page-143-0) tavă 3 blocaje [136](#page-147-0) tăvi capacitate [7](#page-18-0) incluse [7](#page-18-0) localizare [2](#page-13-0) tip de hârtie selectare (Windows) [39](#page-50-0) tipuri de hârtie selectare (Mac) [42](#page-53-0) trimitere de faxuri de pe un computer (Windows) [92](#page-103-0) din alimentatorul de documente **[91](#page-102-0)** din scanerul cu suport plat [90](#page-101-0) trimitere faxuri din software [92](#page-103-0)

#### U

unități flash USB imprimare de pe [53](#page-64-0) uşă spate localizare [3](#page-14-0) Utilitar HP, Mac [101](#page-112-0)

#### W

Windows trimitere de faxuri din [92](#page-103-0) Word, trimitere de faxuri din [92](#page-103-0)